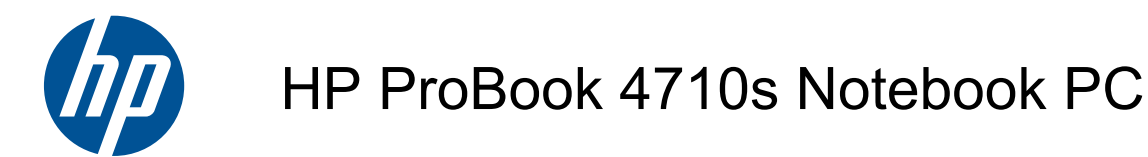

Maintenance and Service Guide

© Copyright 2009 Hewlett-Packard Development Company, L.P.

AMD is a registered trademark of Advanced Micro Devices, Inc.

Bluetooth is a trademark owned by its proprietor and used by Hewlett-Packard Company under license. Intel, Core, and Celeron are trademarks of Intel Corporation in the United States and other countries. Microsoft, Windows, and Windows Vista are U.S. registered trademarks of Microsoft Corporation. SD Logo is a trademark of its proprietor.

The information contained herein is subject to change without notice. The only warranties for HP products and services are set forth in the express warranty statements accompanying such products and services. Nothing herein should be construed as constituting an additional warranty. HP shall not be liable for technical or editorial errors or omissions contained herein.

First Edition: April 2009

Document Part Number: 536498-001

#### **MSG revision history**

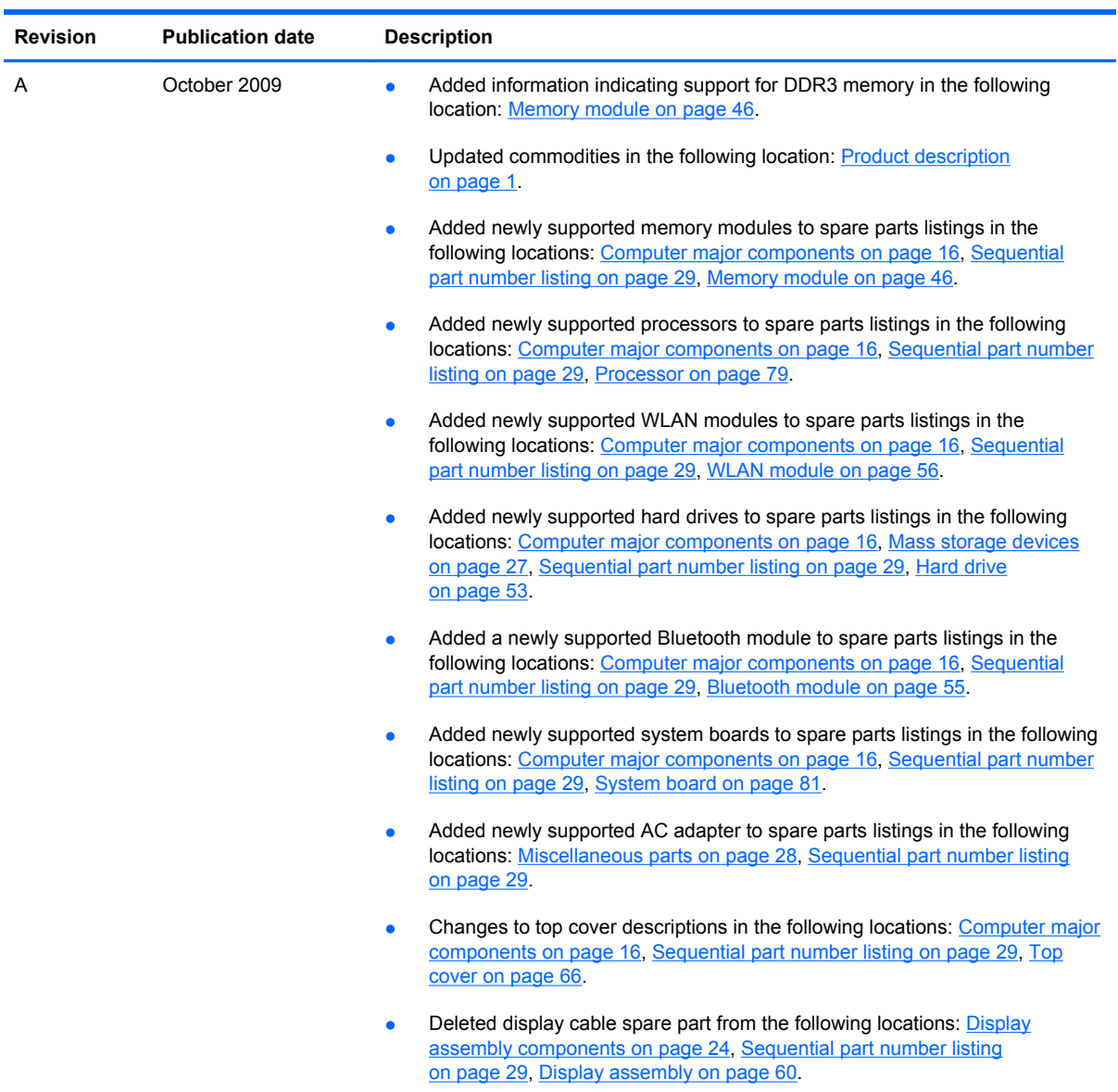

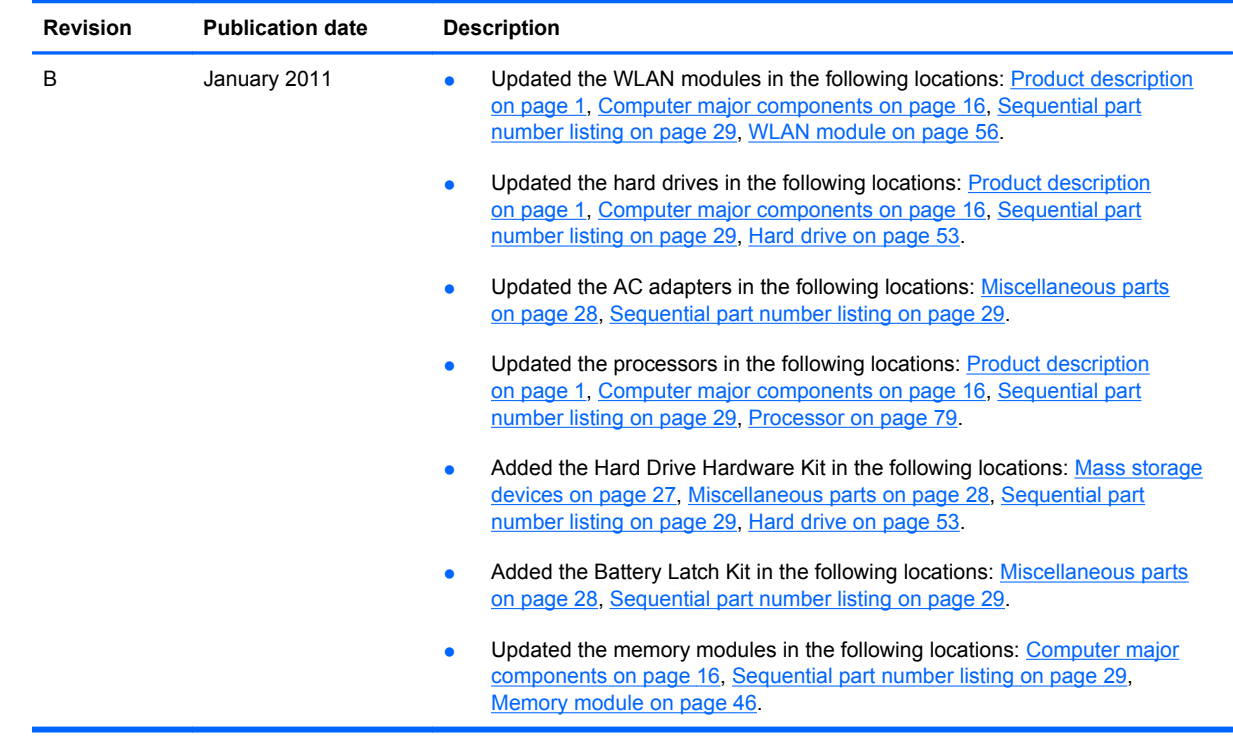

#### **Safety warning notice**

△ **WARNING!** To reduce the possibility of heat-related injuries or of overheating the computer, do not place the computer directly on your lap or obstruct the computer air vents. Use the computer only on a hard, flat surface. Do not allow another hard surface, such as an adjoining optional printer, or a soft surface, such as pillows or rugs or clothing, to block airflow. Also, do not allow the AC adapter to contact the skin or a soft surface, such as pillows or rugs or clothing, during operation. The computer and the AC adapter comply with the user-accessible surface temperature limits defined by the International Standard for Safety of Information Technology Equipment (IEC 60950).

# **Table of contents**

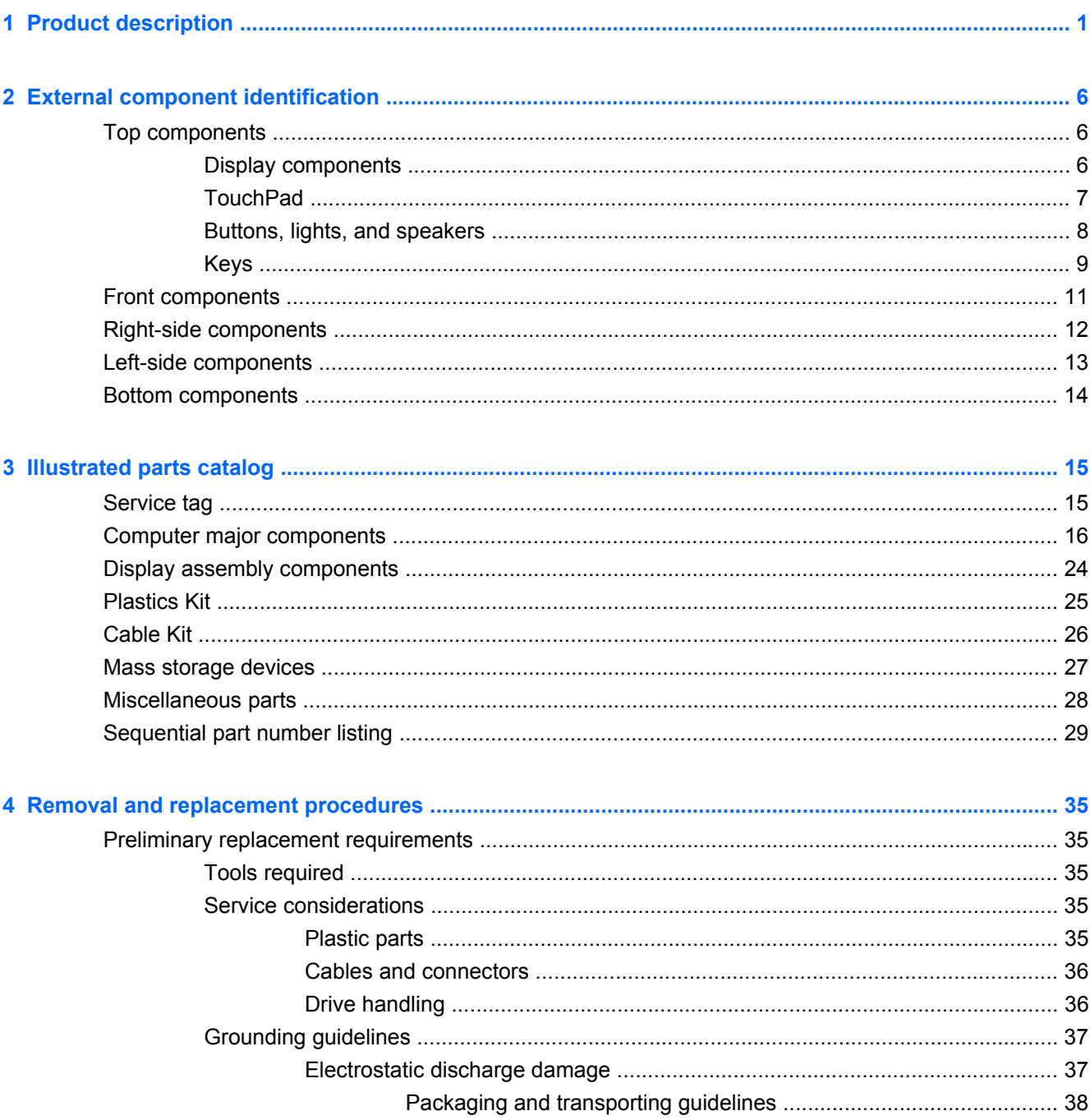

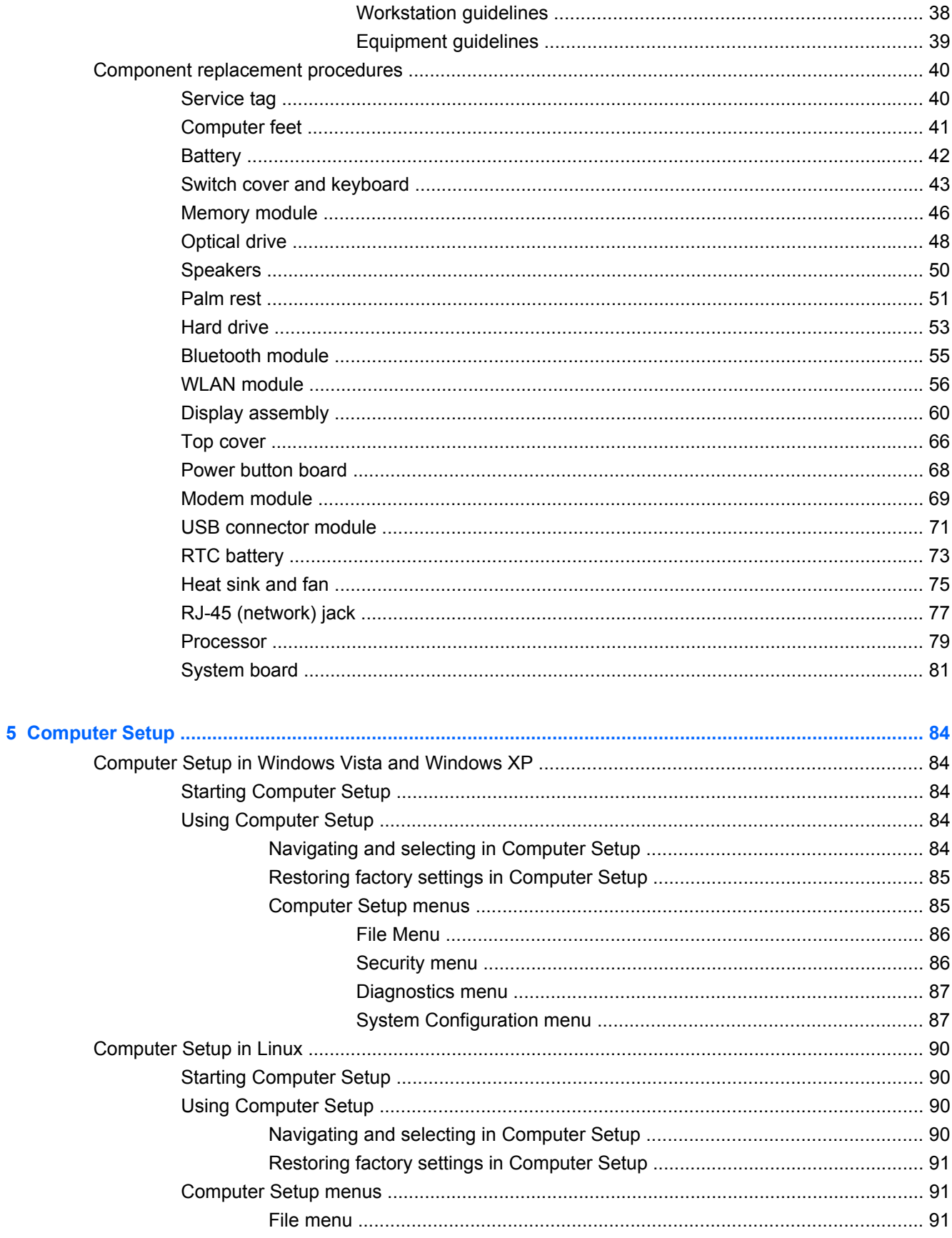

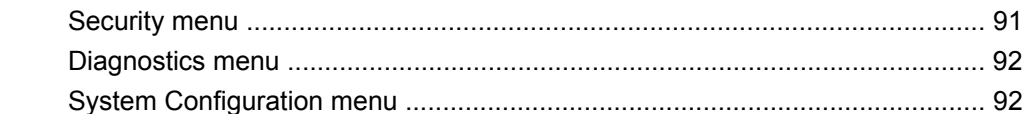

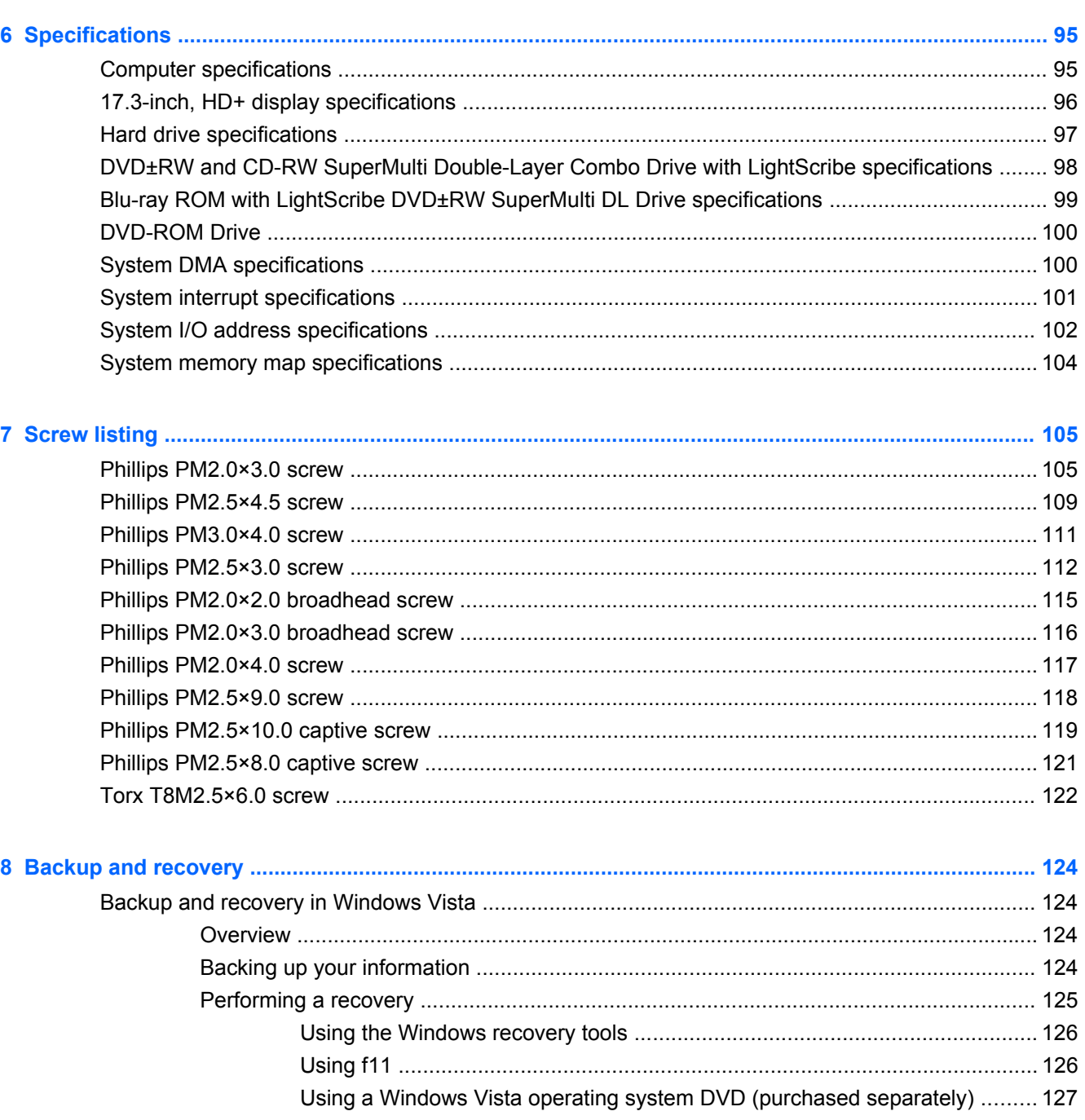

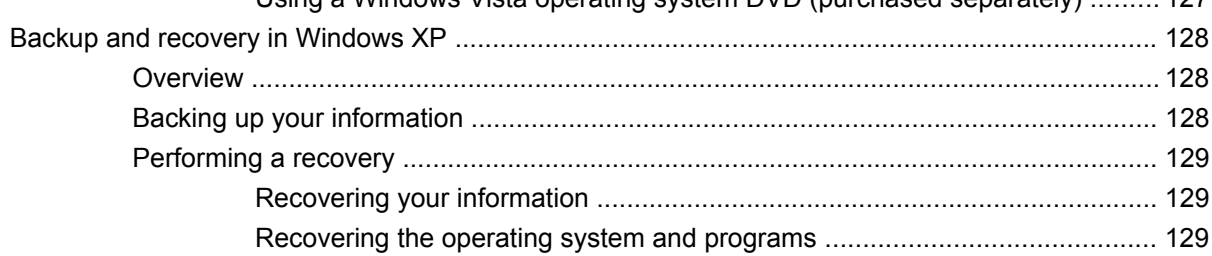

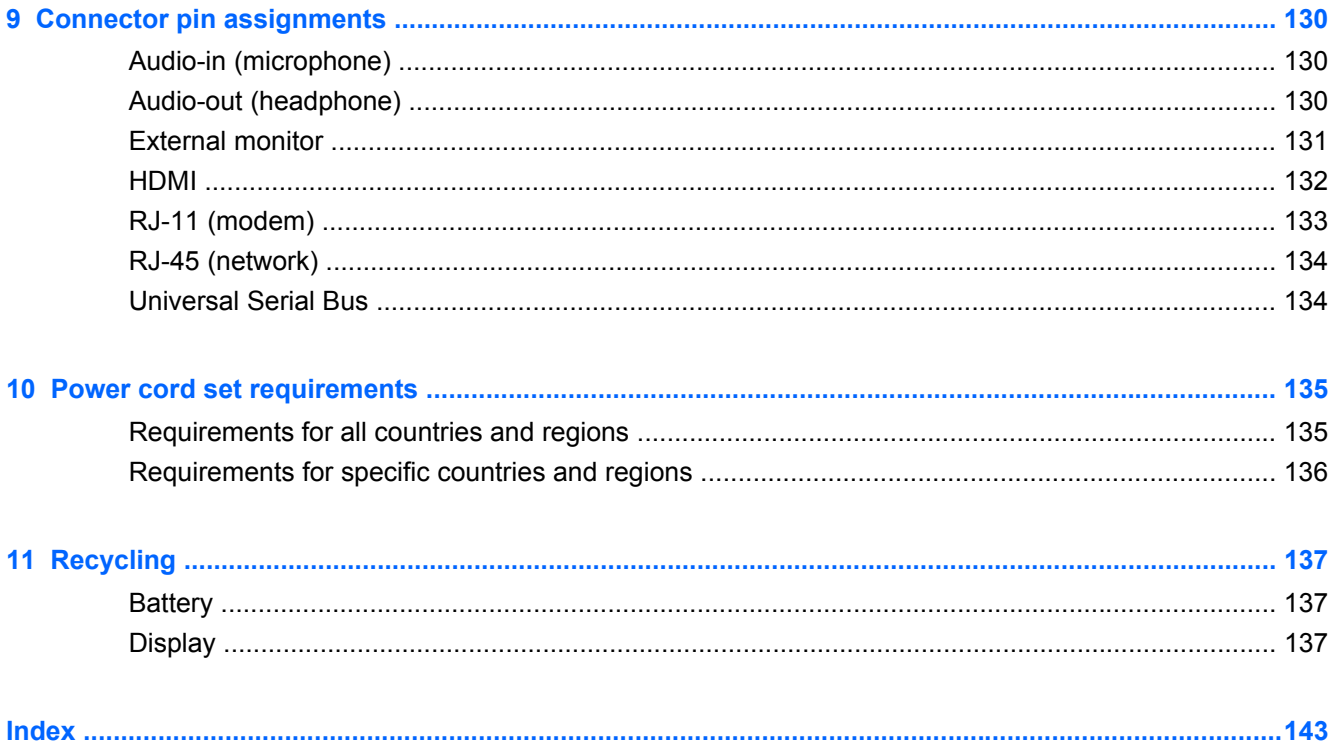

# <span id="page-10-0"></span>**1 Product description**

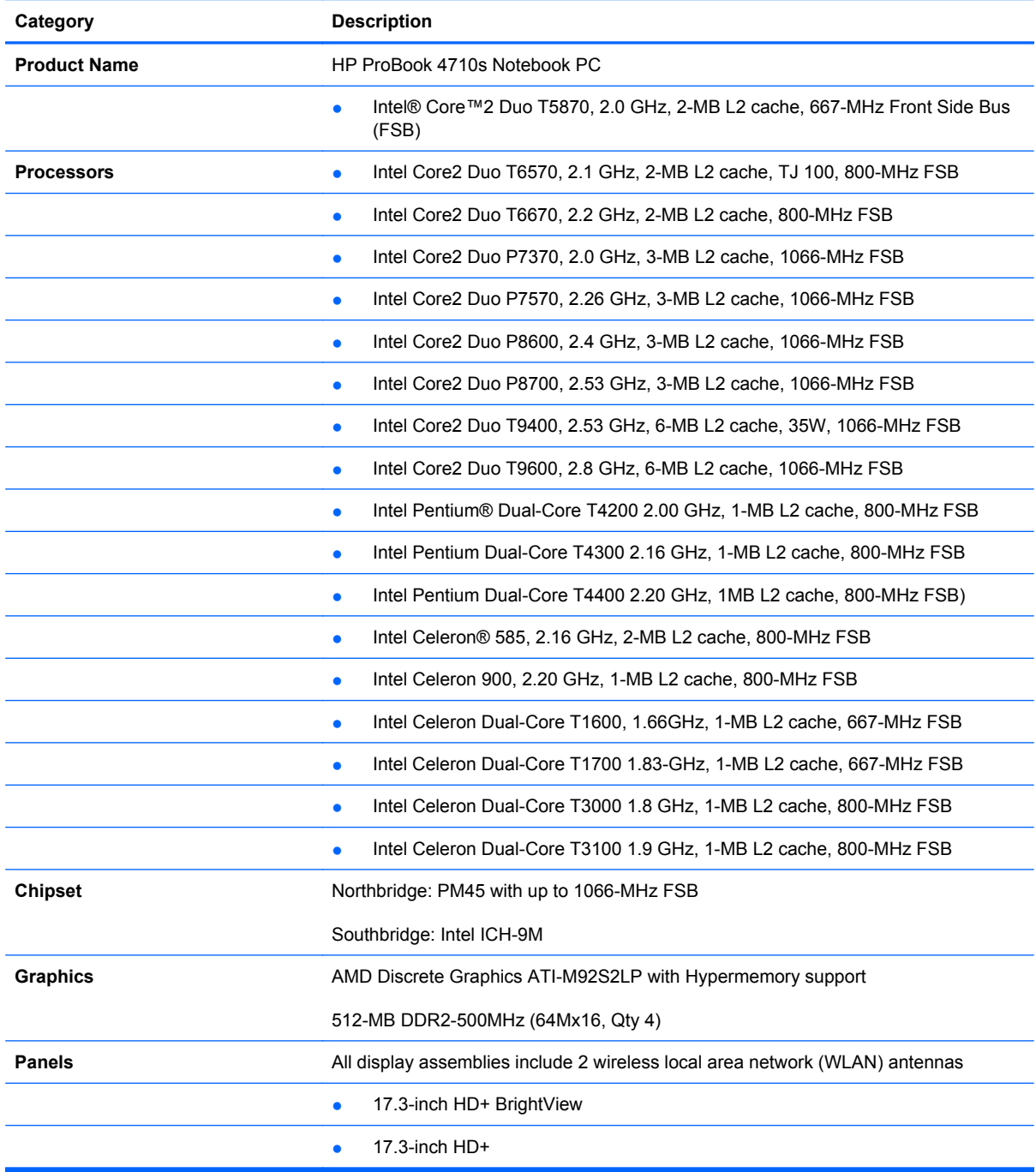

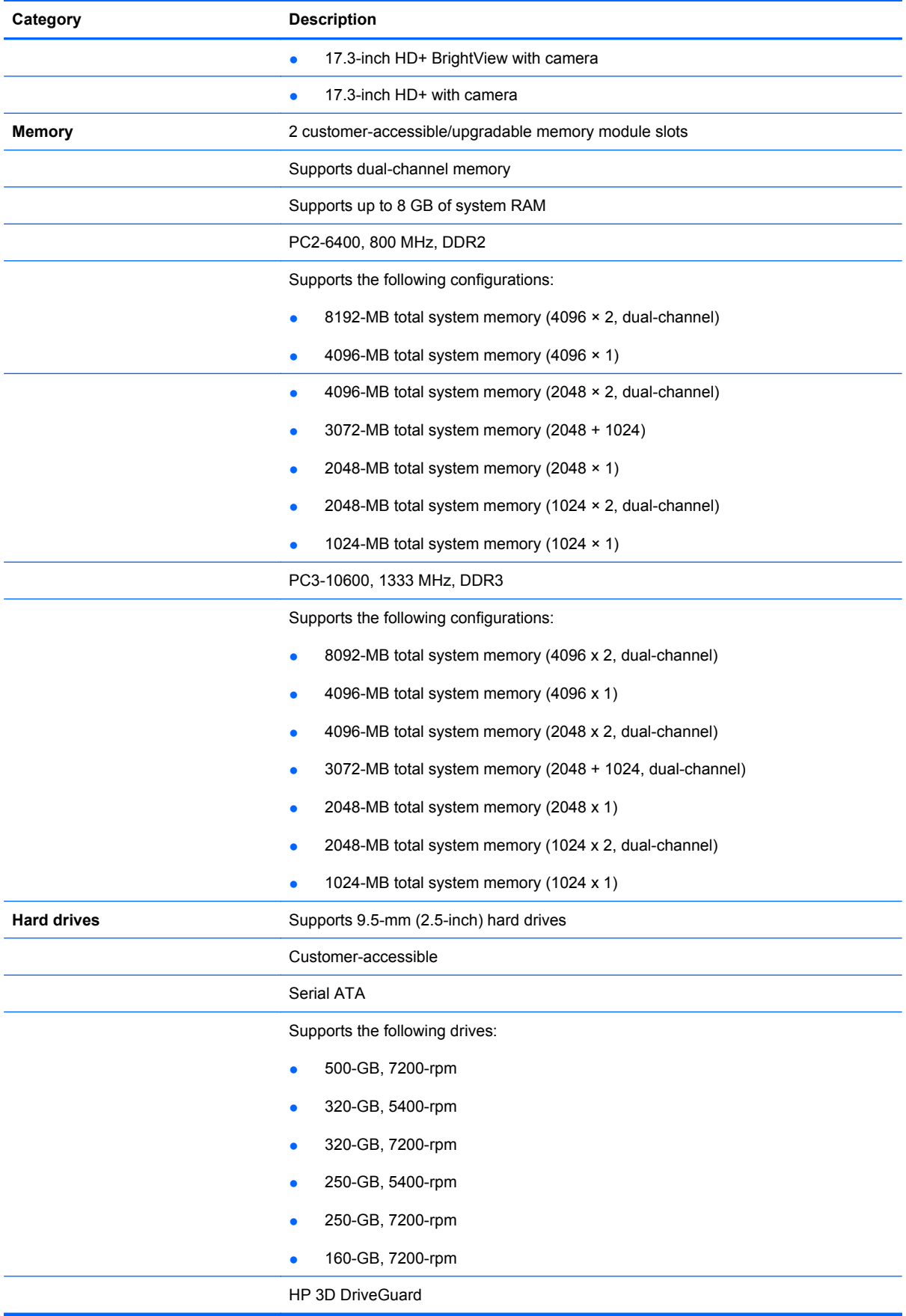

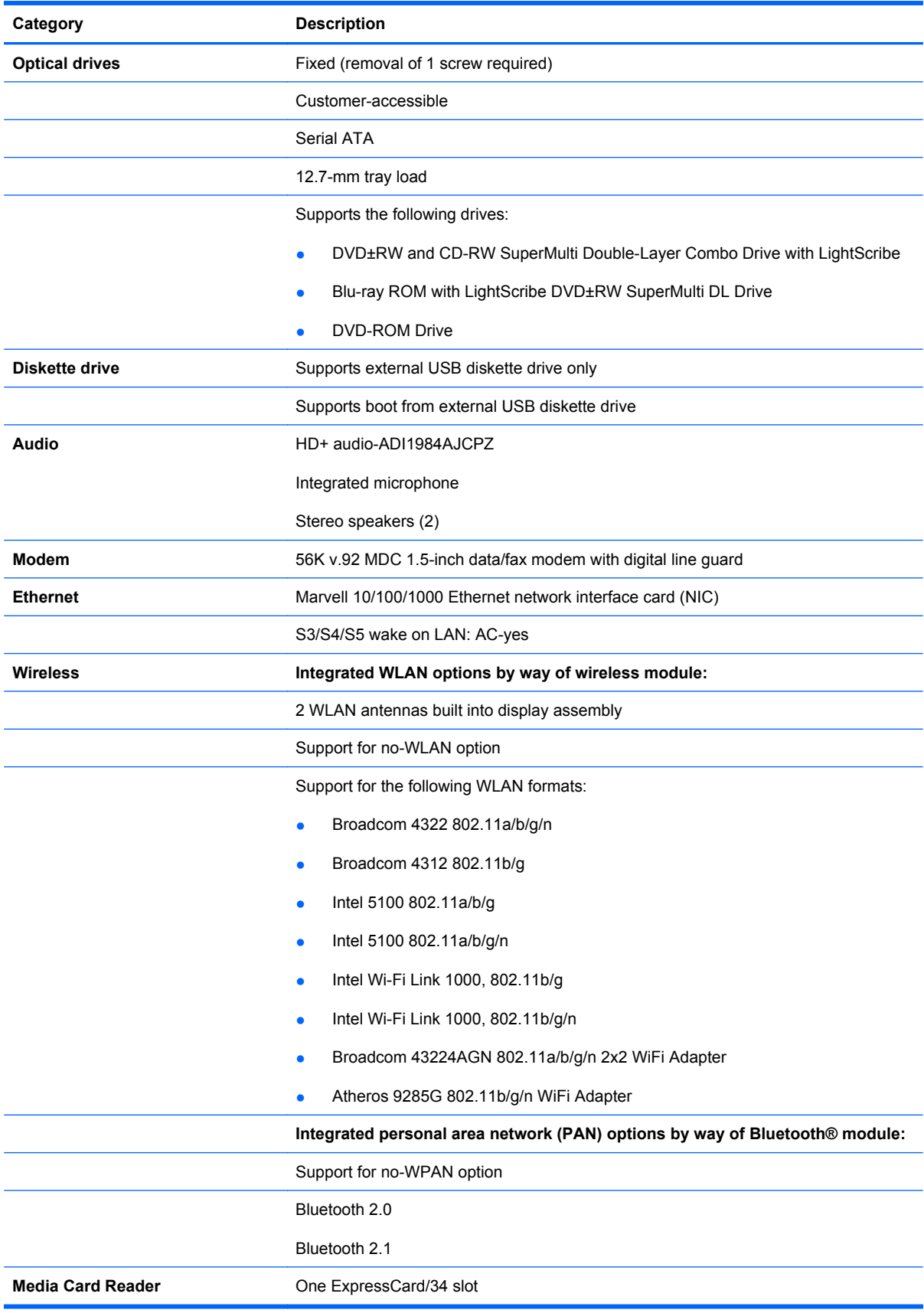

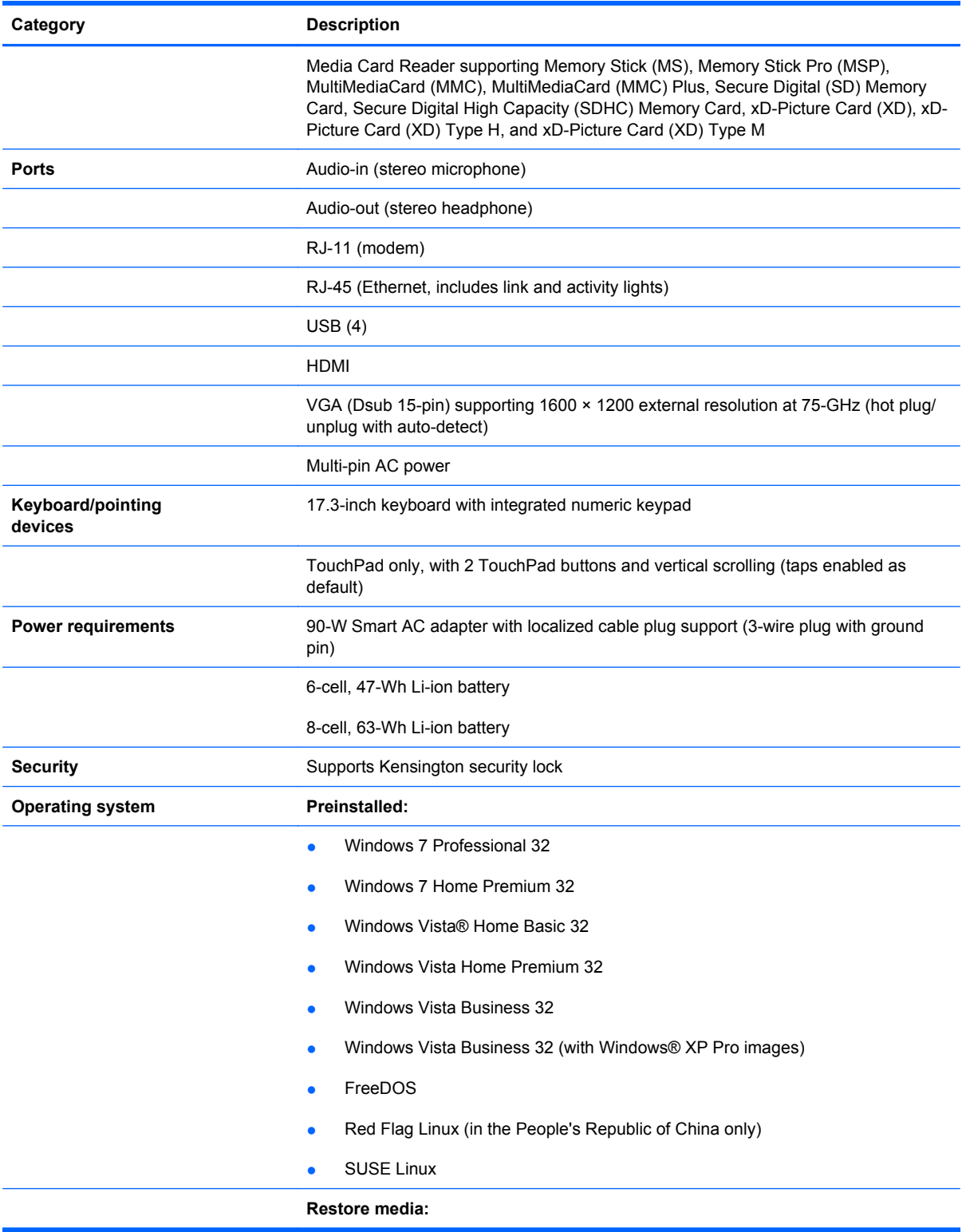

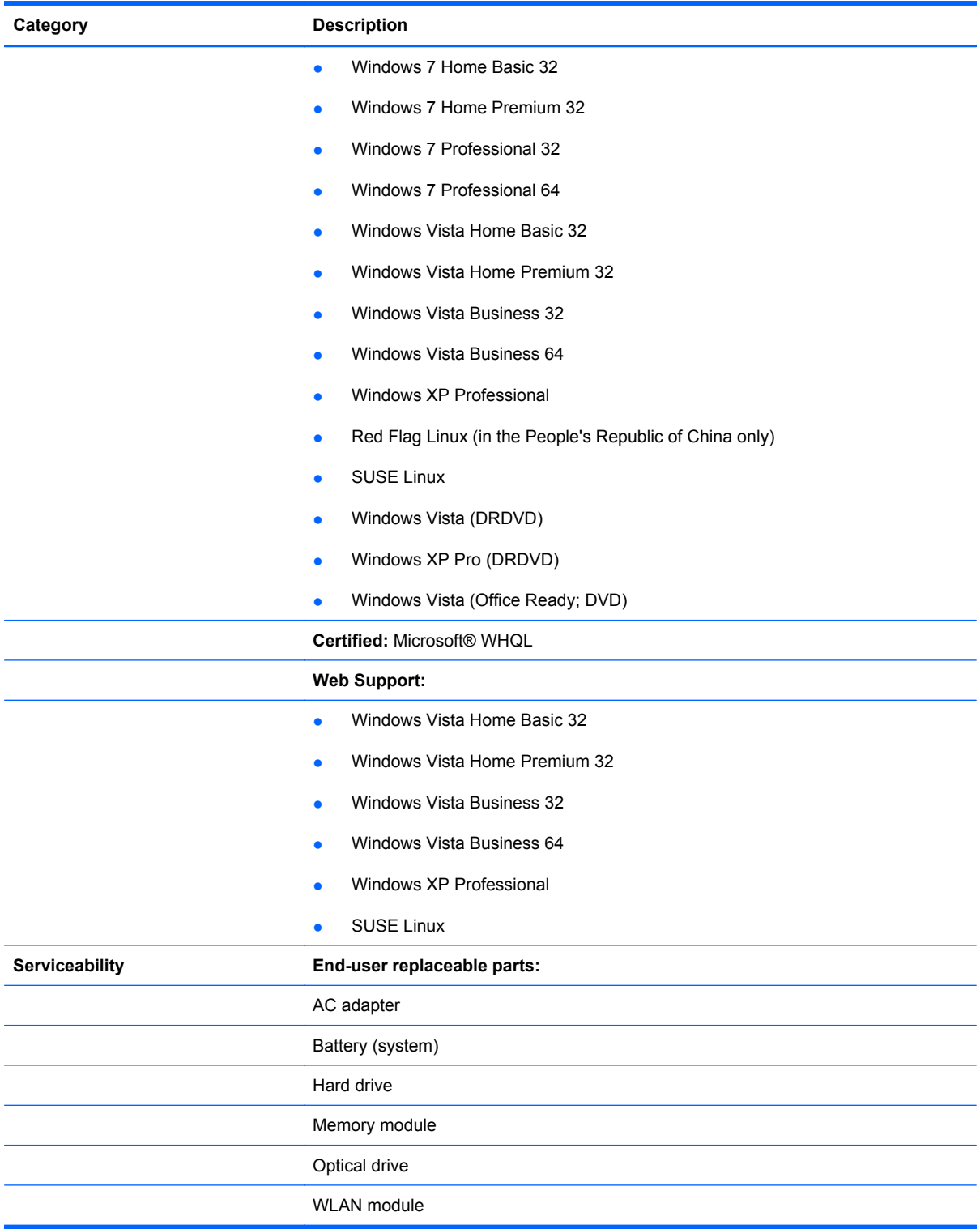

# <span id="page-15-0"></span>**2 External component identification**

### **Top components**

#### **Display components**

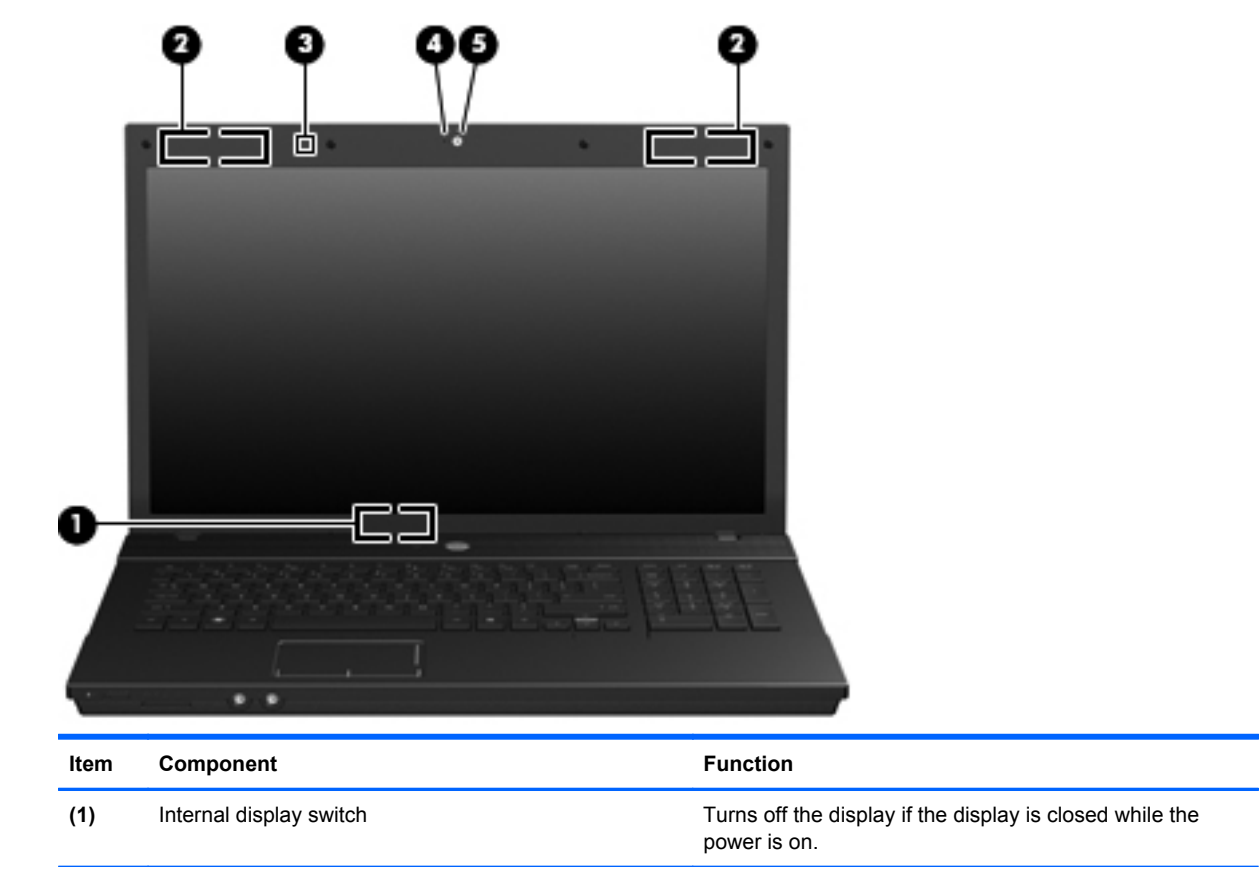

**(2)** WLAN antenna locations Send and receive signals from one or more WLAN devices.

> **NOTE:** The antennas are not visible from the outside of the computer. For optimal transmission, keep the areas immediately around the antennas free from obstructions.

> To see wireless regulatory notices, refer to the section of the *Regulatory, Safety and Environmental Notices* that applies to your country or region. These notices are located in Help and Support.

(3) Internal microphone Records sound.

<span id="page-16-0"></span>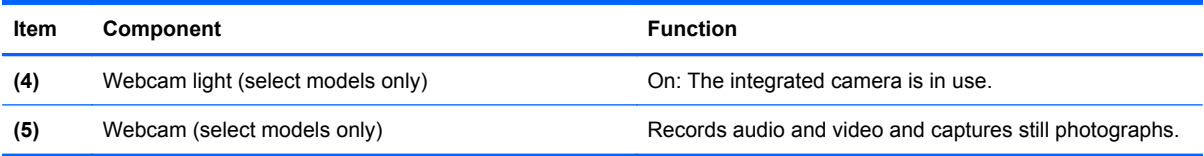

#### **TouchPad**

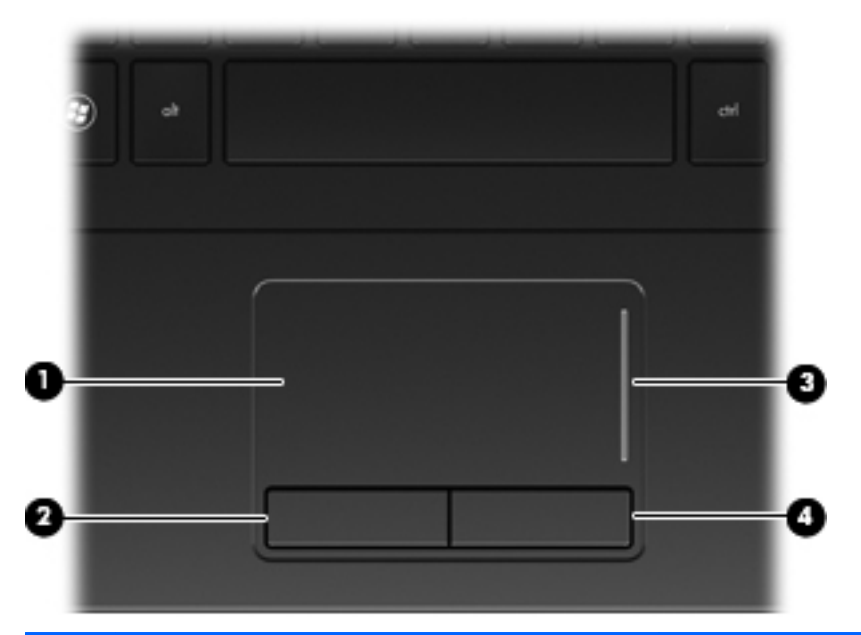

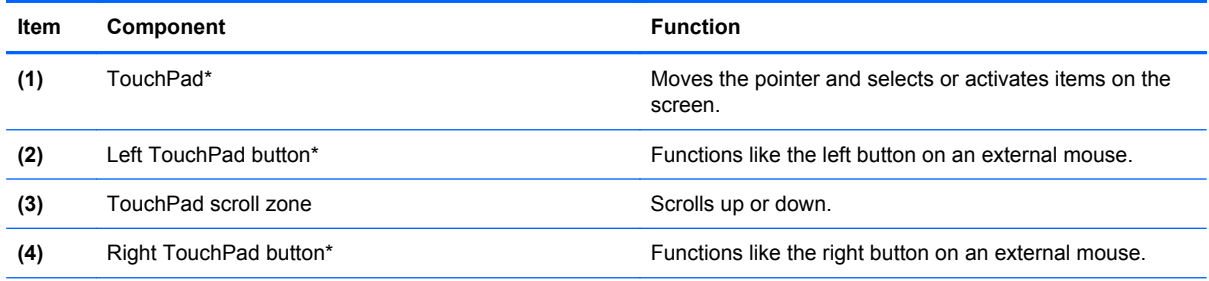

\*This table describes factory settings. View or change pointing device preferences as follows:

● In Windows Vista, select **Start > Control Panel > Hardware and Sound > Mouse**.

● In Windows XP, select **Start > Control Panel > Printers and Other Hardware > Mouse**.

#### <span id="page-17-0"></span>**Buttons, lights, and speakers**

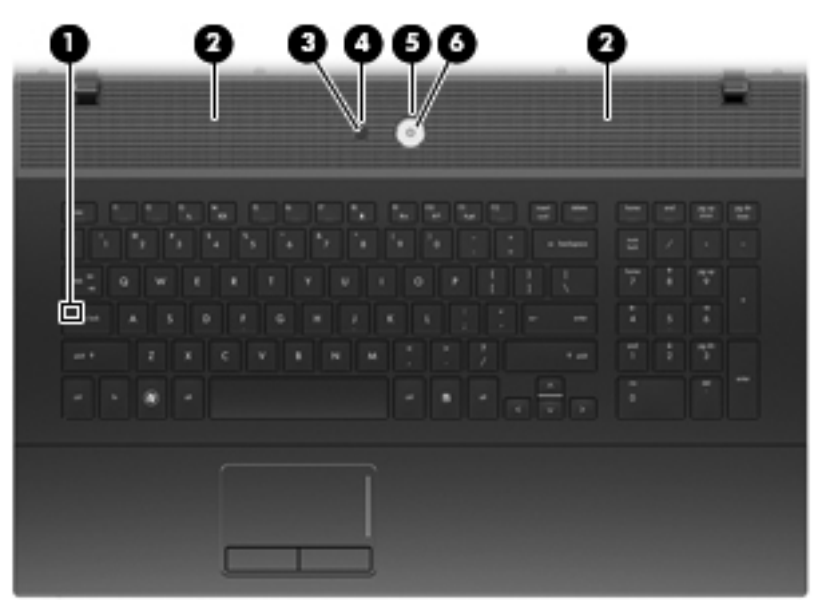

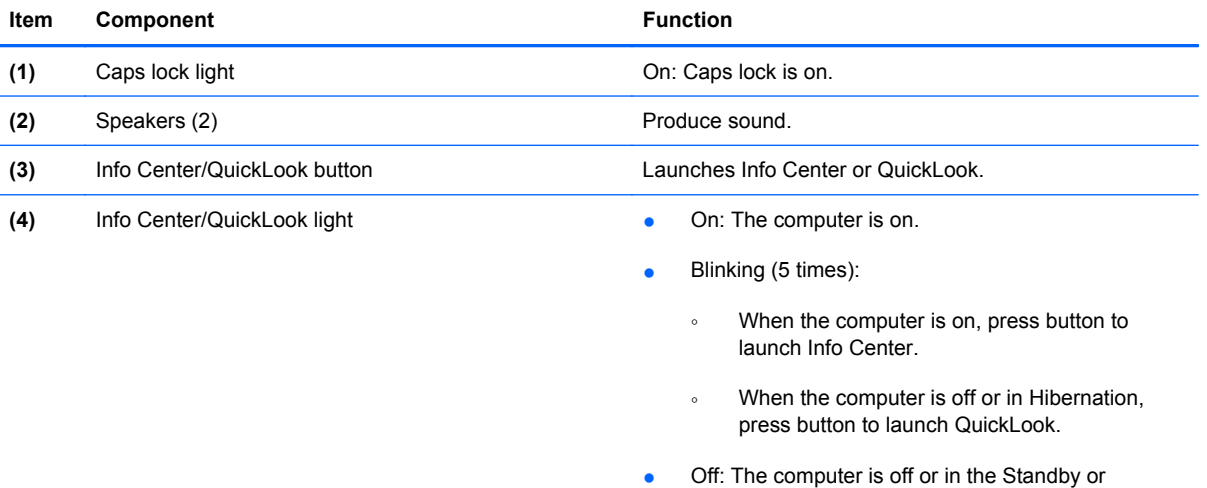

Hibernation state.

<span id="page-18-0"></span>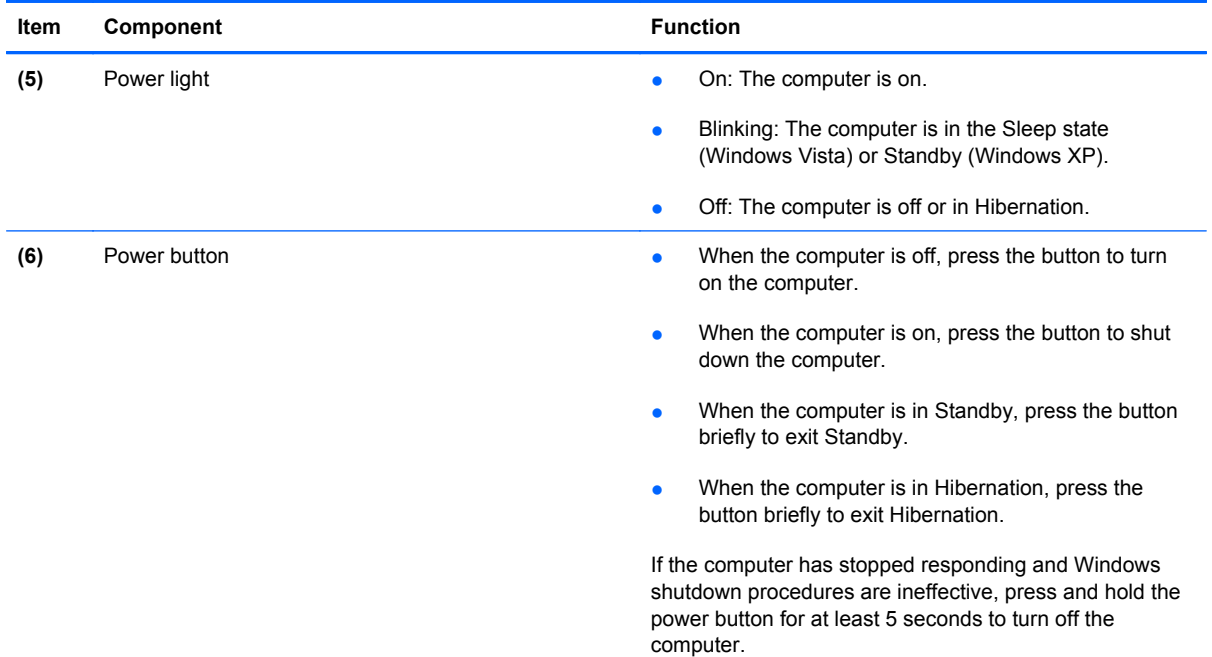

**Keys**

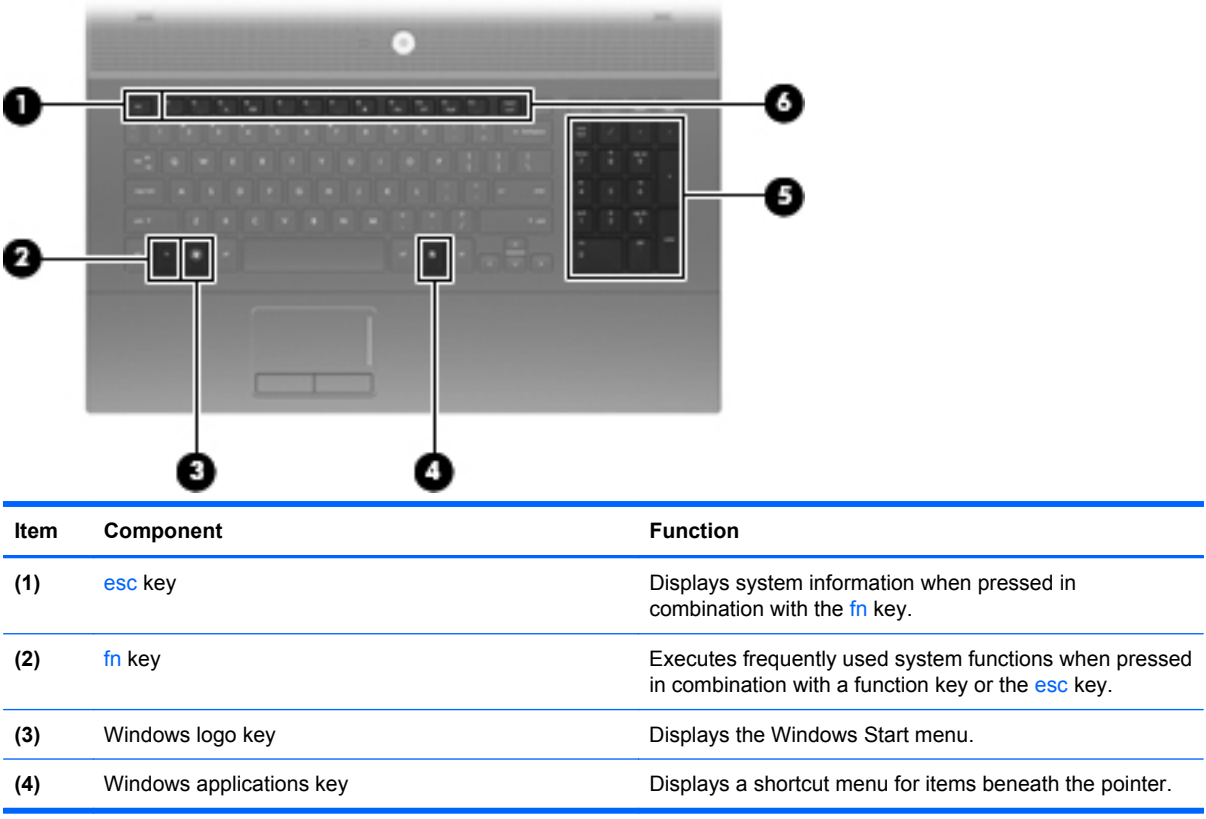

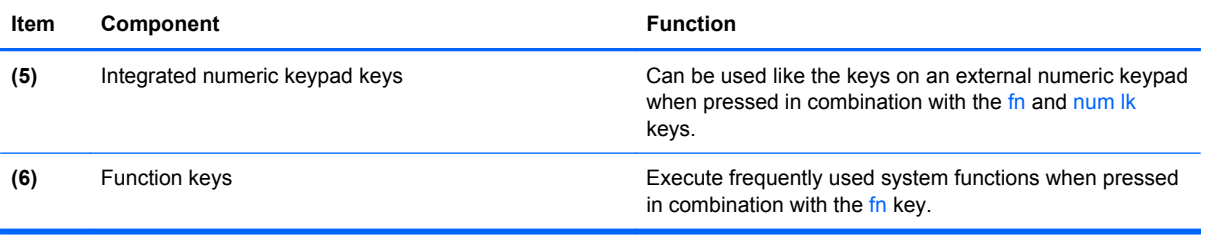

# <span id="page-20-0"></span>**Front components**

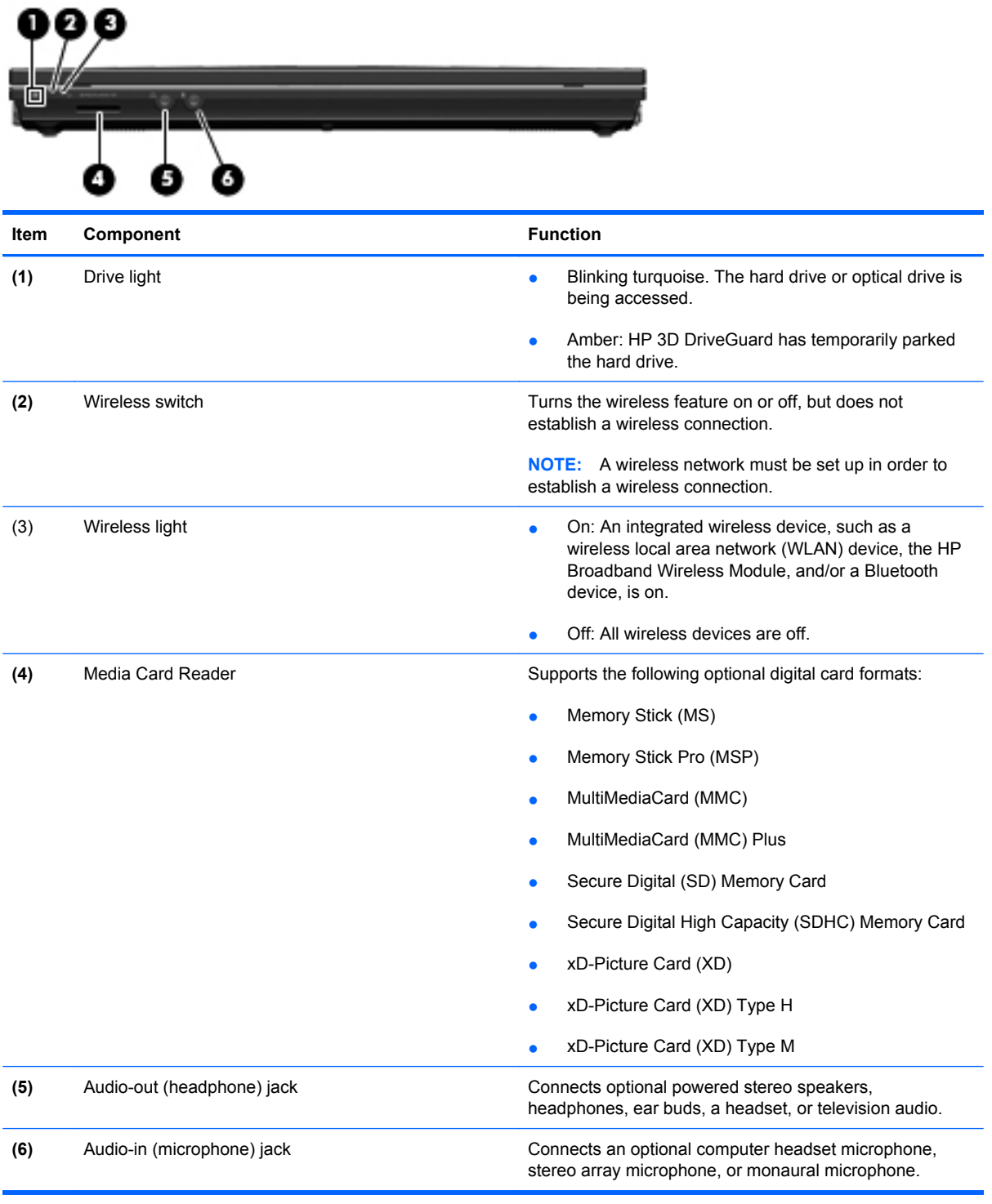

# <span id="page-21-0"></span>**Right-side components**

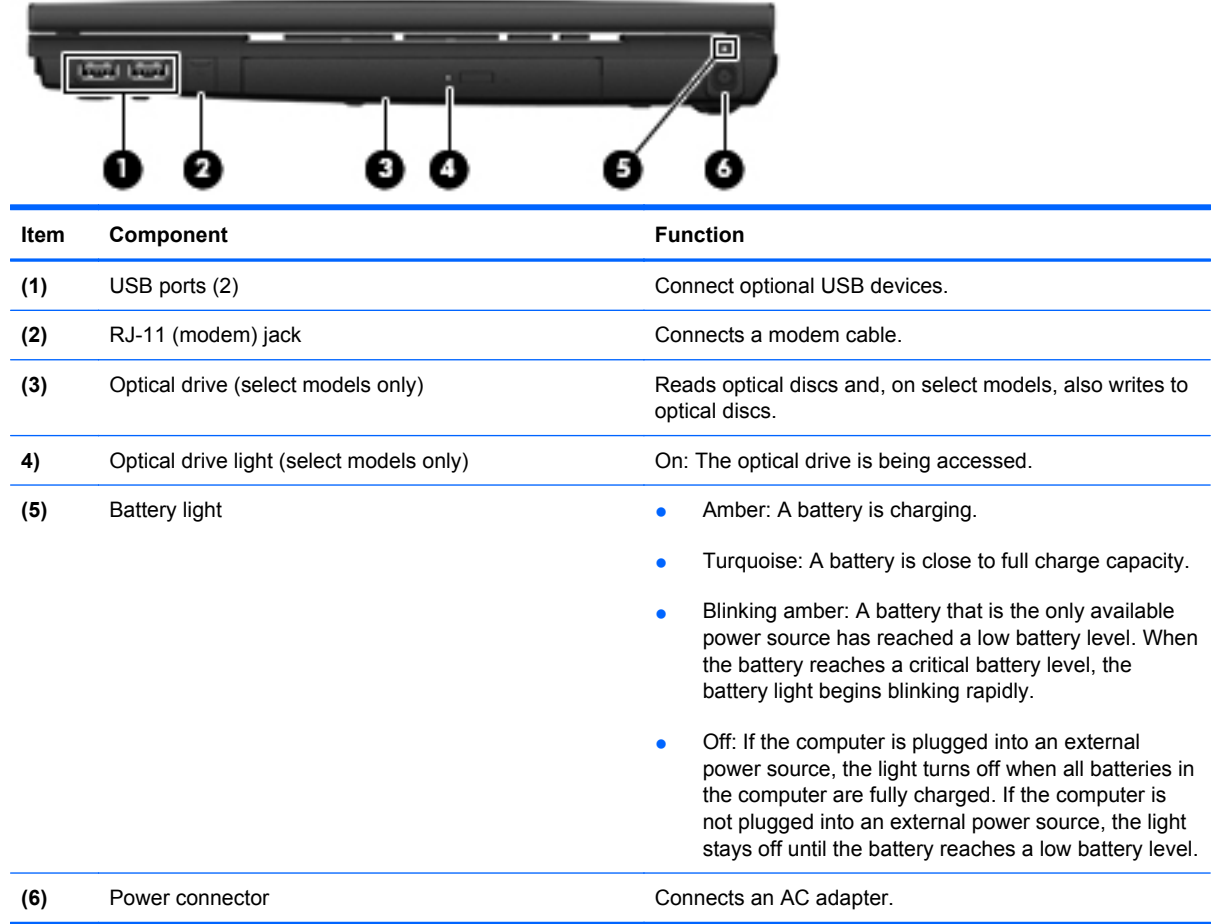

# <span id="page-22-0"></span>**Left-side components**

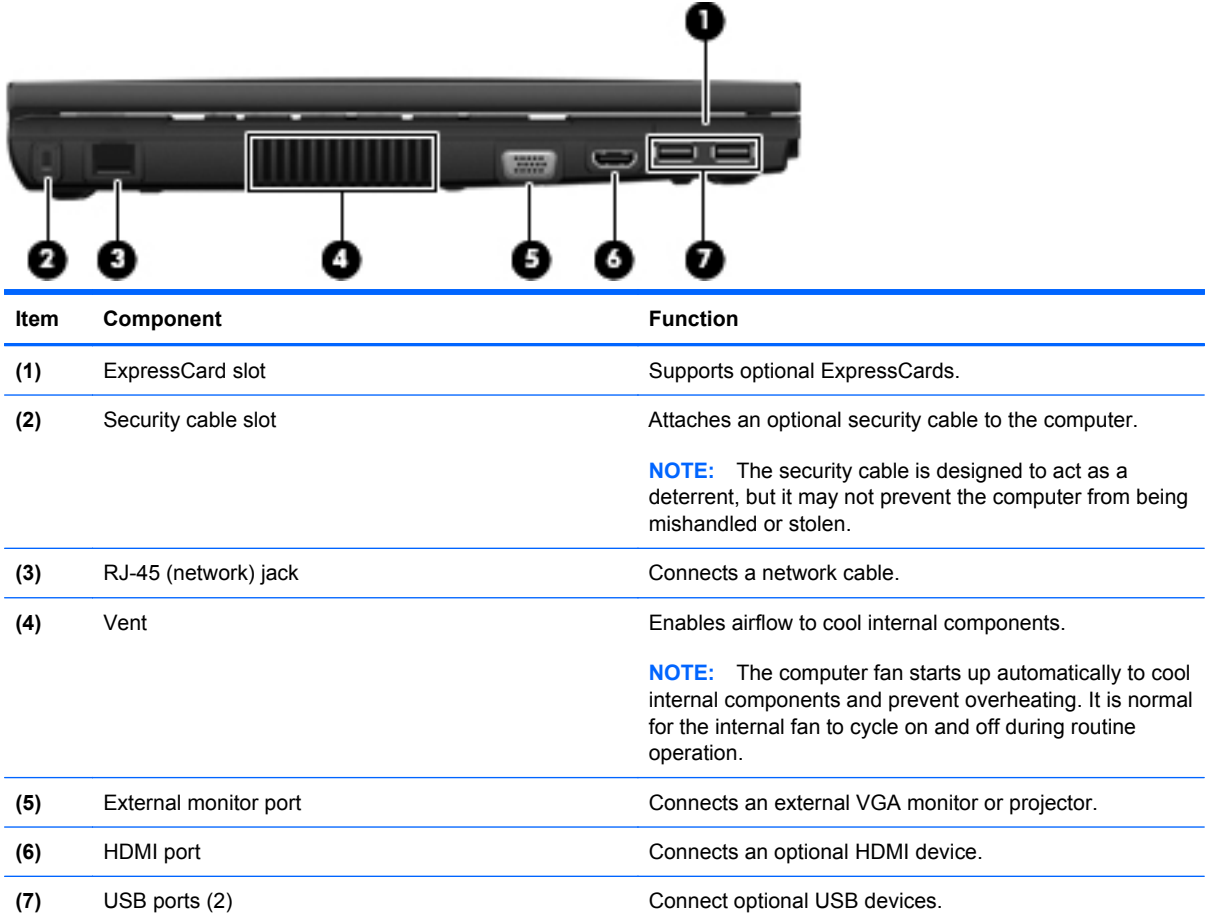

## <span id="page-23-0"></span>**Bottom components**

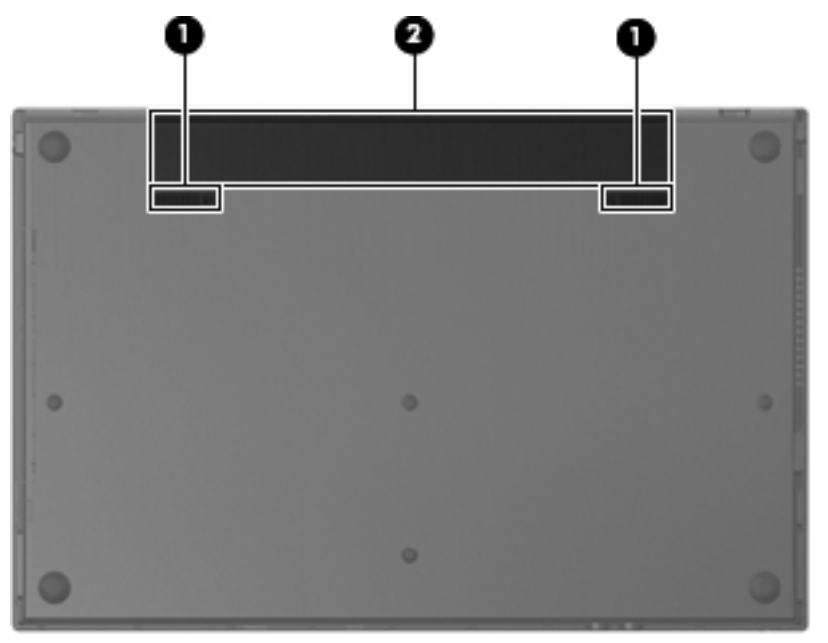

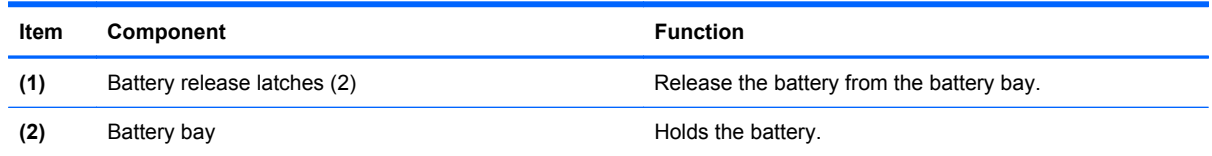

# <span id="page-24-0"></span>**3 Illustrated parts catalog**

### **Service tag**

The service tag, affixed to the bottom of the computer, provides information that may be needed when troubleshooting system problems. The service tag provides the following information:

**(1)** Product name: This is the product name affixed to the front of the computer.

**(2)** Serial number (s/n): This is an alphanumeric identifier that is unique to each product.

**(3)** Part number/Product number (p/n): This number provides specific information about the product's hardware components. The part number helps a service technician to determine what components and parts are needed.

**(4)** Model description: This is the alphanumeric identifier used to locate documents, drivers, and support for the computer.

**(5)** Warranty period: Describes the duration of the warranty period for this computer.

When ordering parts or requesting information, provide the computer serial number and model description provided on the service tag.

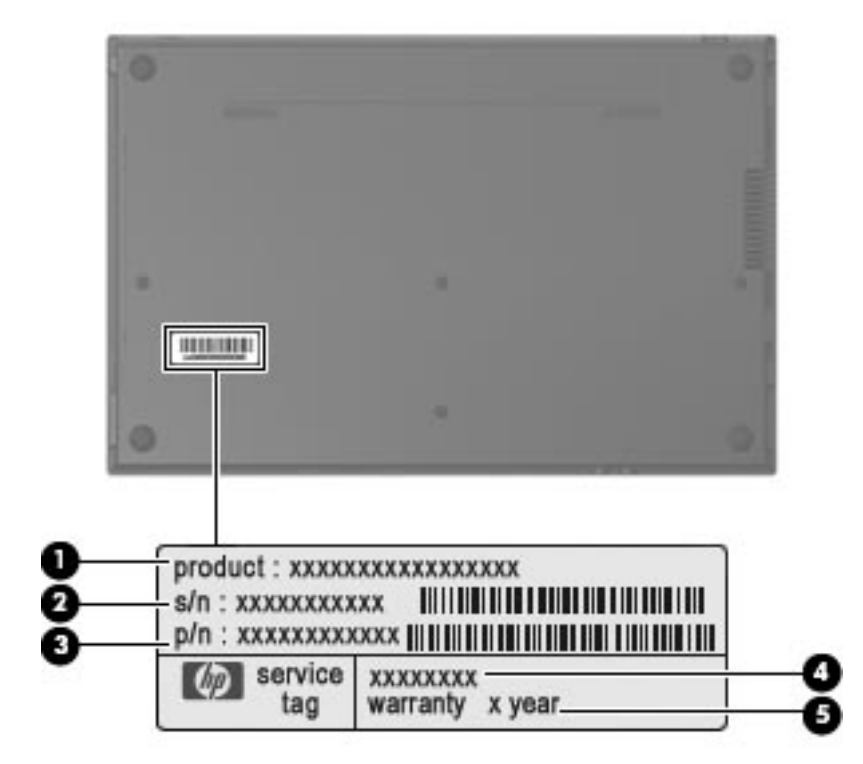

# <span id="page-25-0"></span>**Computer major components**

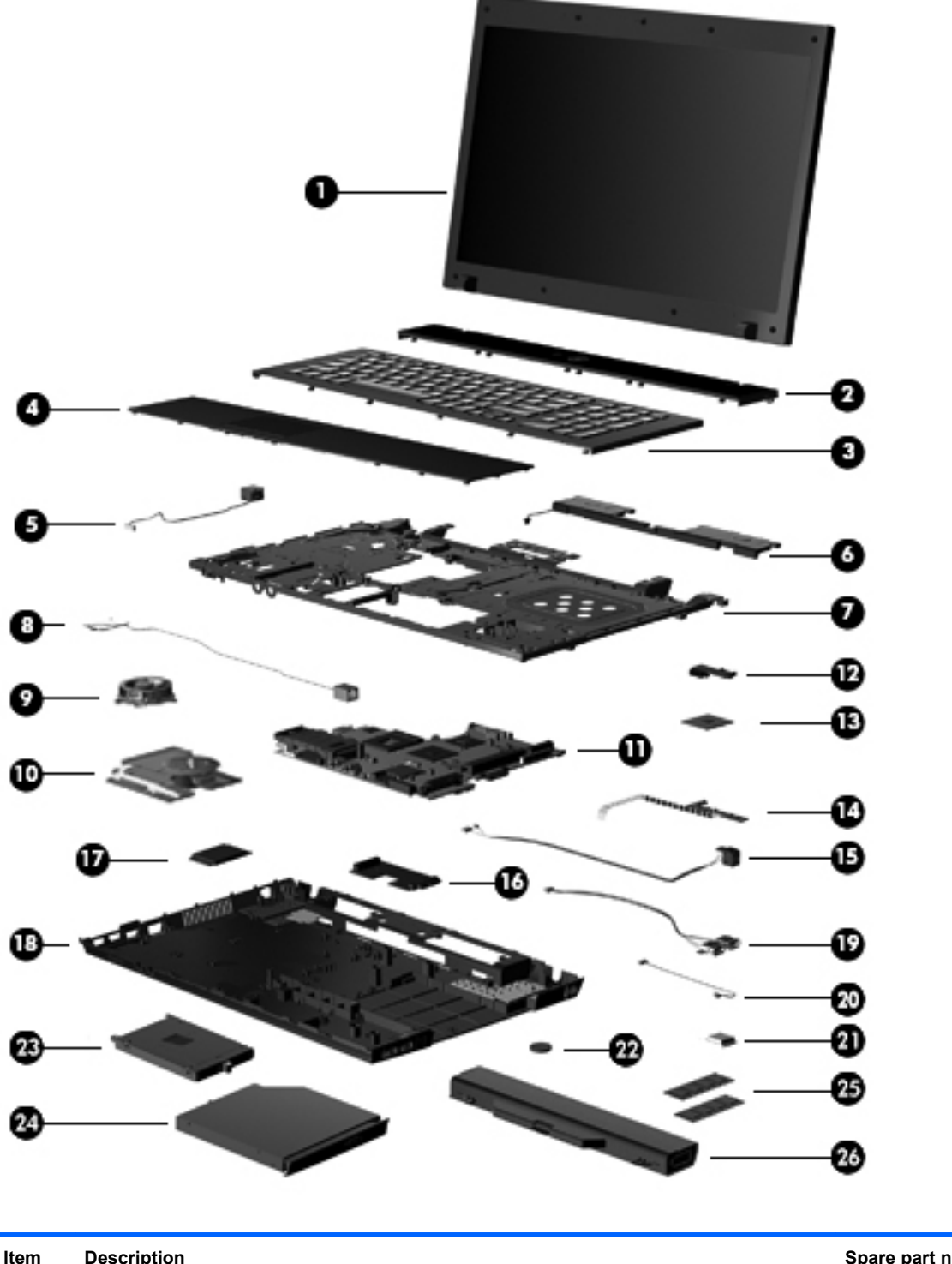

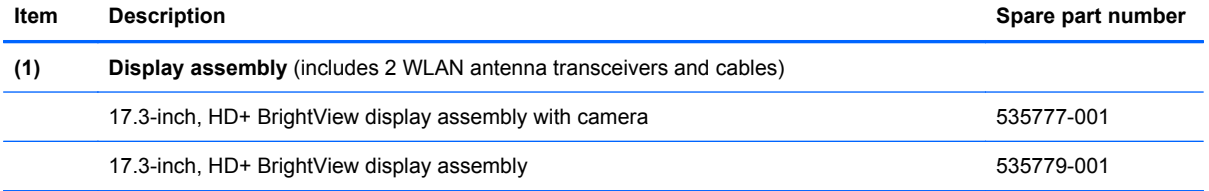

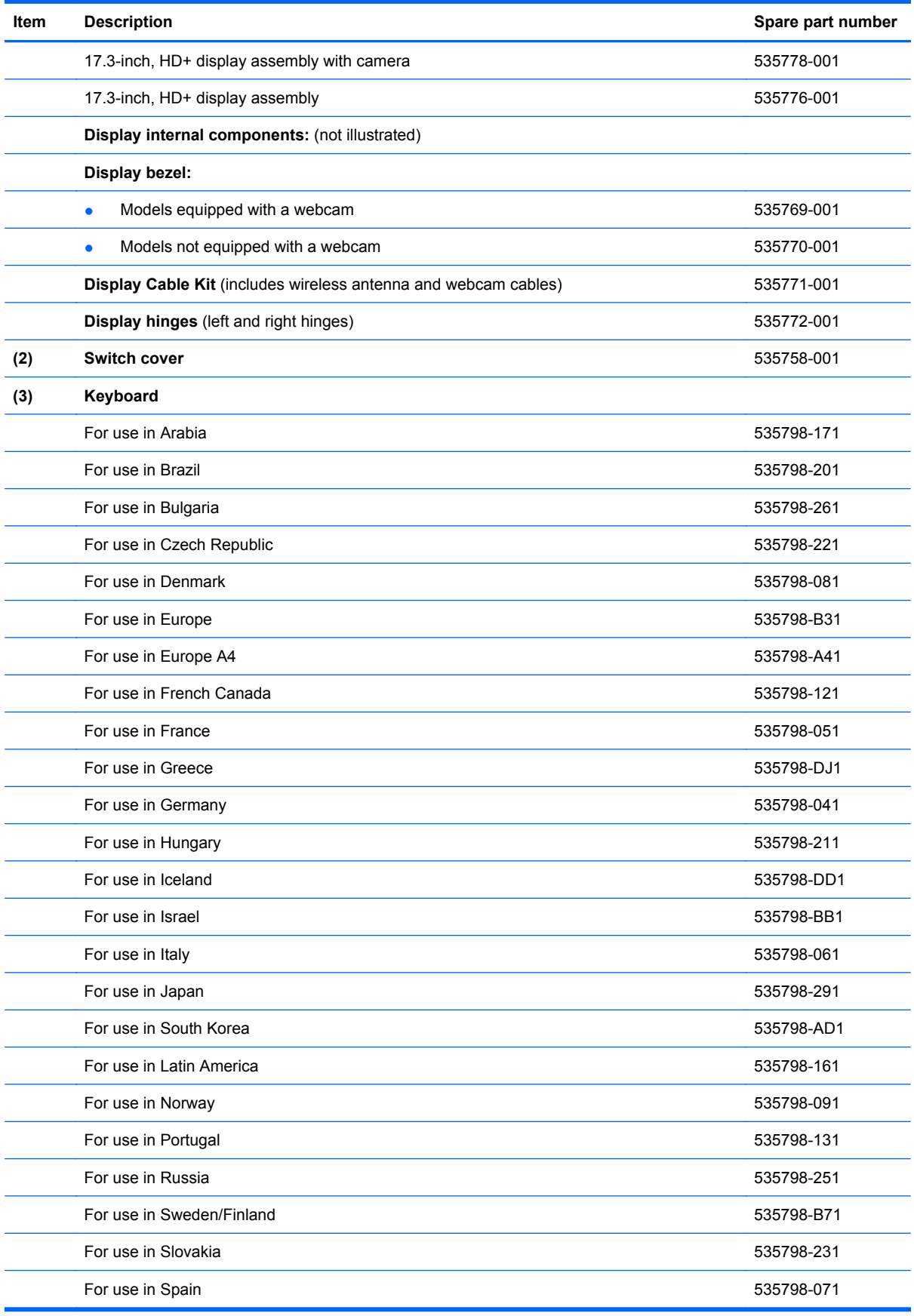

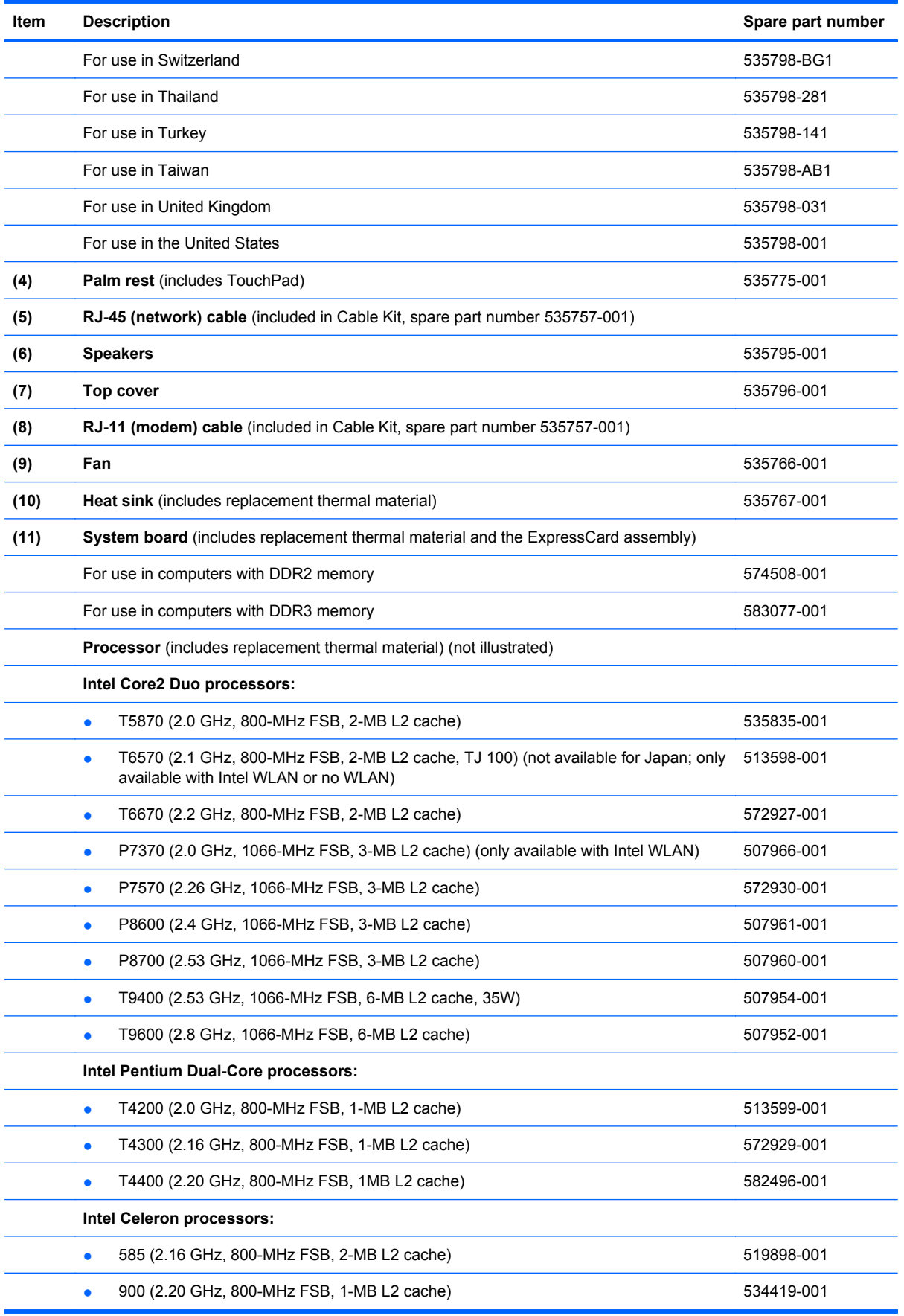

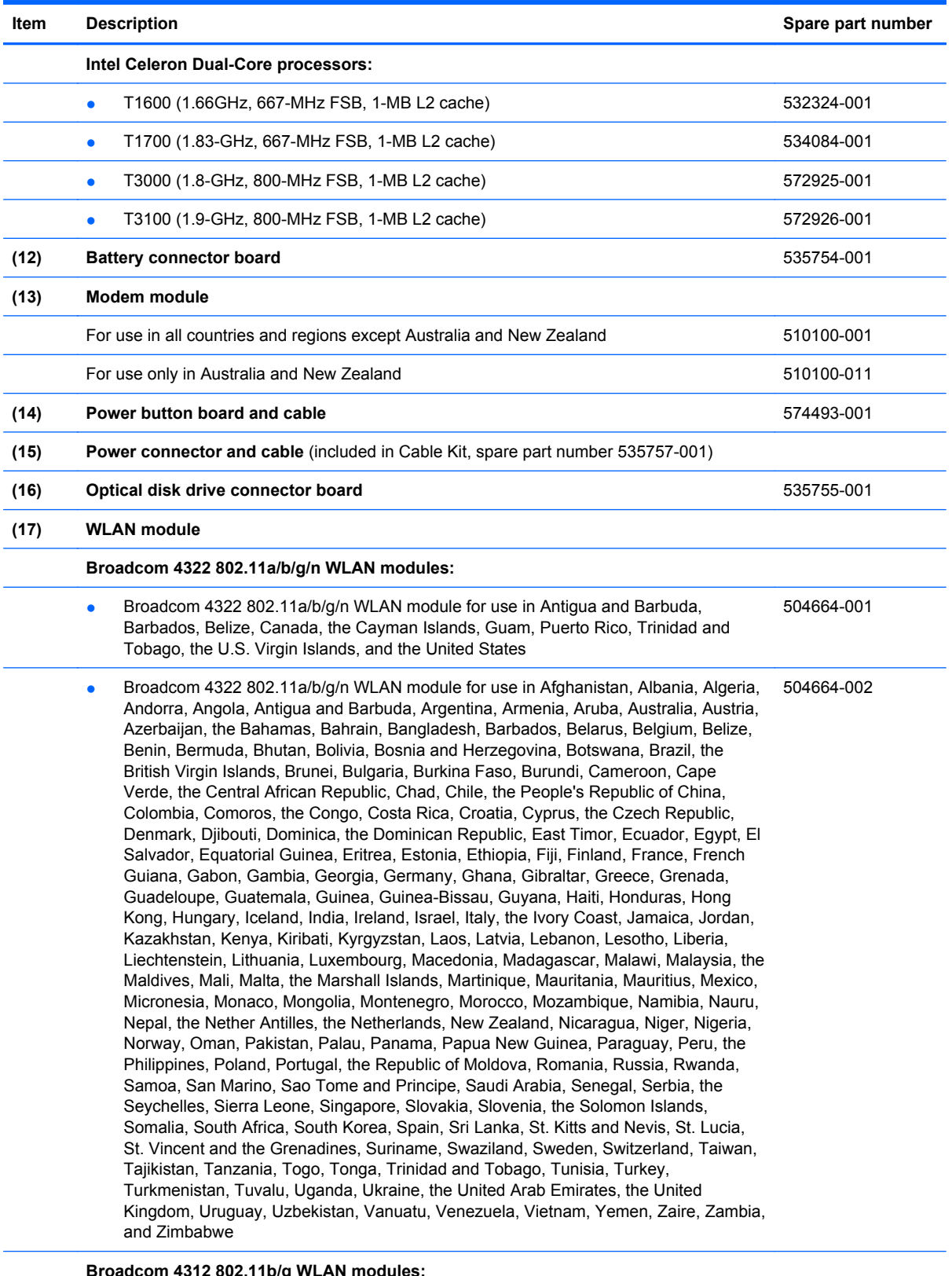

**Broadcom 4312 802.11b/g WLAN modules:**

● Broadcom 4312 802.11b/g WLAN module for use in Antigua and Barbuda, Barbados, Belize, Canada, the Cayman Islands, Guam, Puerto Rico, Trinidad and Tobago, the U.S. Virgin Islands, and the United States 504593-003

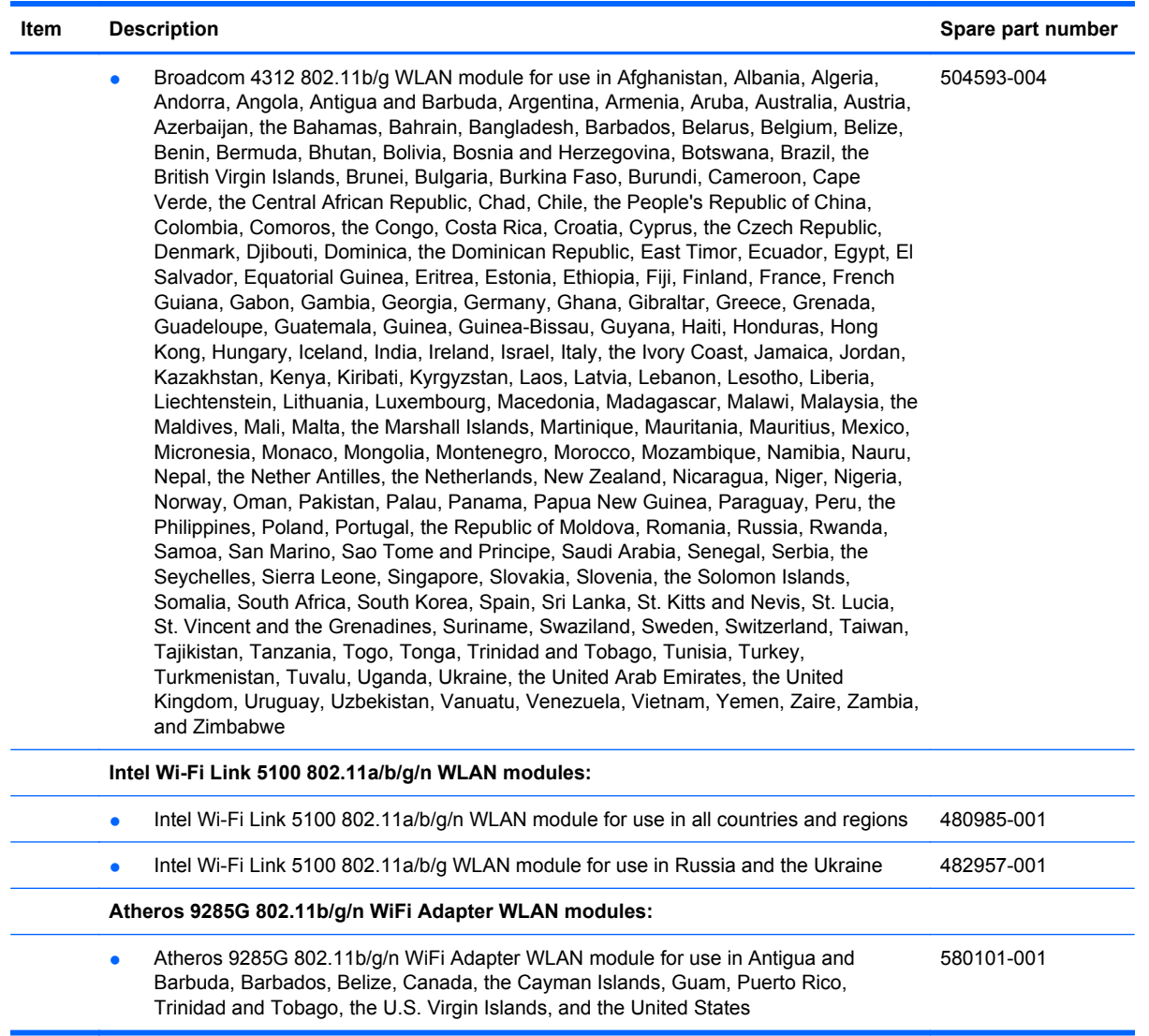

### **Item Description Spare part number**

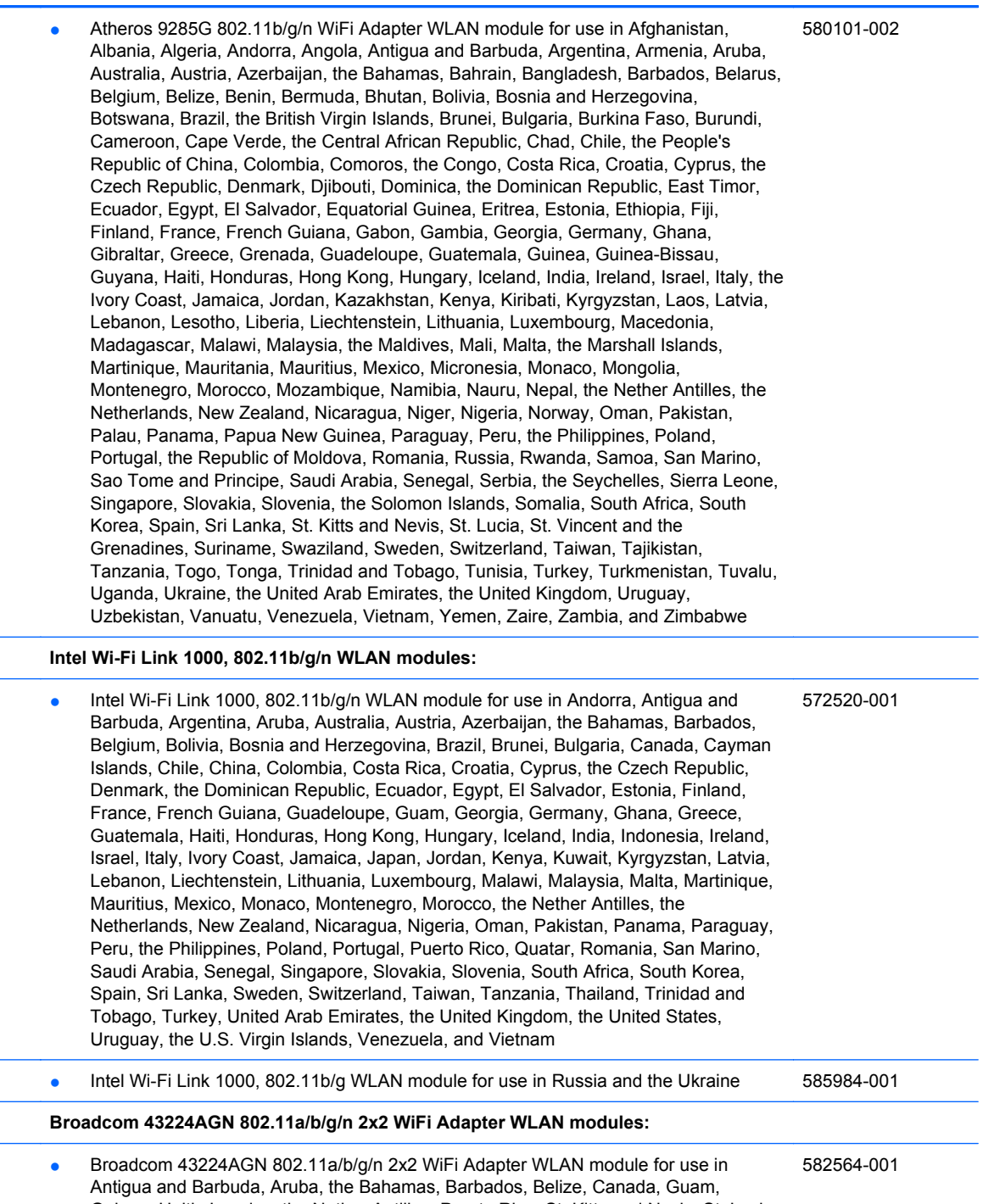

Guinea, Haiti, Jamaica, the Nether Antilles, Puerto Rico, St. Kitts and Nevis, St. Lucia, St. Vincent and the Grenadines, Suriname, the United States, and the U.S. Virgin Islands

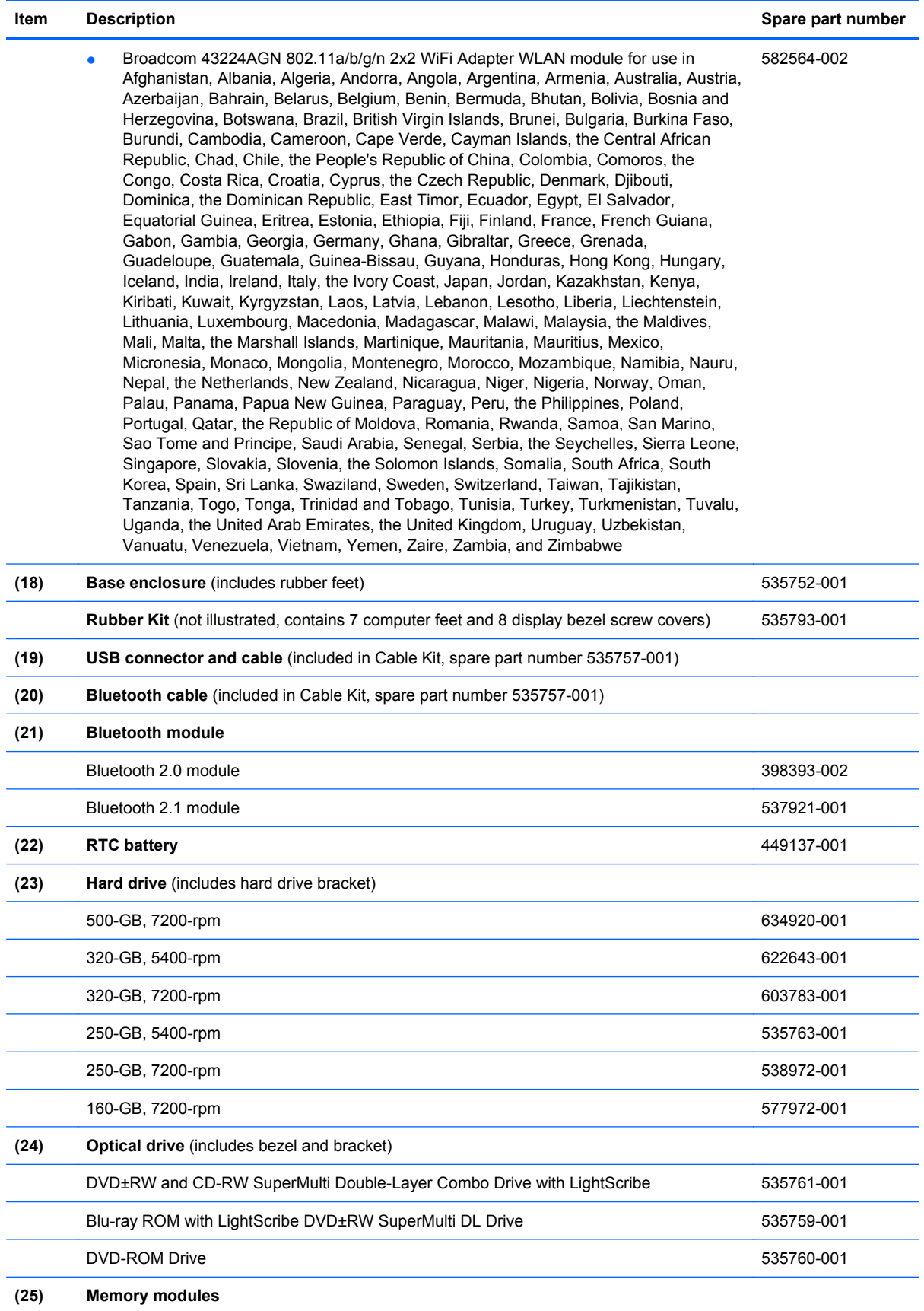

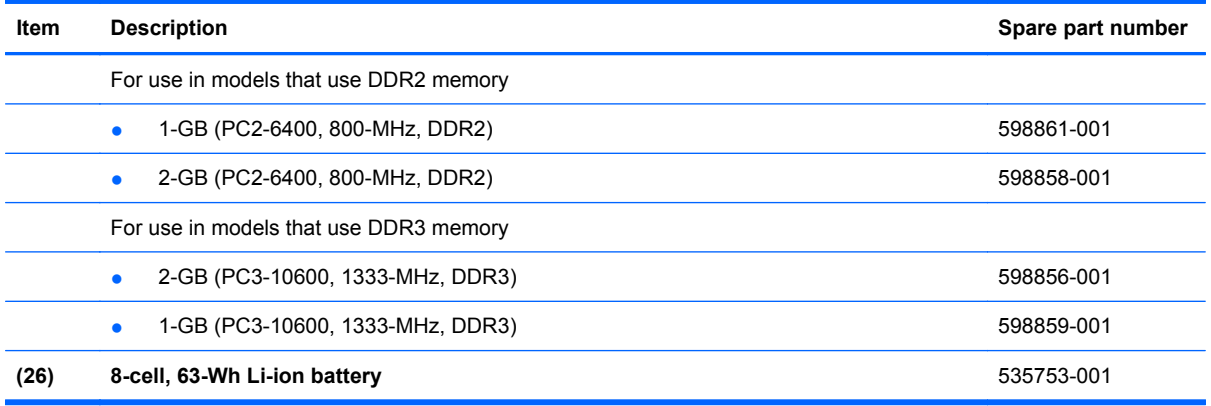

## <span id="page-33-0"></span>**Display assembly components**

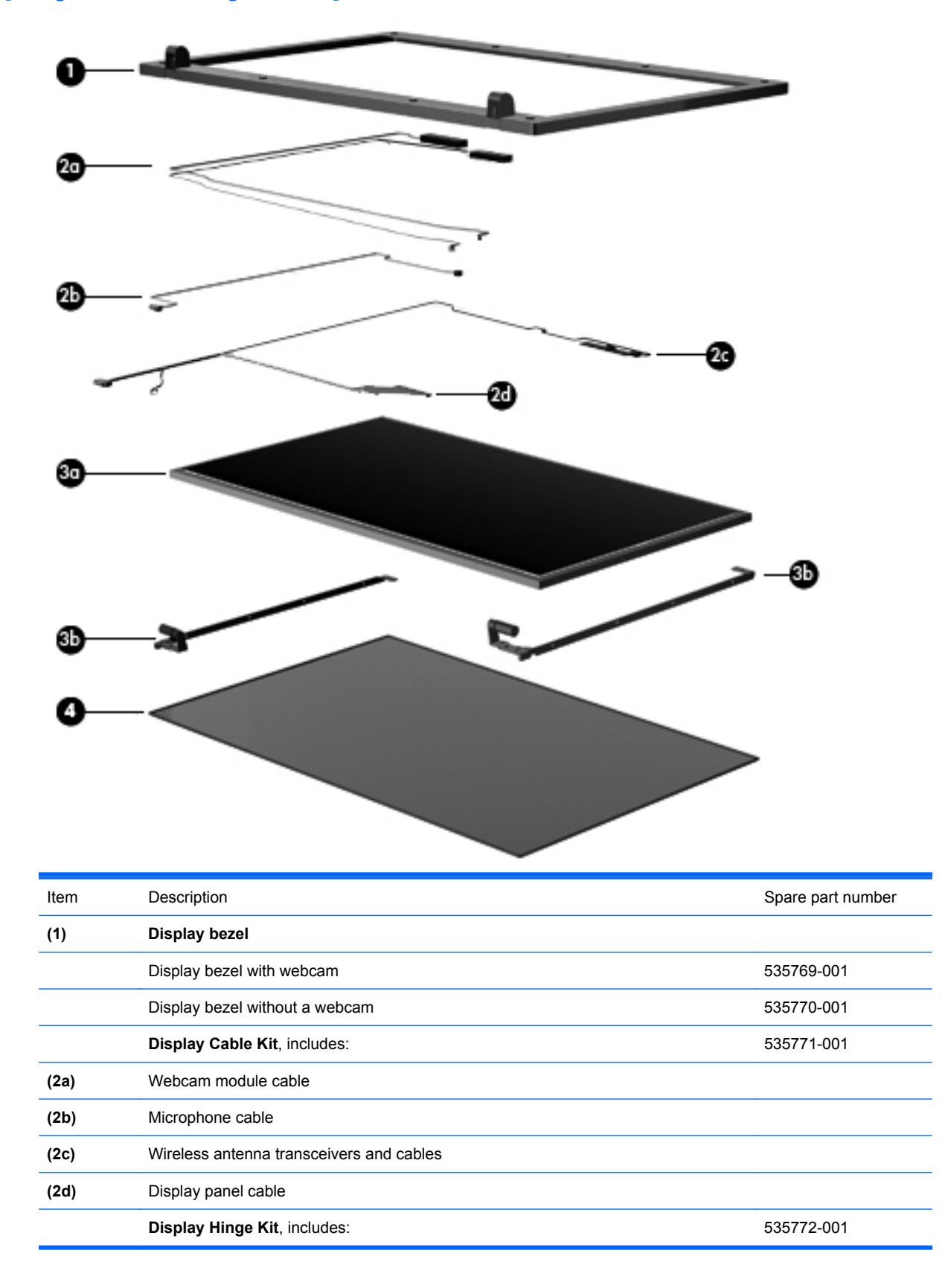

<span id="page-34-0"></span>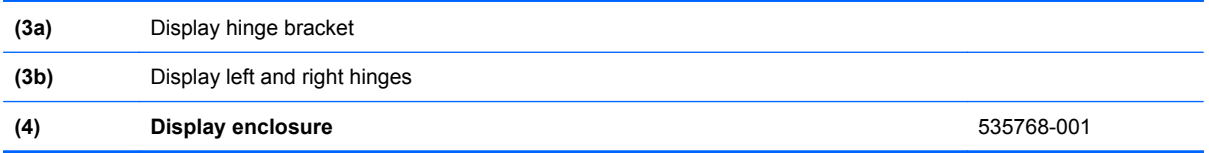

## **Plastics Kit**

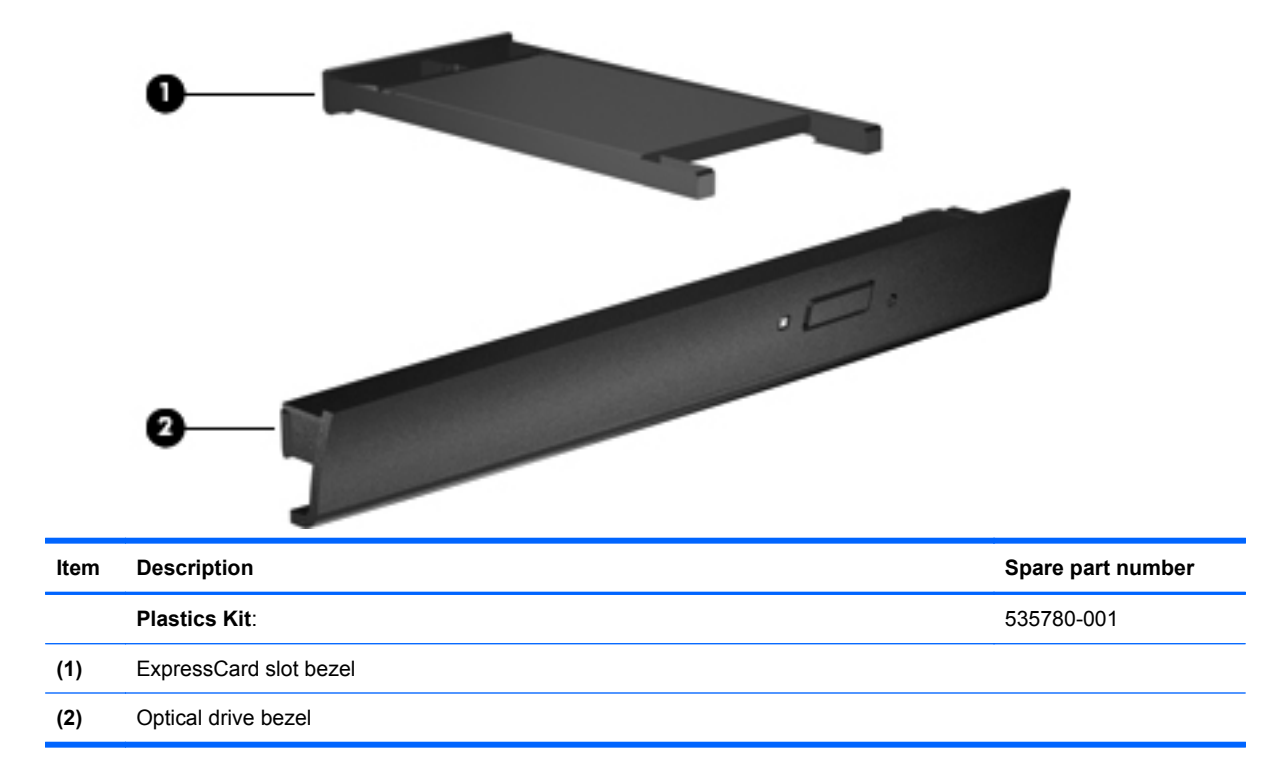

## <span id="page-35-0"></span>**Cable Kit**

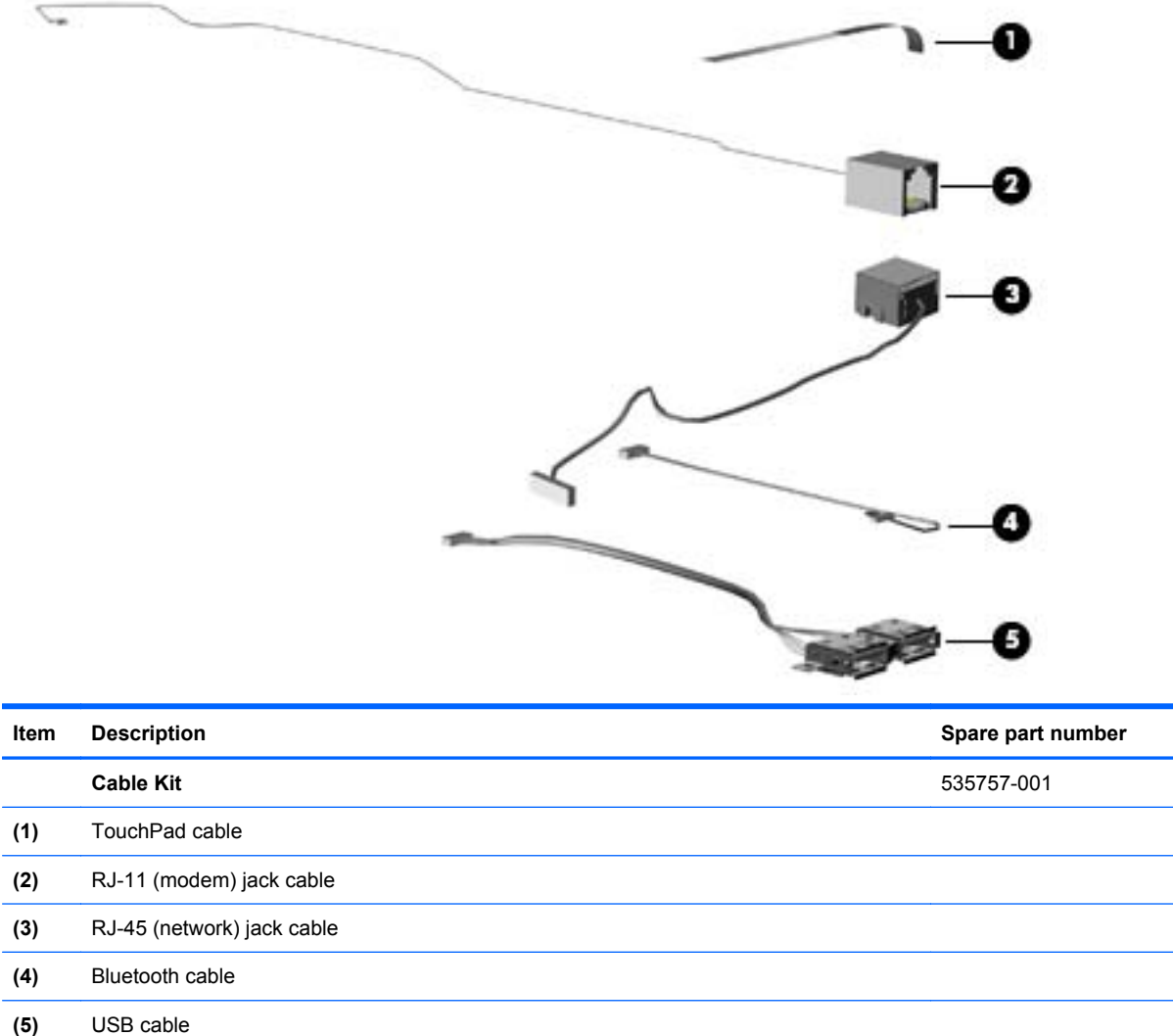
# **Mass storage devices**

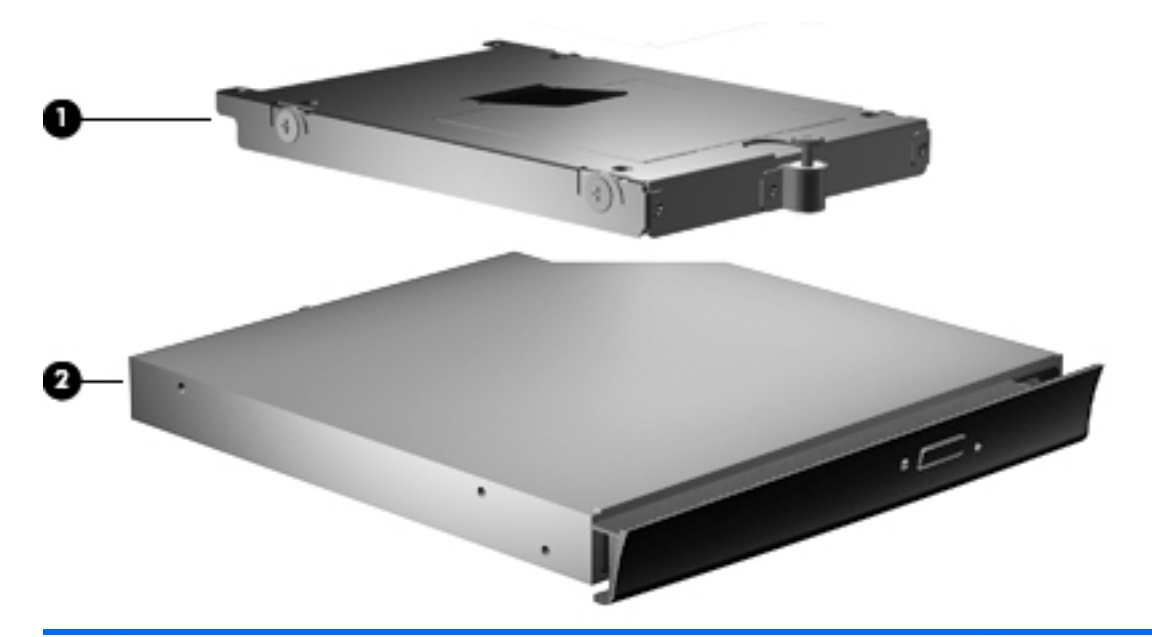

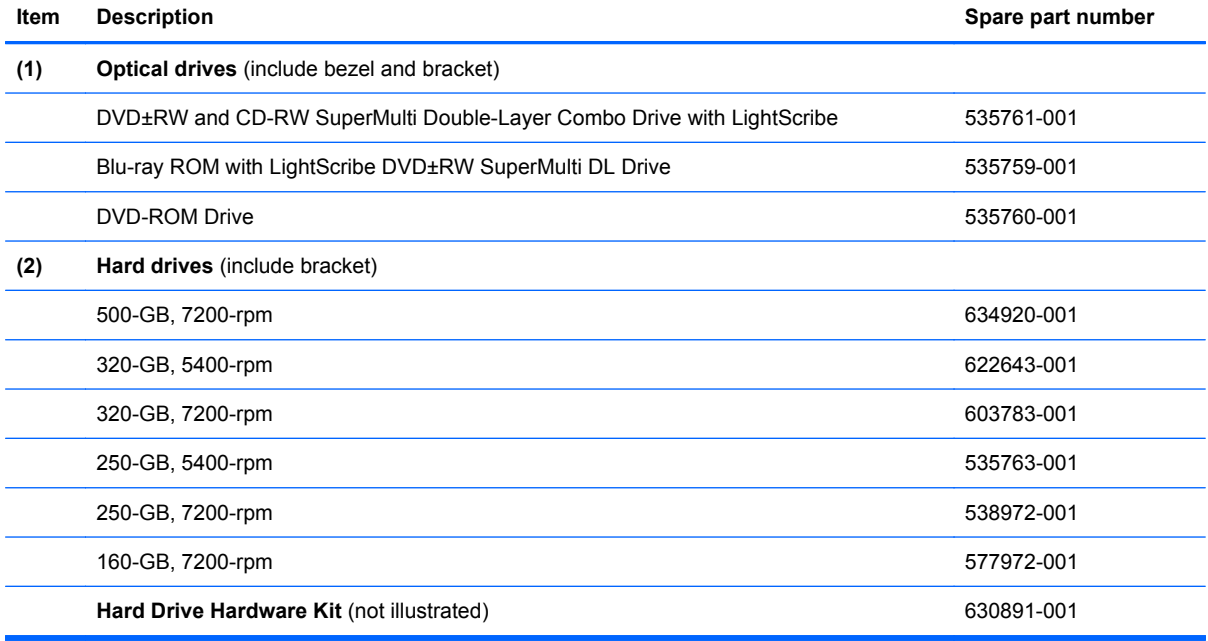

# **Miscellaneous parts**

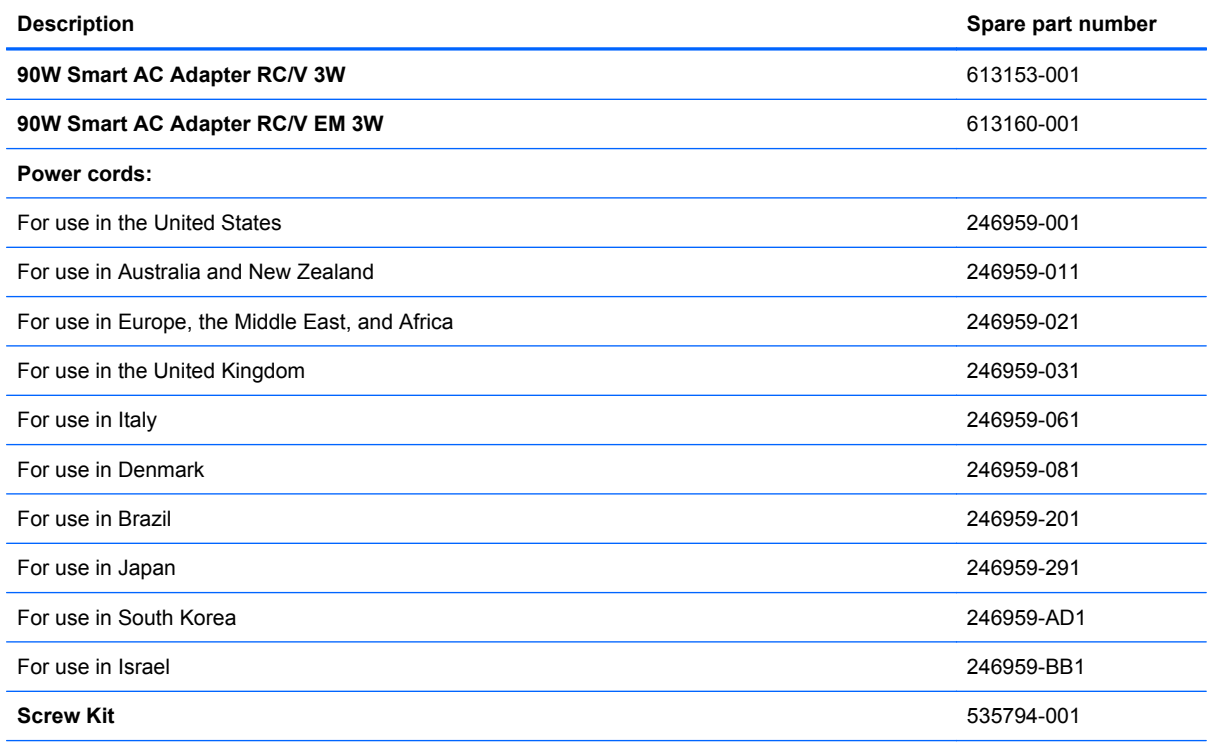

Screw Kit includes:

- Phillips PM2.0×3.0 screw
- Phillips PM2.0×4.0 screw
- Phillips PM2.5×3.0 screw
- Phillips PM2.5×4.5 screw
- Phillips PM2.5×5.0 screw
- Phillips PM2.5×9.0 screw
- Phillips PM2.5×10.0 captive screw
- Phillips PM2.0×2.0 broadhead screw
- Phillips PM2.0×3.0 broadhead screw
- Phillips PM3.0×4.0 screw

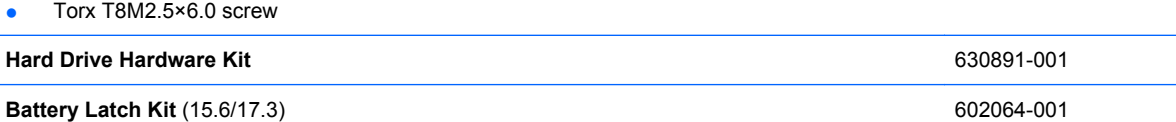

# **Sequential part number listing**

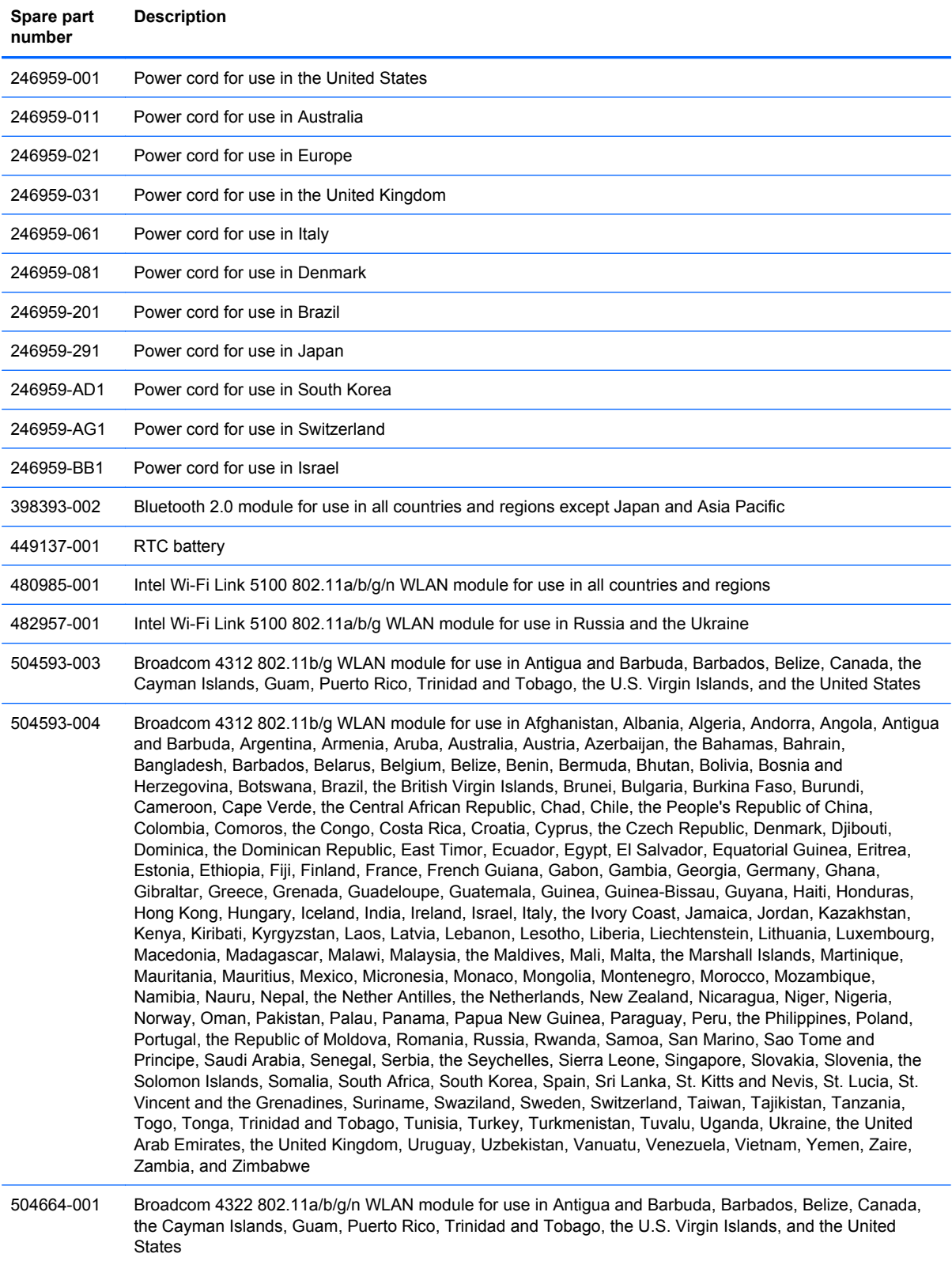

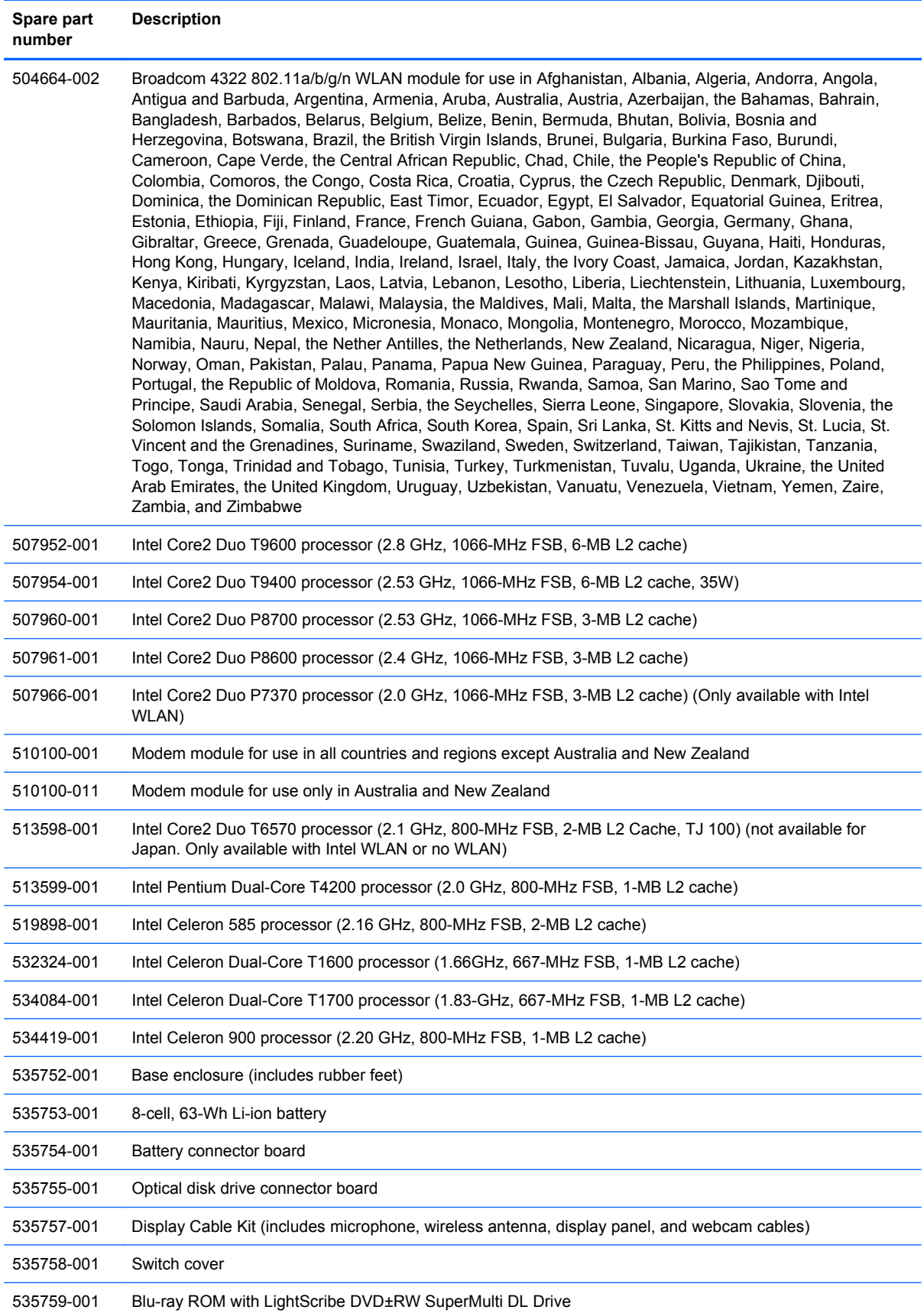

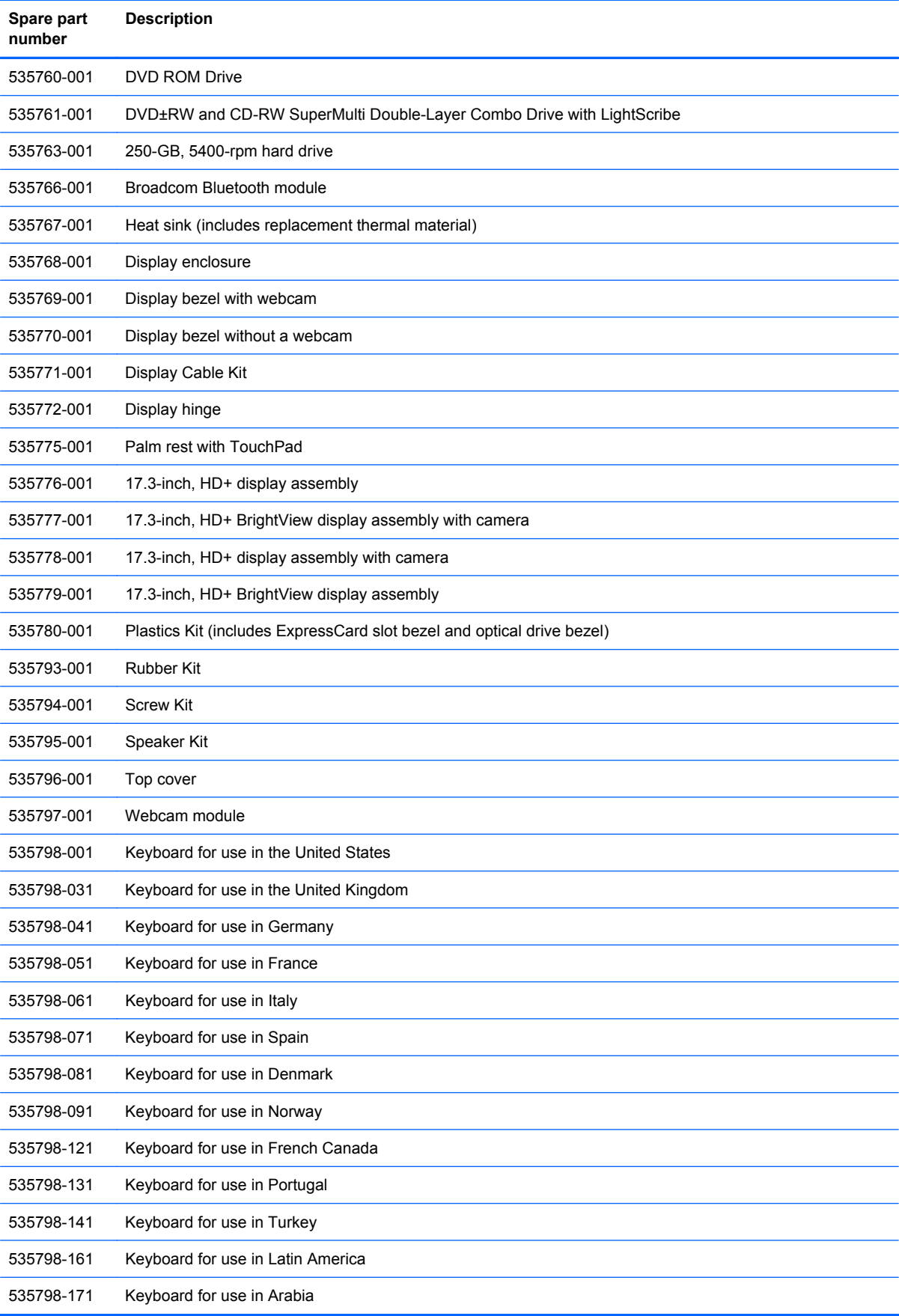

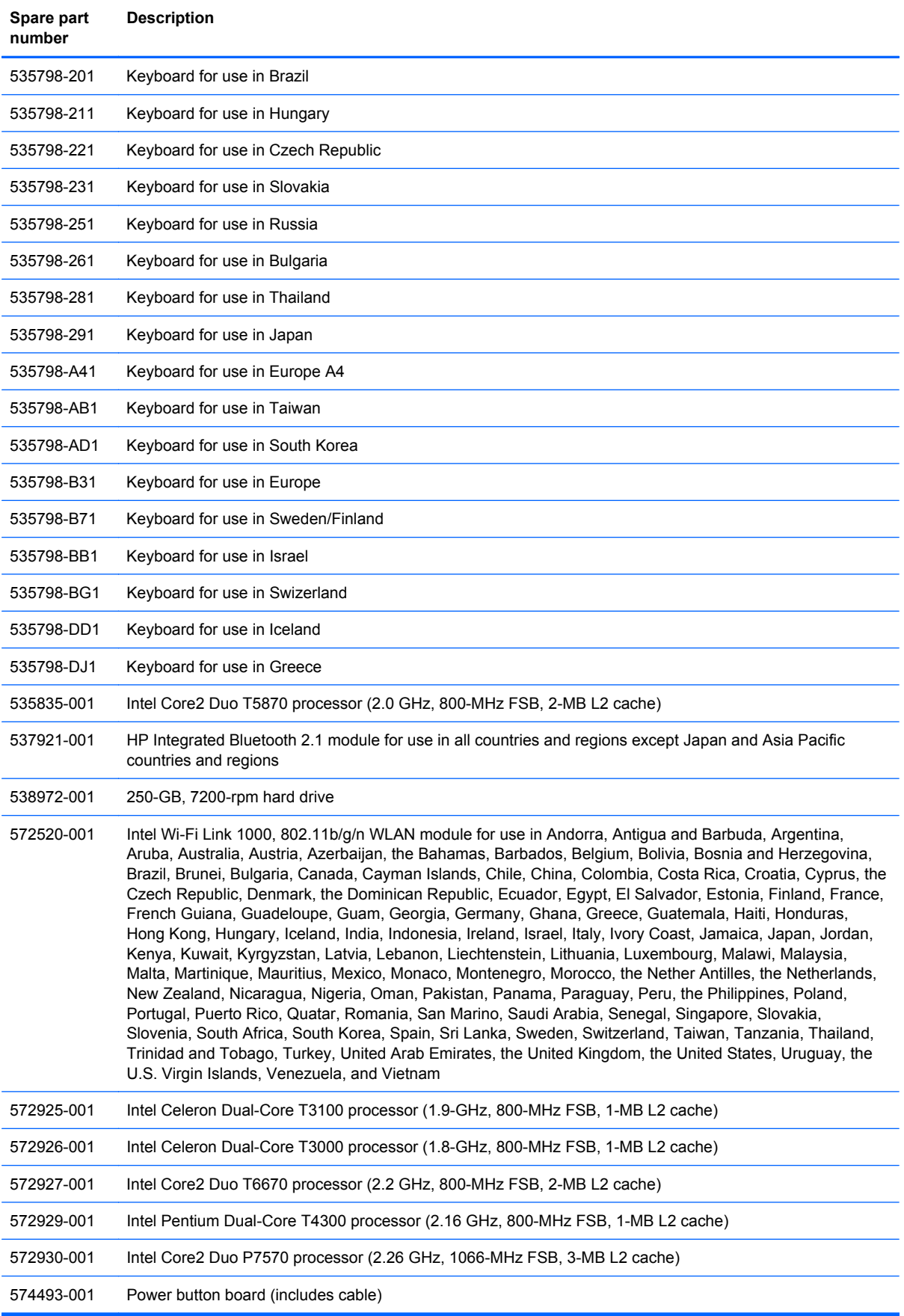

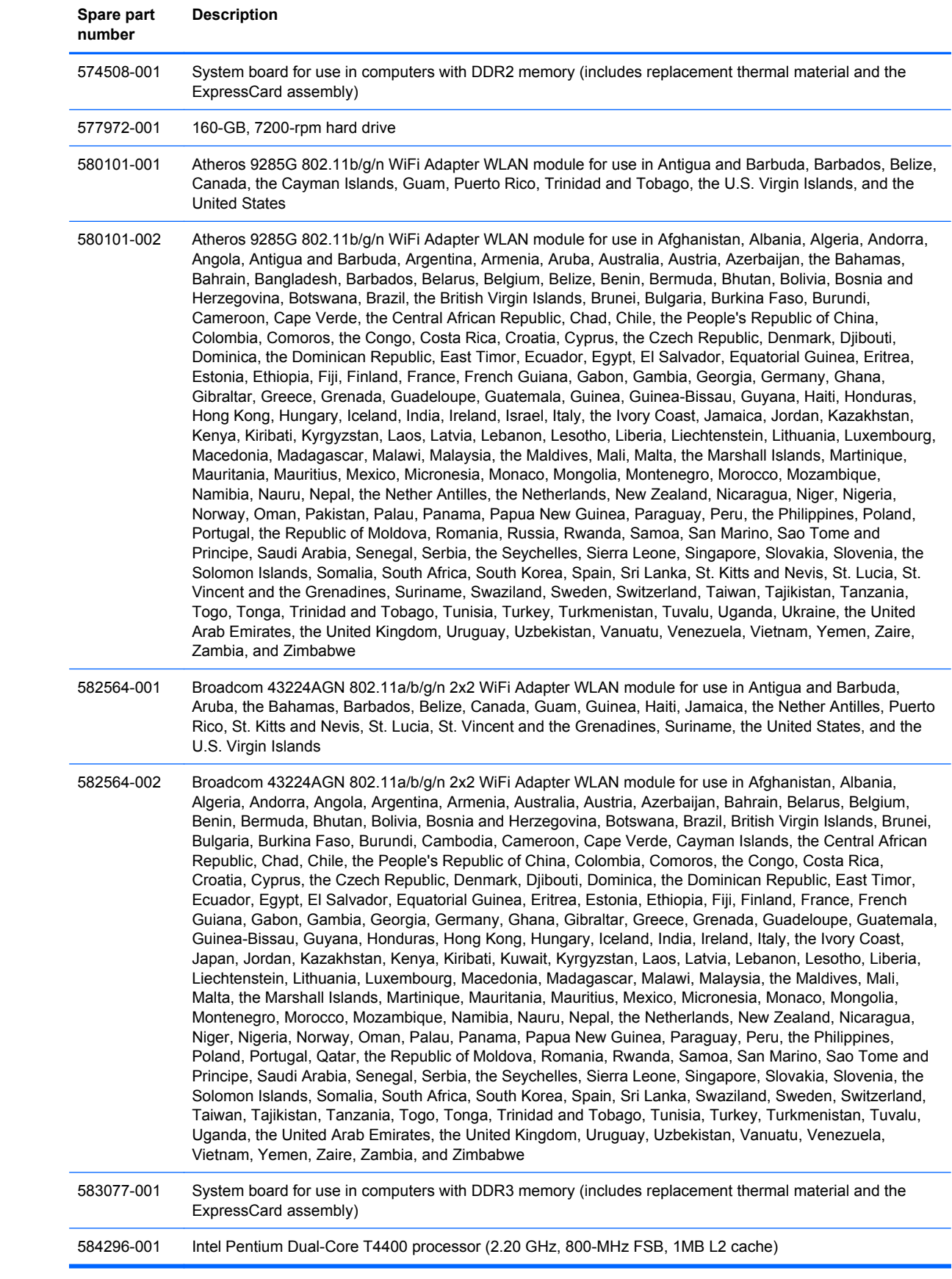

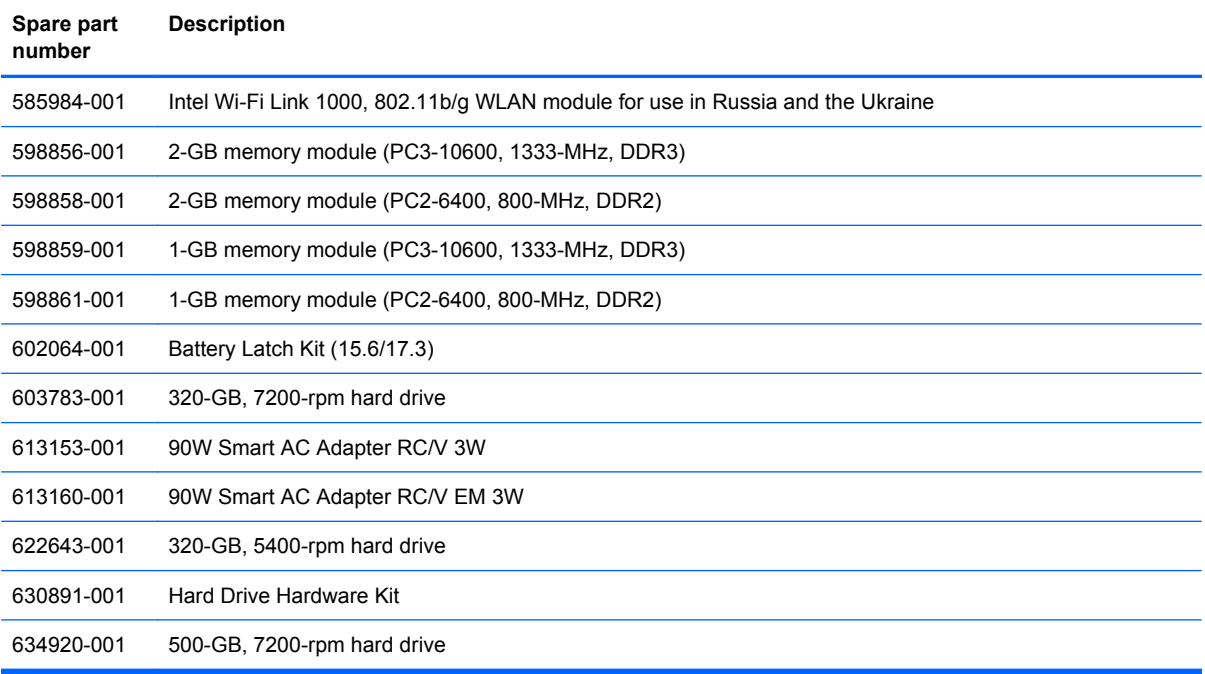

# **4 Removal and replacement procedures**

# **Preliminary replacement requirements**

#### **Tools required**

You will need the following tools to complete the removal and replacement procedures:

- Flat-bladed screwdriver
- Magnetic screwdriver
- Torx T8 screwdriver
- Phillips P0 and P1 screwdrivers

#### **Service considerations**

The following sections include some of the considerations that you must keep in mind during disassembly and assembly procedures.

**Y NOTE:** As you remove each subassembly from the computer, place the subassembly (and all accompanying screws) away from the work area to prevent damage.

#### **Plastic parts**

 $\triangle$  **CAUTION:** Using excessive force during disassembly and reassembly can damage plastic parts. Use care when handling the plastic parts. Apply pressure only at the points designated in the maintenance instructions.

#### **Cables and connectors**

 $\triangle$  **CAUTION:** When servicing the computer, be sure that cables are placed in their proper locations during the reassembly process. Improper cable placement can damage the computer.

Cables must be handled with extreme care to avoid damage. Apply only the tension required to unseat or seat the cables during removal and insertion. Handle cables by the connector whenever possible. In all cases, avoid bending, twisting, or tearing cables. Be sure that cables are routed in such a way that they cannot be caught or snagged by parts being removed or replaced. Handle flex cables with extreme care; these cables tear easily.

#### **Drive handling**

 $\triangle$  **CAUTION:** Drives are fragile components that must be handled with care. To prevent damage to the computer, damage to a drive, or loss of information, observe these precautions:

Before removing or inserting a hard drive, shut down the computer. If you are unsure whether the computer is off or in Hibernation, turn the computer on, and then shut it down through the operating system.

Before handling a drive, be sure that you are discharged of static electricity. While handling a drive, avoid touching the connector.

Before removing a diskette drive or optical drive, be sure that a diskette or disc is not in the drive and be sure that the optical drive tray is closed.

Handle drives on surfaces covered with at least one inch of shock-proof foam.

Avoid dropping drives from any height onto any surface.

After removing a hard drive, an optical drive, or a diskette drive, place it in a static-

proof bag.

Avoid exposing a hard drive to products that have magnetic fields, such as monitors or speakers.

Avoid exposing a drive to temperature extremes or liquids.

If a drive must be mailed, place the drive in a bubble pack mailer or other suitable form of protective packaging and label the package "FRAGILE."

## **Grounding guidelines**

#### **Electrostatic discharge damage**

Electronic components are sensitive to electrostatic discharge (ESD). Circuitry design and structure determine the degree of sensitivity. Networks built into many integrated circuits provide some protection, but in many cases, ESD contains enough power to alter device parameters or melt silicon junctions.

A discharge of static electricity from a finger or other conductor can destroy static-sensitive devices or microcircuitry. Even if the spark is neither felt nor heard, damage may have occurred.

An electronic device exposed to ESD may not be affected at all and can work perfectly throughout a normal cycle. Or the device may function normally for a while, then degrade in the internal layers, reducing its life expectancy.

 $\triangle$  **CAUTION:** To prevent damage to the computer when you are removing or installing internal components, observe these precautions:

Keep components in their electrostatic-safe containers until you are ready to install them.

Use nonmagnetic tools.

Before touching an electronic component, discharge static electricity by using the guidelines described in this section.

Avoid touching pins, leads, and circuitry. Handle electronic components as little as possible.

If you remove a component, place it in an electrostatic-safe container.

The following table shows how humidity affects the electrostatic voltage levels generated by different activities.

 $\triangle$  **CAUTION:** A product can be degraded by as little as 700 V.

#### **Typical electrostatic voltage levels**

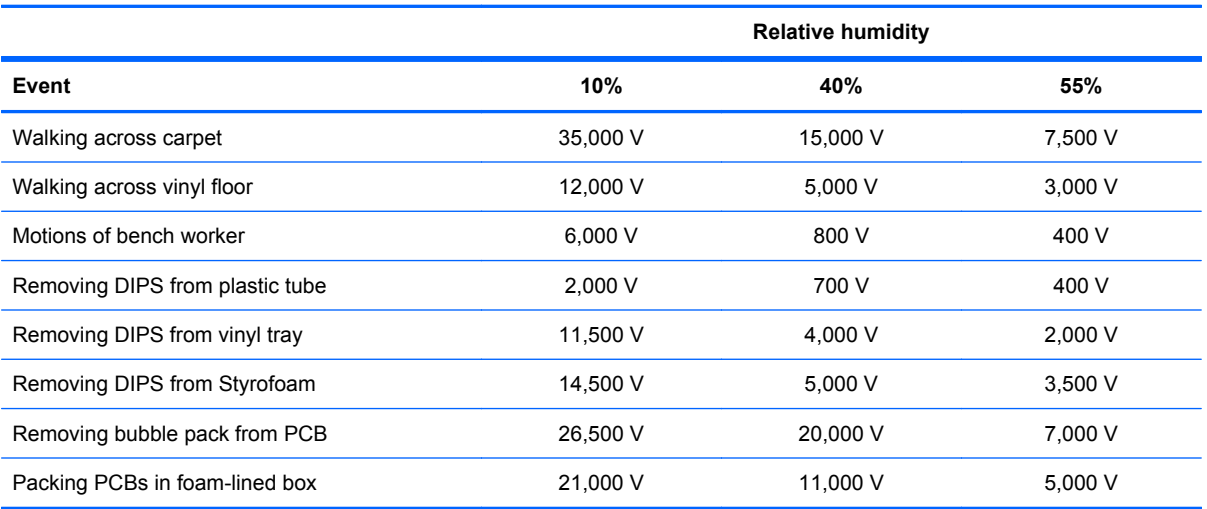

#### **Packaging and transporting guidelines**

Follow these grounding guidelines when packaging and transporting equipment:

- To avoid hand contact, transport products in static-safe tubes, bags, or boxes.
- Protect ESD-sensitive parts and assemblies with conductive or approved containers or packaging.
- Keep ESD-sensitive parts in their containers until the parts arrive at static-free workstations.
- Place items on a grounded surface before removing items from their containers.
- Always be properly grounded when touching a component or assembly.
- Store reusable ESD-sensitive parts from assemblies in protective packaging or nonconductive foam.
- Use transporters and conveyors made of antistatic belts and roller bushings. Be sure that mechanized equipment used for moving materials is wired to ground and that proper materials are selected to avoid static charging. When grounding is not possible, use an ionizer to dissipate electric charges.

#### **Workstation guidelines**

Follow these grounding workstation guidelines:

- Cover the workstation with approved static-shielding material.
- Use a wrist strap connected to a properly grounded work surface and use properly grounded tools and equipment.
- Use conductive field service tools, such as cutters, screwdrivers, and vacuums.
- When fixtures must directly contact dissipative surfaces, use fixtures made only of static-safe materials.
- Keep the work area free of nonconductive materials, such as ordinary plastic assembly aids and Styrofoam.
- Handle ESD-sensitive components, parts, and assemblies by the case or PCM laminate. Handle these items only at static-free workstations.
- Avoid contact with pins, leads, or circuitry.
- Turn off power and input signals before inserting or removing connectors or test equipment.

#### **Equipment guidelines**

Grounding equipment must include either a wrist strap or a foot strap at a grounded workstation.

- When seated, wear a wrist strap connected to a grounded system. Wrist straps are flexible straps with a minimum of one megohm ±10% resistance in the ground cords. To provide proper ground, wear a strap snugly against the skin at all times. On grounded mats with banana-plug connectors, use alligator clips to connect a wrist strap.
- When standing, use foot straps and a grounded floor mat. Foot straps (heel, toe, or boot straps) can be used at standing workstations and are compatible with most types of shoes or boots. On conductive floors or dissipative floor mats, use foot straps on both feet with a minimum of one megohm resistance between the operator and ground. To be effective, the conductive strips must be worn in contact with the skin.

The following grounding equipment is recommended to prevent electrostatic damage:

- Antistatic tape
- Antistatic smocks, aprons, and sleeve protectors
- Conductive bins and other assembly or soldering aids
- Nonconductive foam
- Conductive tabletop workstations with ground cords of one megohm resistance
- Static-dissipative tables or floor mats with hard ties to the ground
- **Field service kits**
- Static awareness labels
- Material-handling packages
- Nonconductive plastic bags, tubes, or boxes
- Metal tote boxes
- Electrostatic voltage levels and protective materials

The following table lists the shielding protection provided by antistatic bags and floor mats.

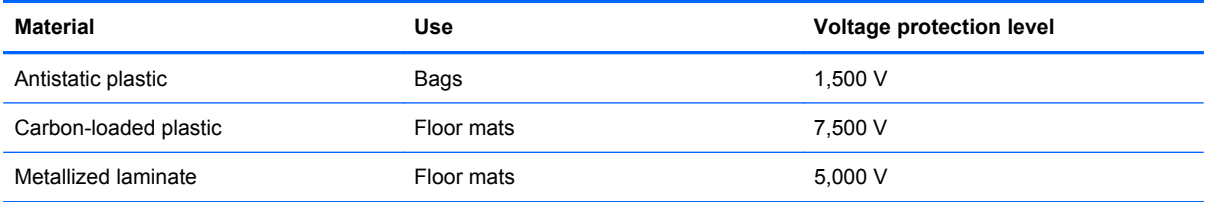

# **Component replacement procedures**

This section provides removal and replacement procedures.

There are as many as 89 screws, in 15 different sizes, that must be removed, replaced, or loosened when servicing the computer. Make special note of each screw size and location during removal and replacement.

#### **Service tag**

The service tag, affixed to the bottom of the computer, provides information that may be needed when troubleshooting system problems. The service tag provides the following information:

**(1)** Product name: This is the product name affixed to the front of the computer.

**(2)** Serial number (s/n): This is an alphanumeric identifier that is unique to each product.

**(3)** Part number/Product number (p/n): This number provides specific information about the product's hardware components. The part number helps a service technician to determine what components and parts are needed.

**(4)** Model description: This is the alphanumeric identifier used to locate documents, drivers, and support for the computer.

**(5)** Warranty period: Describes the duration of the warranty period for this computer.

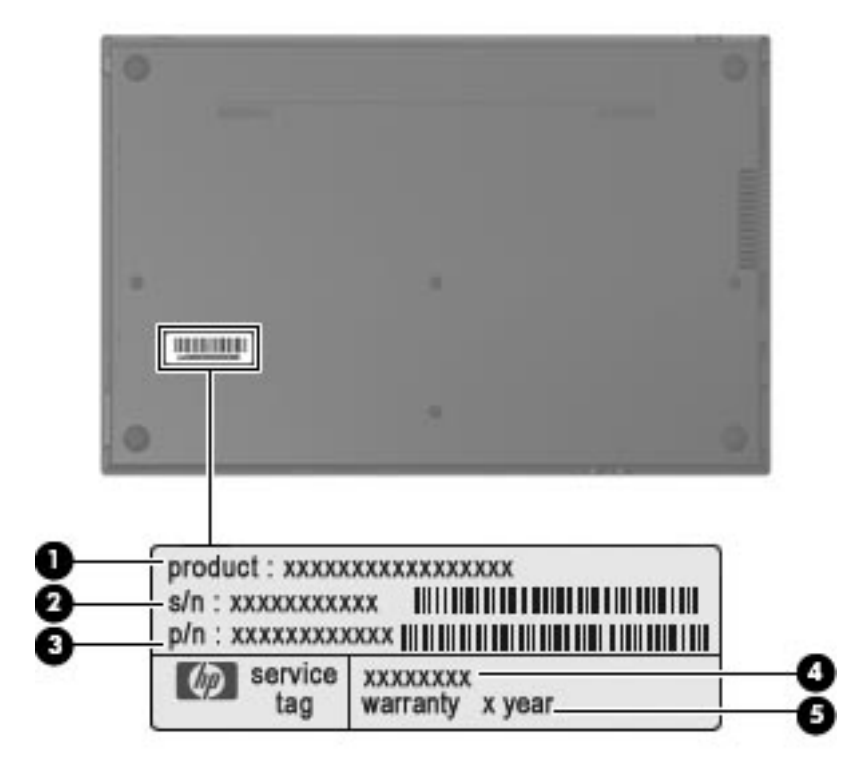

## **Computer feet**

The computer feet are adhesive-backed rubber pads. The feet are included in the Rubber Kit, spare part number 535793-001 . There are 7 rubber feet that attach to the base enclosure in the locations illustrated below.

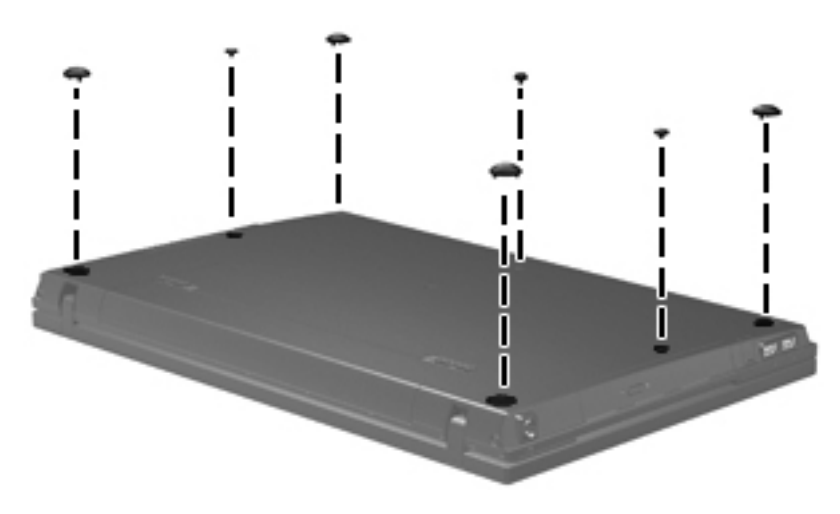

# <span id="page-51-0"></span>**Battery**

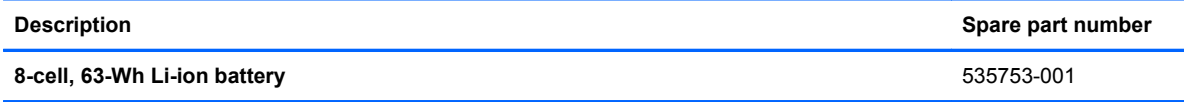

Before disassembling the computer, follow these steps:

- **1.** Shut down the computer. If you are unsure whether the computer is off or in Hibernation, turn the computer on, and then shut it down through the operating system.
- **2.** Disconnect all external devices connected to the computer.
- **3.** Disconnect the power from the computer by first unplugging the power cord from the AC outlet and then unplugging the AC adapter from the computer.

Remove the battery:

- **1.** Turn the computer upside down on a flat surface, with the battery bay toward you.
- **2.** Slide the battery release latches **(1)** to release the battery.
- **3.** Remove the battery **(2)** from the computer.

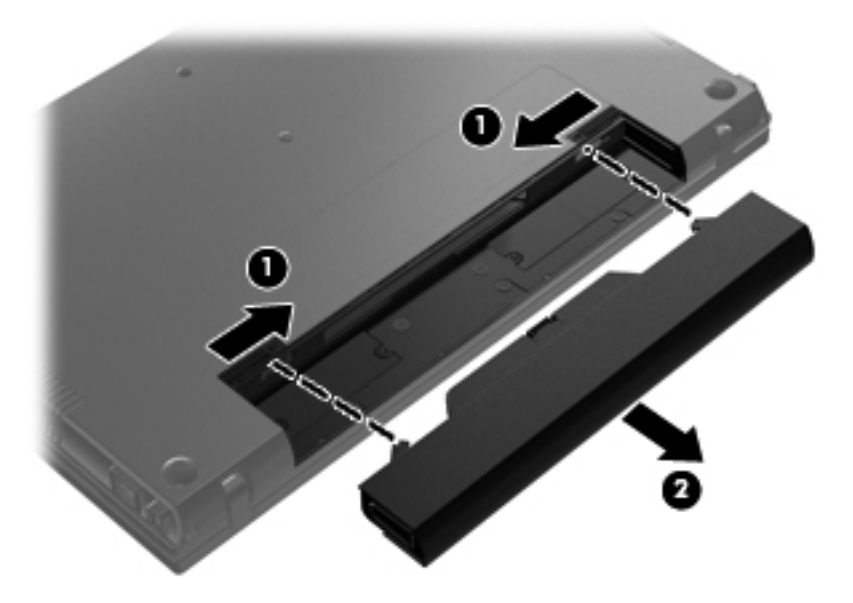

Install the battery by inserting it into the battery bay until you hear a click.

# <span id="page-52-0"></span>**Switch cover and keyboard**

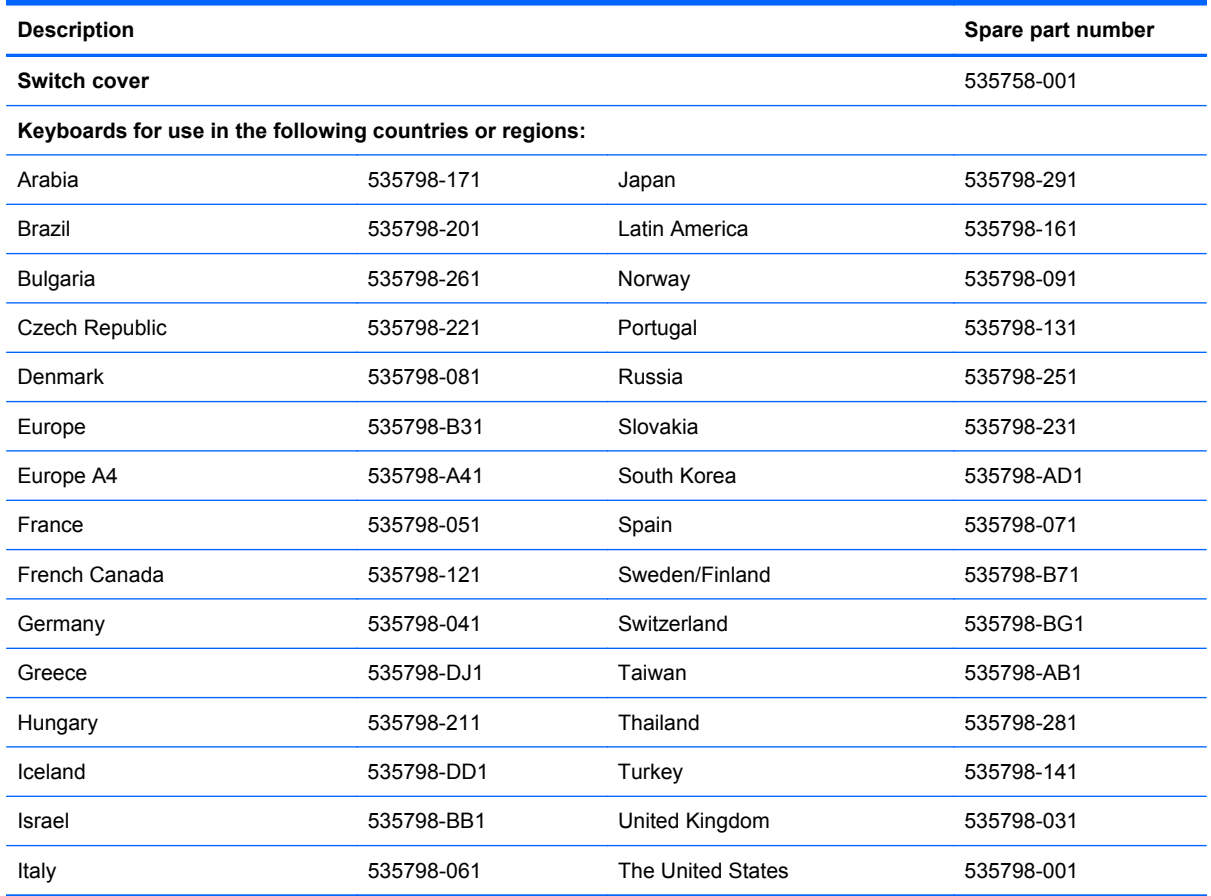

Before removing the switch cover and keyboard, follow these steps:

- **1.** Shut down the computer. If you are unsure whether the computer is off or in Hibernation, turn the computer on, and then shut it down through the operating system.
- **2.** Disconnect all external devices connected to the computer.
- **3.** Disconnect the power from the computer by first unplugging the power cord from the AC outlet and then unplugging the AC adapter from the computer.
- **4.** Remove the battery (see [Battery on page 42\)](#page-51-0).

Remove the switch cover and keyboard:

- **1.** Remove the following screws:
	- **(1)** Two screw covers and two Phillips PM2.5×3.0 screws
	- **(2)** Three Phillips PM2.0×3.0 broadhead screws
	- **(3)** Two Phillips PM2.0×3.0 screws

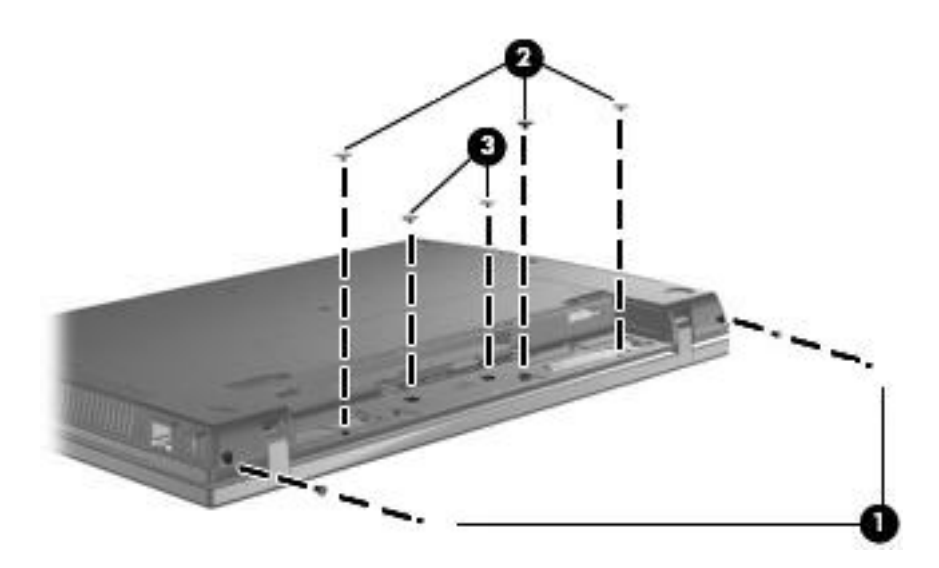

- **2.** Turn the computer right-side up, with the front toward you.
- **3.** Open the computer as far as possible.
- **4.** Slide the switch cover back **(1)** and lift it straight up **(2)** until it disengages from the computer.

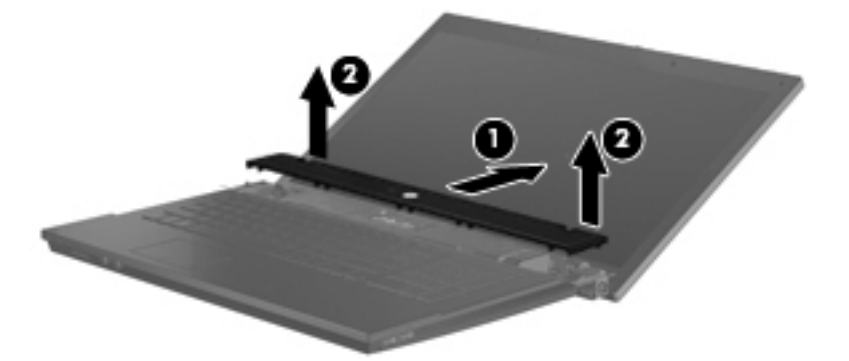

**5.** Remove the two PM2.5×4.5 screws that secure the keyboard to the computer.

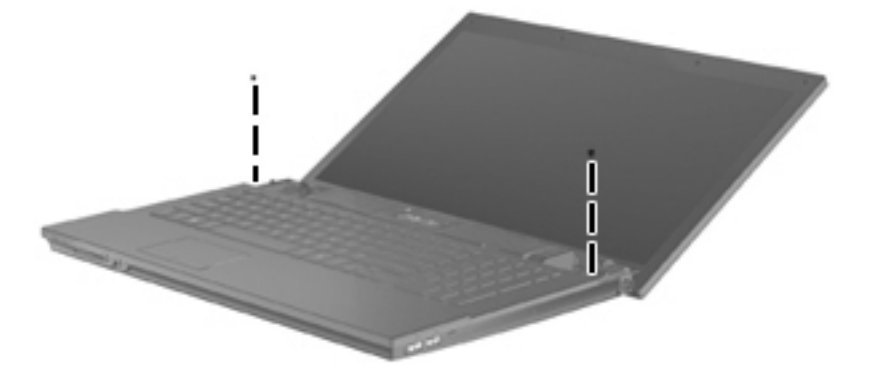

**6.** Slide the keyboard back **(1)**, and rotate it forward **(2)** until it rests on the base enclosure.

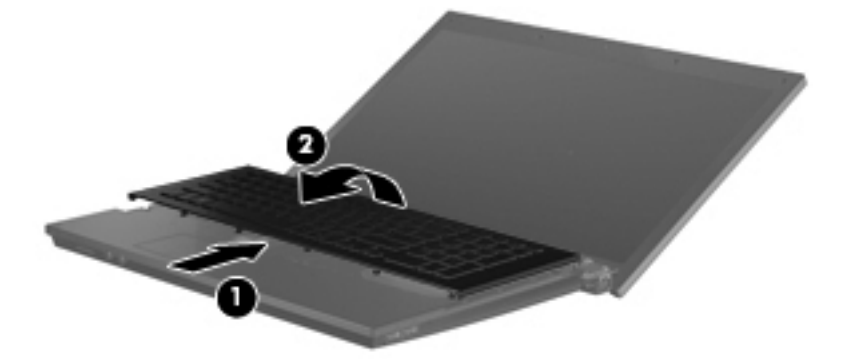

**7.** Release the zero insertion force (ZIF) connector **(1)** to which the keyboard cable is attached, and disconnect the keyboard cable **(2)** from the system board.

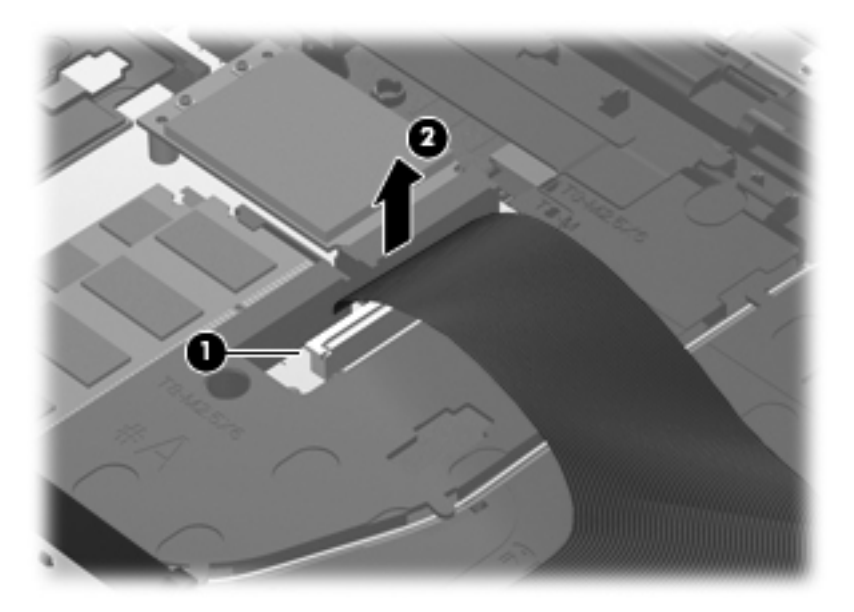

**8.** Remove the keyboard.

Reverse this procedure to install the switch cover and keyboard.

#### **Memory module**

**F** NOTE: Older models use DDR2 memory, while newer models use DDR3 memory. You cannot use model numbers to determine the type of memory a model uses.

**NOTE:** When adding a second memory module, be sure it is the same type and speed as the installed memory module. DDR2 memory modules cannot be mixed with DDR3 memory modules.

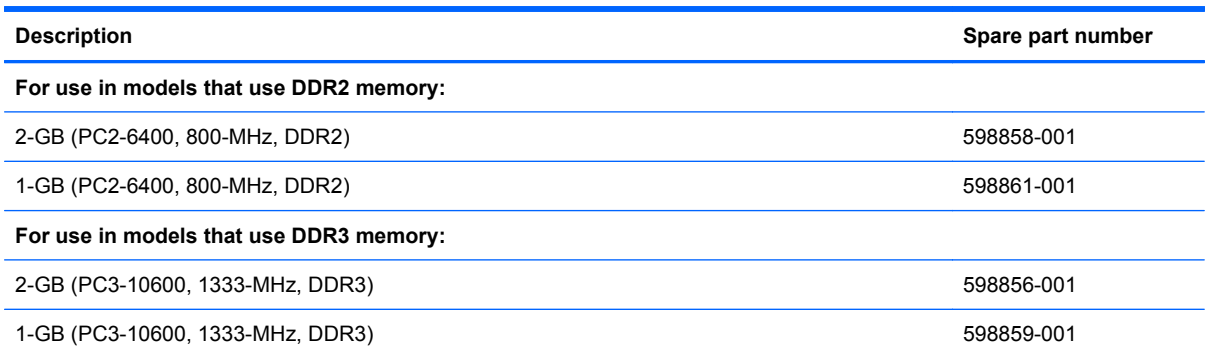

Before removing the memory module, follow these steps:

- **1.** Shut down the computer. If you are unsure whether the computer is off or in Hibernation, turn the computer on, and then shut it down through the operating system.
- **2.** Disconnect all external devices connected to the computer.
- **3.** Disconnect the power from the computer by first unplugging the power cord from the AC outlet and then unplugging the AC adapter from the computer.
- **4.** Remove the battery (see **Battery on page 42**).
- **5.** Remove the switch cover and keyboard (see [Switch cover and keyboard on page 43](#page-52-0))

Remove the memory module:

- **1.** Position the computer with the front toward you.
- **2.** Spread the retaining tabs **(1)** on each side of the memory module slot to release the memory module. (The edge of the module opposite the slot rises away from the computer.)
- **3.** Remove the memory module **(2)** by pulling the module away from the slot at an angle.
- **NOTE:** Memory modules are designed with a notch (3) to prevent incorrect insertion into the memory module slot.

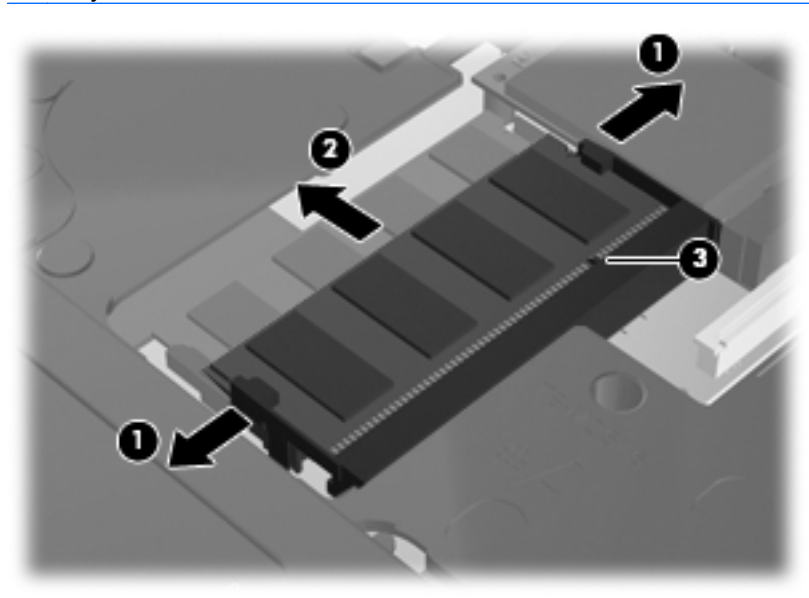

Reverse this procedure to install a memory module.

# **Optical drive**

**WE:** All optical drive spare part kits include an optical drive bezel.

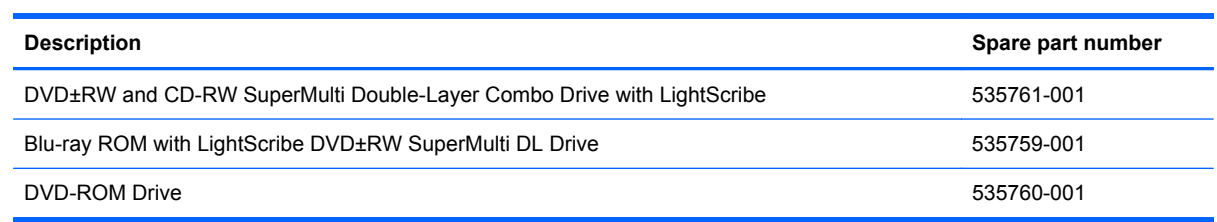

Before removing the optical drive, follow these steps:

- **1.** Shut down the computer. If you are unsure whether the computer is off or in Hibernation, turn the computer on, and then shut it down through the operating system.
- **2.** Disconnect all external devices connected to the computer.
- **3.** Disconnect the power from the computer by first unplugging the power cord from the AC outlet and then unplugging the AC adapter from the computer.
- **4.** Remove the battery (see **Battery on page 42**).
- **5.** Remove the switch cover and keyboard (see **Switch cover and keyboard on page 43**)

Remove the optical drive:

- **1.** Position the computer with the front toward you.
- **2.** Remove the slotted PM2.5×4.5 screw **(1)** that secures the optical drive to the computer.
- **3.** Insert a flat-bladed screwdriver or similar tool into the optical drive tab access **(2)** and press the tab to the left to release the optical drive from the computer.
- **4.** Remove the optical drive **(3)** from the computer.

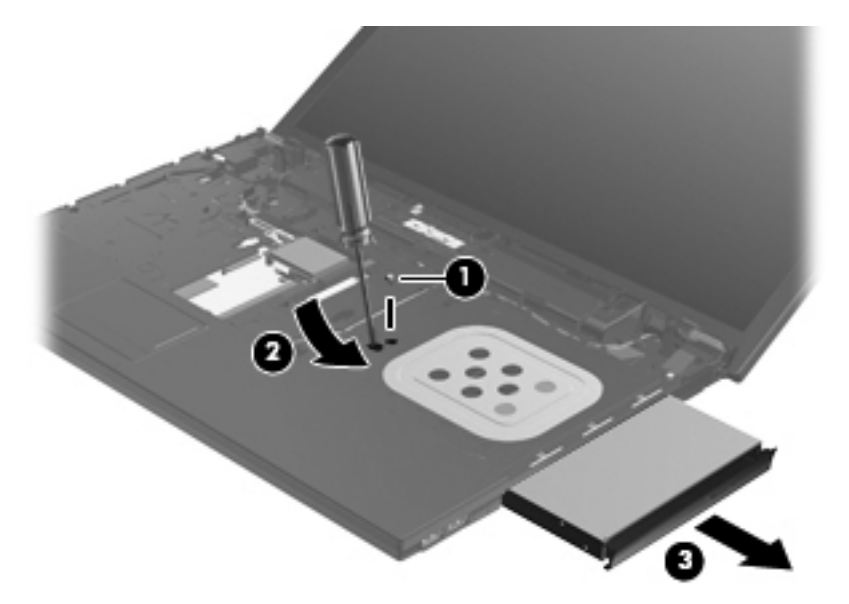

- **5.** If it is necessary to replace the optical drive bracket, position the optical drive with the rear toward you.
- **6.** Remove the two Phillips PM2.0×3.0 screws **(1)** that secure the optical drive bracket to the optical drive.
- **7.** Remove the optical drive bracket **(2)**.

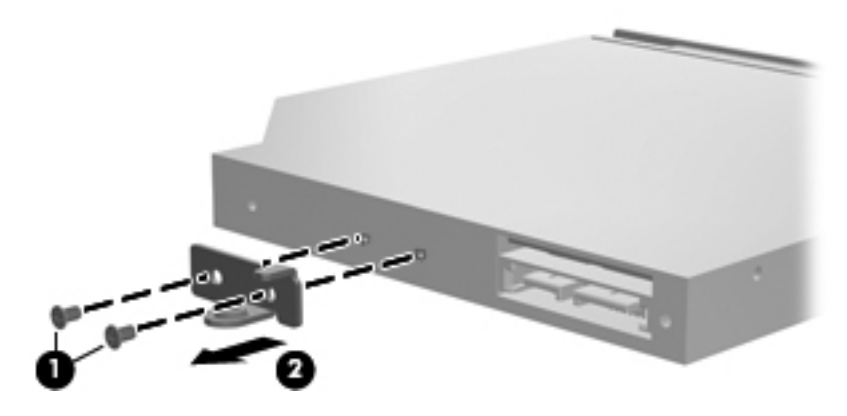

Reverse this procedure to reassemble and install an optical drive.

# <span id="page-59-0"></span>**Speakers**

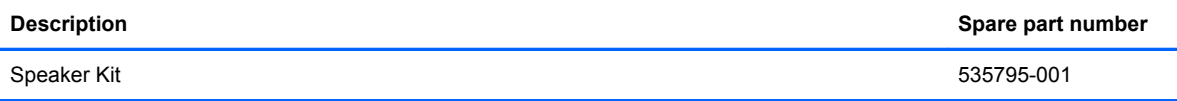

Before removing the speakers, follow these steps:

- **1.** Shut down the computer. If you are unsure whether the computer is off or in Hibernation, turn the computer on, and then shut it down through the operating system.
- **2.** Disconnect all external devices connected to the computer.
- **3.** Disconnect the power from the computer by first unplugging the power cord from the AC outlet and then unplugging the AC adapter from the computer.
- **4.** Remove the battery (see **Battery on page 42**).
- **5.** Remove the switch cover and keyboard (see [Switch cover and keyboard on page 43](#page-52-0)).

Remove the speakers:

- **1.** Disconnect the speaker cable **(1)** from the system board and remove the speaker cable from the clips and routing channel.
- **NOTE:** The two speakers are connected with a single cable.
- **2.** Remove the four PM2.5×3.0 screws **(2)** that secure the speakers to the computer.
- **3.** Remove the speakers **(3)** from the computer.

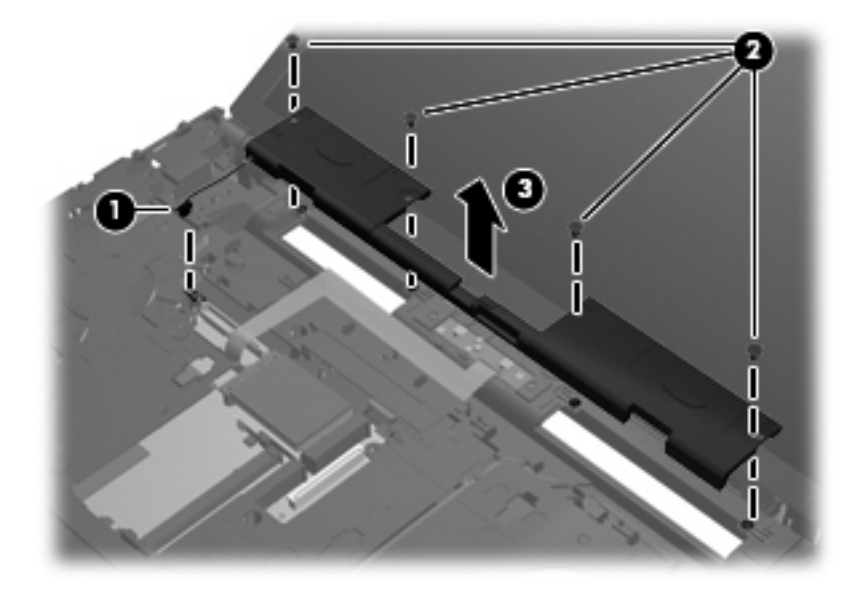

Reverse this procedure to install the speakers.

## <span id="page-60-0"></span>**Palm rest**

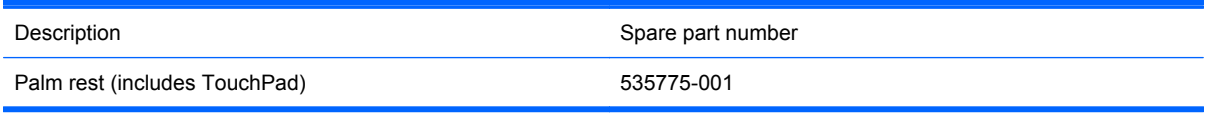

Before removing the palm rest, follow these steps:

- **1.** Shut down the computer. If you are unsure whether the computer is off or in Hibernation, turn the computer on, and then shut it down through the operating system.
- **2.** Disconnect all external devices connected to the computer.
- **3.** Disconnect the power from the computer by first unplugging the power cord from the AC outlet and then unplugging the AC adapter from the computer.
- **4.** Remove the battery (see **Battery on page 42**)
- **5.** Remove the switch cover and keyboard (see [Switch cover and keyboard on page 43](#page-52-0))

Remove the palm rest:

- **1.** Remove the three Phillips PM2.0×3.0 broadhead screws **(1)** from the system board.
- **2.** Slide the palm rest back **(2)**, then lift and rotate the front edge until the palm rest rests on the system board **(3)**.

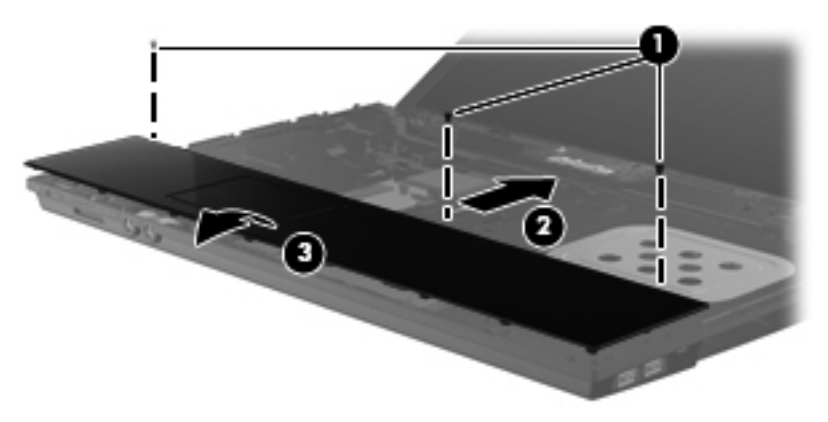

**3.** Release the ZIF connector **(1)** to which the TouchPad cable is connected, and then disconnect the TouchPad cable **(2)** from the system board.

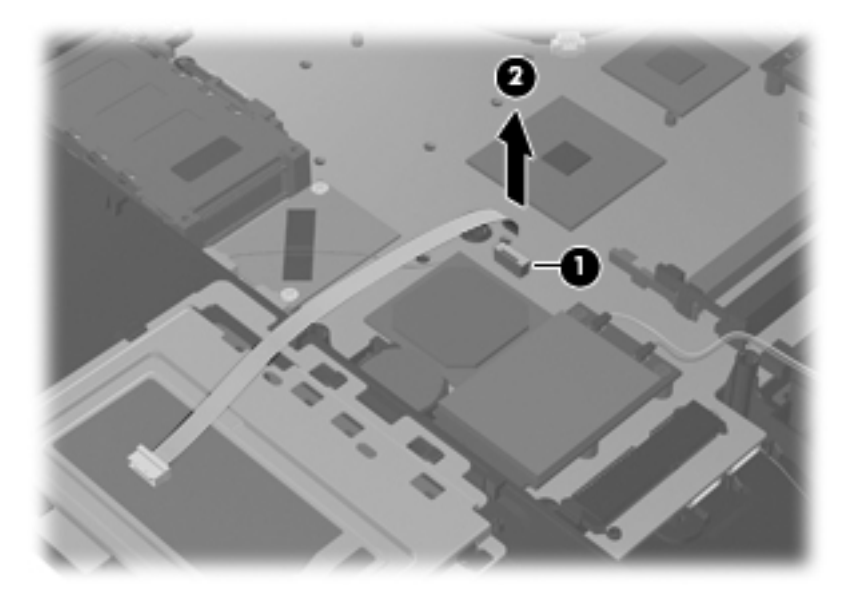

**4.** Remove the palm rest.

Reverse this procedure to install the palm rest.

## <span id="page-62-0"></span>**Hard drive**

**NOTE:** All hard drive spare part kits include a hard drive bracket.

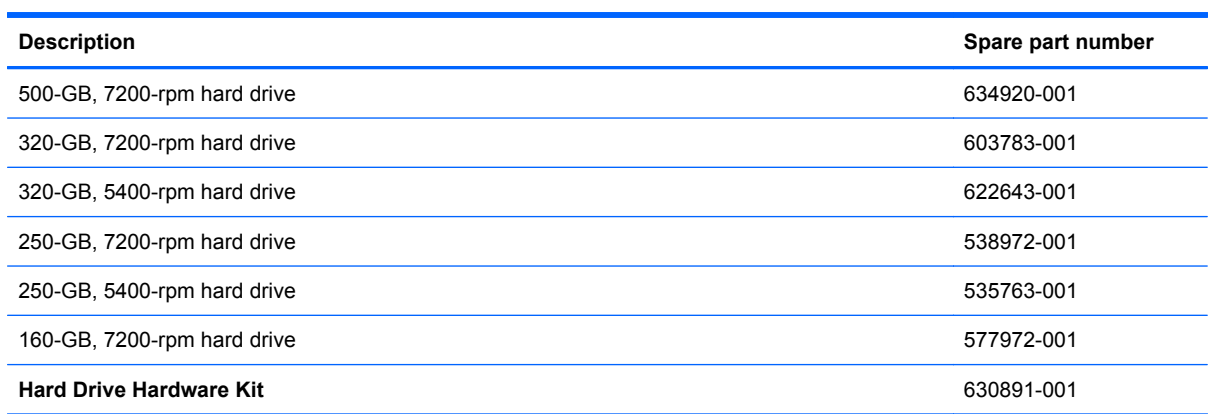

Before removing the hard drive, follow these steps:

- **1.** Shut down the computer. If you are unsure whether the computer is off or in Hibernation, turn the computer on, and then shut it down through the operating system.
- **2.** Disconnect all external devices connected to the computer.
- **3.** Disconnect the power from the computer by first unplugging the power cord from the AC outlet and then unplugging the AC adapter from the computer.
- **4.** Remove the battery (see [Battery on page 42\)](#page-51-0).
- **5.** Remove the switch cover and keyboard (see [Switch cover and keyboard on page 43](#page-52-0)).
- **6.** Remove the palm rest (see **Palm rest on page 51**).

Remove the hard drive:

- **1.** Position the computer with the front toward you.
- **2.** Loosen the two Phillips PM2.0×4.0 screws **(1)** that secure the hard drive to the computer.
- **3.** Loosen the Phillips PM2.5×10.0 captive screw **(2)** that secures the hard drive to the computer.
- **4.** Grasp the Mylar tab **(3)** on the hard drive and slide the hard drive to the right to disconnect it from the system board.

**5.** Remove the hard drive **(4)** from the hard drive bay.

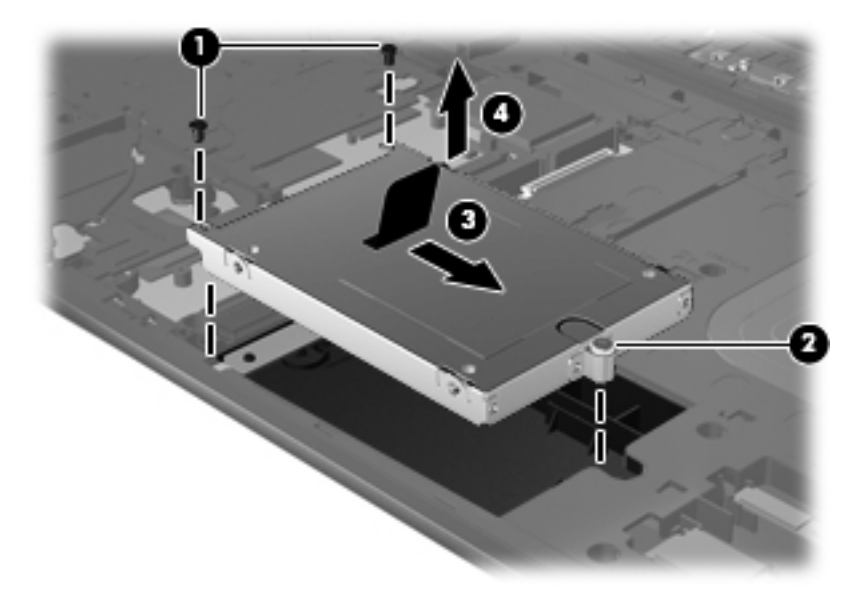

- **6.** If it is necessary to replace the hard drive bracket, remove the two Phillips PM3.0×4.0 hard drive bracket screws **(1)** from each side of the hard drive.
- **7.** Lift the bracket **(2)** straight up to remove it from the hard drive.

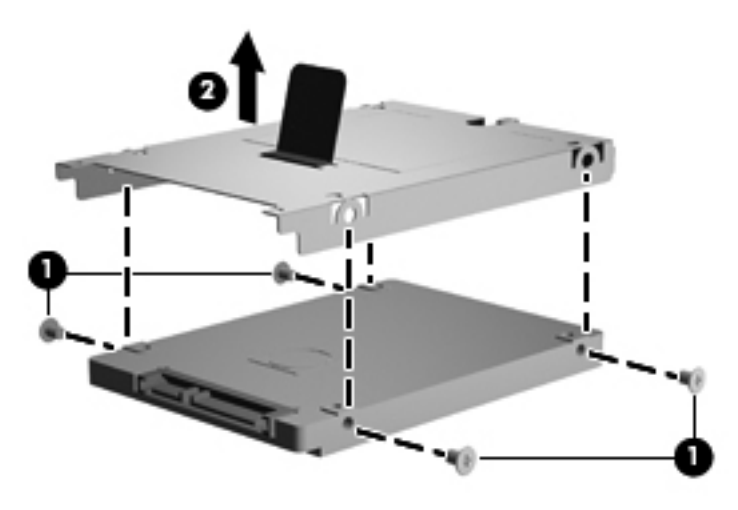

Reverse this procedure to reassemble and install the hard drive.

## **Bluetooth module**

**The Bluetooth module spare part kit does not include a Bluetooth module cable. The** Bluetooth module cable is included in the Cable Kit, spare part number 535757-001.

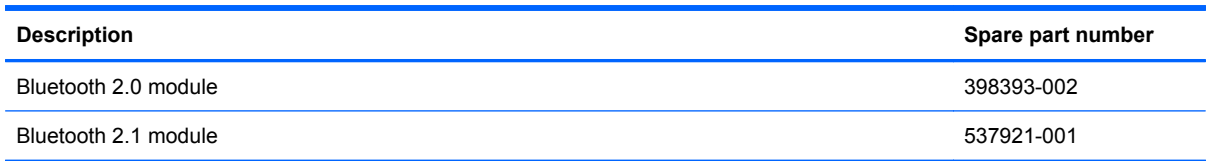

Before removing the Bluetooth module, follow these steps:

- **1.** Shut down the computer. If you are unsure whether the computer is off or in Hibernation, turn the computer on, and then shut it down through the operating system.
- **2.** Disconnect all external devices connected to the computer.
- **3.** Disconnect the power from the computer by first unplugging the power cord from the AC outlet and then unplugging the AC adapter from the computer.
- **4.** Remove the battery (see [Battery on page 42\)](#page-51-0).
- **5.** Remove the following components:
	- **a.** Switch cover and keyboard (see **[Switch cover and keyboard on page 43\)](#page-52-0)**
	- **b.** Palm rest (see **Palm rest on page 51**)
	- **c.** Hard drive (see [Hard drive on page 53](#page-62-0))

Remove the Bluetooth module:

- **1.** Disconnect the Bluetooth module cable **(1)** from the system board.
- **2.** Remove the Bluetooth module cable **(2)** from the routing path.
- **3.** Remove the Bluetooth module from the clip **(3)** that secures it to the base enclosure.

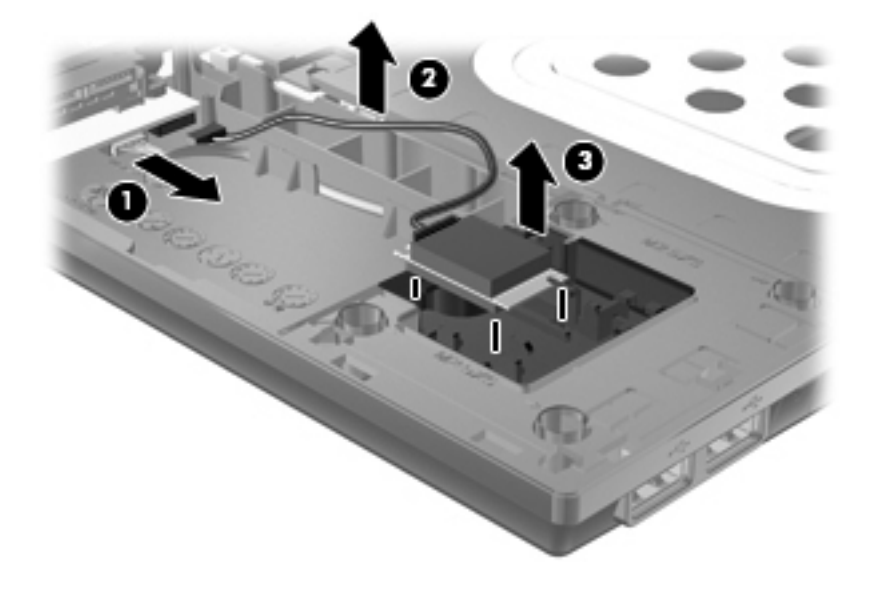

Reverse this procedure to install the Bluetooth module.

#### **WLAN module**

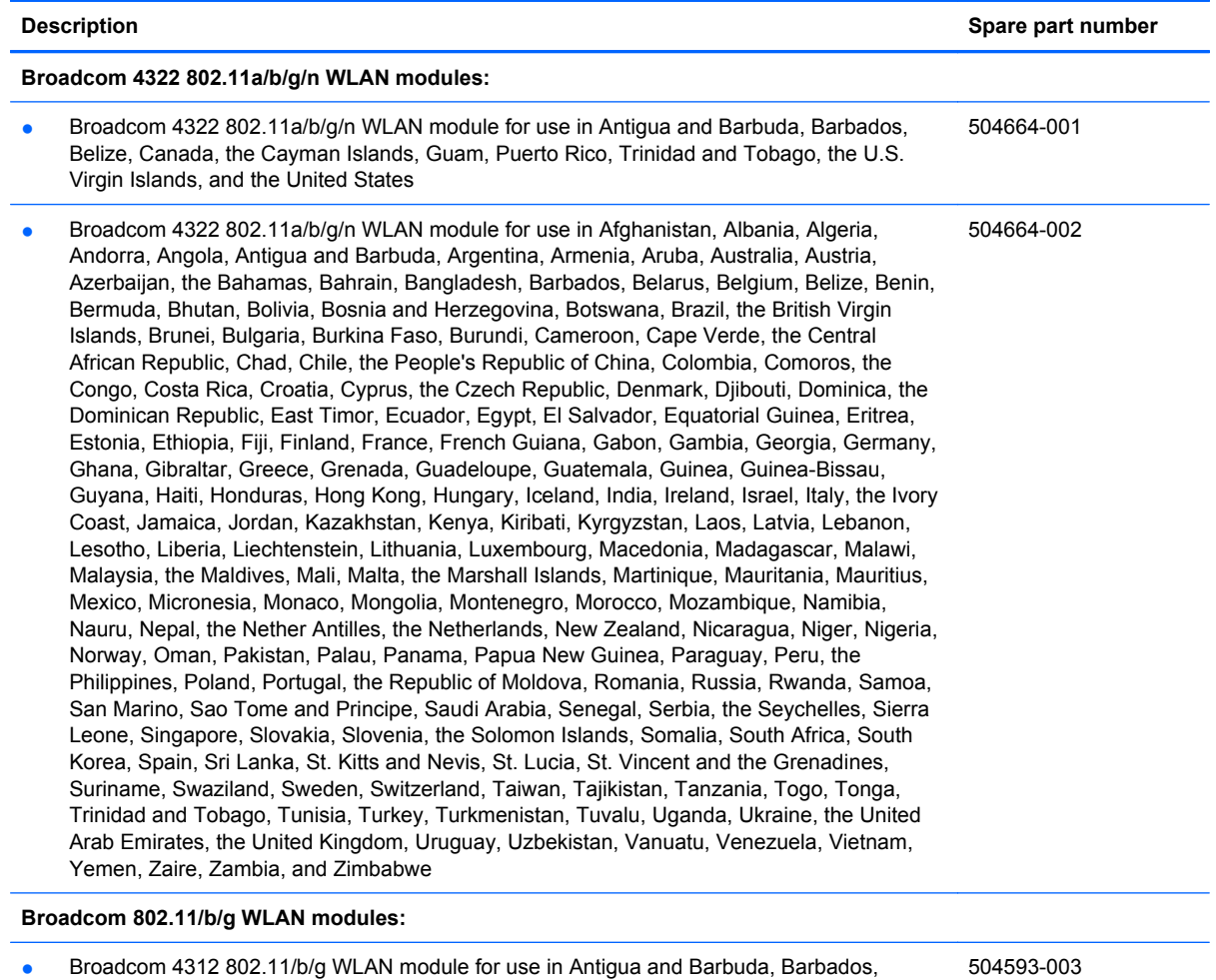

Belize, Canada, the Cayman Islands, Guam, Puerto Rico, Trinidad and Tobago, the U.S.

Virgin Islands, and the United States

#### **Description Spare part number**

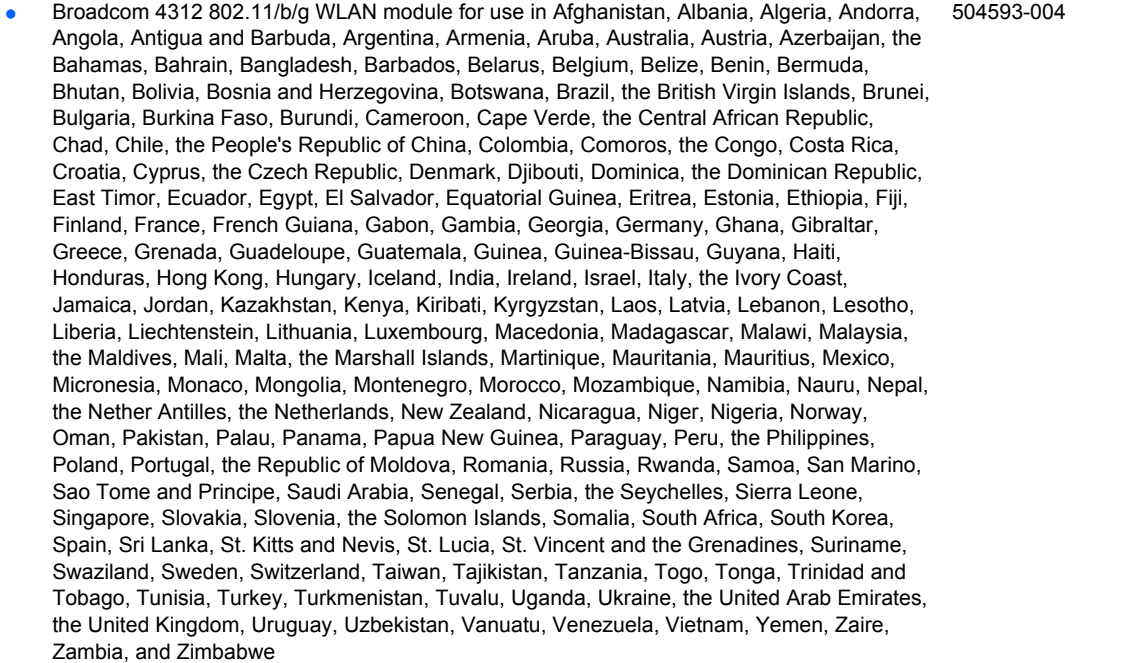

#### **Intel Wi-Fi Link 5100 802.11a/b/g WLAN modules:**

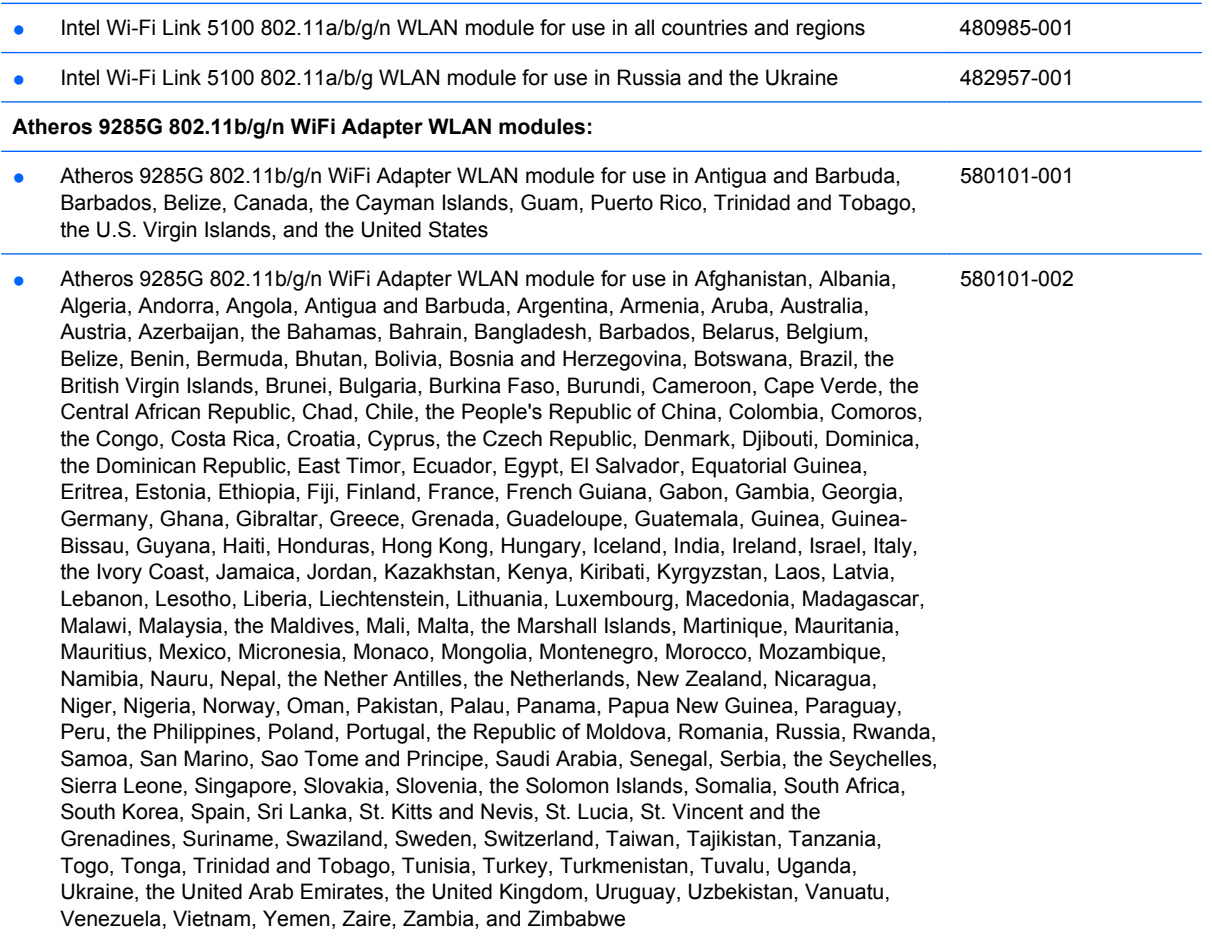

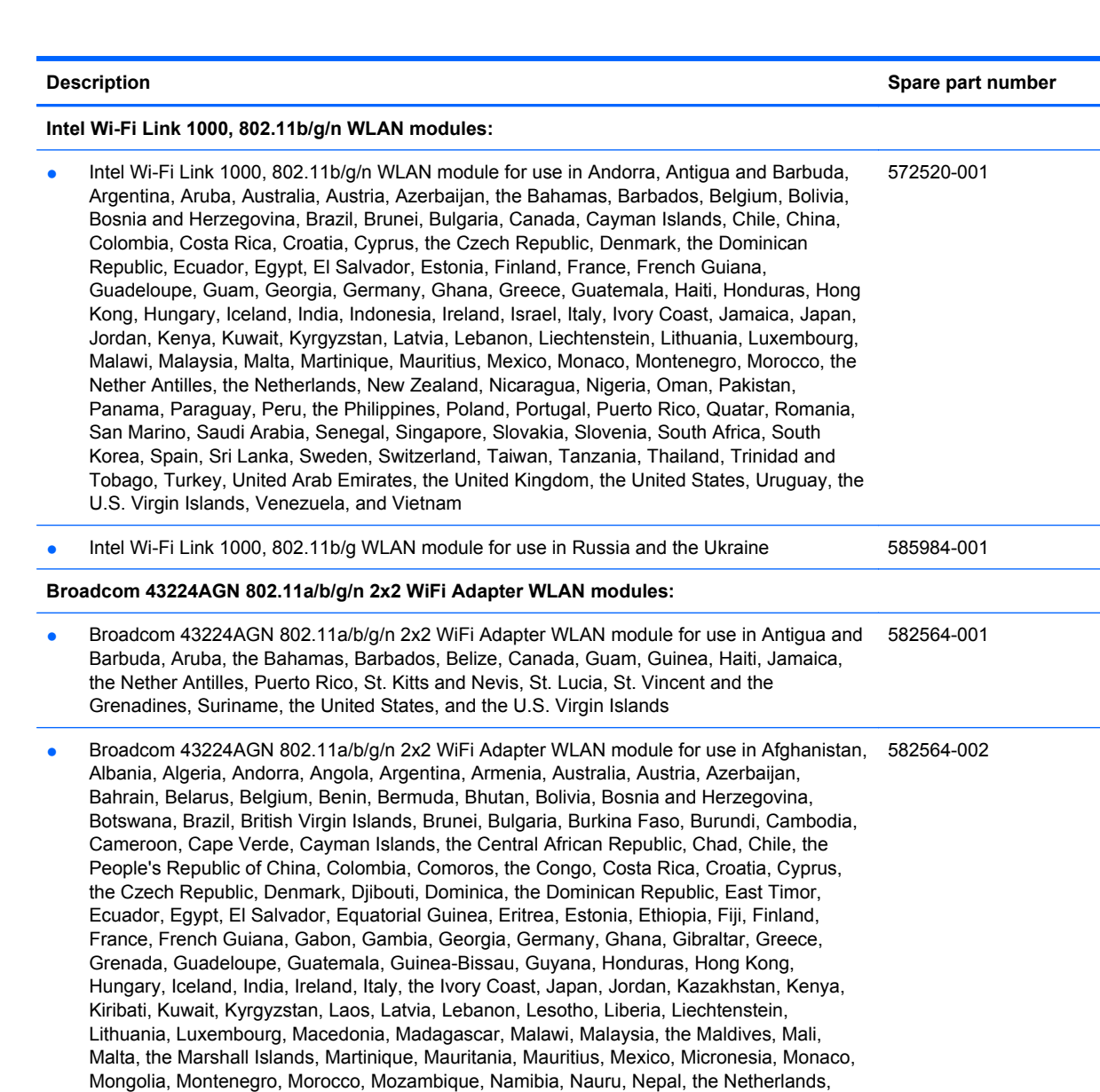

Before removing the WLAN module, follow these steps:

- **1.** Shut down the computer. If you are unsure whether the computer is off or in Hibernation, turn the computer on, and then shut it down through the operating system.
- **2.** Disconnect all external devices connected to the computer.

New Zealand, Nicaragua, Niger, Nigeria, Norway, Oman, Palau, Panama, Papua New Guinea, Paraguay, Peru, the Philippines, Poland, Portugal, Qatar, the Republic of Moldova, Romania, Rwanda, Samoa, San Marino, Sao Tome and Principe, Saudi Arabia, Senegal, Serbia, the Seychelles, Sierra Leone, Singapore, Slovakia, Slovenia, the Solomon Islands, Somalia, South Africa, South Korea, Spain, Sri Lanka, Swaziland, Sweden, Switzerland, Taiwan, Tajikistan, Tanzania, Togo, Tonga, Trinidad and Tobago, Tunisia, Turkey, Turkmenistan, Tuvalu, Uganda, the United Arab Emirates, the United Kingdom, Uruguay, Uzbekistan, Vanuatu, Venezuela, Vietnam, Yemen, Zaire, Zambia, and Zimbabwe

**3.** Disconnect the power from the computer by first unplugging the power cord from the AC outlet and then unplugging the AC adapter from the computer.

- **4.** Remove the battery (see **Battery on page 42**).
- **5.** Remove the switch cover and keyboard (see **Switch cover and keyboard on page 43**)
- **6.** Remove the palm rest (see **Palm rest on page 51**).

Remove the WLAN module:

- $\triangle$  **CAUTION:** To prevent an unresponsive system, replace the wireless module only with a wireless module authorized for use in the computer by the governmental agency that regulates wireless devices in your country or region. If you replace the module and then receive a warning message, remove the module to restore computer functionality, and then contact technical support through Help and Support.
	- **1.** Position the computer with the front toward you.
	- **2.** Disconnect the WLAN antenna cables **(1)** from the terminals on the WLAN module.
	- **EX NOTE:** The black WLAN antenna cable is connected to the WLAN module "Main" terminal. The white WLAN antenna cable is connected to the WLAN module "Aux" terminal.
	- **3.** Remove the two Phillips PM2.5×3.0 screws **(2)** that secure the WLAN module to the computer. (The edge of the module opposite the slot rises away from the computer.)
	- **4.** Remove the WLAN module **(3)** by sliding the module away from the slot at an angle.
	- **E NOTE:** WLAN modules are designed with a notch (4) to prevent incorrect insertion into the WLAN module slot.

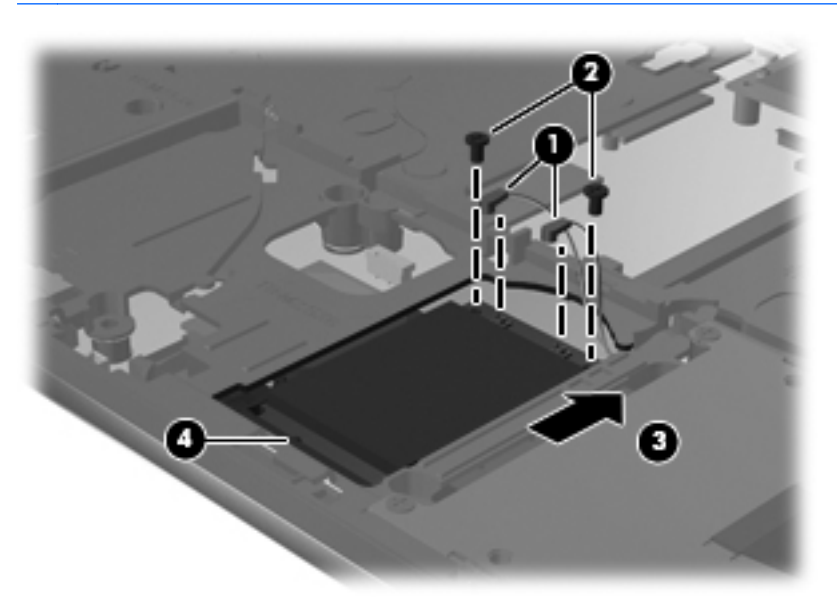

Reverse this procedure to install the WLAN module.

# **Display assembly**

**Formula NOTE:** All display assembly spare part kits include 2 WLAN antenna transceivers and cables.

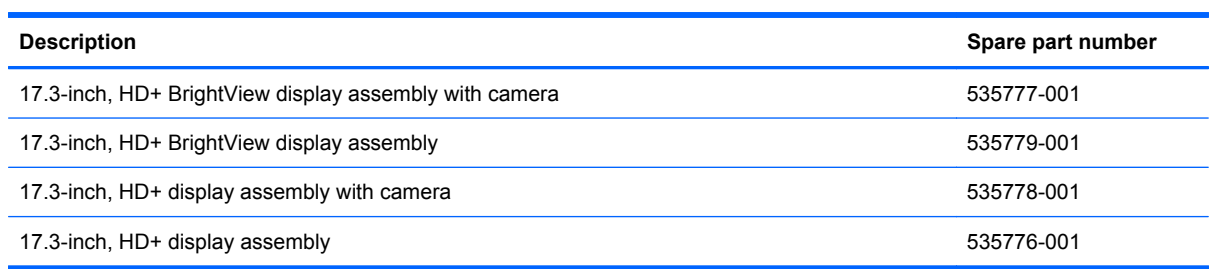

Before removing the display assembly, follow these steps:

- **1.** Shut down the computer. If you are unsure whether the computer is off or in Hibernation, turn the computer on, and then shut it down through the operating system.
- **2.** Disconnect all external devices connected to the computer.
- **3.** Disconnect the power from the computer by first unplugging the power cord from the AC outlet and then unplugging the AC adapter from the computer.
- **4.** Remove the battery (see [Battery on page 42\)](#page-51-0).
- **5.** Remove the following components:
	- **a.** Switch cover (see [Switch cover and keyboard on page 43\)](#page-52-0)
	- **b.** Keyboard (see [Switch cover and keyboard on page 43\)](#page-52-0)
	- **c.** Speakers (see [Speakers on page 50](#page-59-0))
	- **d.** Palm rest (see [Palm rest on page 51](#page-60-0))

Remove the display cable:

- **1.** Turn the computer right-side up, with the front toward you.
- **2.** Open the computer as far as possible.
- **3.** Disconnect the display panel cable **(1)** from the system board.
- **4.** Disconnect the camera and microphone module cables **(2)** from the system board, and then remove the cables from the routing path **(3)**.

**5.** Remove the wireless antenna cables **(4)** from the clips and routing channels built into the top cover.

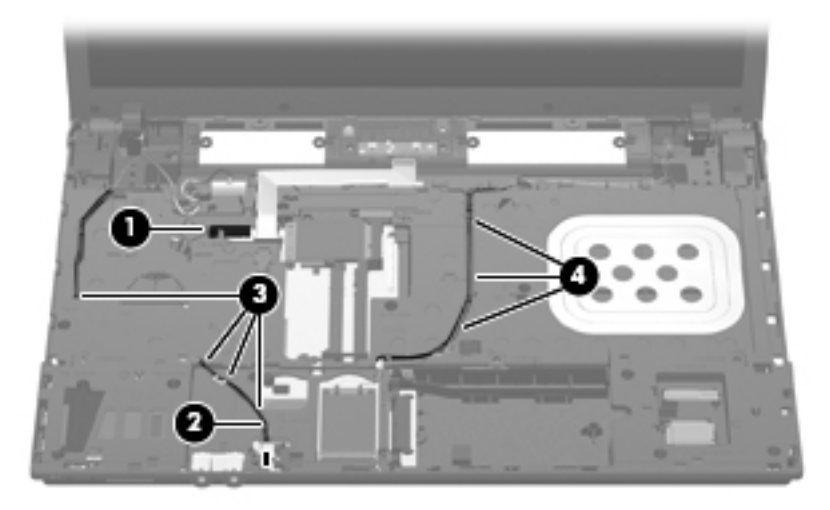

Remove the display assembly:

- **1.** Remove the six Phillips PM2.5×4.5 screws **(1)** that secure the display assembly to the computer, and then lift the display assembly straight up **(2)** and remove it.
	- **CAUTION:** Support the display assembly when removing the following screws. Failure to support the display assembly can result in damage to the display assembly and other computer components.

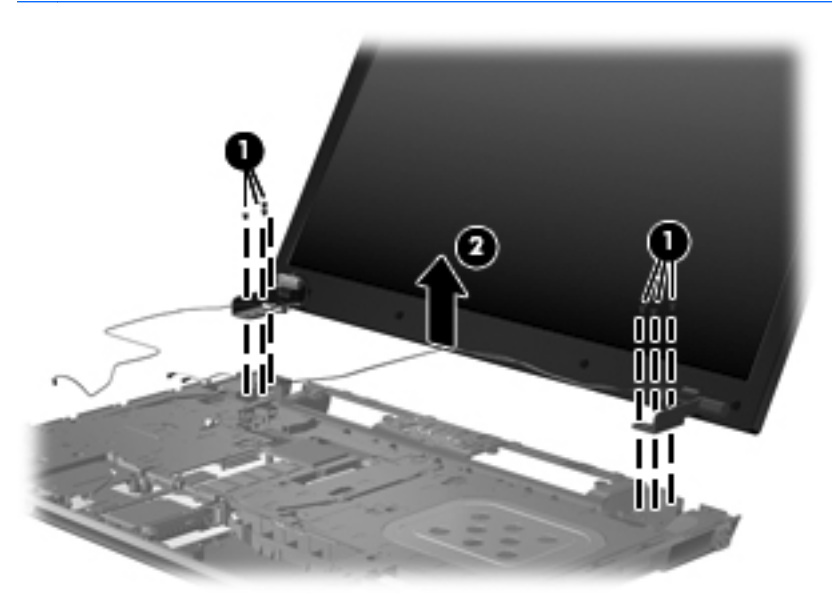

**2.** If it is necessary to replace the display bezel or display hinges, remove the eight rubber screw covers **(1)** and the eight Phillips PM2.5×4.5 screws **(2)** that secure the display bezel to the display assembly. The rubber screw covers are available in the Rubber Kit, spare part number 535793-001.

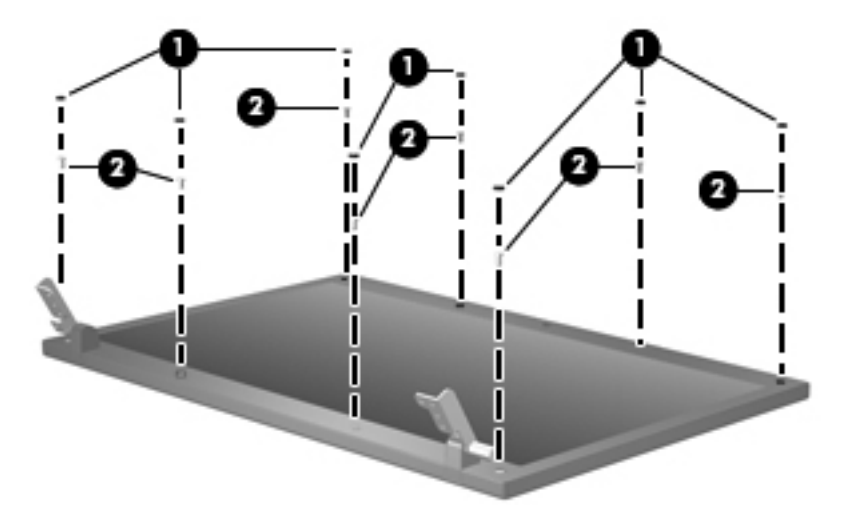

- **3.** Lift the top inside edge of the display bezel **(1)** to detach it from the display assembly.
- **4.** Lift the left and right inside edges of the of display bezel **(2)** to carefully detach them from the display assembly.
- **5.** Carefully lift the bottom inside edge of the display bezel **(3)** to detach it from the display assembly.
- **B**<sup> $\bullet$ </sup> **NOTE:** Make note of the routing of the display cable and the wireless antenna cable.
- **6.** Carefully remove the upper hinge cover clips from the lower hinge covers on the display assembly.
- $\triangle$  **CAUTION:** The lower hinge covers can be damaged if care is not taken when removing the upper hinge cover clips.
- **7.** Remove the display bezel from the display assembly **(4)**. The display bezel is available using spare part numbers 535770-001 (for use only with models without a webcam) and 535769-001 (for use only with models with a webcam).

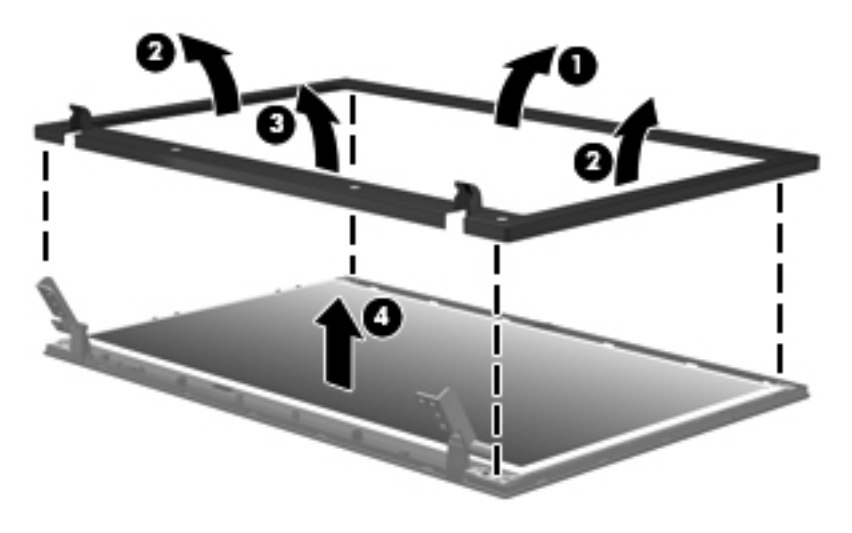
- **8.** If it is necessary to replace the display hinges, remove the four Phillips PM2.5×5.0 screws **(1)** that secure the display panel to the display enclosure.
- **9.** Remove the display panel **(2)**.

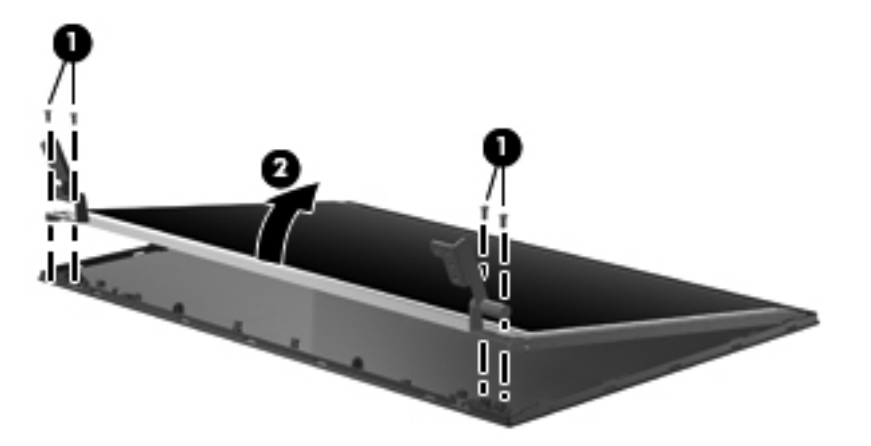

- **10.** Remove the four Phillips PM2.0×3.0 screws **(1)** that secure each display hinge to the display panel.
- **NOTE:** When removing or replacing the eight Phillips screws, be sure to remove or replace them in the same sequence as the numbering found on the display hinges (1, 2, 3, 4).
- **11.** Remove the display hinges **(2)**. The left and right display hinges are available in the Bracket Kit, spare part number 535772-001.

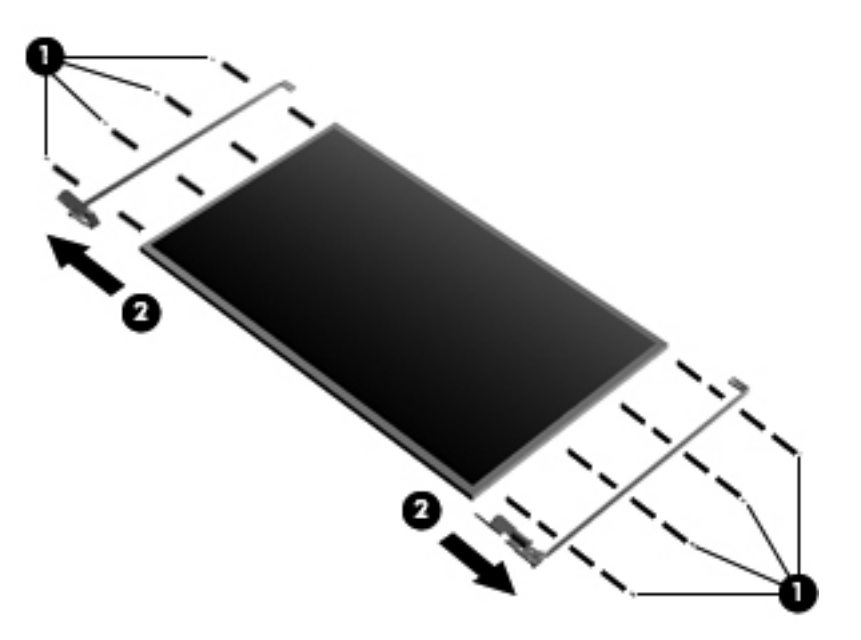

- **12.** If it is necessary to replace the wireless antenna cables, lift the tape **(1)** that secures the cables to the display enclosure. The wireless antenna cables are included in the Display Cable Kit, spare part number 535771-001.
- **13.** Remove the wireless antennas **(2)**.

**14.** Remove the wireless antenna cables **(3)** from the clips and routing channels built into the top cover.

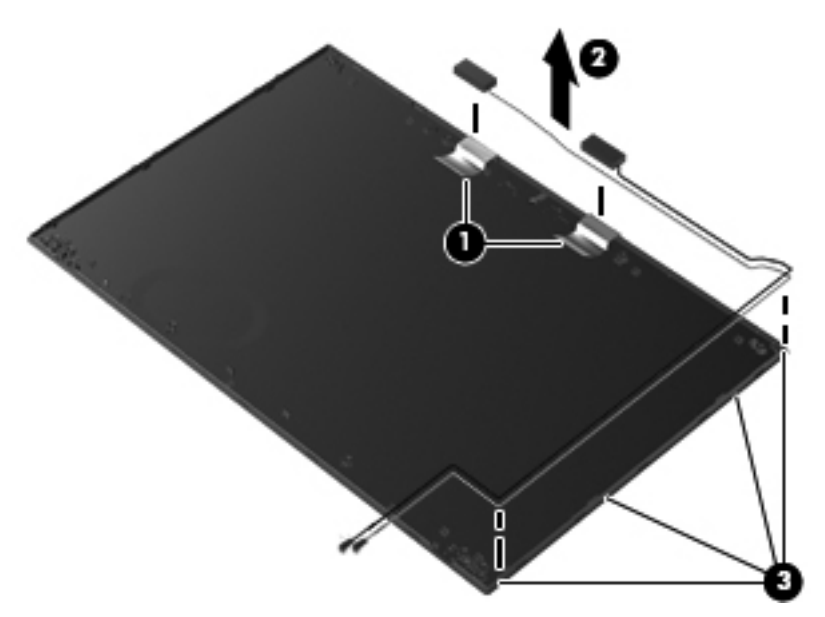

**15.** If it is necessary to replace the webcam, gently pull the webcam cables **(1)** from the clips and routing channels **(2)** built into the top cover. Lift the webcam **(3)** to remove it. The webcam cable is included in the Display Cable Kit, spare part number 535771-001.

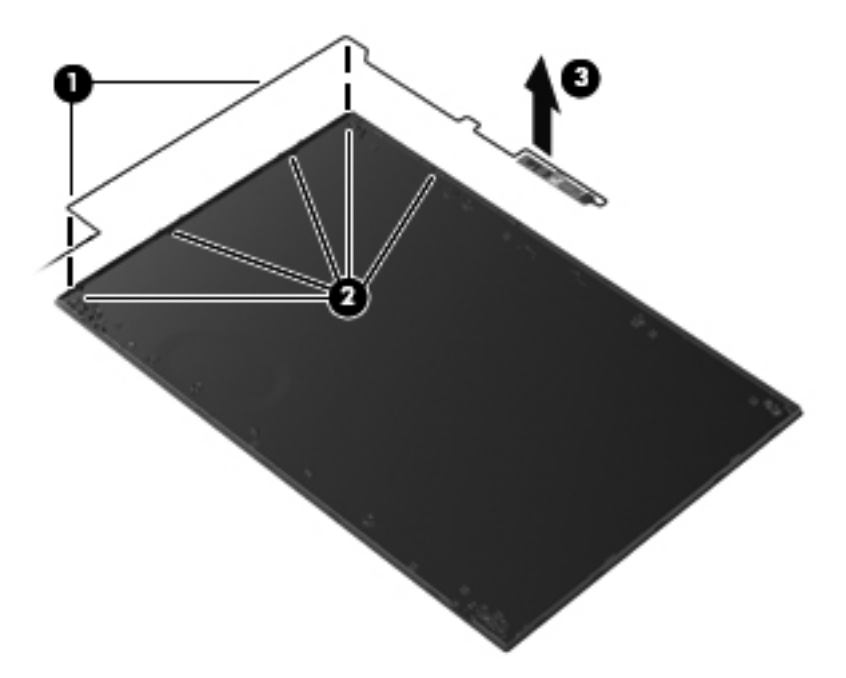

**16.** If it is necessary to replace the microphone, lift the microphone from the clip **(1)** and gently pull the microphone cable from the routing channels **(2)**. The microphone cable is included in the Display Cable Kit, spare part number 535771-001

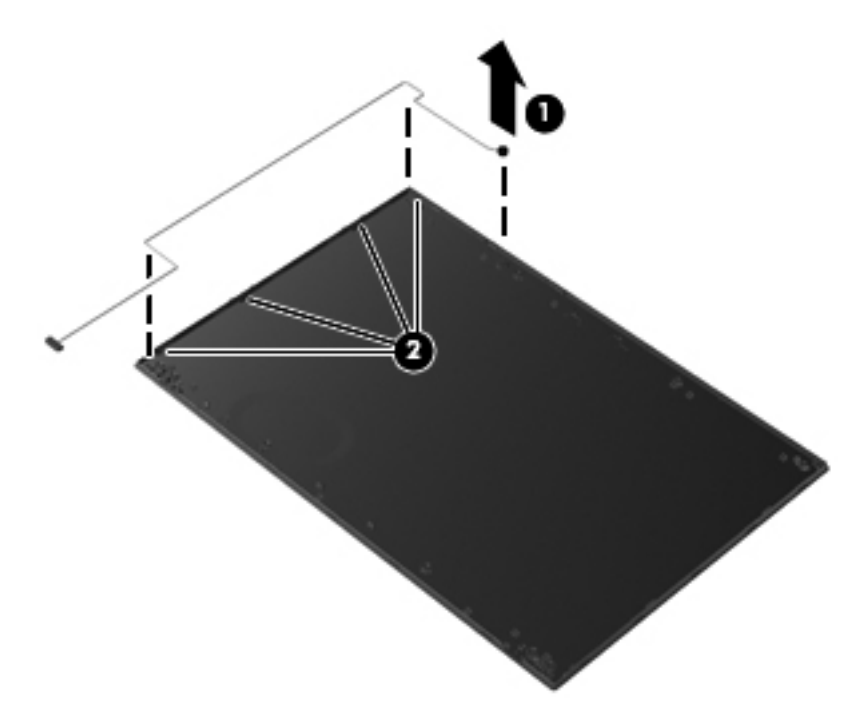

Reverse this procedure to reassemble and install the display assembly.

#### <span id="page-75-0"></span>**Top cover**

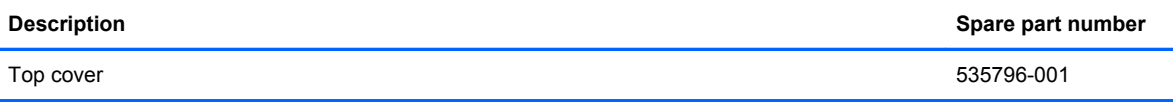

Before removing the top cover, follow these steps:

- **1.** Shut down the computer. If you are unsure whether the computer is off or in Hibernation, turn the computer on, and then shut it down through the operating system.
- **2.** Disconnect all external devices connected to the computer.
- **3.** Disconnect the power from the computer by first unplugging the power cord from the AC outlet and then unplugging the AC adapter from the computer.
- **4.** Remove the battery (see **Battery on page 42**).
- **5.** Remove the following components:
	- **a.** Switch cover and keyboard (see **[Switch cover and keyboard on page 43\)](#page-52-0)**
	- **b.** Memory module (see **[Memory module on page 46](#page-55-0)**)
	- **c.** Optical drive (see **[Optical drive on page 48](#page-57-0)**)
	- **d.** Speakers (see [Speakers on page 50](#page-59-0))
	- **e.** Palm rest (see **Palm rest on page 51**)
	- **f.** WLAN module (see [WLAN module on page 56\)](#page-65-0)
	- **g.** Hard drive (see [Hard drive on page 53](#page-62-0))
	- **h.** Display assembly (see **[Display assembly on page 60](#page-69-0)**)

Remove the top cover:

**1.** Turn the computer right-side up, with the front toward you.

**2.** Release the ZIF connector **(1)** to which the power button cable is connected, and then disconnect the cable from the system board **(2)**.

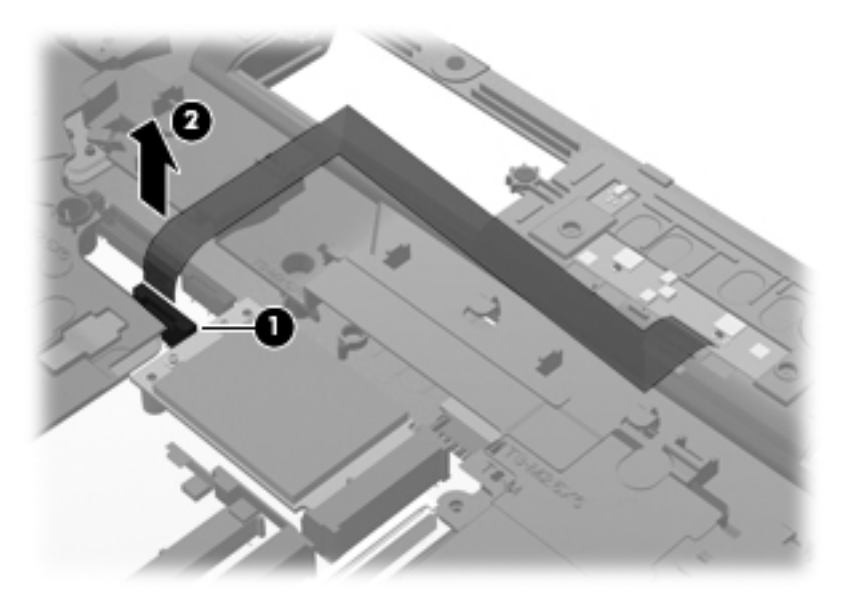

**3.** Remove the 22 top cover Torx T8M2.5×6.0 screws.

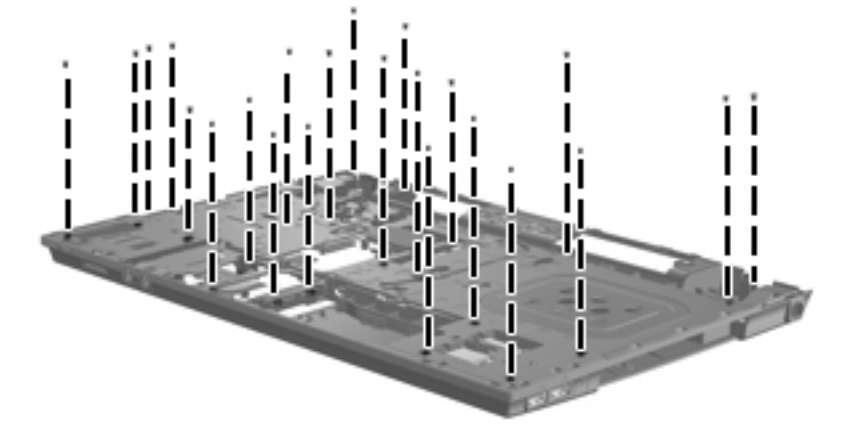

**4.** Lift the front edge of the top cover from beneath the audio jacks **(1)** until it disengages from the base enclosure. Then lift the top cover **(2)** from the base enclosure.

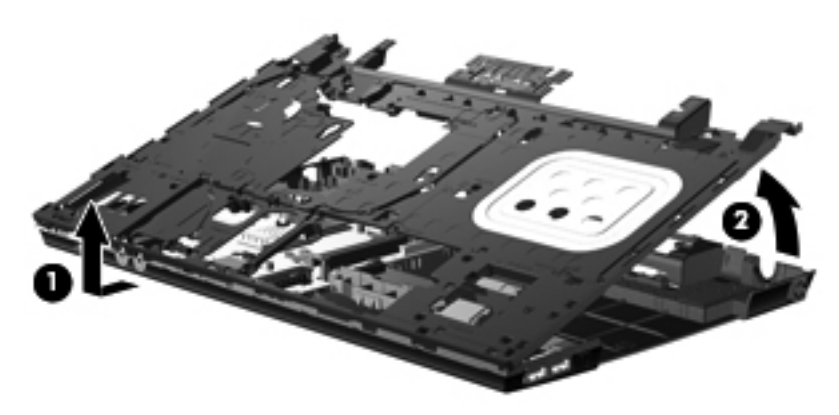

Reverse this procedure to install the top cover.

#### **Power button board**

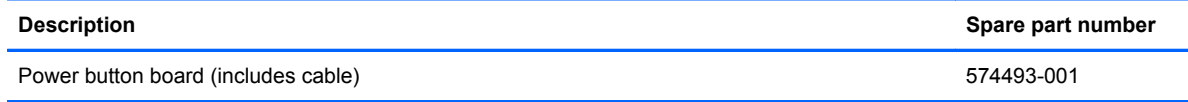

Before removing the power button board, follow these steps:

- **1.** Shut down the computer. If you are unsure whether the computer is off or in Hibernation, turn the computer on, and then shut it down through the operating system.
- **2.** Disconnect all external devices connected to the computer.
- **3.** Disconnect the power from the computer by first unplugging the power cord from the AC outlet and then unplugging the AC adapter from the computer.
- **4.** Remove the battery (see **Battery on page 42**).
- **5.** Remove the following components:
	- **a.** Switch cover and keyboard (see **[Switch cover and keyboard on page 43\)](#page-52-0)**
	- **b.** Optical drive (see **[Optical drive on page 48](#page-57-0)**)
	- **c.** Speakers (see [Speakers on page 50](#page-59-0))
	- **d.** Palm rest (see **Palm rest on page 51**)
	- **e.** Hard drive (see **Hard drive on page 53**)
	- **f.** Display assembly (see [Display assembly on page 60](#page-69-0)).
	- **g.** Top cover (see [Top cover on page 66\)](#page-75-0)

Remove the power button board:

- **1.** Position the top cover upside-down with the rear toward you.
- **2.** Lift the power button board straight up and off the top cover.

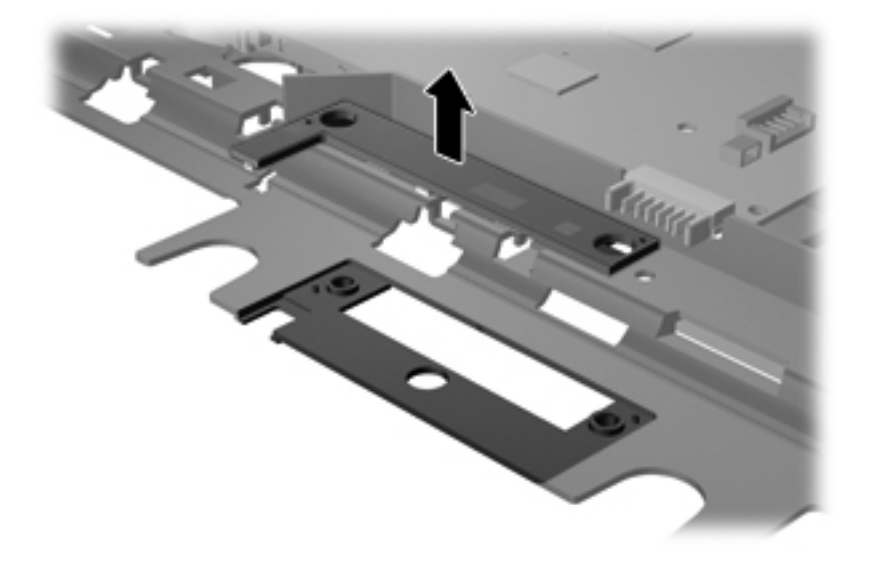

Reverse this procedure to install the power button board.

#### **Modem module**

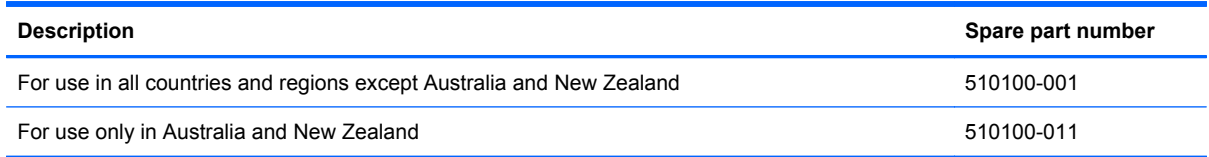

Before removing the modem module, follow these steps:

- **1.** Shut down the computer. If you are unsure whether the computer is off or in Hibernation, turn the computer on, and then shut it down through the operating system.
- **2.** Disconnect all external devices connected to the computer.
- **3.** Disconnect the power from the computer by first unplugging the power cord from the AC outlet and then unplugging the AC adapter from the computer.
- **4.** Remove the battery (see **Battery on page 42**).
- **5.** Remove the following components:
	- **a.** Switch cover and keyboard (see **[Switch cover and keyboard on page 43\)](#page-52-0)**
	- **b.** Memory module (see [Memory module on page 46](#page-55-0))
	- **c.** Optical drive (see [Optical drive on page 48](#page-57-0))
	- **d.** Speakers (see [Speakers on page 50](#page-59-0))
	- **e.** Palm rest (see **Palm rest on page 51**)
	- **f.** WLAN module (see [WLAN module on page 56\)](#page-65-0)
	- **g.** Hard drive (see [Hard drive on page 53](#page-62-0))
	- **h.** Display assembly (see [Display assembly on page 60](#page-69-0))
	- **i.** Top cover (see [Top cover on page 66\)](#page-75-0)

Remove the modem module:

- **1.** Remove the two Phillips PM2.5×3.0 screws **(1)** that secure the modem module to the system board.
- **2.** Lift the rear edge of the modem module **(2)** to release it from the system board.

**3.** Lift the tape **(3)** to disconnect the modem module cable **(4)**.

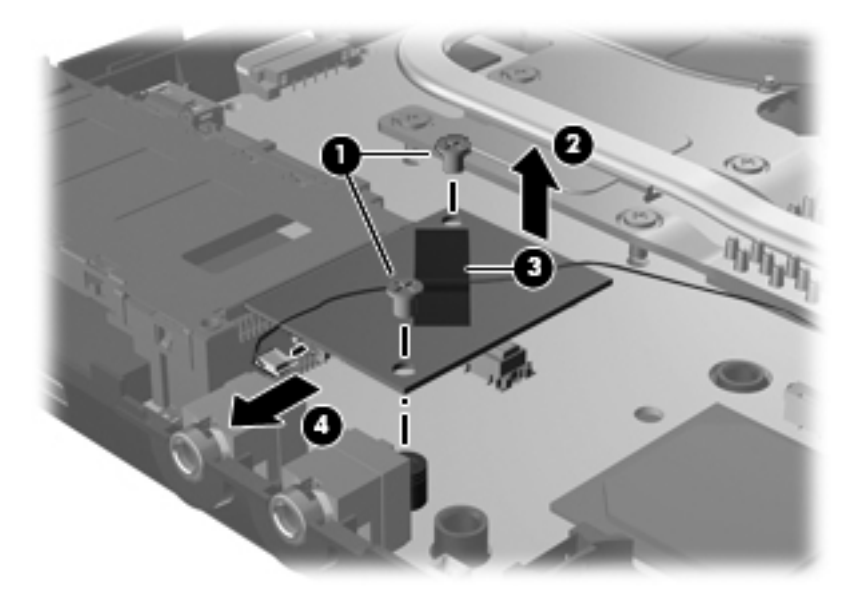

**4.** Remove the modem module.

Reverse this procedure to install the modem module.

#### <span id="page-80-0"></span>**USB connector module**

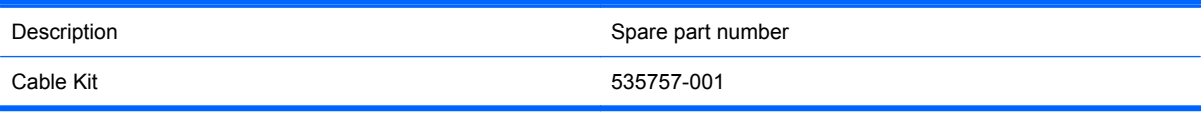

Before removing the USB connector module, follow these steps:

- **1.** Shut down the computer. If you are unsure whether the computer is off or in Hibernation, turn the computer on, and then shut it down through the operating system.
- **2.** Disconnect all external devices connected to the computer.
- **3.** Disconnect the power from the computer by first unplugging the power cord from the AC outlet and then unplugging the AC adapter from the computer.
- **4.** Remove the battery (see [Battery on page 42\)](#page-51-0).
- **5.** Remove the following components:
	- **a.** Switch cover and keyboard (see [Switch cover and keyboard on page 43\)](#page-52-0)
	- **b.** Memory module (see [Memory module on page 46](#page-55-0))
	- **c.** Optical drive (see [Optical drive on page 48](#page-57-0))
	- **d.** Speakers (see [Speakers on page 50](#page-59-0))
	- **e.** Palm rest (see [Palm rest on page 51](#page-60-0))
	- **f.** WLAN module (see [WLAN module on page 56\)](#page-65-0)
	- **g.** Hard drive (see [Hard drive on page 53](#page-62-0))
	- **h.** Display assembly (see [Display assembly on page 60](#page-69-0))
	- **i.** Top Cover (see [Top cover on page 66\)](#page-75-0)

Remove the USB connector module:

- **1.** Disconnect the USB cable from the system board **(1)**.
- **2.** Lift up the USB cable from the routing channels in the base enclosure **(2)**.
- **3.** Remove the short Phillips PM2.5×3.0 screw **(3)** and the long Phillips PM2.5×9.0 screw **(4)** that secure the USB connector module to the base enclosure.

**4.** Remove the USB connector module **(5)**.

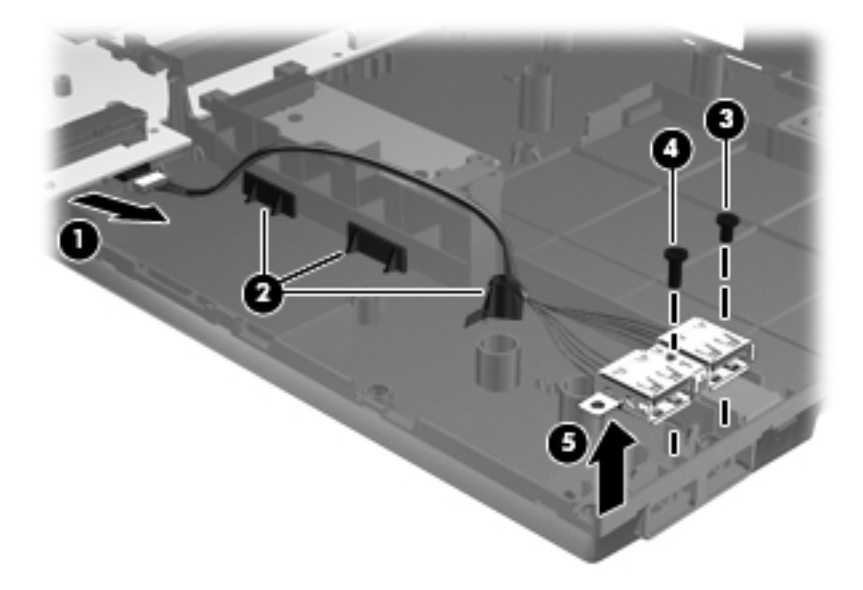

Reverse this procedure to install the USB connector module.

### <span id="page-82-0"></span>**RTC battery**

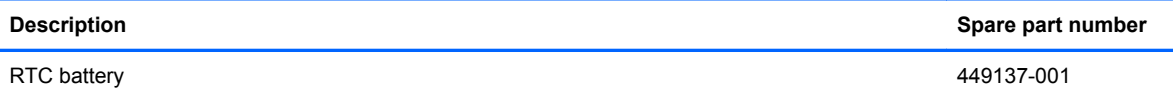

Before removing the RTC battery, follow these steps:

- **1.** Shut down the computer. If you are unsure whether the computer is off or in Hibernation, turn the computer on, and then shut it down through the operating system.
- **2.** Disconnect all external devices connected to the computer.
- **3.** Disconnect the power from the computer by first unplugging the power cord from the AC outlet and then unplugging the AC adapter from the computer.
- **4.** Remove the battery (see **Battery on page 42**).
- **5.** Remove the following components:
	- **a.** Switch cover and keyboard (see **Switch cover and keyboard on page 43**)
	- **b.** Memory module (see **[Memory module on page 46](#page-55-0)**)
	- **c.** Optical drive (see [Optical drive on page 48](#page-57-0))
	- **d.** Speakers (see [Speakers on page 50](#page-59-0))
	- **e.** Palm rest (see **Palm rest on page 51**)
	- **f.** WLAN module (see [WLAN module on page 56\)](#page-65-0)
	- **g.** Hard drive (see [Hard drive on page 53](#page-62-0))
	- **h.** Display assembly (see [Display assembly on page 60](#page-69-0))
	- **i.** Top cover (see [Top cover on page 66\)](#page-75-0)

Remove the RTC battery:

**1.** Position the base enclosure, with the front toward you.

**2.** Remove the RTC battery from the socket on the system board.

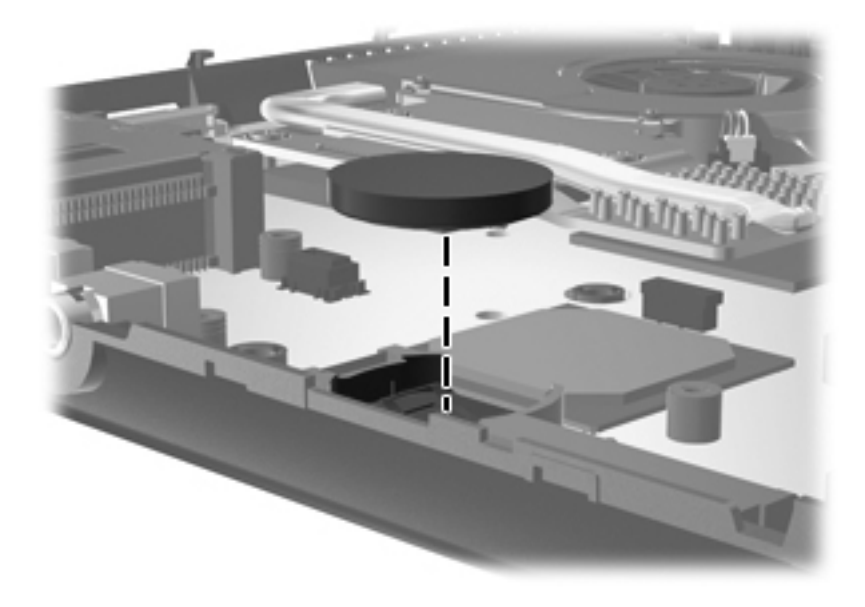

Reverse this procedure to install the RTC battery.

#### <span id="page-84-0"></span>**Heat sink and fan**

**EX NOTE:** The heat sink spare part kit includes replacement thermal material.

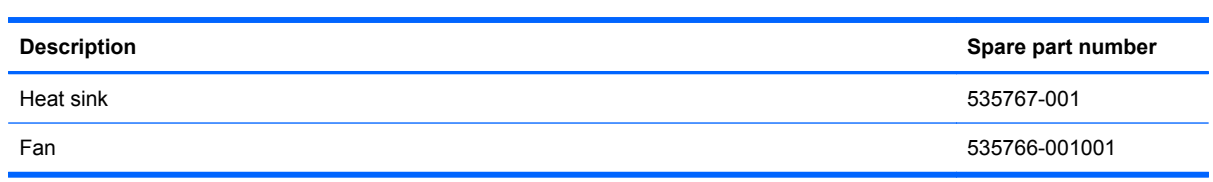

Before removing the heat sink and fan, follow these steps:

- **1.** Shut down the computer. If you are unsure whether the computer is off or in Hibernation, turn the computer on, and then shut it down through the operating system.
- **2.** Disconnect all external devices connected to the computer.
- **3.** Disconnect the power from the computer by first unplugging the power cord from the AC outlet and then unplugging the AC adapter from the computer.
- **4.** Remove the battery (see [Battery on page 42\)](#page-51-0).
- **5.** Remove the following components:
	- **a.** Switch cover and keyboard (see **[Switch cover and keyboard on page 43\)](#page-52-0)**
	- **b.** Memory module (see **[Memory module on page 46](#page-55-0)**)
	- **c.** Optical drive (see [Optical drive on page 48](#page-57-0))
	- **d.** Speakers (see [Speakers on page 50](#page-59-0))
	- **e.** Palm rest (see [Palm rest on page 51](#page-60-0))
	- **f.** WLAN module (see [WLAN module on page 56\)](#page-65-0)
	- **g.** Hard drive (see [Hard drive on page 53](#page-62-0))
	- **h.** Display assembly (see **[Display assembly on page 60](#page-69-0)**)
	- **i.** Top cover (see [Top cover on page 66\)](#page-75-0)

Remove the heat sink and fan:

- **1.** Following the 1 through 7 sequence stamped into the heat sink and fan, loosen the seven Phillips captive screws **(1)**.
- **2.** Disconnect the fan cable **(2)** from the system board.

**3.** Lift the heat sink and fan from the system board **(3)**.

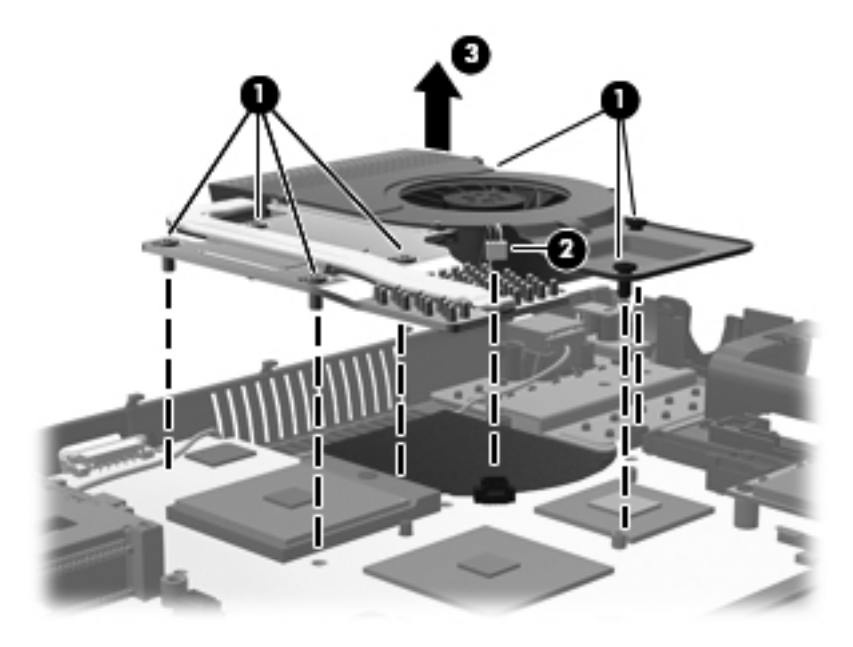

- **4.** To remove the fan, turn the heat sink upside down and remove the three Phillips PM2.0×3.0 screws **(1)** that secure the fan to the heat sink.
- **5.** Remove the fan **(2)**.

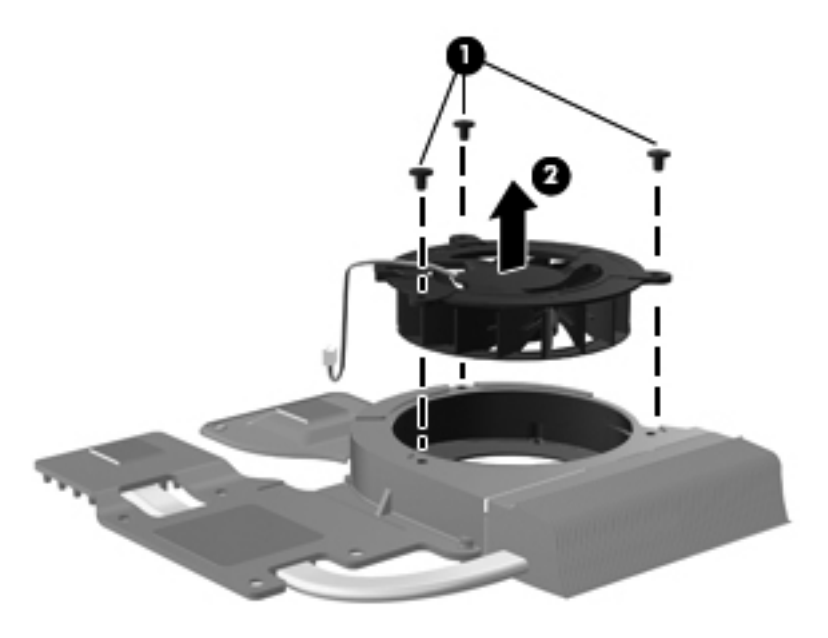

Reverse this procedure to install the fan.

**NOTE:** To properly ventilate the computer, allow at least a 7.6-cm (3-inch) clearance on the left side of the computer.

The computer uses an electric fan for ventilation. The fan is controlled by a temperature sensor and is designed to turn on automatically when high temperature conditions exist. These conditions are affected by high external temperatures, system power consumption, power management/battery conservation configurations, battery fast charging, and software requirements. Exhaust air is displaced through the ventilation grill located on the left side of the computer.

<span id="page-86-0"></span>**NOTE:** The thermal material must be thoroughly cleaned from the surfaces of the system board **(1)**, **(2)**, and **(3)** and the heat sink components **(4)**, **(5)**, and **(6)** and must be replaced each time the heat sink is removed. Replacement thermal material is included with all heat sink, system board, cable, and processor spare part kits.

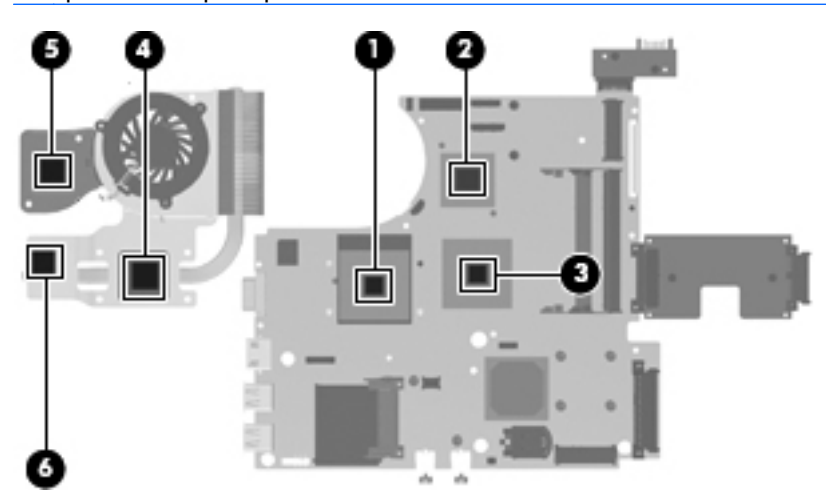

#### **RJ-45 (network) jack**

**NOTE:** The Cable Kit includes replacement thermal material.

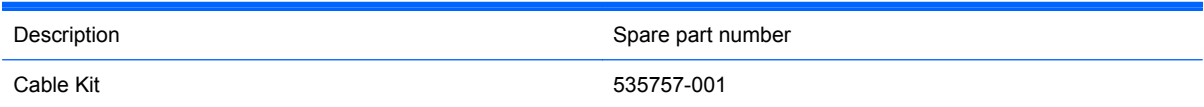

Before removing the RJ-45 (network) jack, follow these steps:

- **1.** Shut down the computer. If you are unsure whether the computer is off or in Hibernation, turn the computer on, and then shut it down through the operating system.
- **2.** Disconnect all external devices connected to the computer.
- **3.** Disconnect the power from the computer by first unplugging the power cord from the AC outlet and then unplugging the AC adapter from the computer.
- **4.** Remove the battery (see [Battery on page 42\)](#page-51-0).
- **5.** Remove the following components:
	- **a.** Switch cover and keyboard (see [Switch cover and keyboard on page 43\)](#page-52-0)
	- **b.** Memory module (see [Memory module on page 46](#page-55-0))
	- **c.** Optical drive (see [Optical drive on page 48](#page-57-0))
	- **d.** Speakers (see [Speakers on page 50](#page-59-0))
	- **e.** Palm rest (see [Palm rest on page 51](#page-60-0))
	- **f.** WLAN module (see [WLAN module on page 56\)](#page-65-0)
	- **g.** Hard drive (see [Hard drive on page 53](#page-62-0))
- **h.** Display assembly (see **[Display assembly on page 60](#page-69-0)**)
- **i.** Top Cover (see [Top cover on page 66\)](#page-75-0)
- **j.** Heat sink and fan (see **Heat sink and fan on page 75**)

Remove the RJ-45 (network) jack:

- **1.** Disconnect the RJ-45 (network) cable from the system board **(1)** and remove the tape **(2)** that secures the cable to the base enclosure.
- **2.** Lift the RJ-45 (network) jack **(3)** straight up from the retention clips to remove it.

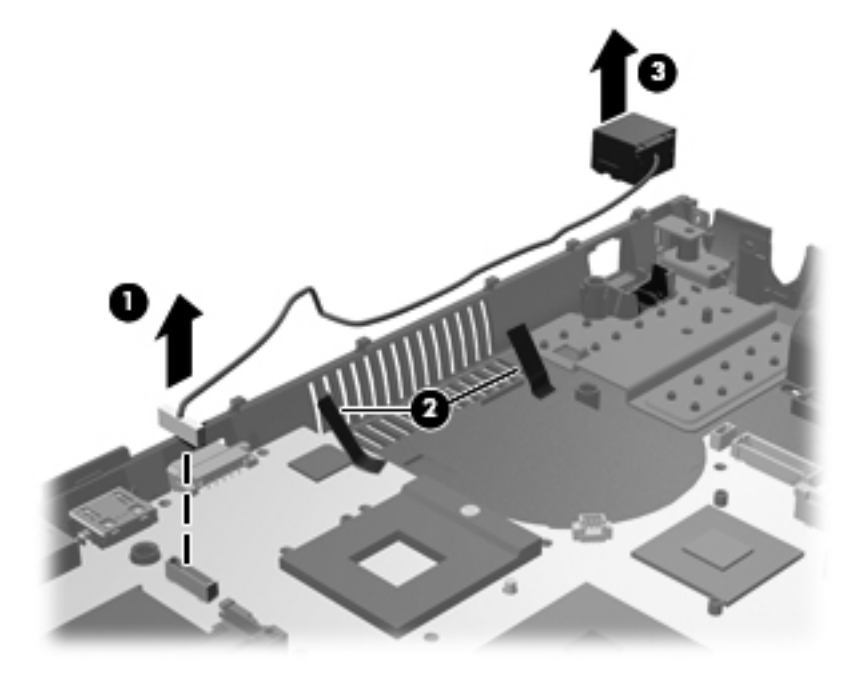

Reverse this procedure to install the RJ-45 (network) jack.

#### <span id="page-88-0"></span>**Processor**

**NOTE:** All processor spare part kits include replacement thermal material.

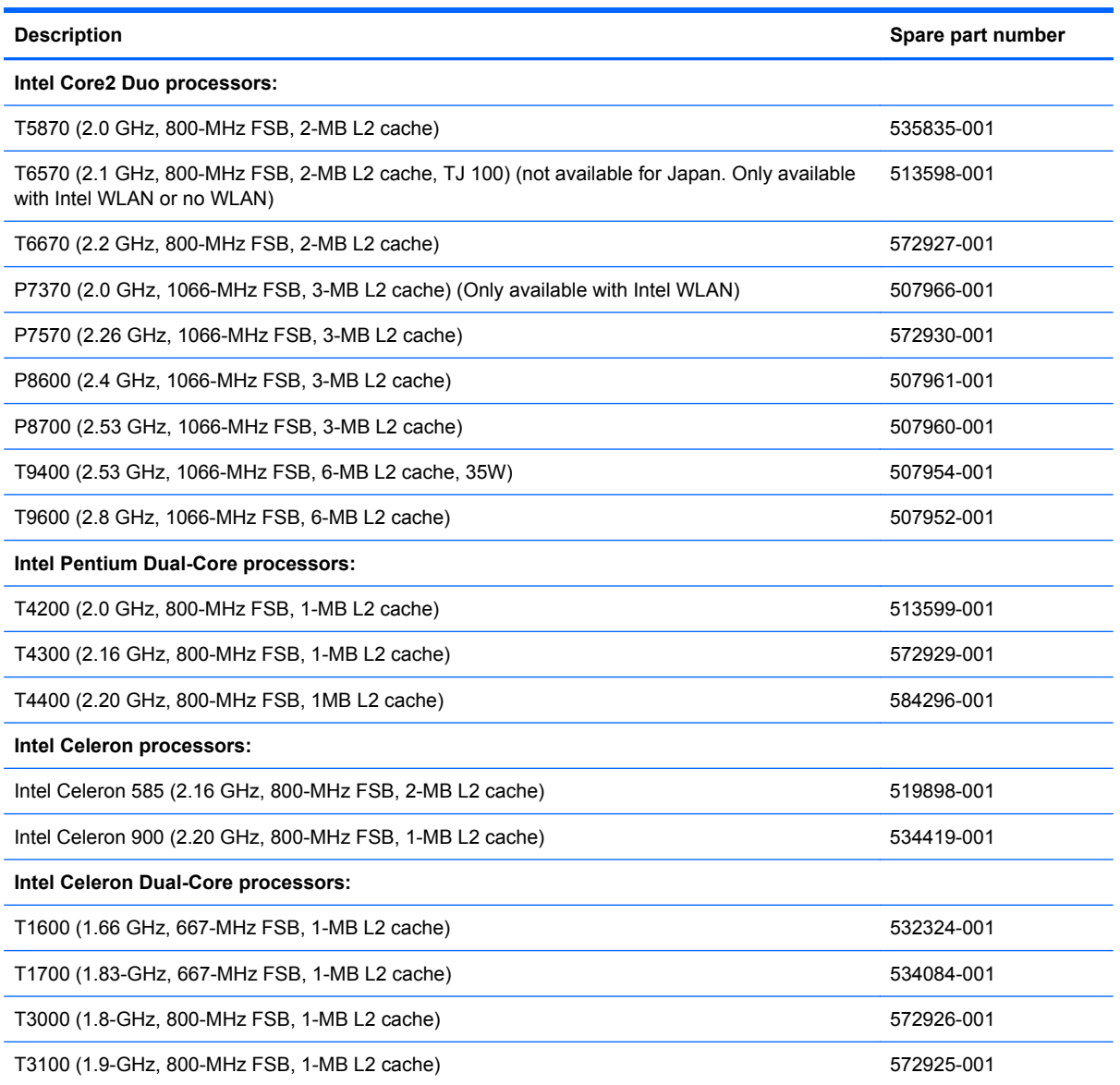

Before removing the processor, follow these steps:

- **1.** Shut down the computer. If you are unsure whether the computer is off or in Hibernation, turn the computer on, and then shut it down through the operating system.
- **2.** Disconnect all external devices connected to the computer.
- **3.** Disconnect the power from the computer by first unplugging the power cord from the AC outlet and then unplugging the AC adapter from the computer.
- **4.** Remove the battery (see **Battery on page 42**).
- **5.** Remove the following components:
	- **a.** Switch cover and keyboard (see **[Switch cover and keyboard on page 43\)](#page-52-0)**
	- **b.** Memory module (see **[Memory module on page 46](#page-55-0)**)
	- **c.** Optical drive (see **[Optical drive on page 48](#page-57-0)**)
	- **d.** Speakers (see [Speakers on page 50](#page-59-0))
	- **e.** Palm rest (see **Palm rest on page 51**)
	- **f.** Hard drive (see **Hard drive on page 53**)
	- **g.** WLAN module (see [WLAN module on page 56\)](#page-65-0)
	- **h.** Display assembly (see **[Display assembly on page 60](#page-69-0)**)
	- **i.** Top cover (see [Top cover on page 66\)](#page-75-0)
	- **j.** Heat sink and fan (see [Heat sink and fan on page 75\)](#page-84-0)

Remove the processor:

- **1.** Position the base enclosure, with the front toward you.
- **2.** Use a flat-bladed screwdriver to turn the processor locking screw **(1)** one-half turn counterclockwise until you hear a click.
- **3.** Lift the processor **(2)** straight up and remove it.
- **NOTE:** When you install the processor, the gold triangle (3) on the processor must be aligned with the triangle **(4)** embossed on the processor socket.

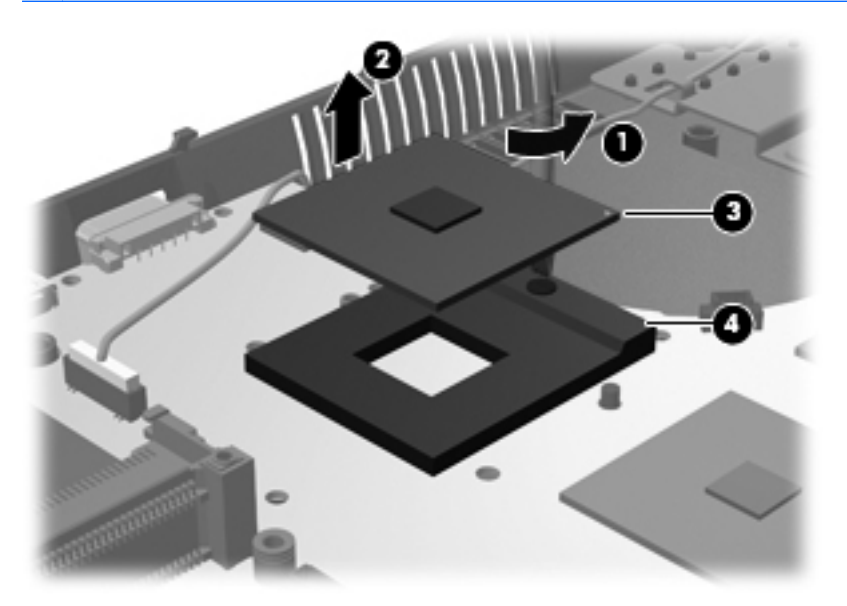

Reverse this procedure to install the processor.

#### **System board**

**EX NOTE:** All system board spare part kits include the ExpressCard assembly.

**NOTE:** All system board spare part kits include replacement thermal material.

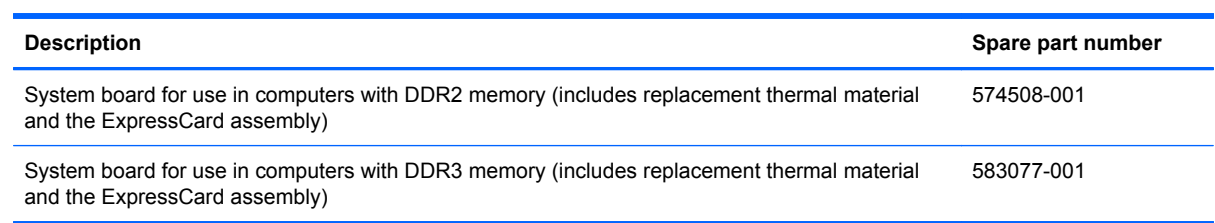

Before removing the system board, follow these steps:

- **1.** Shut down the computer. If you are unsure whether the computer is off or in Hibernation, turn the computer on, and then shut it down through the operating system.
- **2.** Disconnect all external devices connected to the computer.
- **3.** Disconnect the power from the computer by first unplugging the power cord from the AC outlet and then unplugging the AC adapter from the computer.
- **4.** Remove the battery (see [Battery on page 42\)](#page-51-0).
- **5.** Remove the following components:
	- **a.** Switch cover and keyboard (see [Switch cover and keyboard on page 43\)](#page-52-0)
	- **b.** Memory module (see [Memory module on page 46](#page-55-0))
	- **c.** Optical drive (see **[Optical drive on page 48](#page-57-0)**)
	- **d.** Speakers (see [Speakers on page 50](#page-59-0))
	- **e.** Palm rest (see **Palm rest on page 51**)
	- **f.** Hard drive (see **Hard drive on page 53**)
	- **g.** Display assembly (see [Display assembly on page 60](#page-69-0))
	- **h.** Top cover (see [Top cover on page 66\)](#page-75-0)

When replacing the system board, be sure that the following components are removed or disconnected from the defective system board and installed on the replacement system board:

- USB connector module cable (see [USB connector module on page 71](#page-80-0))
- Bluetooth module cable (see [Bluetooth module on page 55](#page-64-0))
- WLAN module cable (see [WLAN module on page 56](#page-65-0))
- RTC battery (see [RTC battery on page 73\)](#page-82-0)
- Heat sink and fan (see [Heat sink and fan on page 75\)](#page-84-0)
- RJ-45 (network) cable (see [RJ-45 \(network\) jack on page 77](#page-86-0))
- Processor (see **Processor on page 79**)

Remove the system board:

- **1.** Position the base enclosure, with the front toward you.
- **2.** Lift the power connector **(1)** from the retention clips in the base enclosure and remove the power cable **(2)** from the routing clips.

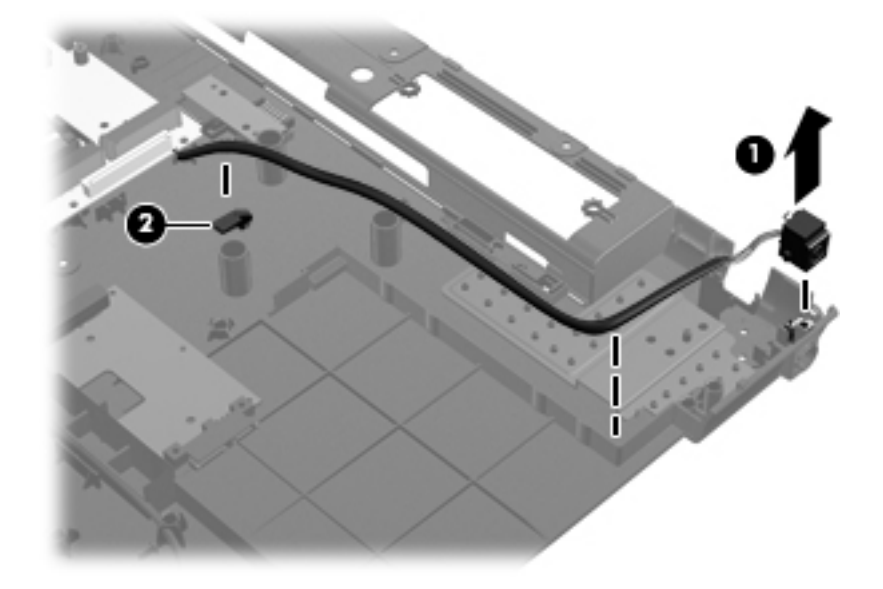

- **3.** Remove the battery connector board **(1)**.
- **4.** Remove the two Phillips PM2.5×3.0 screws **(2)** that secure the optical drive connector board to the base enclosure.
- **5.** Remove the Phillips PM2.5×3.0 screw **(3)** that secures the system board to the base enclosure.

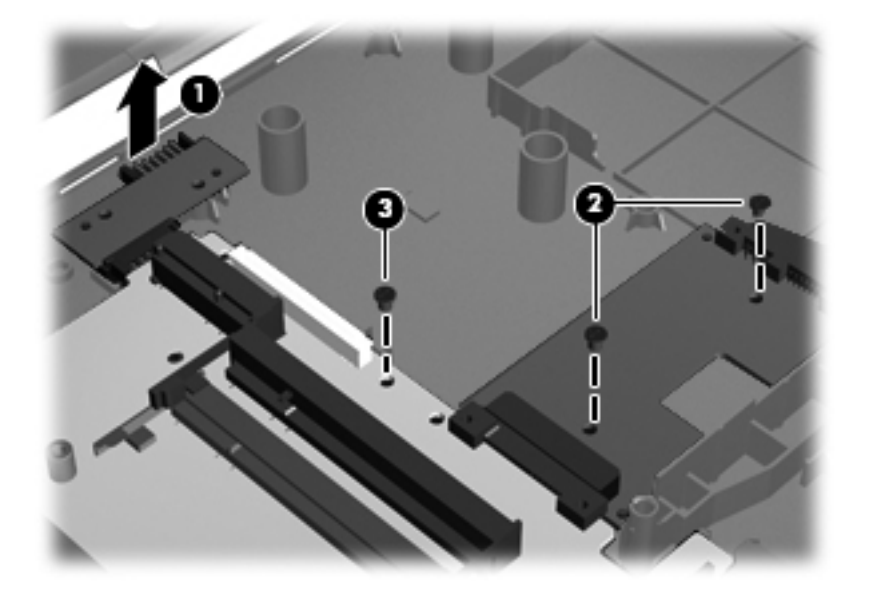

**6.** Lift the right side of the system board at an angle **(1)** and remove the optical drive board **(2)**.

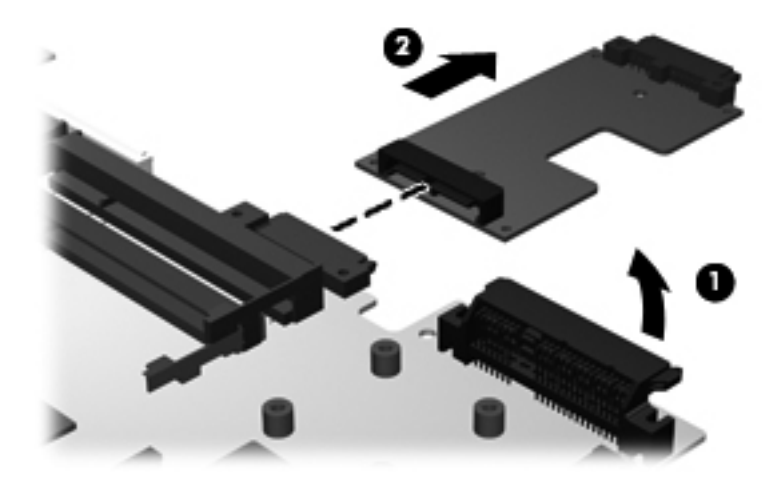

- **7.** Flex the left side of the base enclosure **(1)** until the external monitor connector and the HDMI connector are clear of the openings in the base enclosure.
- **8.** Lift the right side of the system board at an angle **(2)** and remove it **(3)** from the base enclosure.

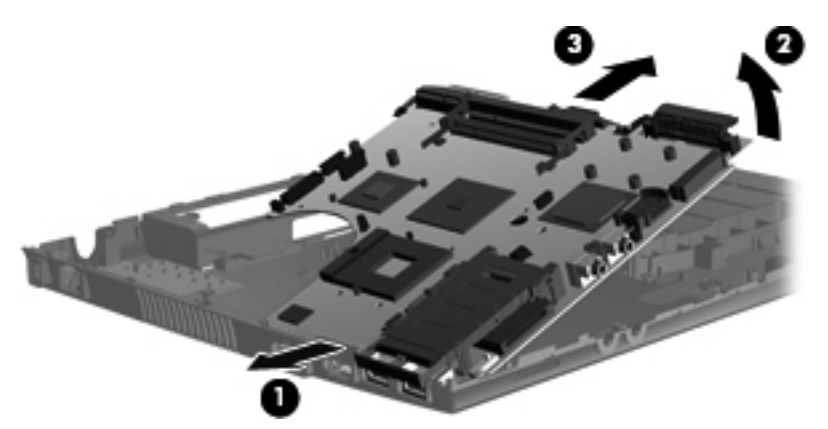

**9.** Turn the system board upside down with the rear panel toward you to disconnect the power cable.

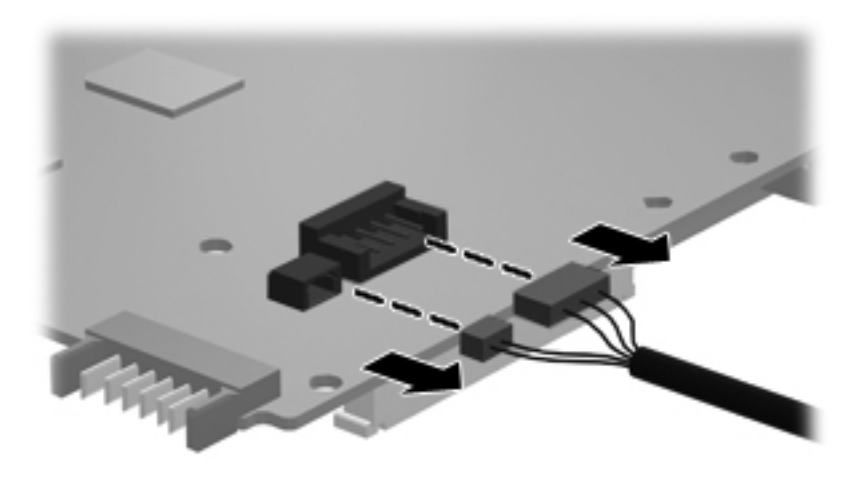

Reverse this procedure to install the system board.

# **5 Computer Setup**

## **Computer Setup in Windows Vista and Windows XP**

#### **Starting Computer Setup**

Computer Setup is a preinstalled, ROM-based utility that can be used even when the operating system is not working or will not load.

**EX NOTE:** Some of the Computer Setup menu items listed in this quide may not be supported by your computer.

**NOTE:** An external keyboard or mouse connected to a USB port can be used with Computer Setup only if USB legacy support is enabled.

To start Computer Setup, follow these steps:

- **1.** Turn on or restart the computer, and then press esc while the "Press the ESC key for Startup Menu" message is displayed at the bottom of the screen.
- **2.** Press f10 to enter BIOS Setup.

#### **Using Computer Setup**

#### **Navigating and selecting in Computer Setup**

The information and settings in Computer Setup are accessed from the File, Security, Diagnostics, and System Configuration menus.

To navigate and select in Computer Setup, follow these steps:

- **1.** Turn on or restart the computer, and then press esc while the "Press the ESC key for Startup Menu" message is displayed at the bottom of the screen.
	- To select a menu or a menu item, use the tab key and the keyboard arrow keys and then press enter, or use a pointing device to click the item.
	- To scroll up and down, click the up arrow or the down arrow in the upper-right corner of the screen, or use the up arrow key or the down arrow key.
	- To close open dialog boxes and return to the main Computer Setup screen, press esc, and then follow the on-screen instructions.
- **NOTE:** You can use either a pointing device (TouchPad, pointing stick, or USB mouse) or the keyboard to navigate and make selections in Computer Setup.
- **2.** Press f10 to enter BIOS Setup.
- **3.** Select the **File**, **Security**, **Diagnostics**, or **System Configuration** menu.

To exit Computer Setup menus, choose one of the following methods:

● To exit Computer Setup menus without saving your changes, click the **Exit** icon in the lower-left corner of the screen, and then follow the on-screen instructions.

 $-$  or  $-$ 

Use the tab key and the arrow keys to select **File > Ignore changes and exit**, and then press enter.

 $-$  or  $-$ 

● To save your changes and exit Computer Setup menus, click the **Save** icon in the lower-left corner of the screen, and then follow the on-screen instructions.

 $-$  or  $-$ 

Use the tab key and the arrow keys to select **File > Save changes and exit**, and then press enter.

Your changes go into effect when the computer restarts.

#### **Restoring factory settings in Computer Setup**

**NOTE:** Restoring defaults will not change the hard drive mode.

To return all settings in Computer Setup to the values that were set at the factory, follow these steps:

- **1.** Turn on or restart the computer, and then press esc while the "Press the ESC key for Startup Menu" message is displayed at the bottom of the screen.
- **2.** Press f10 to enter BIOS Setup.
- **3.** Use a pointing device or the arrow keys to select **File > Restore defaults**.
- **4.** Follow the on-screen instructions.
- **5.** To save your changes and exit, click the **Save** icon in the lower-left corner of the screen, and then follow the on-screen instructions.

 $-$  or  $-$ 

Use the arrow keys to select **File > Save changes and exit**, and then press enter.

Your changes go into effect when the computer restarts.

**NOTE:** Your password settings and security settings are not changed when you restore the factory settings.

#### **Computer Setup menus**

The menu tables in this section provide an overview of Computer Setup options.

**NOTE:** Some of the Computer Setup menu items listed in this chapter may not be supported by your computer.

#### **File Menu**

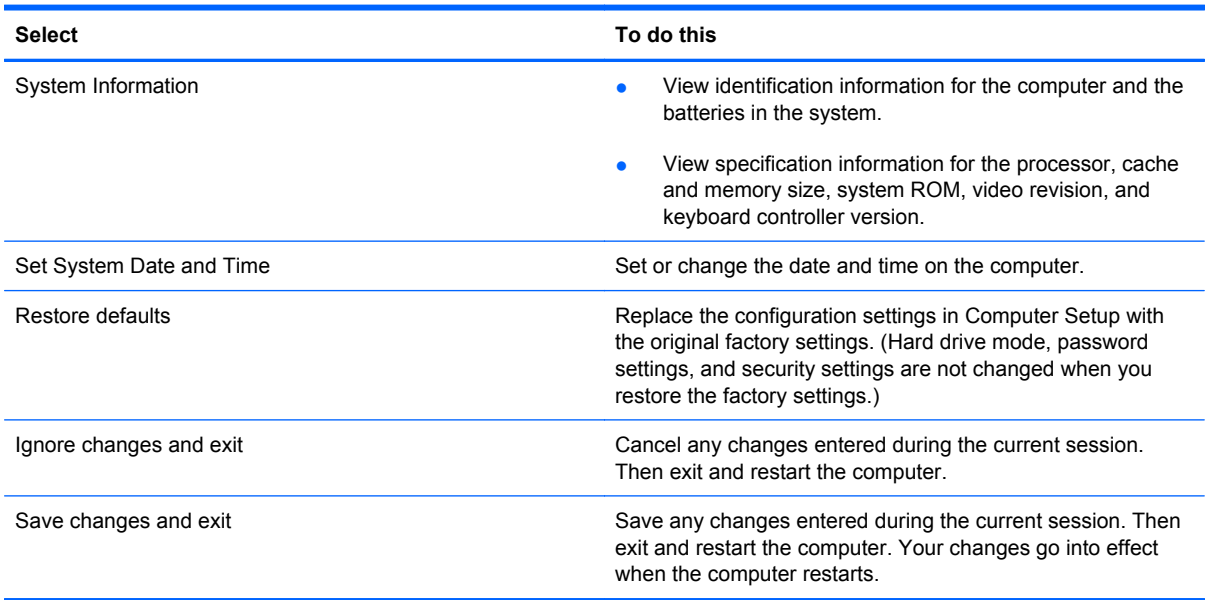

#### **Security menu**

#### **NOTE:** Some of the menu items listed in this section may not be supported by your computer.

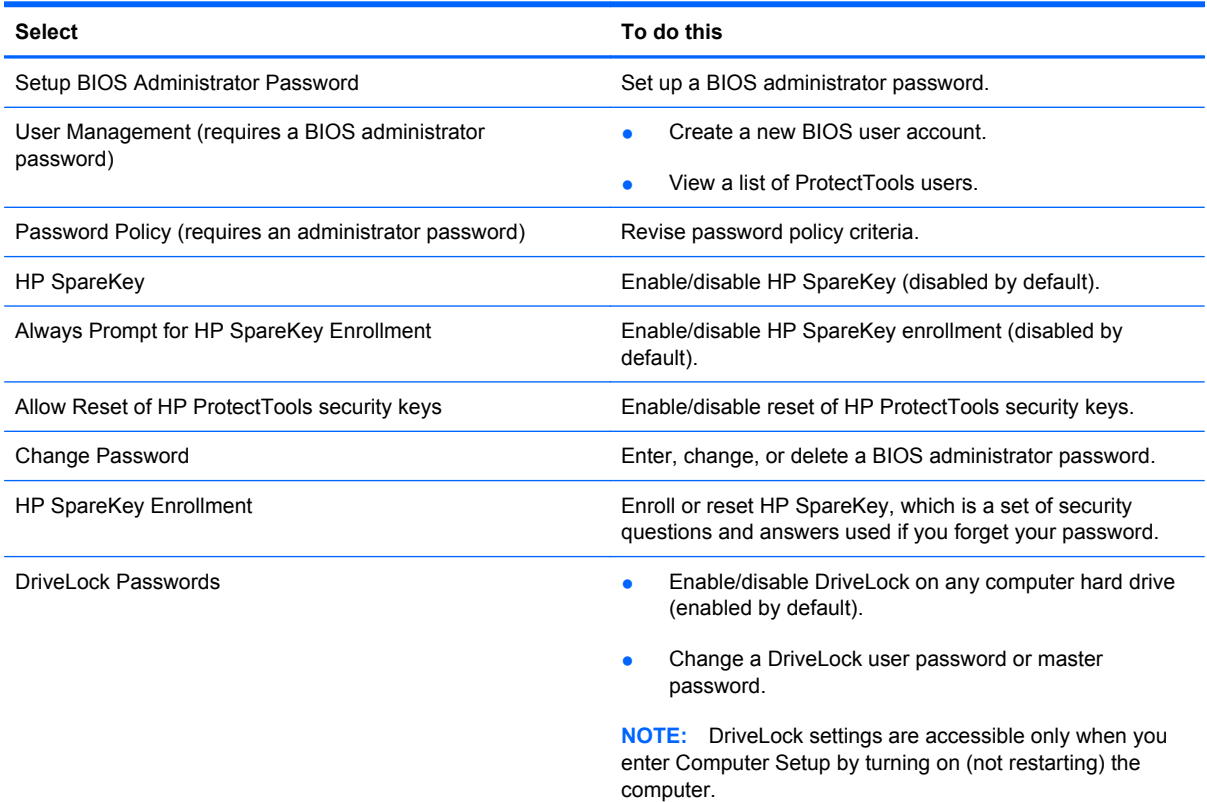

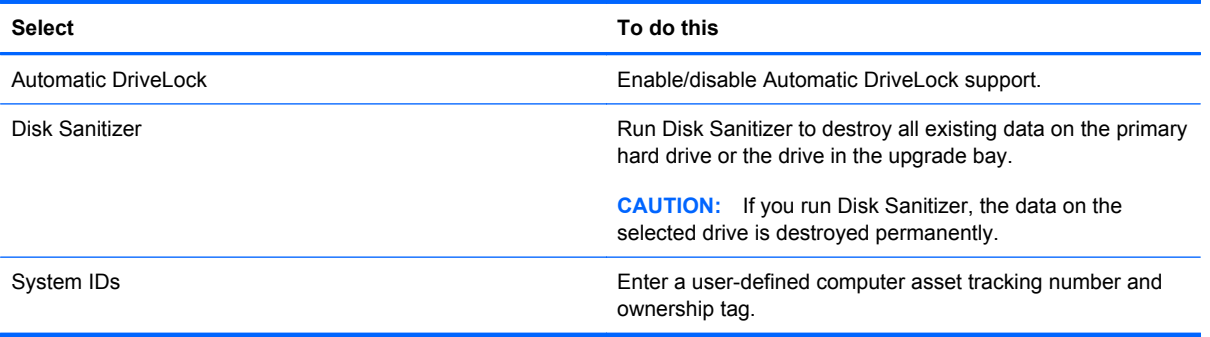

#### **Diagnostics menu**

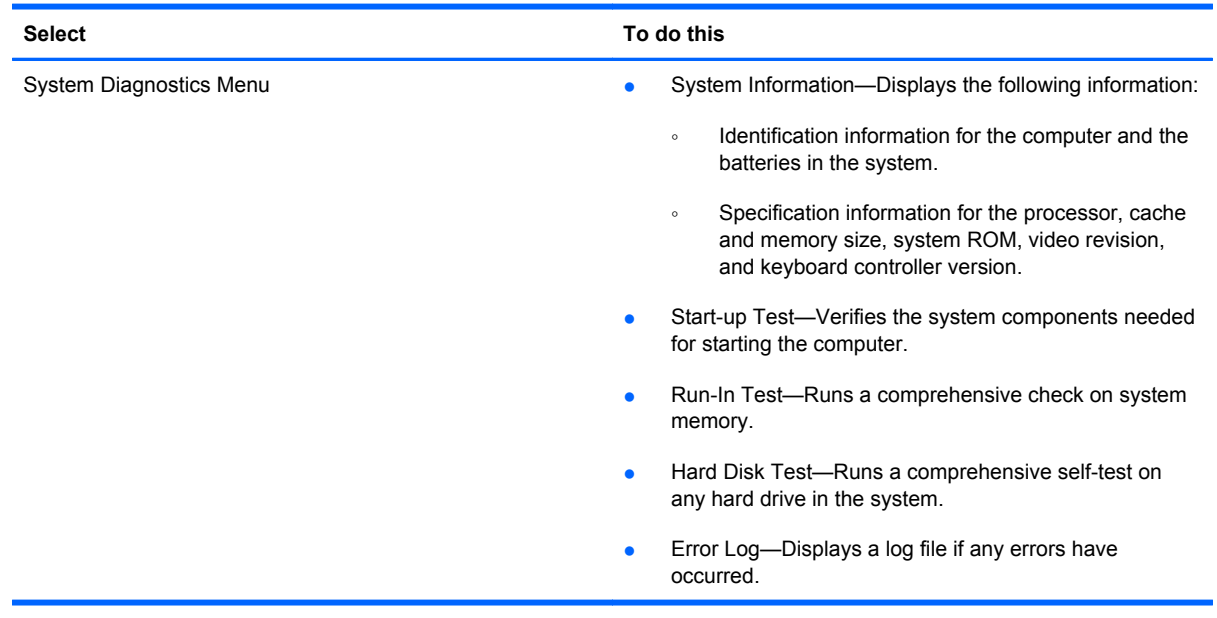

#### **System Configuration menu**

**NOTE:** Some of the listed System Configuration options may not be supported by your computer.

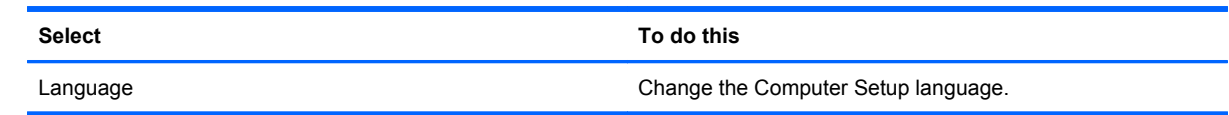

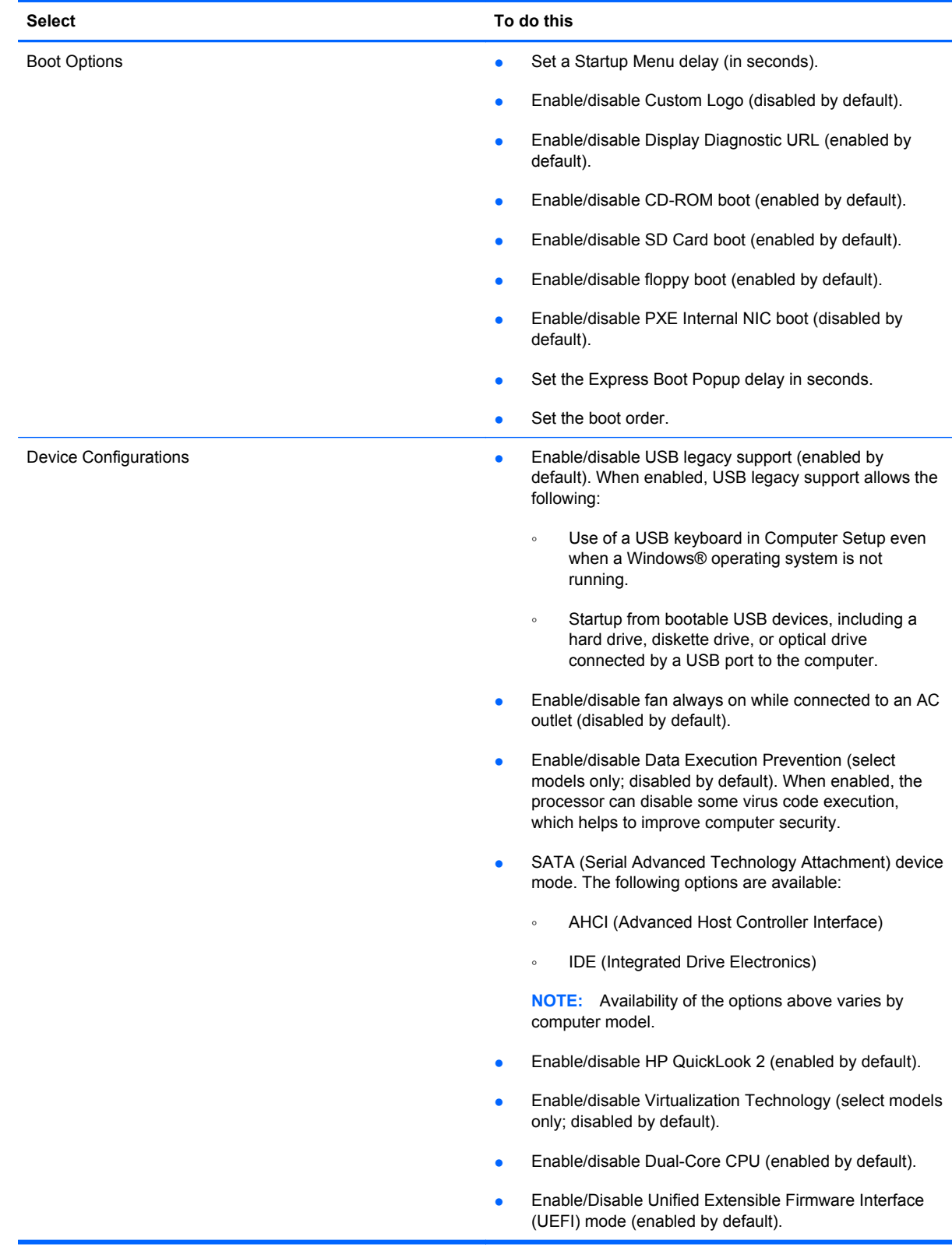

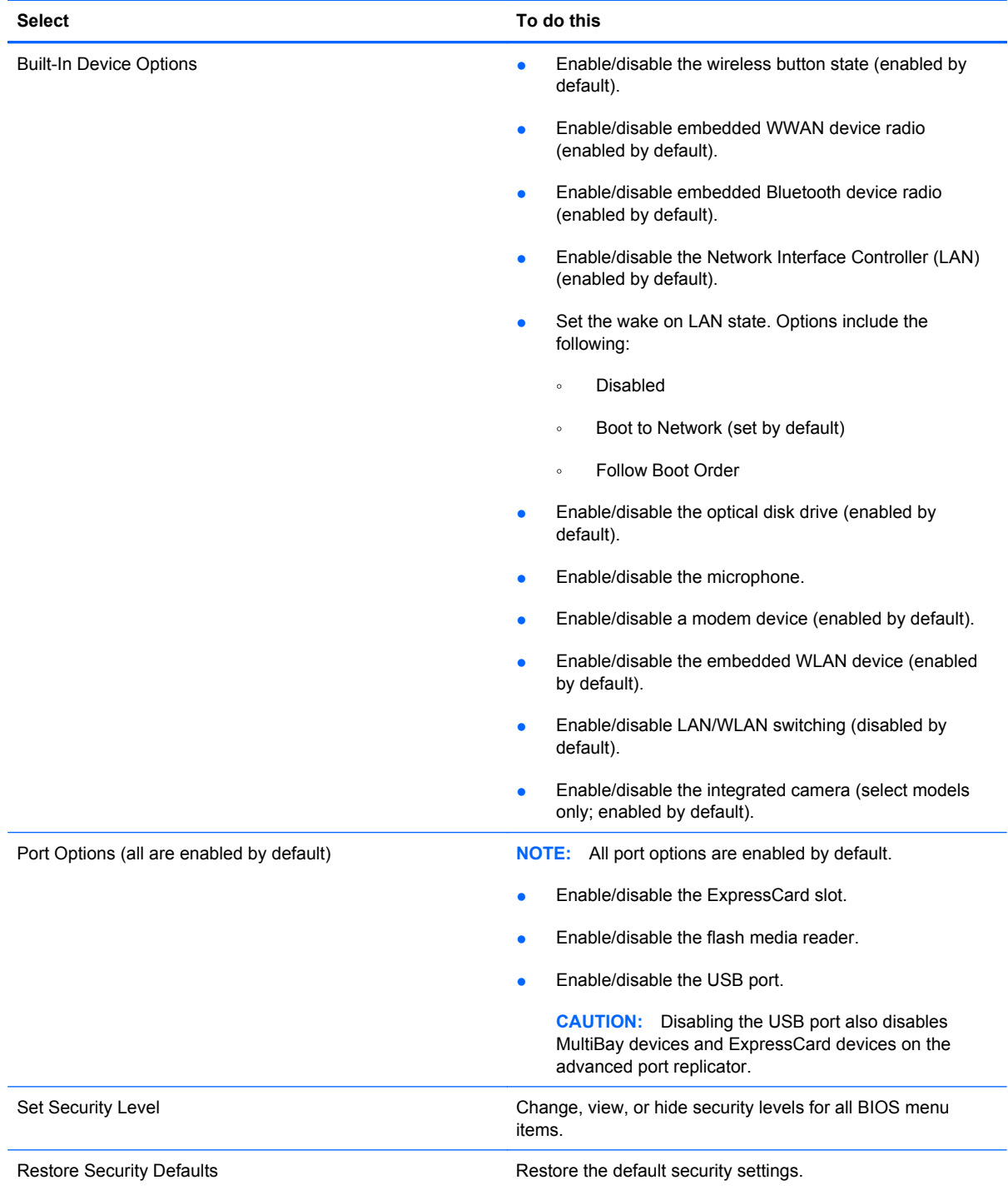

# **Computer Setup in Linux**

#### **Starting Computer Setup**

Computer Setup is a preinstalled, ROM-based utility that can be used even when the operating system is not working or will not load.

**NOTE:** Some of the Computer Setup menu items listed in this guide may not be supported by your computer.

**NOTE:** Pointing devices are not supported in Computer Setup. You must use the keyboard to navigate and make selections.

**NOTE:** An external keyboard connected by USB can be used with Computer Setup only if USB legacy support is enabled.

To start Computer Setup, follow these steps:

- **1.** Turn on or restart the computer.
- **2.** Before your operating system opens and while the "F10=ROM Based Setup" message is displayed in the lower-left corner of the screen, press f10.

#### **Using Computer Setup**

#### **Navigating and selecting in Computer Setup**

The information and settings in Computer Setup are accessed from the File, Security, Diagnostics, and System Configuration menus.

- **1.** Open Computer Setup by turning on or restarting the computer, and then pressing f10 while the "F10 = ROM Based Setup" message is displayed in the lower-left corner of the screen. Because Computer Setup is not operating system based, it does not support the TouchPad. Navigation and selection are by keystroke:
	- To choose a menu or a menu item, use the arrow keys.
	- To select an item, press enter.
	- To close open dialog boxes and return to the main Computer Setup screen, press esc.
	- To view navigation information, press f1.
	- To change the language, press f2.
- **2.** Select the **File**, **Security**, **Diagnostics**, or **System Configuration** menu.
- **3.** To exit Computer Setup, choose one of the following methods:
	- To exit Computer Setup without saving your preferences, use the arrow keys to select **File > Ignore Changes And Exit**. Then follow the instructions on the screen.
	- To save your preferences and exit Computer Setup, use the arrow keys to select **File > Save Changes And Exit**. Then follow the instructions on the screen.

Your preferences go into effect when the computer restarts.

#### **Restoring factory settings in Computer Setup**

To return all settings in Computer Setup to the values that were set at the factory, follow these steps:

- **1.** Open Computer Setup by turning on or restarting the computer, and then pressing f10 while the "F10 = ROM Based Setup" message is displayed in the lower-left corner of the screen.
- **2.** Use the arrow keys to select File > Restore Defaults, and then press enter.
- **3.** When the confirmation dialog box opens, press f10.
- **4.** To save your preferences and exit Computer Setup, use the arrow keys to select **File > Save Changes And Exit**. Then follow the instructions on the screen.
- **NOTE:** Your password settings and security settings are not changed when you restore the factory settings.

#### **Computer Setup menus**

The menu tables in this section provide an overview of Computer Setup options.

**NOTE:** Some of the Computer Setup menu items listed in this chapter may not be supported by your computer.

#### **File menu**

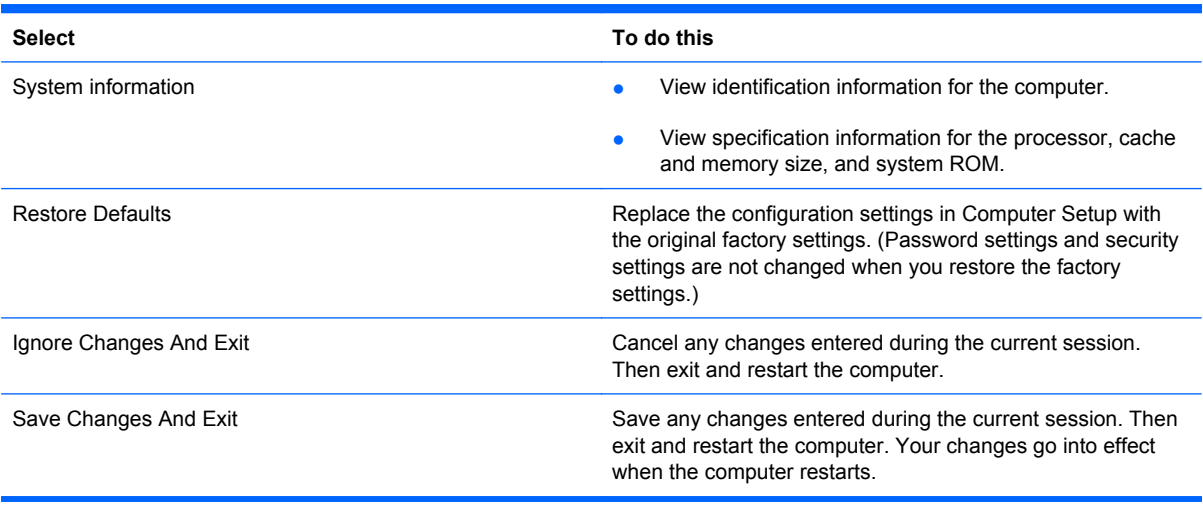

#### **Security menu**

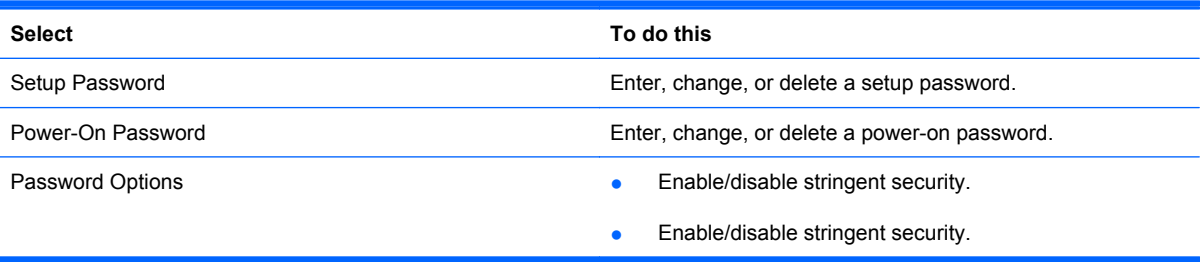

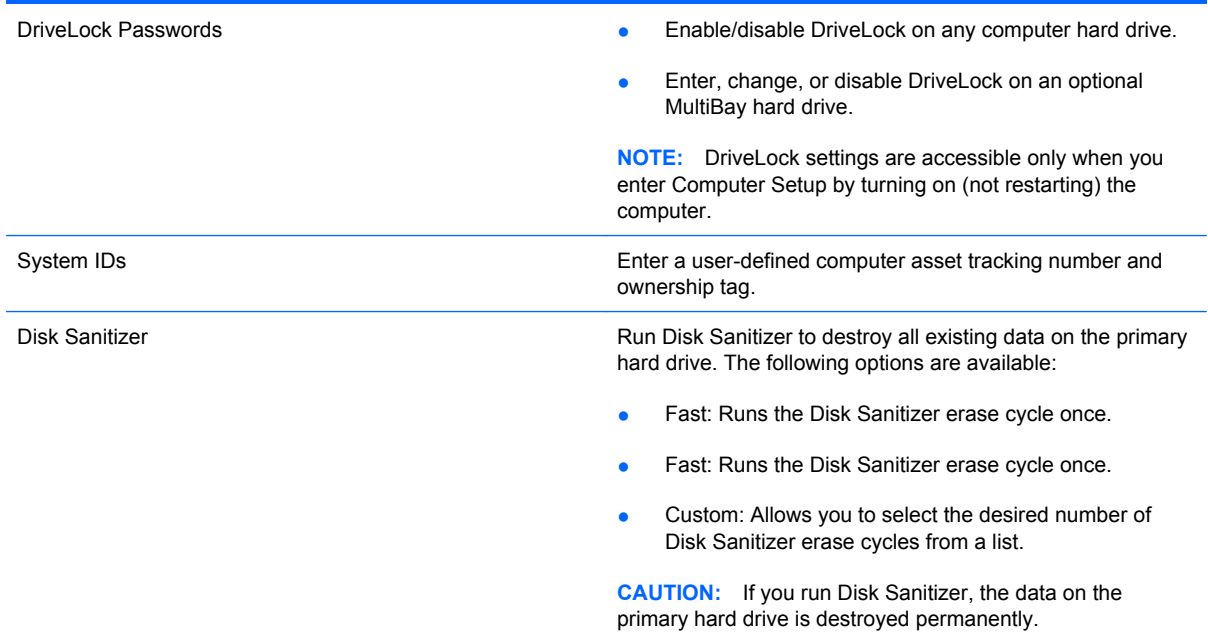

#### **Diagnostics menu**

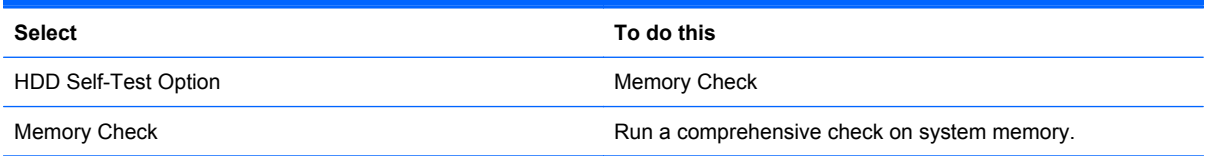

#### **System Configuration menu**

**NOTE:** Some of the listed System Configuration options may not be supported by your computer.

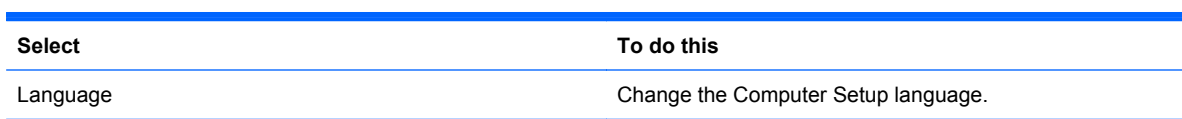

- Boot options **Boot options and f**  $\bullet$  Set an f9, f10, and f12 delay when starting up.
	- Enable/disable CD-ROM boot.
	- Enable/disable floppy boot.
	- Enable/disable internal network adapter boot.
	- Enable/disable MultiBoot, which sets a boot order that can include most boot devices in the system.
	- Set the Express Boot Popup delay in seconds.
	- Set the boot order.
		- 1st boot device: USB CD-ROM
		- 2nd boot device: USB floppy
		- 3rd boot device: USB SuperDisk
		- 4th boot device: Notebook hard drive
		- 5th boot device: USB hard disk
		- 6th boot device: Network controller
- Device Configurations **be a structure of the final configurations** of the fin key and left ctrl key.
	- **•** Enable/disable USB legacy support. When enabled, USB legacy support allows the following:
		- Use of a USB keyboard in Computer Setup even when a your operating system is not running.
		- Startup from bootable USB devices, including a hard drive, diskette drive, or optical drive connected by a USB port to the computer.
	- **•** Enable/disable BIOS DMA data transfers.
	- **•** Enable/disable fan always on while connected to an AC outlet.
	- **•** Enable/disable data execution prevention.
	- **•** Enable/disable LAN power saving mode.
	- Enable/disable SATA Native Mode.
	- Enable/disable Dual-Core CPU.
	- **•** Enable/disable HDD translation mode.

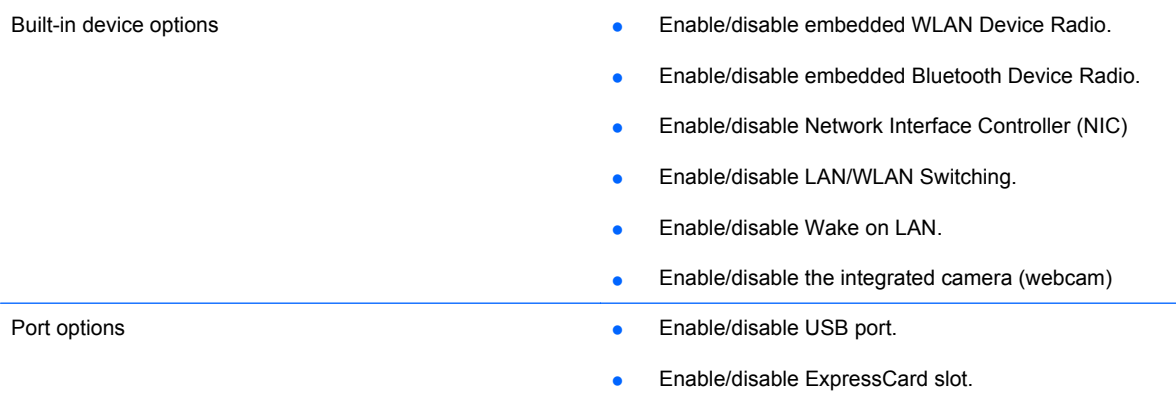

# **6 Specifications**

# **Computer specifications**

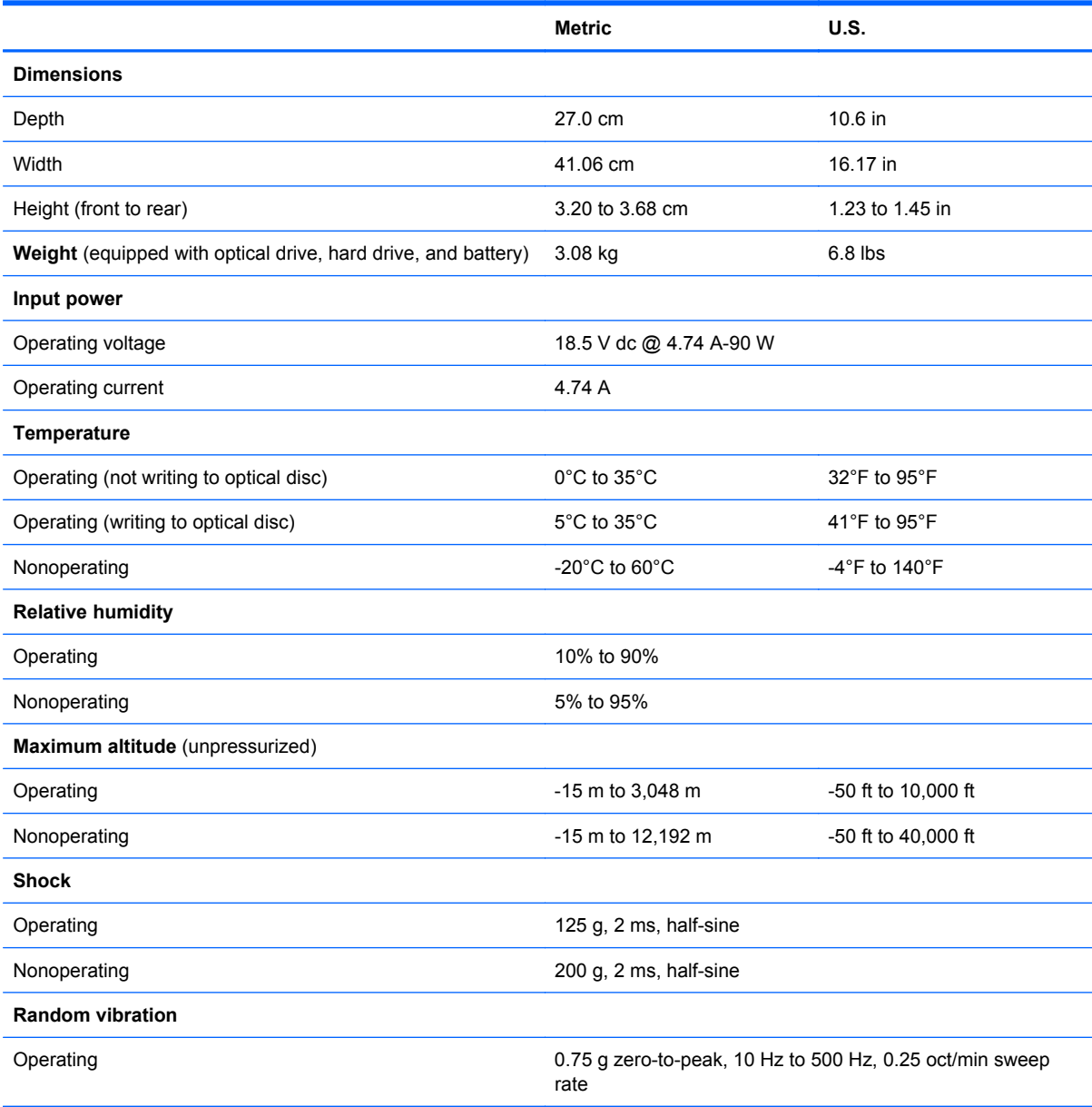

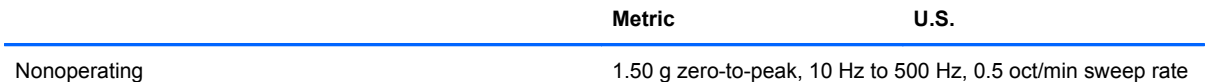

**NOTE:** Applicable product safety standards specify thermal limits for plastic surfaces. The computer operates well within this range of temperatures.

# **17.3-inch, HD+ display specifications**

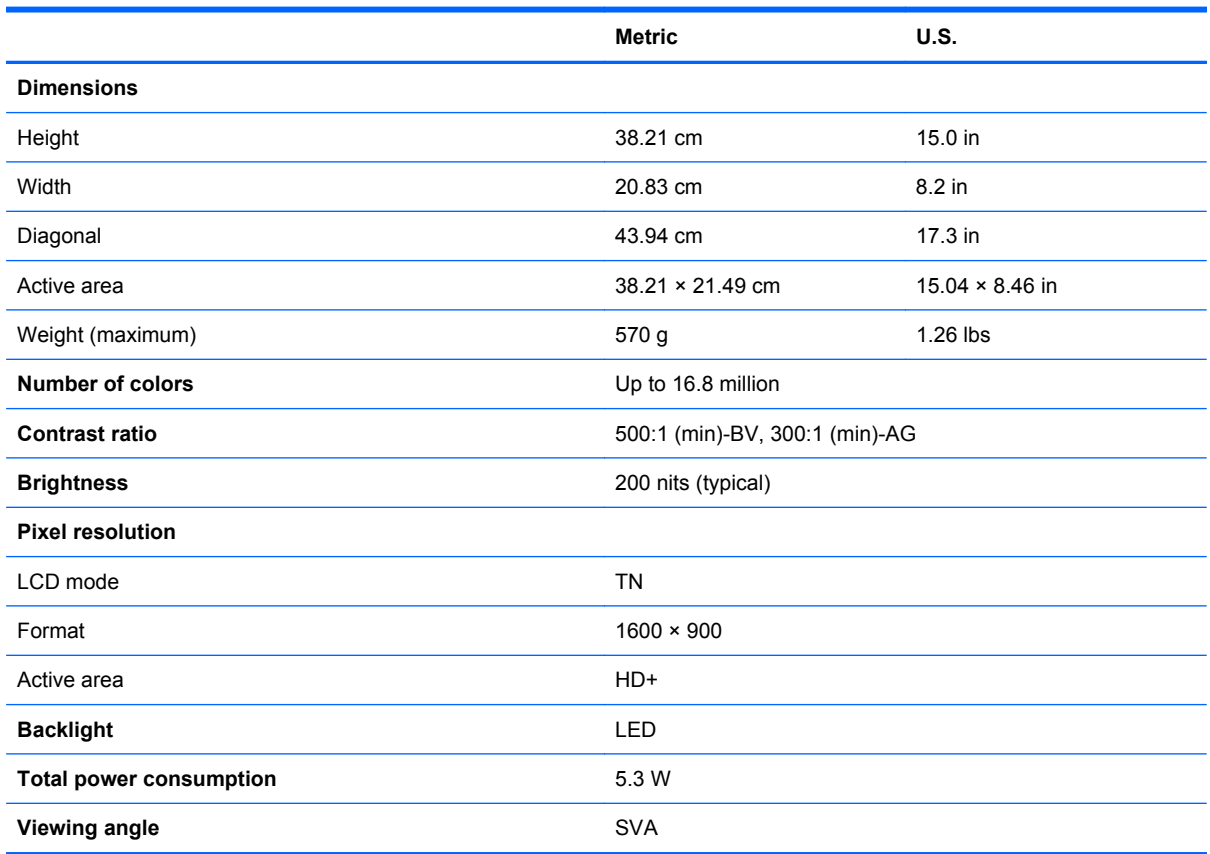

# **Hard drive specifications**

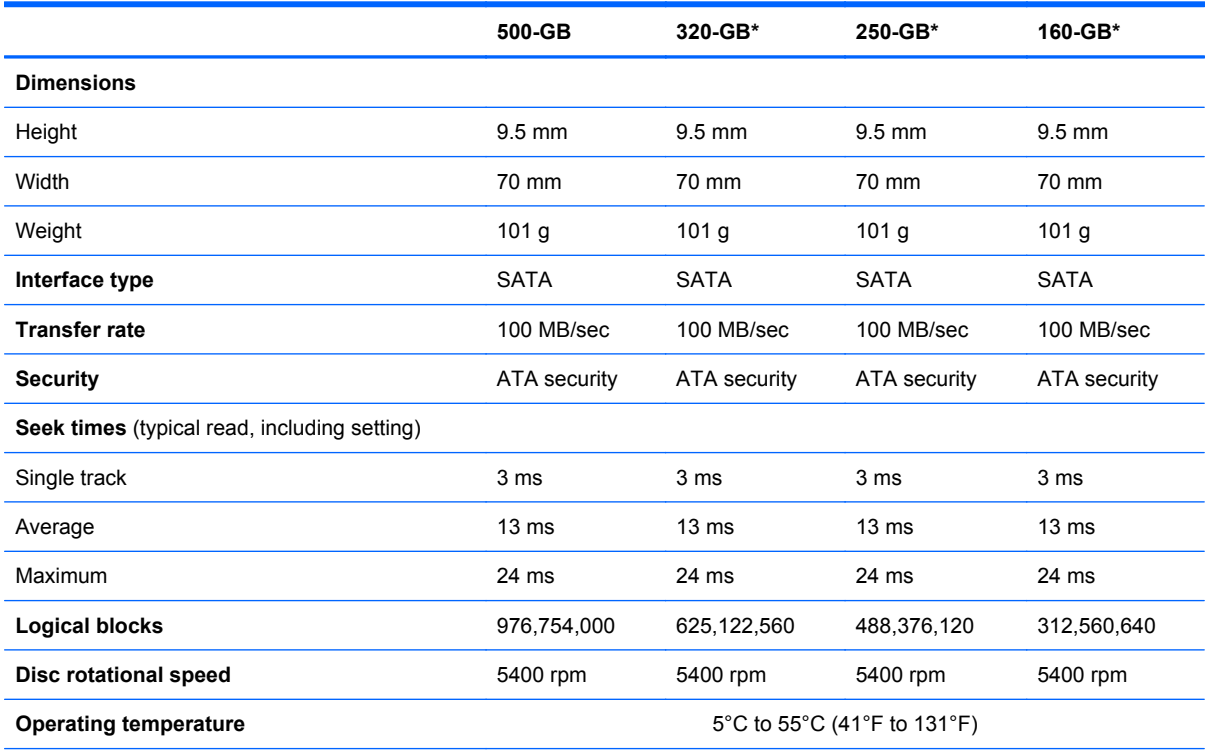

\*1 GB = 1 billion bytes when referring to hard drive storage capacity. Actual accessible capacity is less. Actual drive specifications may differ slightly.

**NOTE:** Certain restrictions and exclusions apply. Contact technical support for details.

### **DVD±RW and CD-RW SuperMulti Double-Layer Combo Drive with LightScribe specifications**

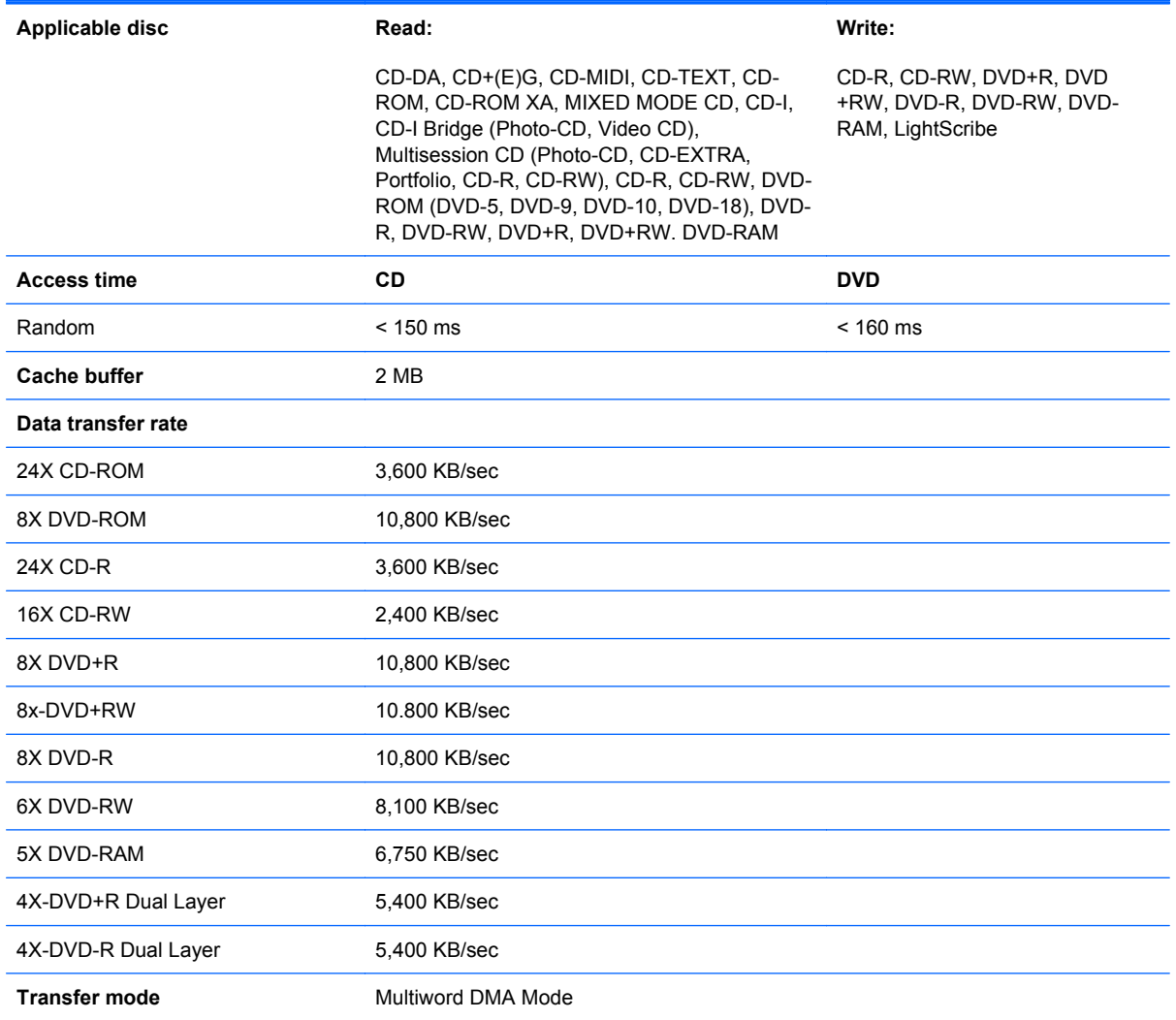
### **Blu-ray ROM with LightScribe DVD±RW SuperMulti DL Drive specifications**

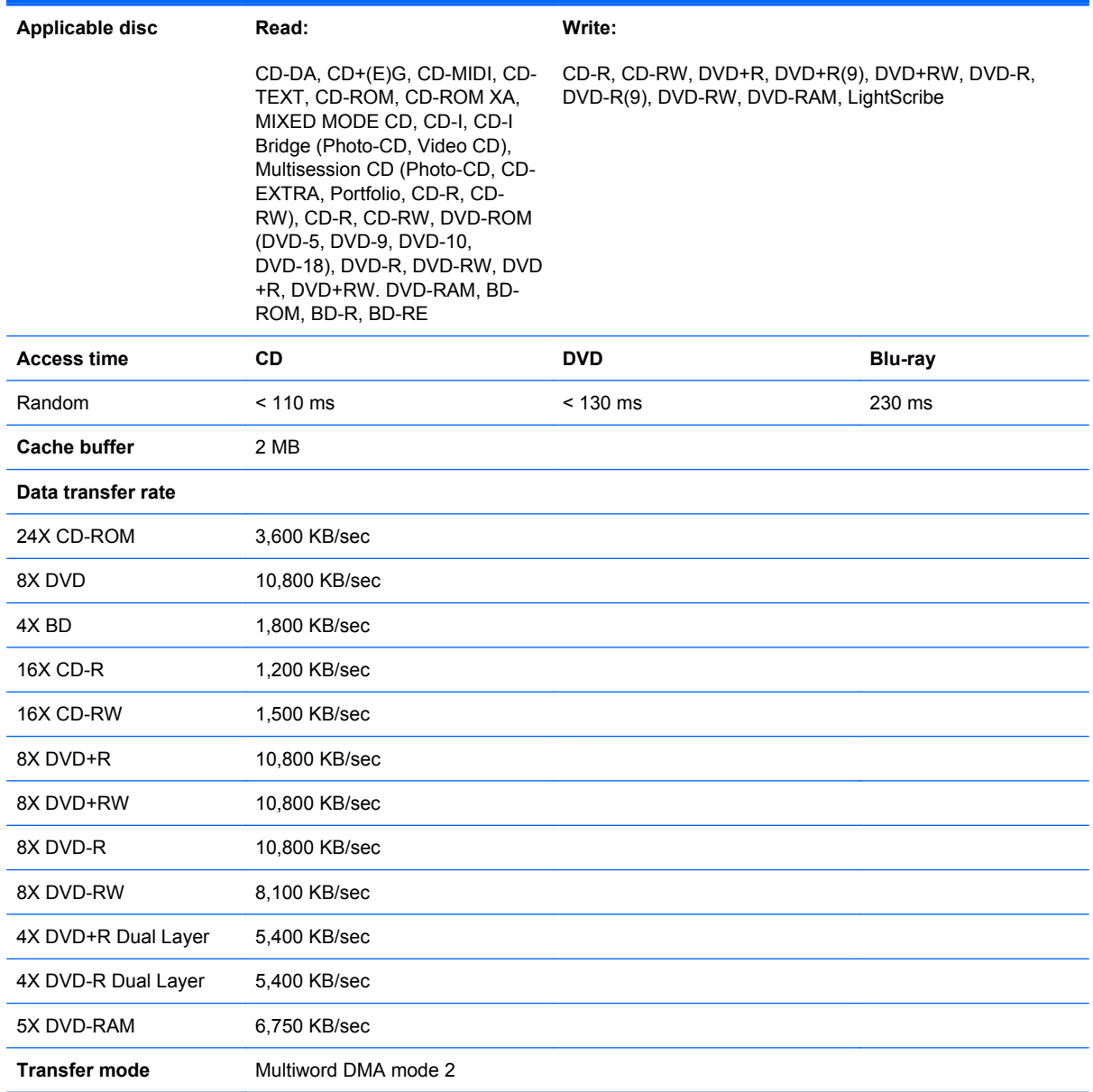

### **DVD-ROM Drive**

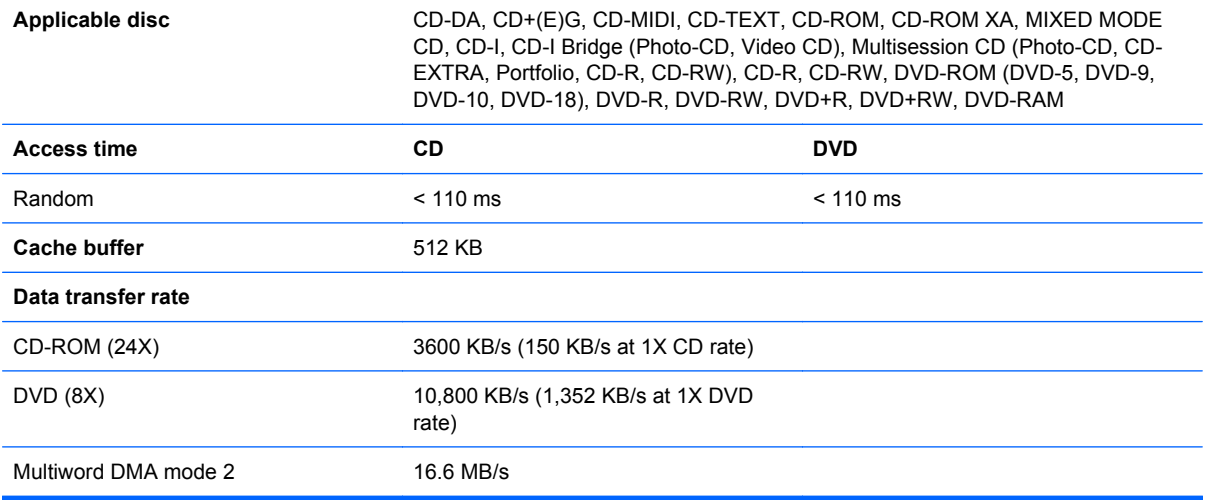

# **System DMA specifications**

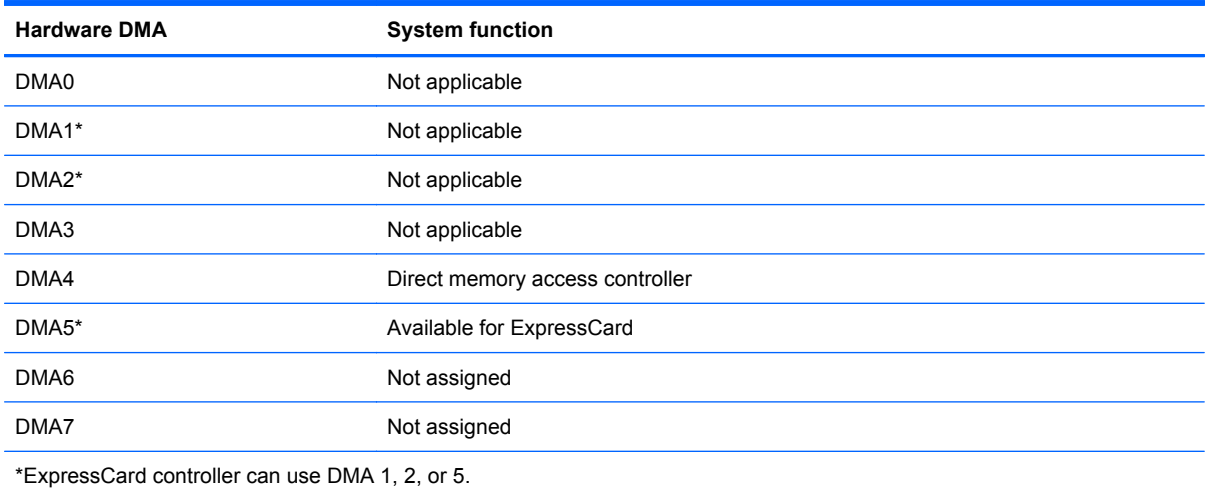

### **System interrupt specifications**

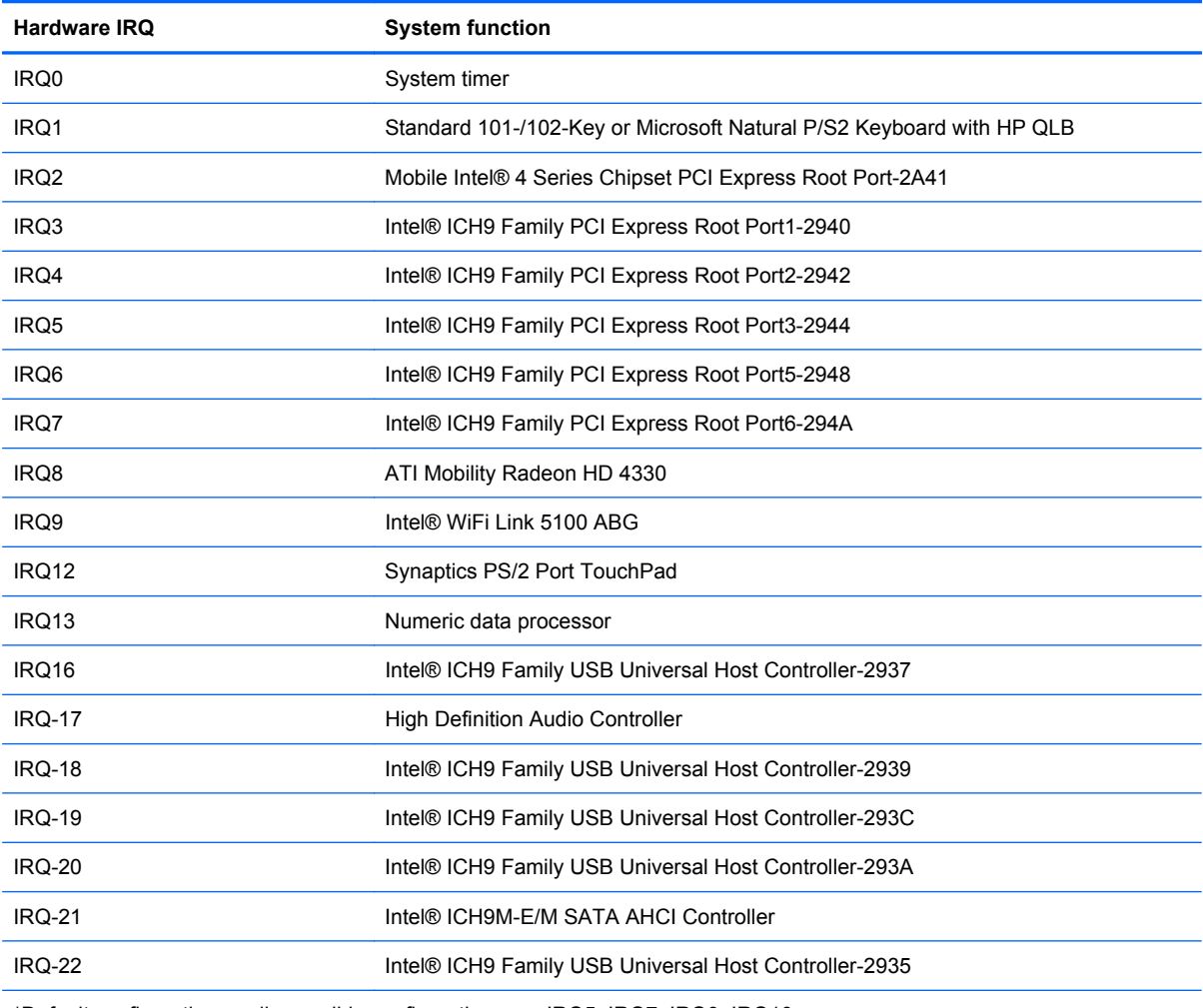

\*Default configuration; audio possible configurations are IRQ5, IRQ7, IRQ9, IRQ10, or none.

**NOTE:** ExpressCards may assert IRQ3, IRQ4, IRQ5, IRQ7, IRQ9, IRQ10, IRQ11, or IRQ15. Either the infrared or the serial port may assert IRQ3 or IRQ4.

# **System I/O address specifications**

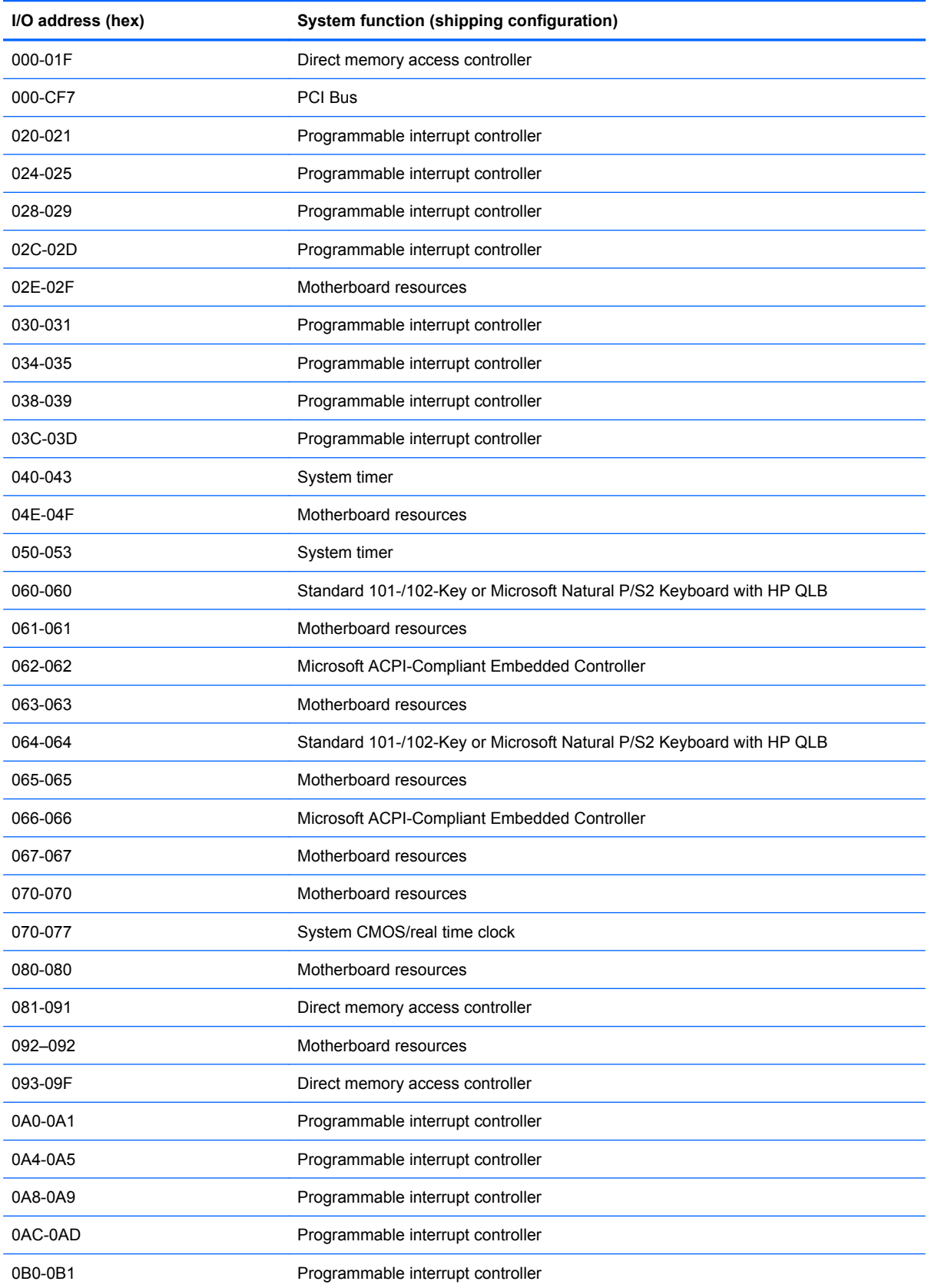

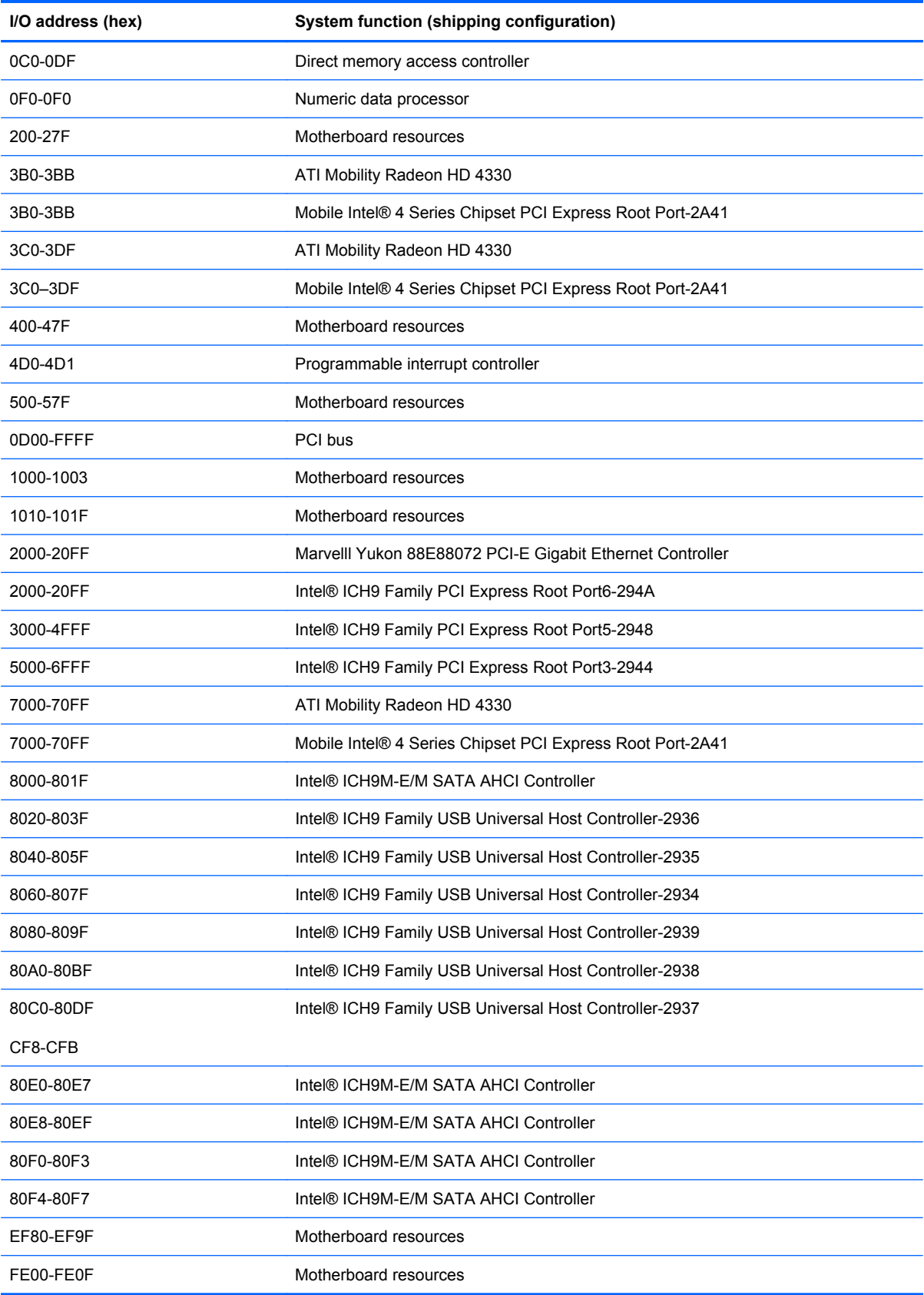

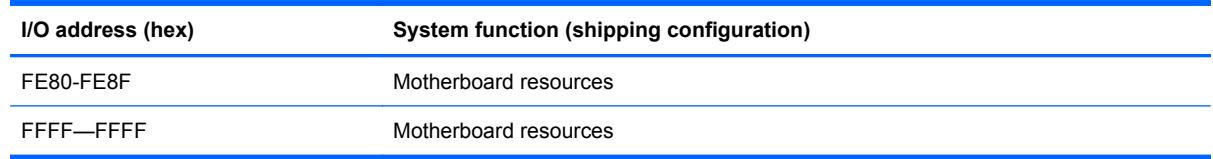

# **System memory map specifications**

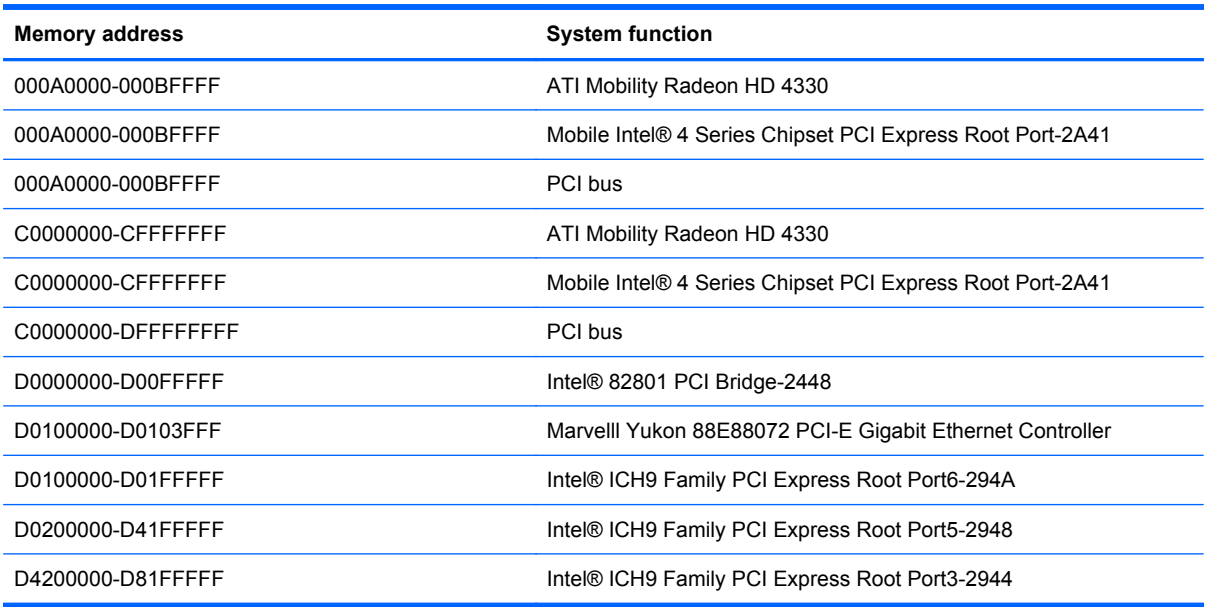

# **7 Screw listing**

This chapter provides specification and reference information for the screws and screw locks used in the computer. All screws listed in this section are available in the Screw Kit, spare part number 535794-001.

### **Phillips PM2.0×3.0 screw**

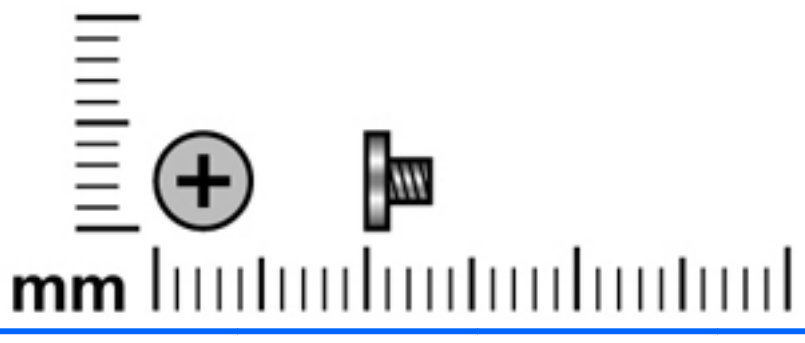

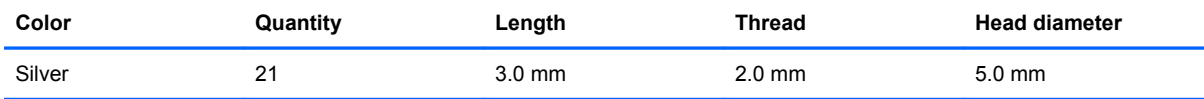

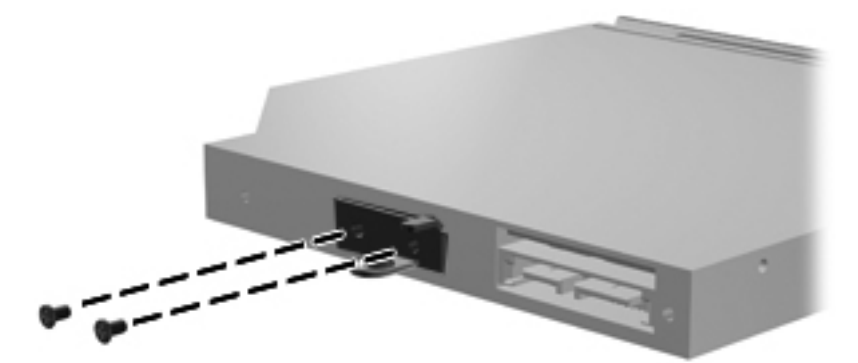

**Where used:** 2 screws that secure the optical drive bracket to the optical drive

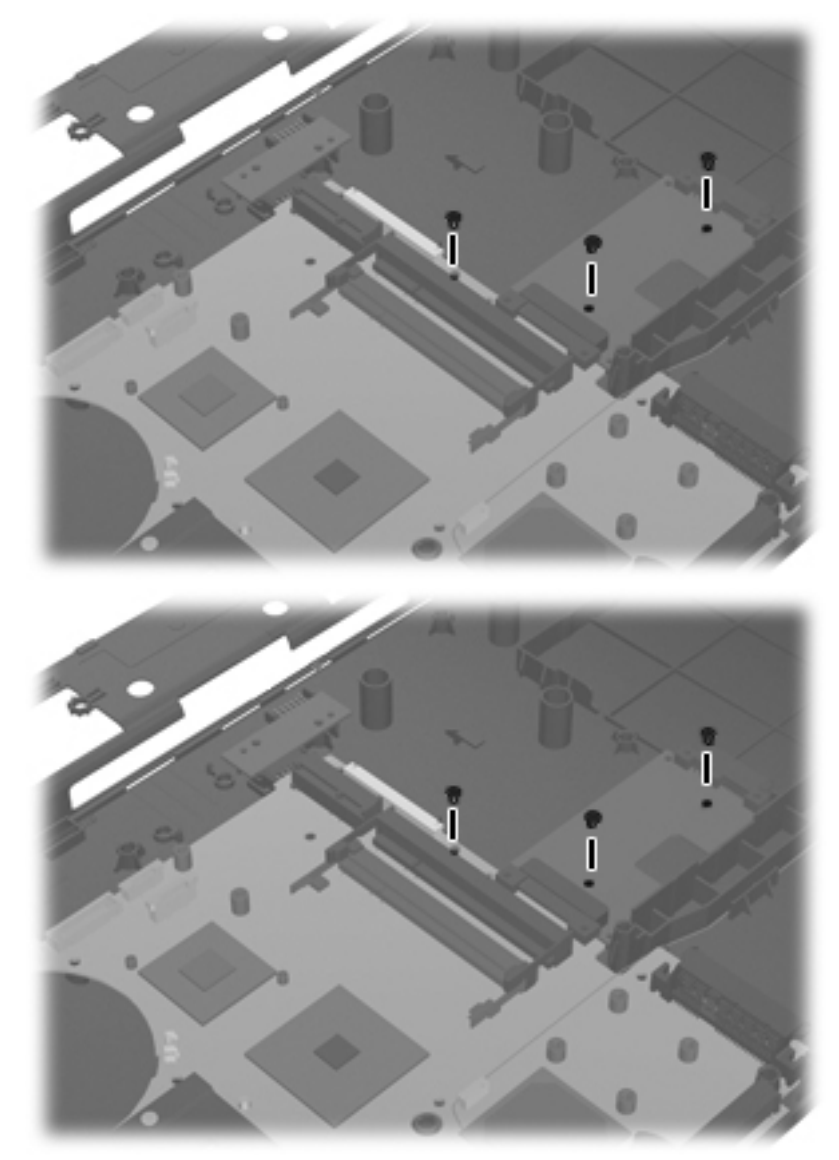

**Where used:** 3 screws that secure the system board to the base enclosure

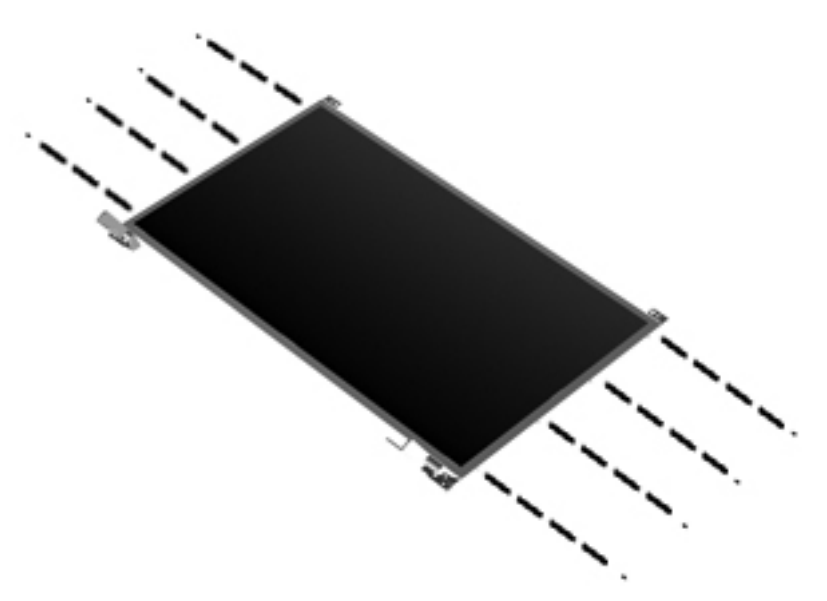

Where used: 8 screws that secure the display hinges to the display panel

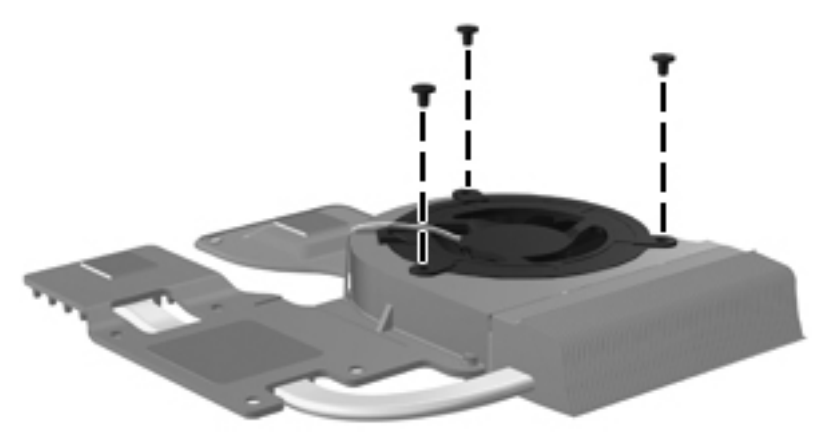

**Where used:** 3 screws that secure the fan to the heat sink

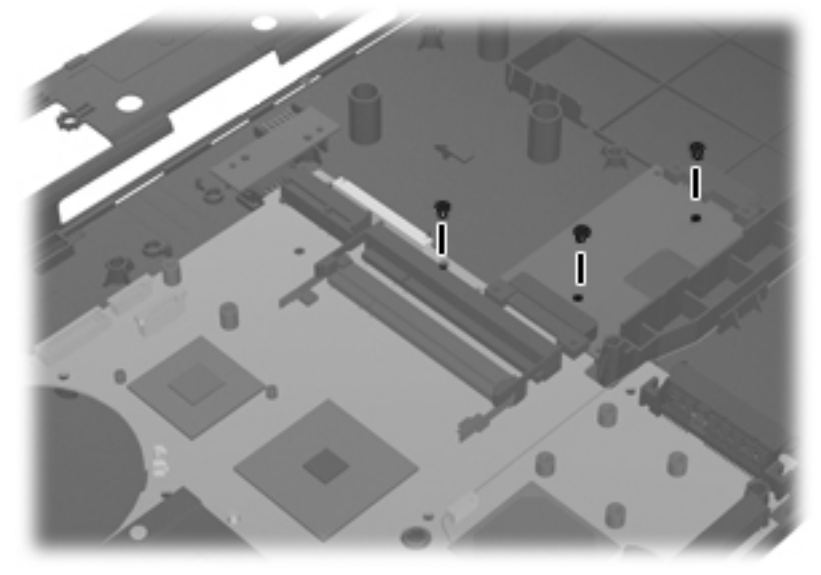

**Where used:** 3 screws that secure the system board to the base enclosure.

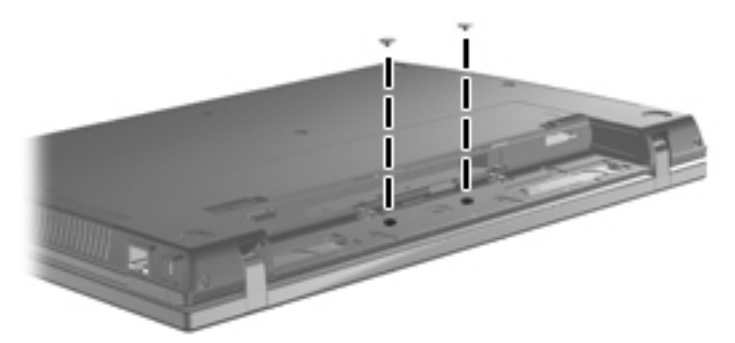

**Where used:** 2 screws that secure the top cover and battery connector board to the base enclosure

### **Phillips PM2.5×4.5 screw**

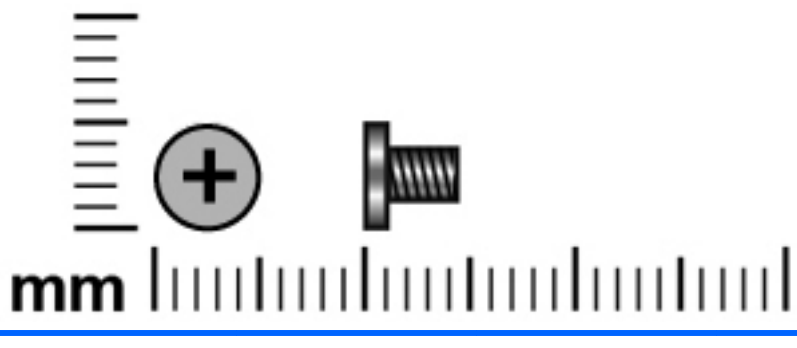

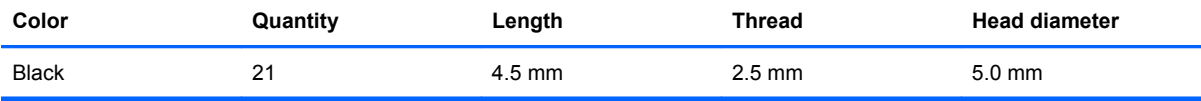

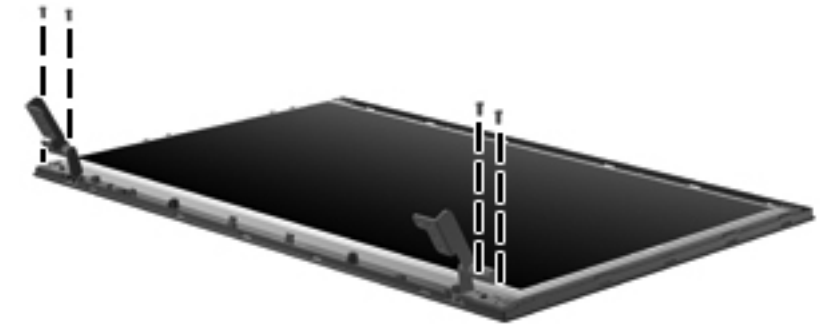

**Where used:** 4 screws that secure the display panel to the display assembly

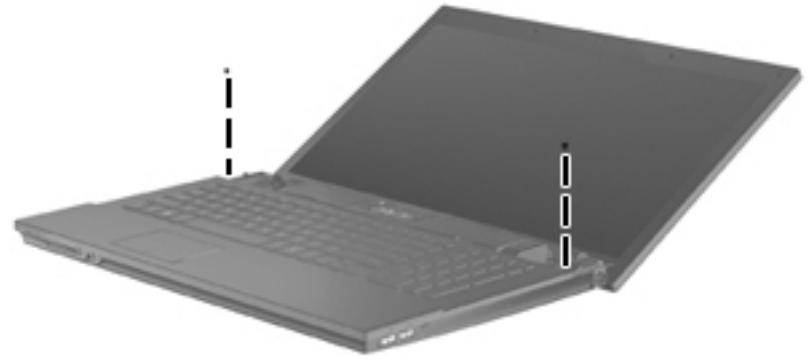

**Where used:** 2 screws that secure the keyboard to the computer

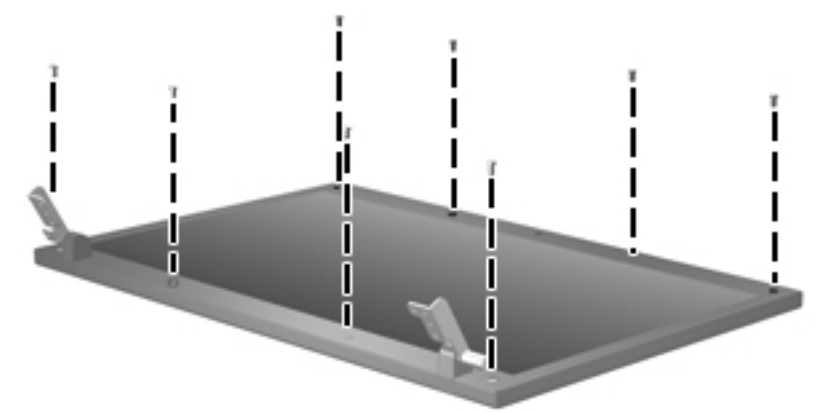

**Where used:** 8 screws that secure the display bezel to the display enclosure

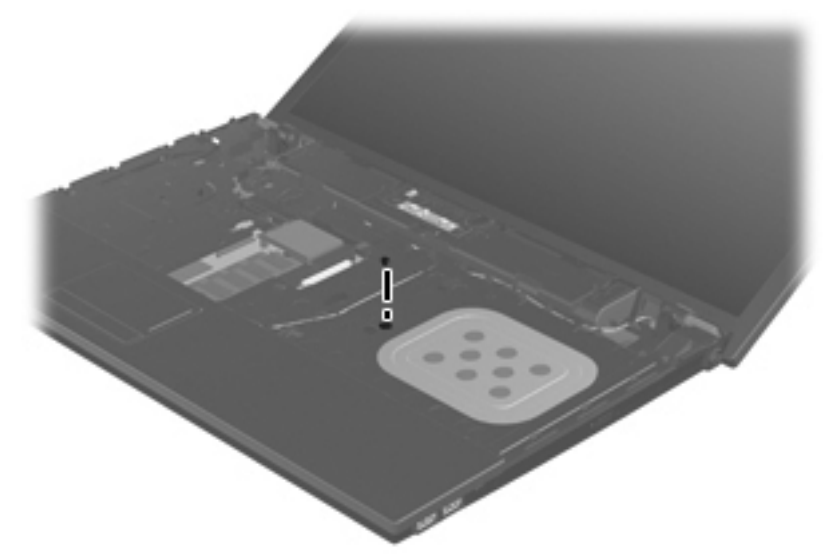

**Where used:** 1 screw that secures the optical drive to the computer

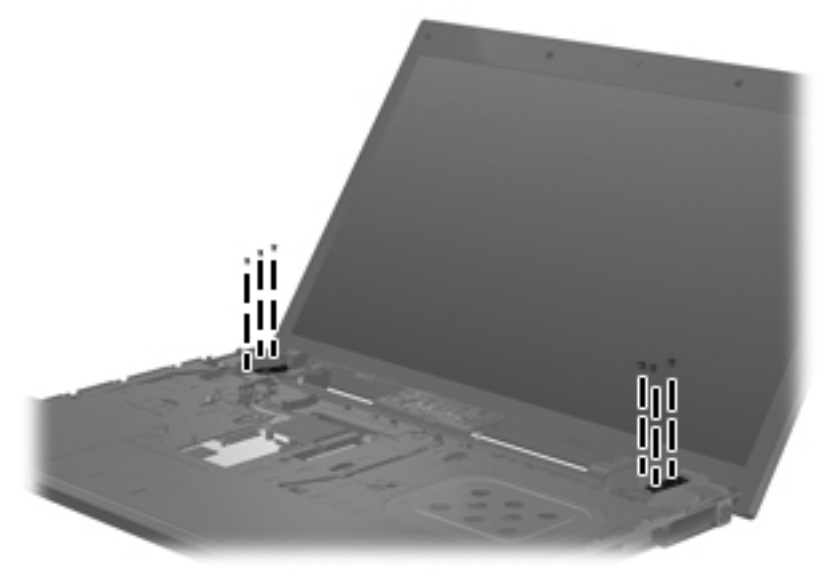

**Where used:** 6 screws that secure the display assembly to the computer.

### **Phillips PM3.0×4.0 screw**

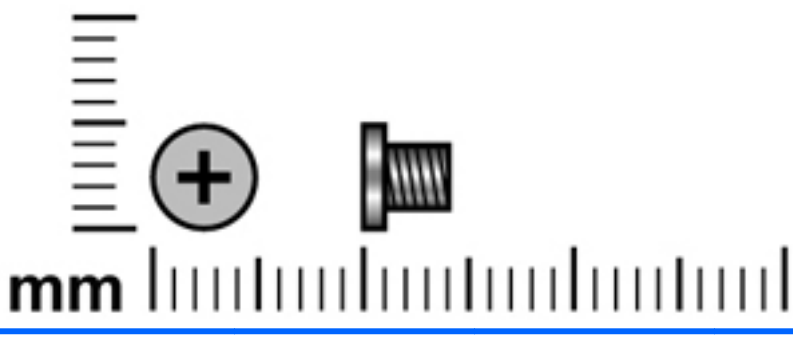

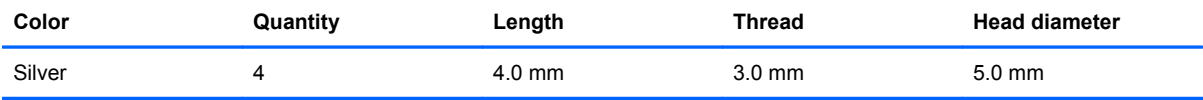

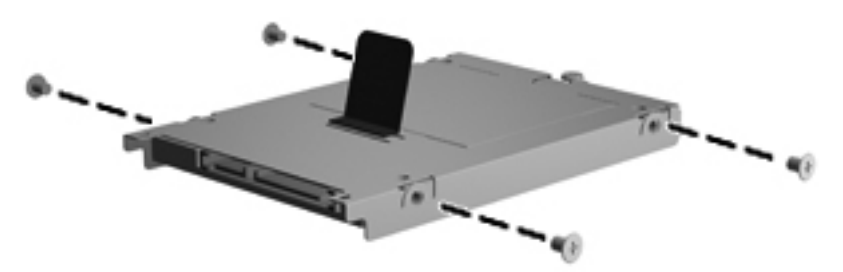

**Where used:** 4 screws that secure the hard drive bracket to the hard drive

### **Phillips PM2.5×3.0 screw**

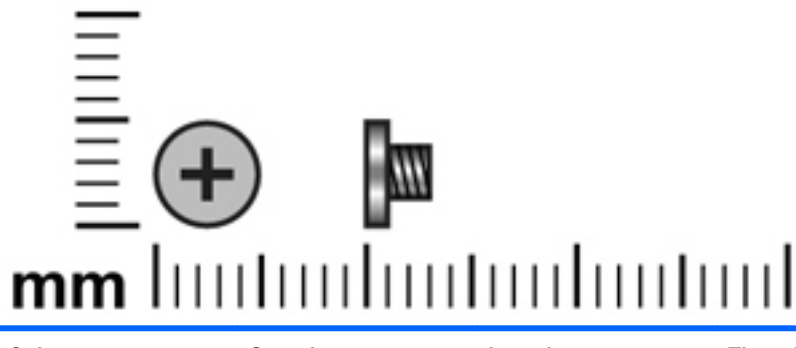

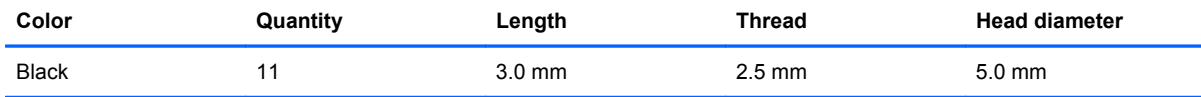

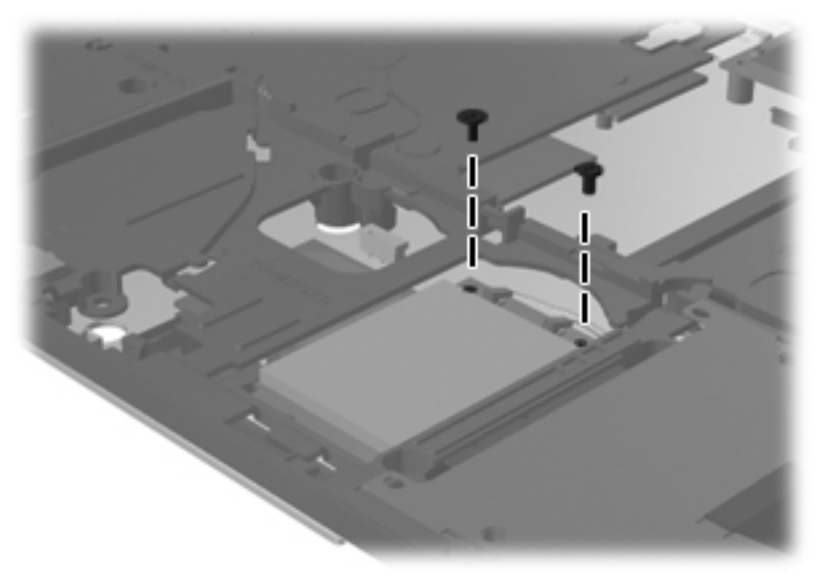

**Where used:** 2 screws that secure the WLAN module to the system board

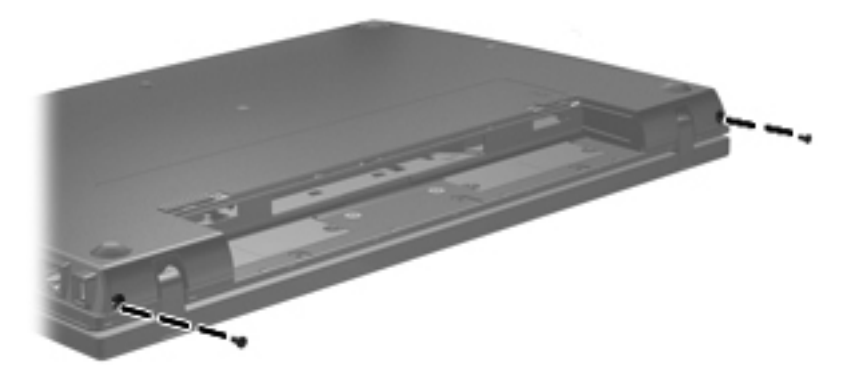

**Where used:** 2 screws that secure the switch cover to the computer

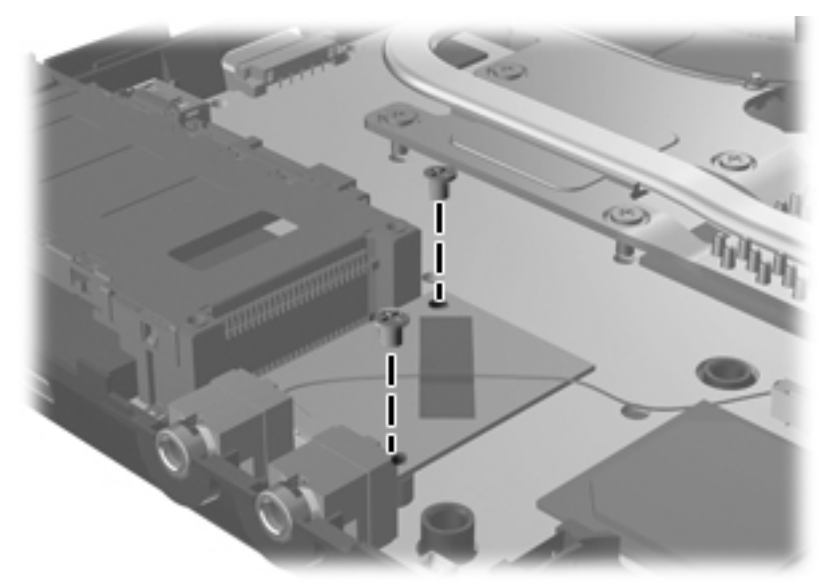

**Where used:** 2 screws that secure the modem module to the computer

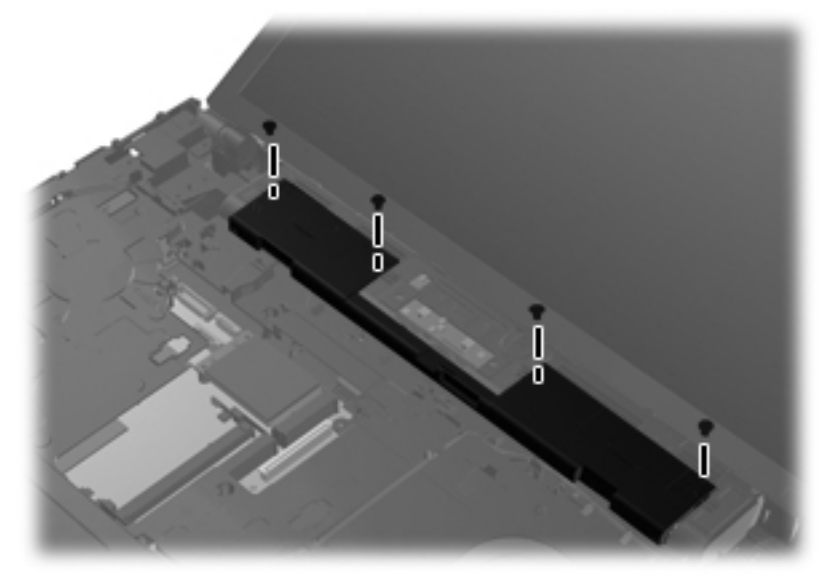

**Where used:** 4 screws that secure the speaker assembly to the computer

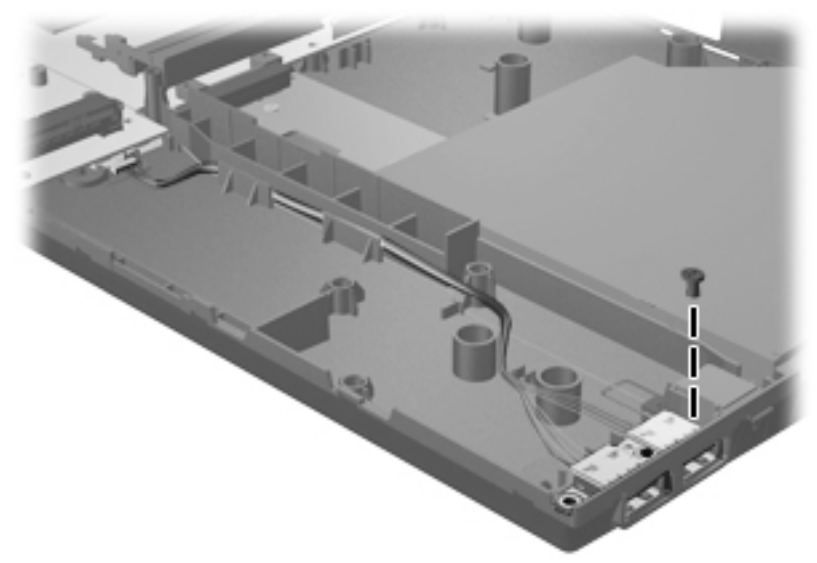

Where used: 1 screw that secures the USB board to the computer

### **Phillips PM2.0×2.0 broadhead screw**

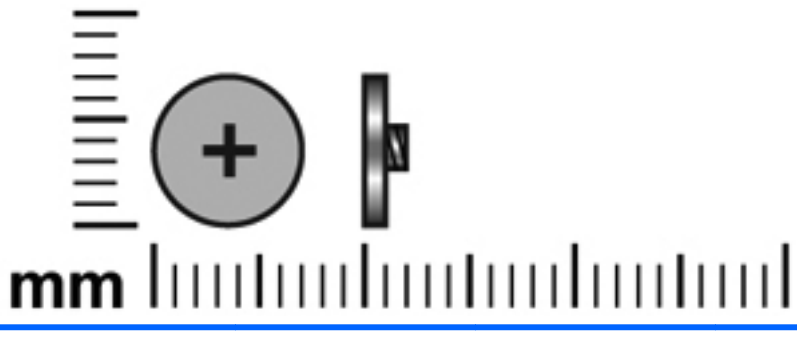

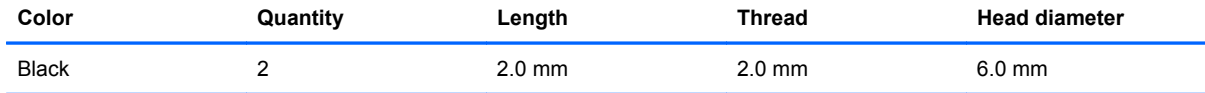

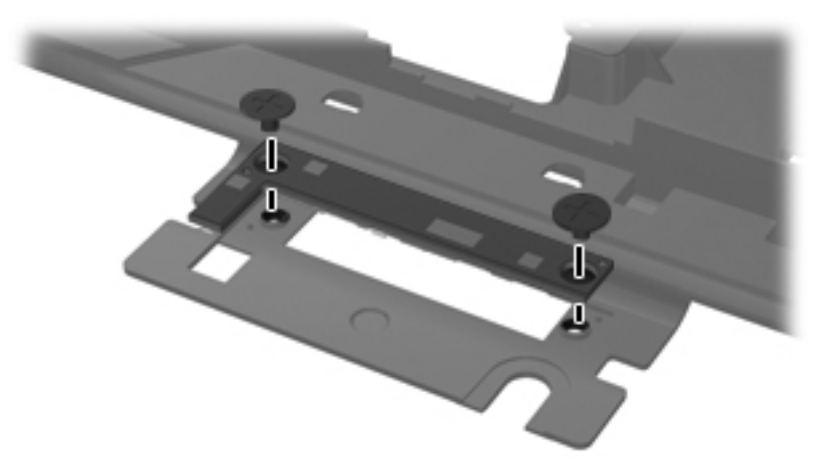

**Where used:** 2 screws that secure the button board to the switch cover

### **Phillips PM2.0×3.0 broadhead screw**

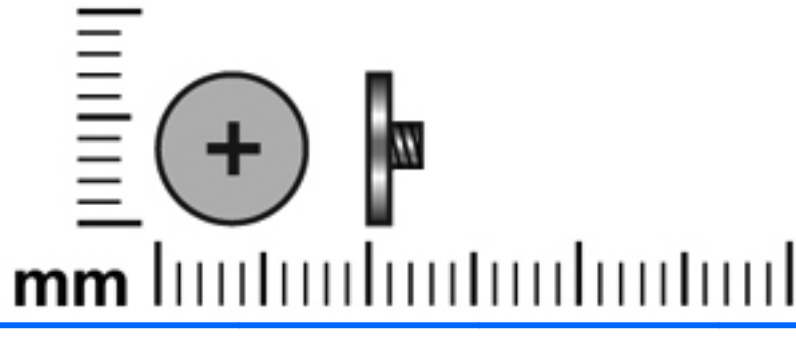

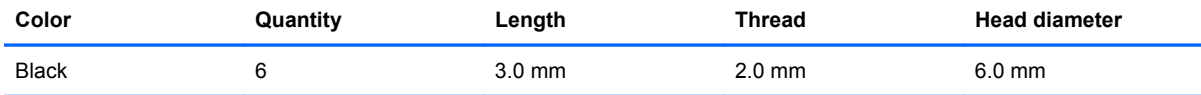

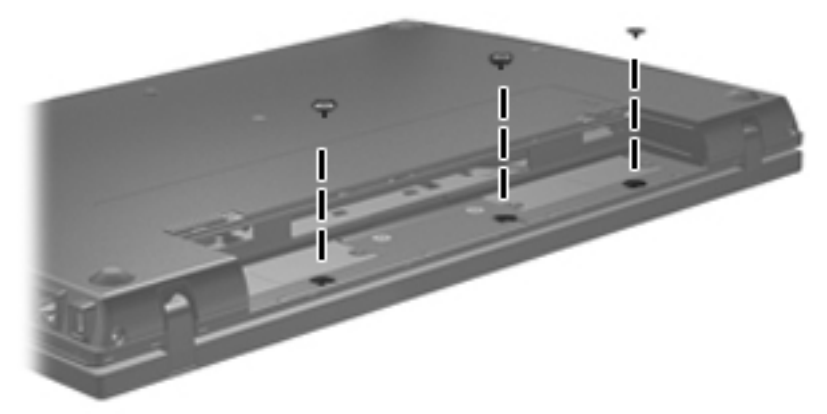

**Where used:** 3 screws that secure the switch cover to the base enclosure

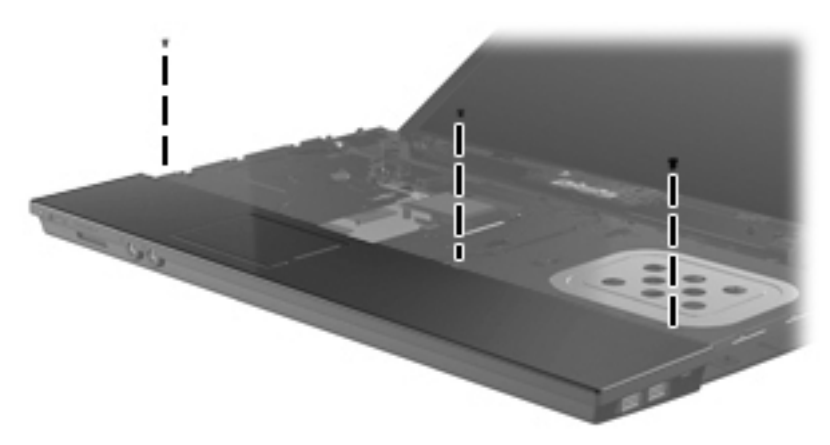

**Where used:** 3 screws that secure the palm rest to the computer

### **Phillips PM2.0×4.0 screw**

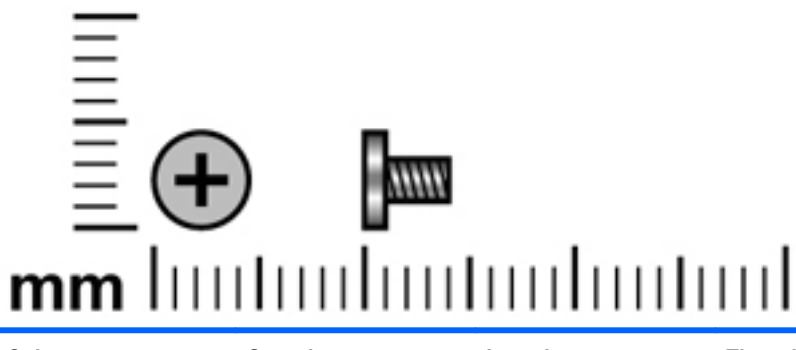

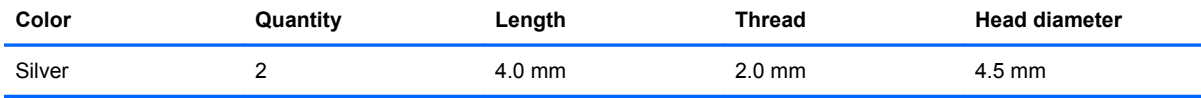

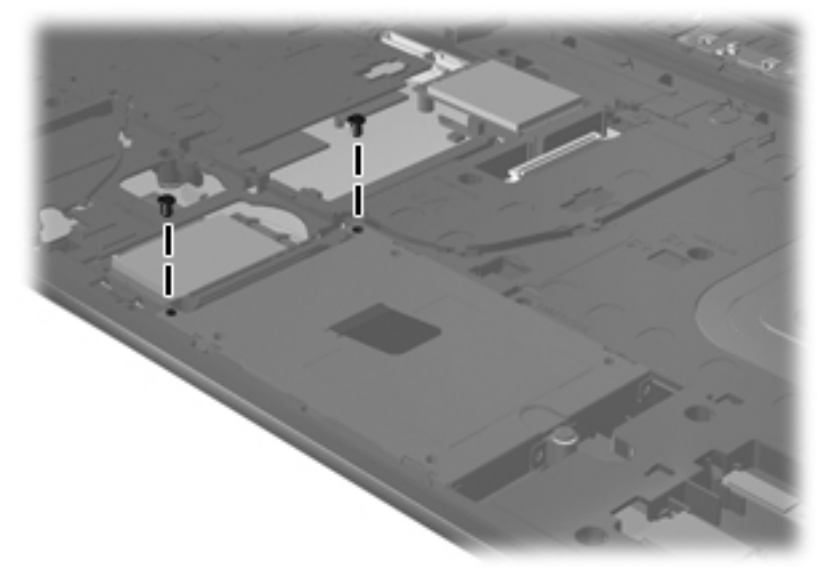

**Where used:** 2 silver screws that secure the hard drive to the top cover

### **Phillips PM2.5×9.0 screw**

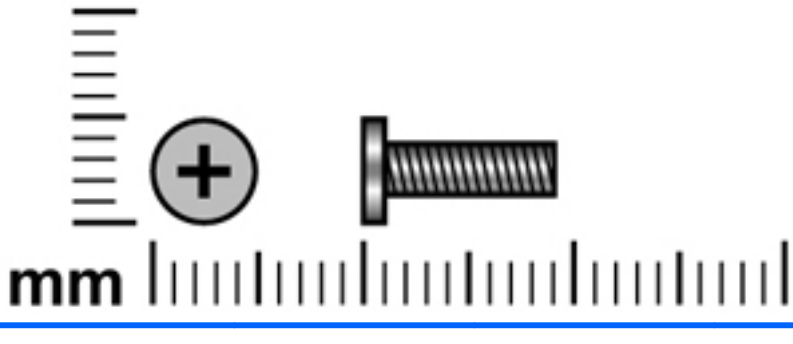

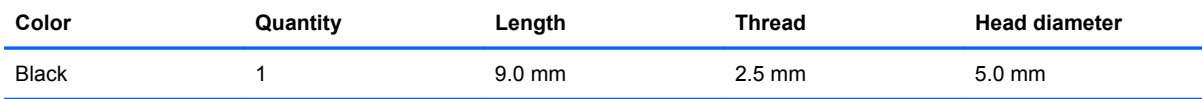

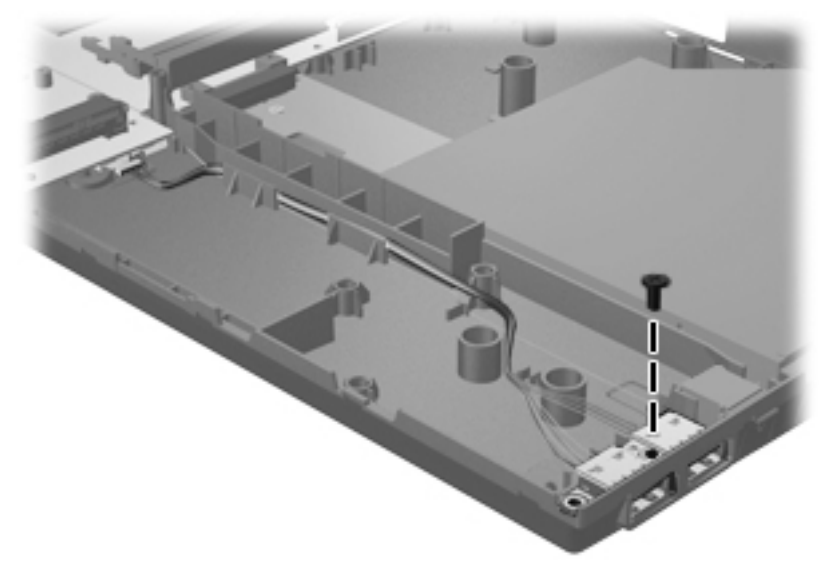

**Where used:** One screw that secures the USB board to the system board

# **Phillips PM2.5×10.0 captive screw**

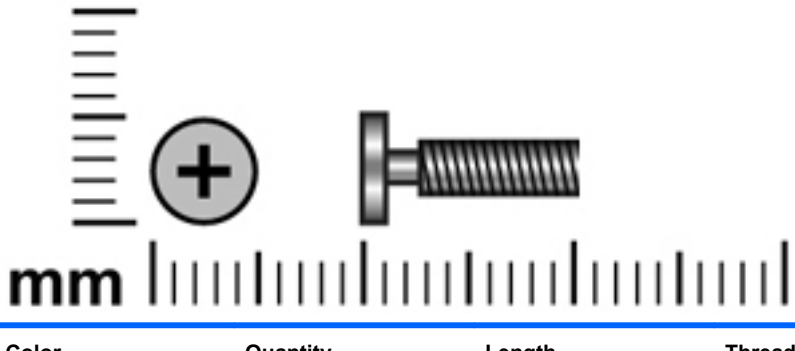

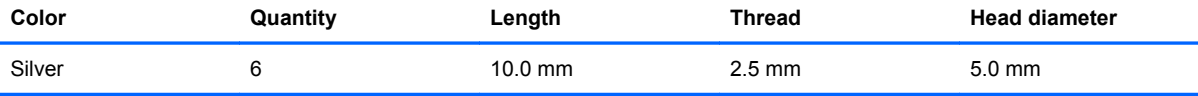

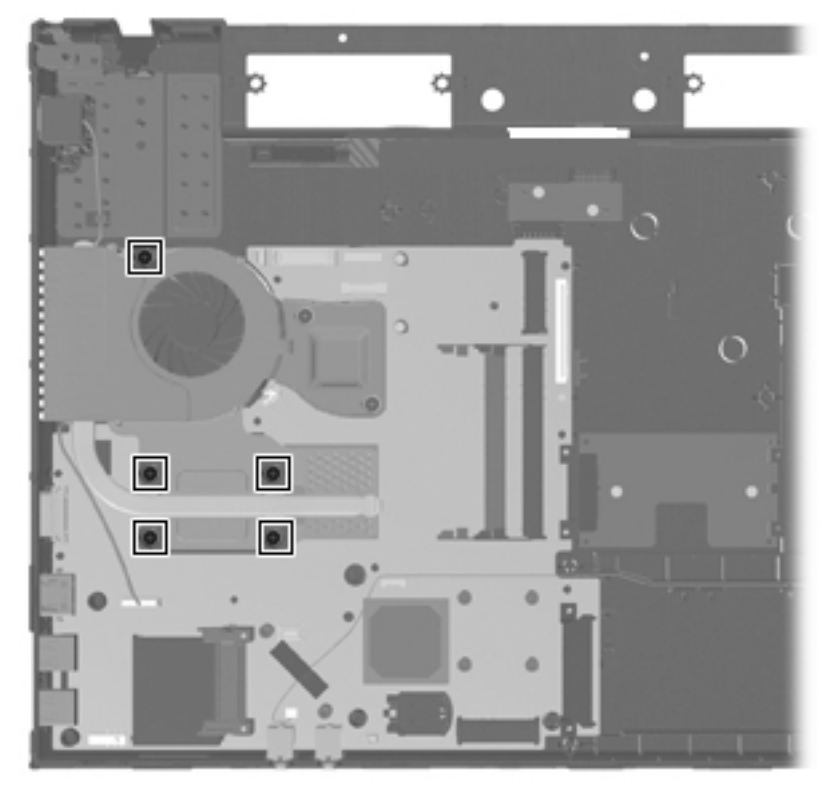

**Where used:** 5 captive screws that secure the heat sink to the system board

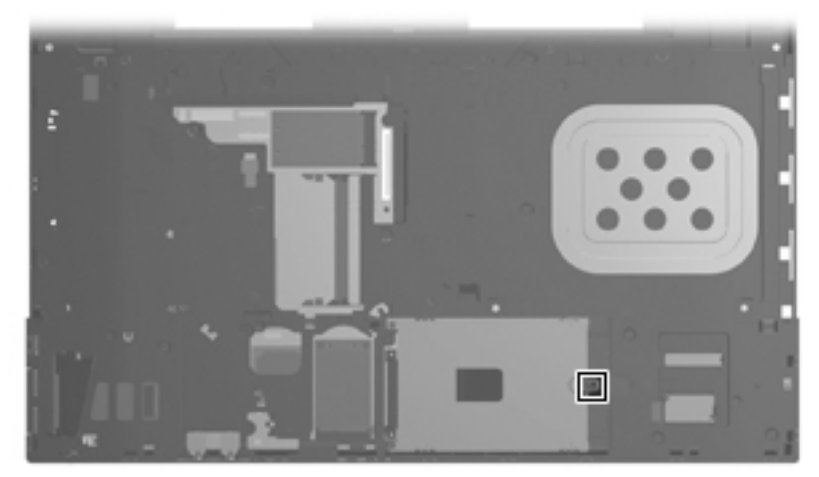

**Where used:** One captive screw that secures the hard drive to the computer (screw is secured to the hard drive bracket)

# **Phillips PM2.5×8.0 captive screw**

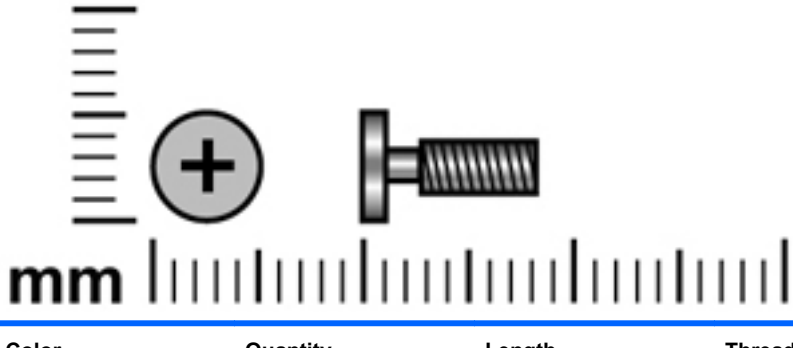

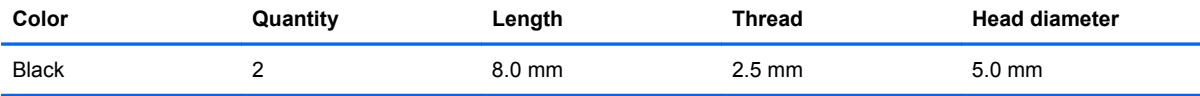

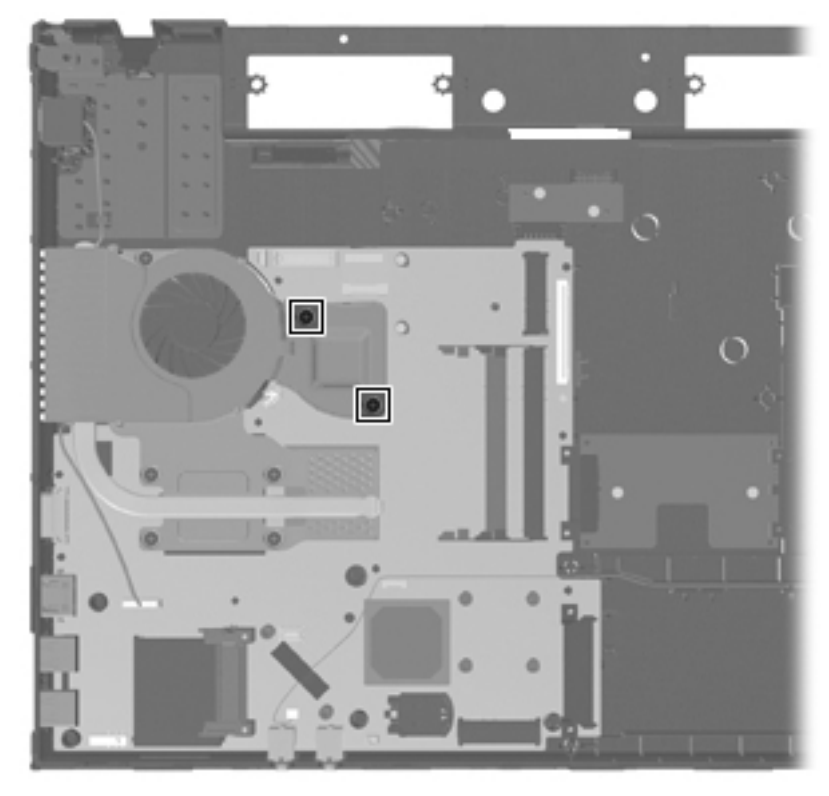

**Where used:** 2 captive screws that secure the heat sink to the computer

### **Torx T8M2.5×6.0 screw**

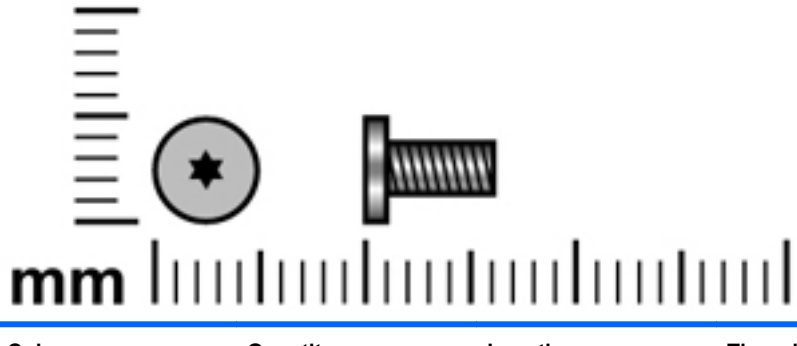

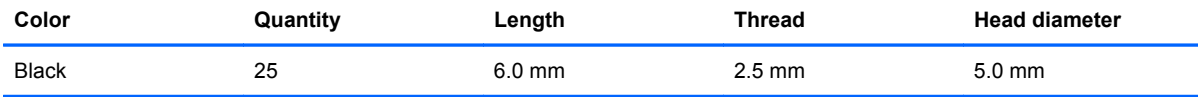

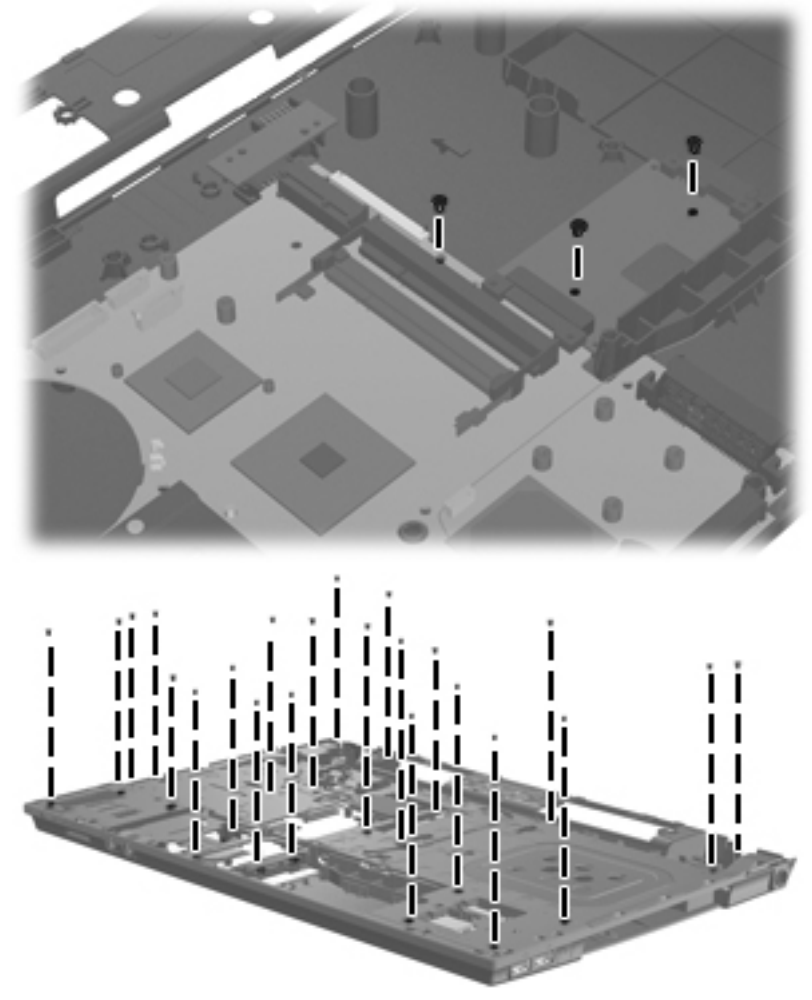

**Where used:** 22 screws that secure the top cover to the base enclosure.

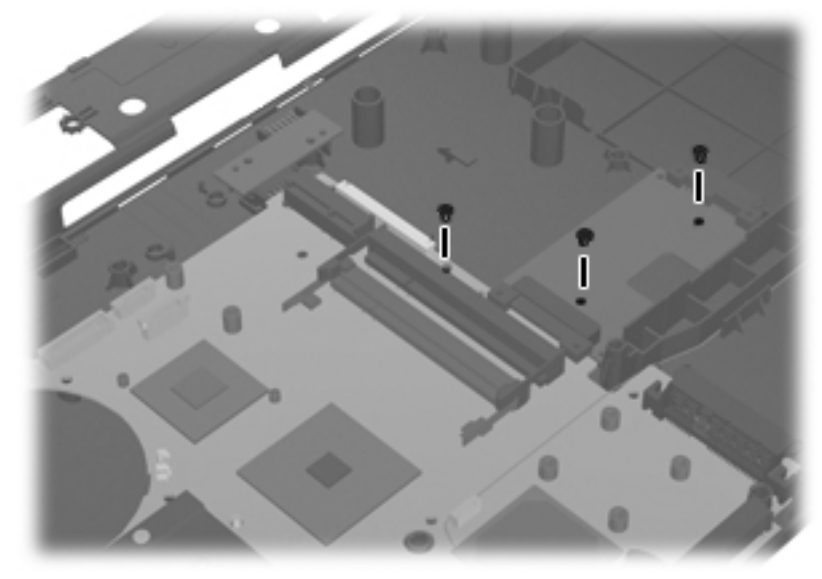

**Where used:** 3 screws that secure the system board to the base enclosure.

# **8 Backup and recovery**

### **Backup and recovery in Windows Vista**

#### **Overview**

To protect your information, use the Backup and Restore Center to back up individual files and folders, back up your entire hard drive (select models only), or create system restore points. In case of system failure, you can use the backup files to restore the contents of your computer.

The Backup and Restore Center provides the following options:

- Backing up individual files and folders
- Backing up the entire hard drive (select models only)
- Scheduling automatic backups (select models only)
- Creating system restore points
- Recovering individual files
- Restoring the computer to a previous state
- Recovering information using recovery tools
- **NOTE:** For detailed instructions, perform a search for these topics in Help and Support.

**NOTE:** In case of system instability, HP recommends that you print the recovery procedures and save them for later use.

#### **Backing up your information**

Recovery after a system failure is as complete as your most current backup. You should create your initial backup immediately after software setup. As you add new software and data files, you should continue to back up your system on a regular basis to maintain a reasonably current backup.

You can back up your information to an optional external hard drive, a network drive, or discs.

Note the following when backing up:

- Store personal files in the Documents folder, and back it up regularly.
- Back up templates that are stored in their associated programs.
- Save customized settings that appear in a window, toolbar, or menu bar by taking a screen shot of your settings. The screen shot can be a time-saver if you have to reset your preferences.

To create a screen shot:

- **1.** Display the screen you want to save.
- **2.** Copy the screen image:

To copy only the active window, press alt+fn+prt sc.

To copy the entire screen, press fn+prt sc.

**3.** Open a word-processing document, and then select **Edit > Paste**.

The screen image is added to the document.

- **4.** Save the document.
- When backing up to discs, use any of the following types of discs (purchased separately): CD-R, CD-RW, DVD+R, DVD+R DL, DVD-R, DVD-R DL, or DVD±RW. The discs you use will depend on the type of optical drive installed in your computer.
- **NOTE:** DVDs and DVDs with double-layer (DL) support store more information than CDs, so using them for backup reduces the number of recovery discs required.
- When backing up to discs, number each disc before inserting it into the optical drive of the computer.

To create a backup using Backup and Restore Center , follow these steps:

**EX NOTE:** Be sure that the computer is connected to AC power before you start the backup process.

**NOTE:** The backup process may take over an hour, depending on file size and the speed of the computer.

- **1.** Select **Start > All Programs > Maintenance > Backup and Restore Center**.
- **2.** Follow the on-screen instructions to back up your entire computer (select models only) or your files.
- **NOTE:** Windows includes the User Account Control feature to improve the security of your computer. You may be prompted for your permission or password for tasks such as installing software, running utilities, or changing Windows settings. Refer to Help and Support for more information.

#### **Performing a recovery**

In case of system failure or instability, the computer provides the following tools to recover your files:

- Windows recovery tools: You can use the Backup and Restore Center to recover information you have previously backed up. You can also use Windows Startup Repair to fix problems that might prevent Windows from starting correctly.
- $f11$  recovery tools: You can use the  $f11$  recovery tools to recover your original hard drive image. The image includes the Windows operating system and software programs installed at the factory.

**E NOTE:** If you are unable to boot (start up) your computer, you must purchase a Windows Vista operating system DVD to reboot the computer and repair the operating system. For additional information, refer to the "Using a Windows Vista operating system DVD (purchased separately)" section in this guide.

#### **Using the Windows recovery tools**

To recover information you previously backed up, follow these steps:

- **1.** Click **Start > All Programs > Maintenance > Backup and Restore Center**.
- **2.** Follow the on-screen instructions to recover your entire computer (select models only) or your files.
- **NOTE:** Windows includes the User Account Control feature to improve the security of your computer. You may be prompted for your permission or password for tasks such as installing software, running utilities, or changing Windows settings. Refer to Help and Support for more information.

To recover your information using Startup Repair, follow these steps:

- △ **CAUTION:** Using Startup Repair completely erases hard drive contents and reformats the hard drive. All files you have created and any software installed on the computer are permanently removed. When reformatting is complete, the recovery process restores the operating system, as well as the drivers, software, and utilities from the backup used for recovery.
	- **1.** If possible, back up all personal files.
	- **2.** If possible, check for the presence of the Windows partition and the HP Recovery partition. To find the partitions, select **Start > Computer**.
	- **NOTE:** If the Windows partition and the HP Recovery partition have been deleted, you must recover your operating system and programs using the Windows Vista operating system DVD and the *Driver Recovery* disc (both purchased separately). For additional information, refer to the "Using a Windows Vista operating system DVD (purchased separately)" section in this guide.
	- **3.** Restart the computer, and then press f8 before the Windows operating system loads.
	- **4.** Select **Repair your computer**.
	- **5.** Follow the on-screen instructions.
- **NOTE:** For additional information on recovering information using the Windows tools, perform a search for these topics in Help and Support.

#### **Using f11**

 $\triangle$  **CAUTION:** Using f11 completely erases hard drive contents and reformats the hard drive. All files you have created and any software installed on the computer are permanently removed. The f11 recovery tool reinstalls the operating system and HP programs and drivers that were installed at the factory. Software not installed at the factory must be reinstalled.

To recover the original hard drive image using f11, follow these steps:

- **1.** If possible, back up all personal files.
- **2.** If possible, check for the presence of the HP Recovery partition. To find the partition, select **Start > Computer**.
	- **EX NOTE:** If the HP Recovery partition has been deleted, you must recover your operating system and programs using the Windows Vista operating system DVD and the *Driver Recovery* disc (both purchased separately). For additional information, refer to the "Using a Windows Vista operating system DVD (purchased separately)" section in this guide.
- **3.** Turn on or restart the computer, and then press esc while the "Press the ESC key for Startup Menu" message is displayed at the bottom of the screen.
- **4.** Press f11 while the "Press <F11> for recovery" message is displayed on the screen.
- **5.** Follow the on-screen instructions.

#### **Using a Windows Vista operating system DVD (purchased separately)**

If you are unable to boot (start up) your computer, you must purchase a Windows Vista operating system DVD to reboot the computer and repair the operating system. Make sure that your most recent backup (stored on discs or on an external drive) is easily accessible. To order a Windows Vista operating system DVD, go to <http://www.hp.com/support>, select your country or region, and follow the on-screen instructions. You can also order the DVD by calling technical support. For contact information, refer to the *Worldwide Telephone Numbers* booklet included with the computer.

 $\triangle$  **CAUTION:** Using a Windows Vista operating system DVD completely erases hard drive contents and reformats the hard drive. All files you have created and any software installed on the computer are permanently removed. When reformatting is complete, the recovery process helps you restore the operating system, as well as drivers, software, and utilities.

To initiate recovery using a Windows Vista operating system DVD, follow these steps:

#### **NOTE:** This process takes several minutes.

- **1.** If possible, back up all personal files.
- **2.** Restart the computer, and then insert the Windows Vista operating system DVD into the optical drive before the Windows operating system loads.
- **3.** When prompted, press any keyboard key.
- **4.** Follow the on-screen instructions.
- **5.** Click **Next**.
- **6.** Select **Repair your computer**.
- **7.** Follow the on-screen instructions.

### **Backup and recovery in Windows XP**

#### **Overview**

To protect your information, use the Windows Backup utility (select models only) to back up files and folders or create recovery points. In case of system failure, you can use the backup files to restore your computer.

Windows provides the following options:

- Backing up individual files and folders
- Backing up all files and folders
- Scheduling automatic backups
- Creating recovery points
- **Recovering information**

**NOTE:** For detailed instructions, perform a search for these topics in Help and Support.

**NOTE:** In case of system instability, HP recommends that you print the recovery procedures and save them for later use.

#### **Backing up your information**

Recovery after a system failure is as complete as your most current backup. You should create your initial backup immediately after software setup. As you add new software and data files, you should continue to back up your system on a regular basis to maintain a reasonably current backup.

You can back up individual files or folders to an optional external hard drive or to a network drive.

Note the following when backing up:

- Store personal files in the My Documents folder, and back it up periodically.
- Back up templates stored in their associated programs.
- Save customized settings that appear in a window, toolbar, or menu bar by taking a screen shot of your settings. The screen shot can be a time saver if you have to reset your preferences.

To copy the screen and paste it into a word-processing document:

- **a.** Display the screen you want to save.
- **b.** Copy the screen image:

To copy only the active window, press alt+fn+prt sc.

To copy the entire screen, press fn+prt sc.

**c.** Open a word-processing document, click **Edit > Paste**.

The screen image is added to the document.

**d.** Save the document.

To create a backup using the Windows Backup utility , follow these steps:

**B**<sup> $\mathbf{X}$ </sup> **NOTE:** Be sure that the computer is connected to AC power before you start the backup process.

**NOTE:** The backup process may take over an hour, depending on file size and the speed of the computer.

- **1.** Click **Start > All Programs > Accessories > System Tools > Backup**.
- **2.** Follow the on-screen instructions.

#### **Performing a recovery**

In case of system failure or instability, the computer provides the following tools to recover your files:

- Windows recovery tools (select models only): You can use the Windows Backup utility to recover information you have previously backed up.
- *Operating System* and *Driver Recovery* discs (included with your computer): You can use the discs to recover your operating system and programs installed at the factory.

#### **Recovering your information**

To recover information you previously backed up, follow these steps:

- **1.** If possible, back up all personal files.
- **2.** Click **Start > All Programs > Accessories > System Tools > Backup**.

The Backup or Restore Wizard opens.

- **3.** Click **Restore files and settings**, and then click **Next**.
- **4.** Follow the on-screen instructions.
- **NOTE:** For additional information on initiating a recovery in Windows, perform a search for this topic in Help and Support.

#### **Recovering the operating system and programs**

 $\triangle$  **CAUTION:** The recovery process reformats and completely erases the hard drive. All files you have created and any software installed on the computer are permanently removed. The recovery process reinstalls the original operating system, software, and drivers. Software, drivers, and updates not installed by HP must be manually reinstalled.

To recover your operating system and programs, follow these steps:

- **1.** If possible, back up all personal files.
- **2.** Insert the *Operating System* disc into the optical drive.
- **3.** Shut down the computer.
- **4.** Turn on the computer.
- **5.** Follow the on-screen instructions to install the operating system.
- **6.** After the operating system is installed, remove the *Operating System* disc and insert the *Driver Recovery* disc.
- **7.** Follow the on-screen instructions to install the drivers and programs.

# **9 Connector pin assignments**

### **Audio-in (microphone)**

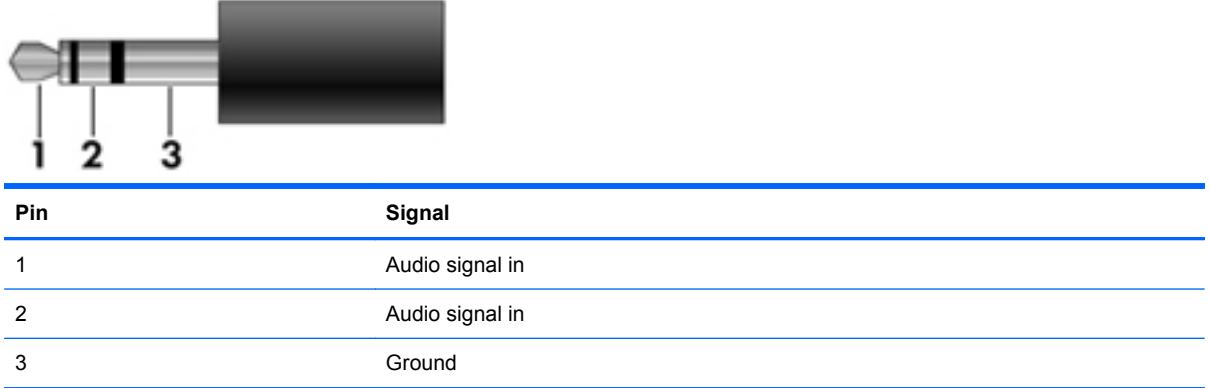

### **Audio-out (headphone)**

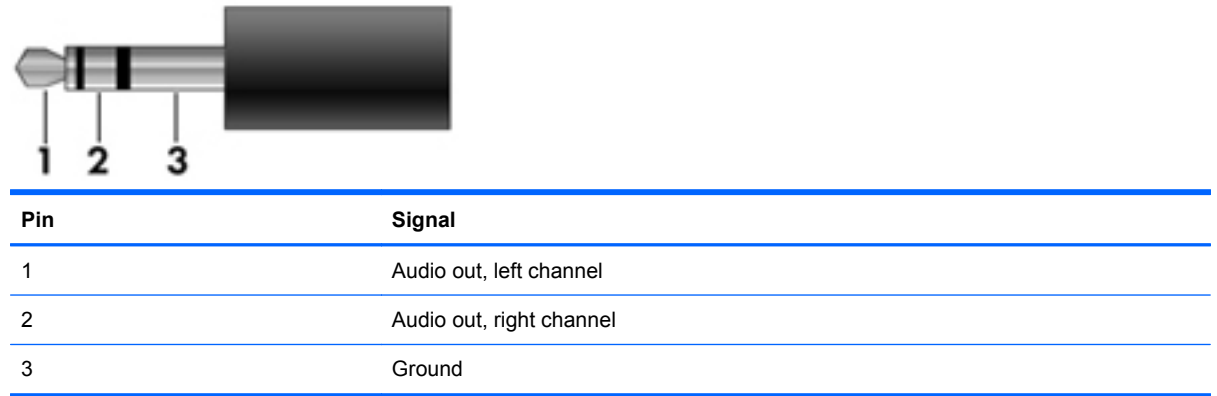

### **External monitor**

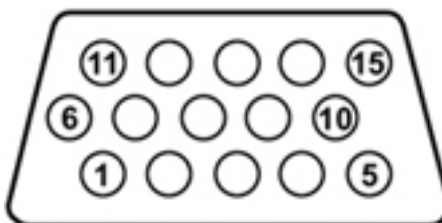

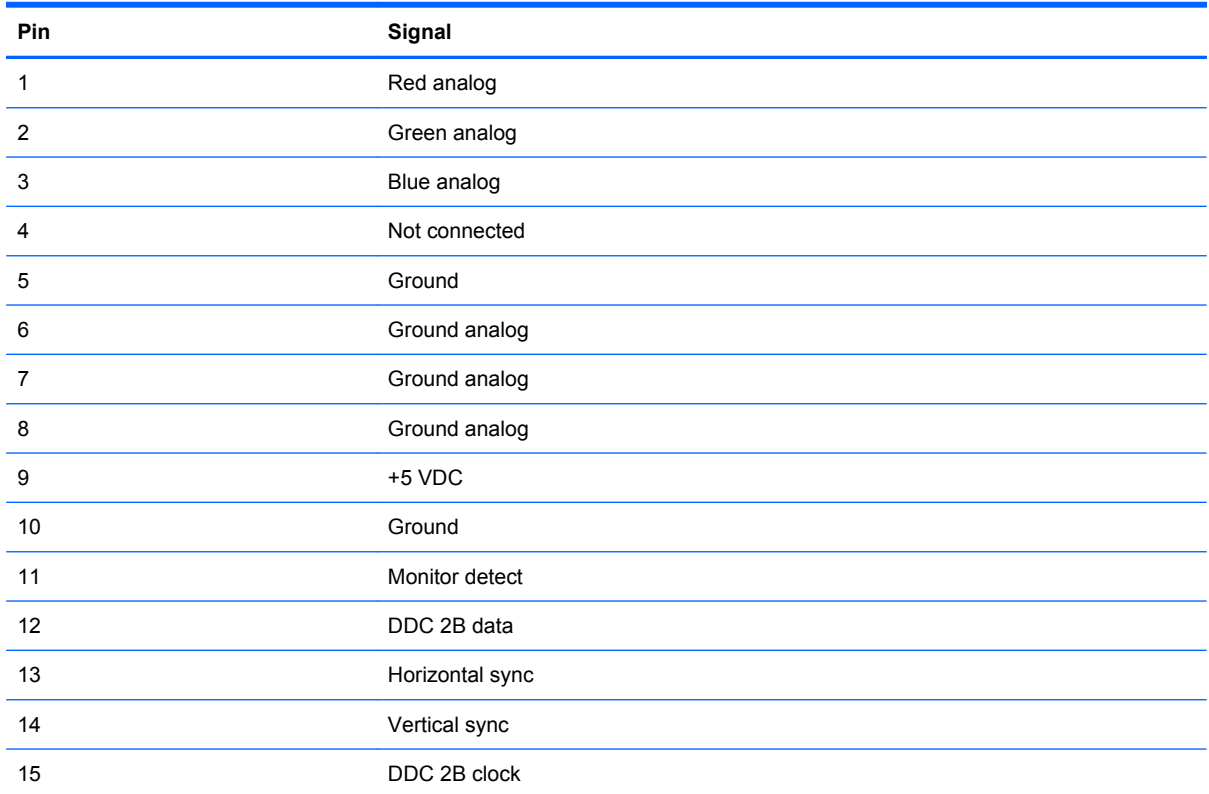

### **HDMI**

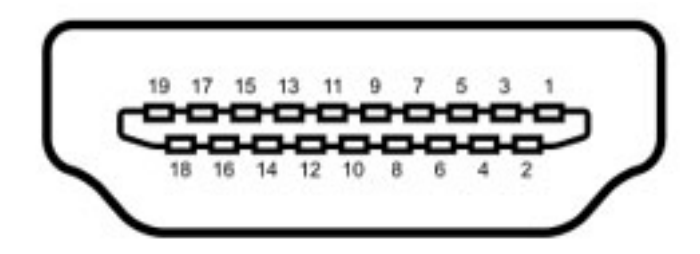

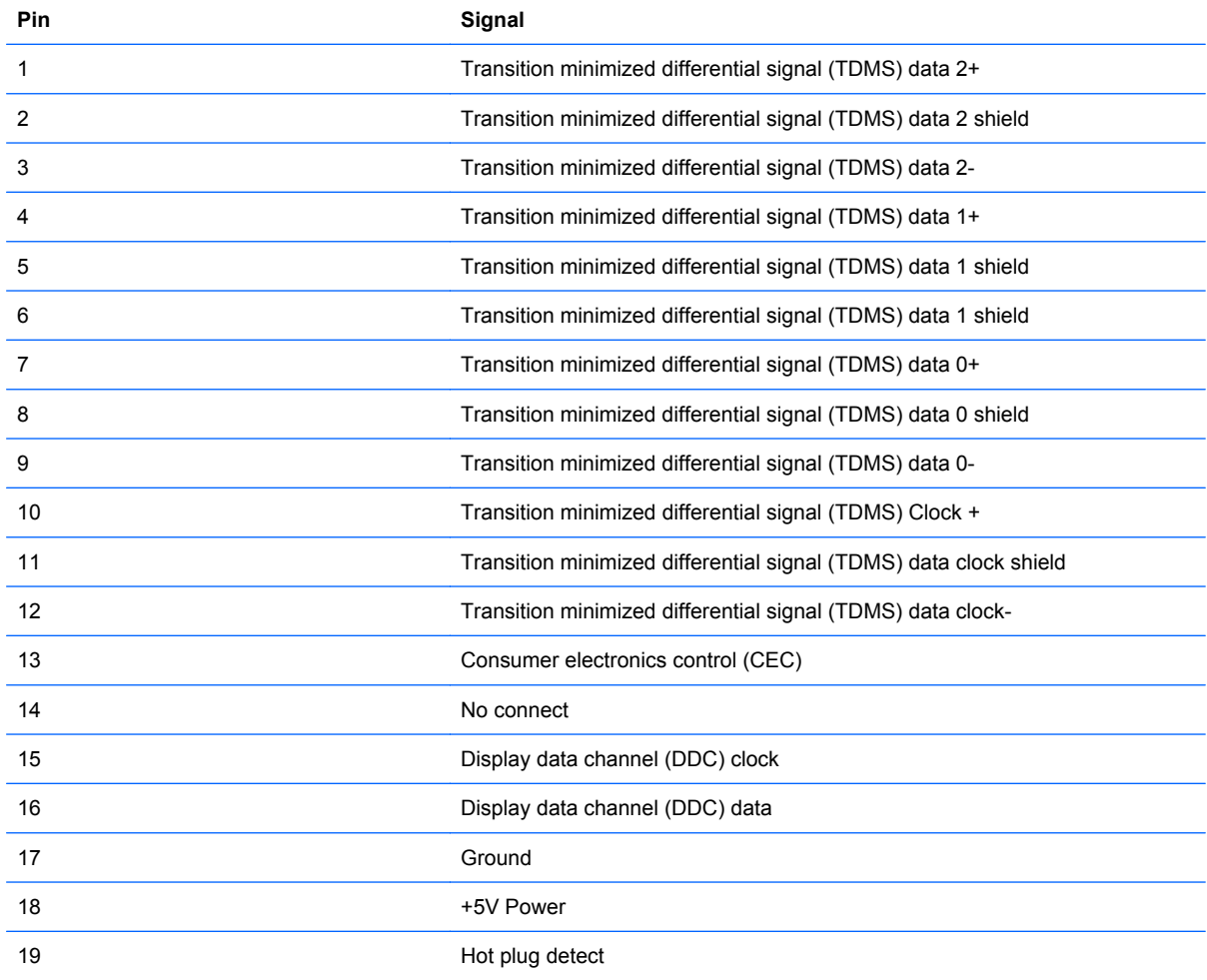

## **RJ-11 (modem)**

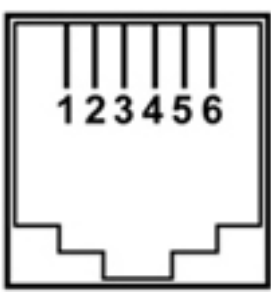

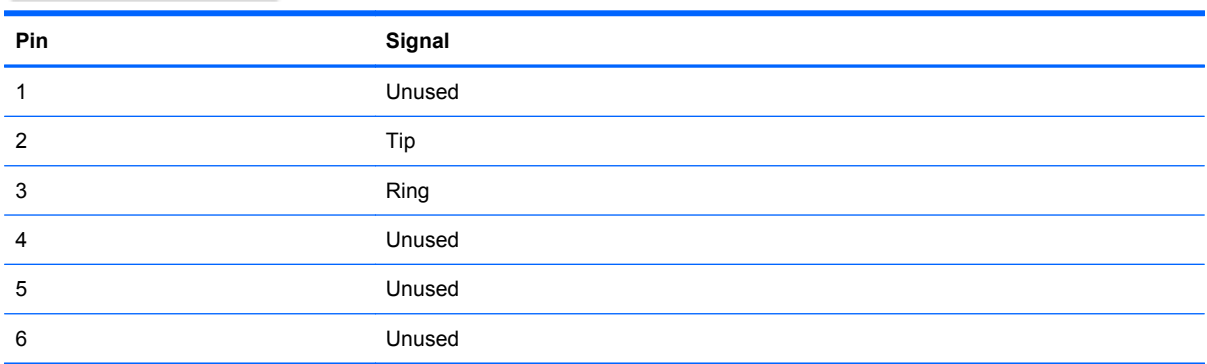

## **RJ-45 (network)**

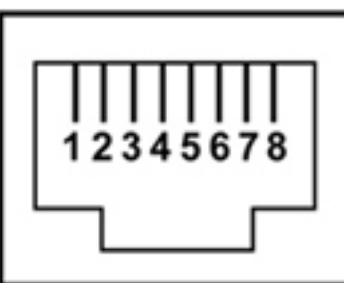

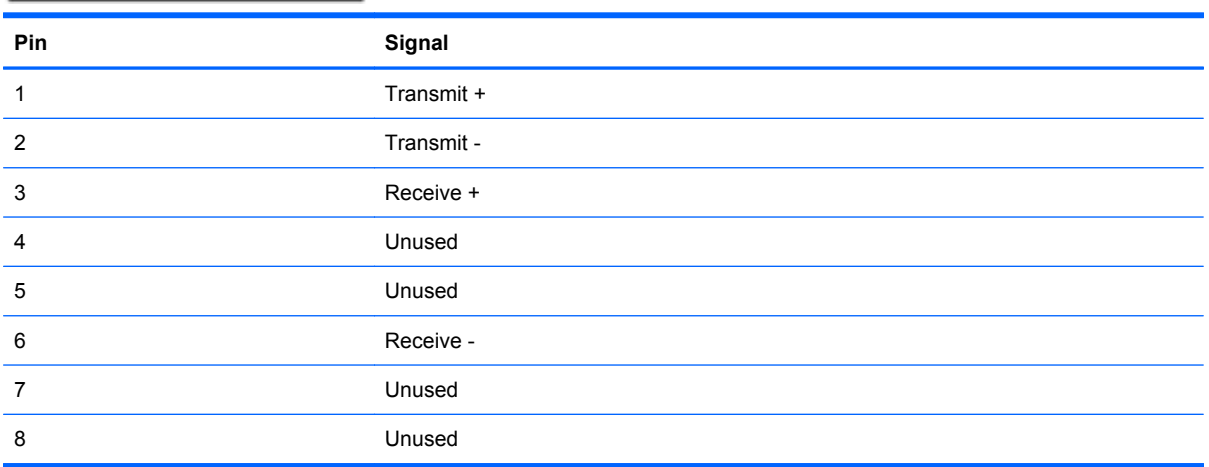

## **Universal Serial Bus**

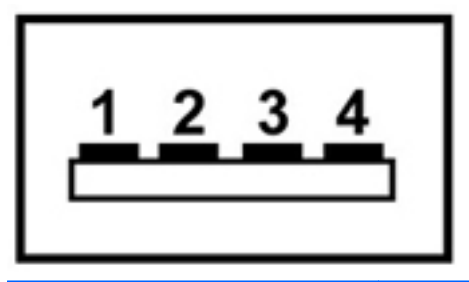

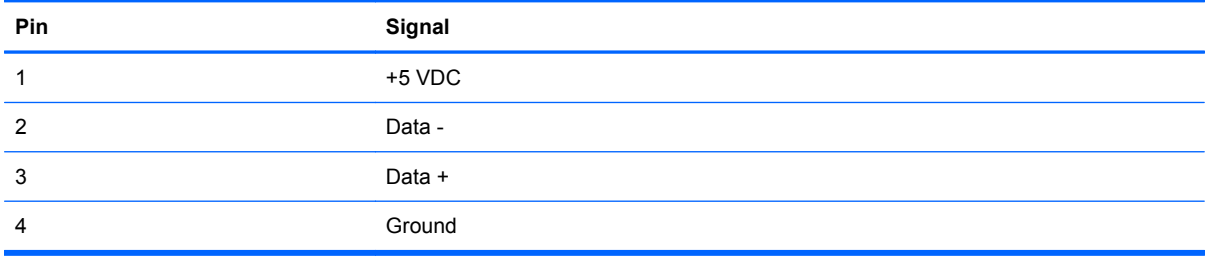
# <span id="page-144-0"></span>**10 Power cord set requirements**

The wide range input feature of the computer permits it to operate from any line voltage from 100 to 120 volts AC or from 220 to 240 volts AC.

The 3-conductor power cord set included with the computer meets the requirements for use in the country or region where the equipment is purchased.

Power cord sets for use in other countries and regions must meet the requirements of the country or region where the computer is used.

## **Requirements for all countries and regions**

The requirements listed below are applicable to all countries and regions:

- The length of the power cord set must be at least 1.5 m (5.0 ft) and no more than 2.0 m (6.5 ft).
- All power cord sets must be approved by an acceptable accredited agency responsible for evaluation in the country or region where the power cord set will be used.
- The power cord sets must have a minimum current capacity of 10 amps and a nominal voltage rating of 125 or 250 V AC, as required by the power system of each country or region.
- The appliance coupler must meet the mechanical configuration of an EN 60 320/IEC 320 Standard Sheet C13 connector for mating with the appliance inlet on the back of the computer.

# **Requirements for specific countries and regions**

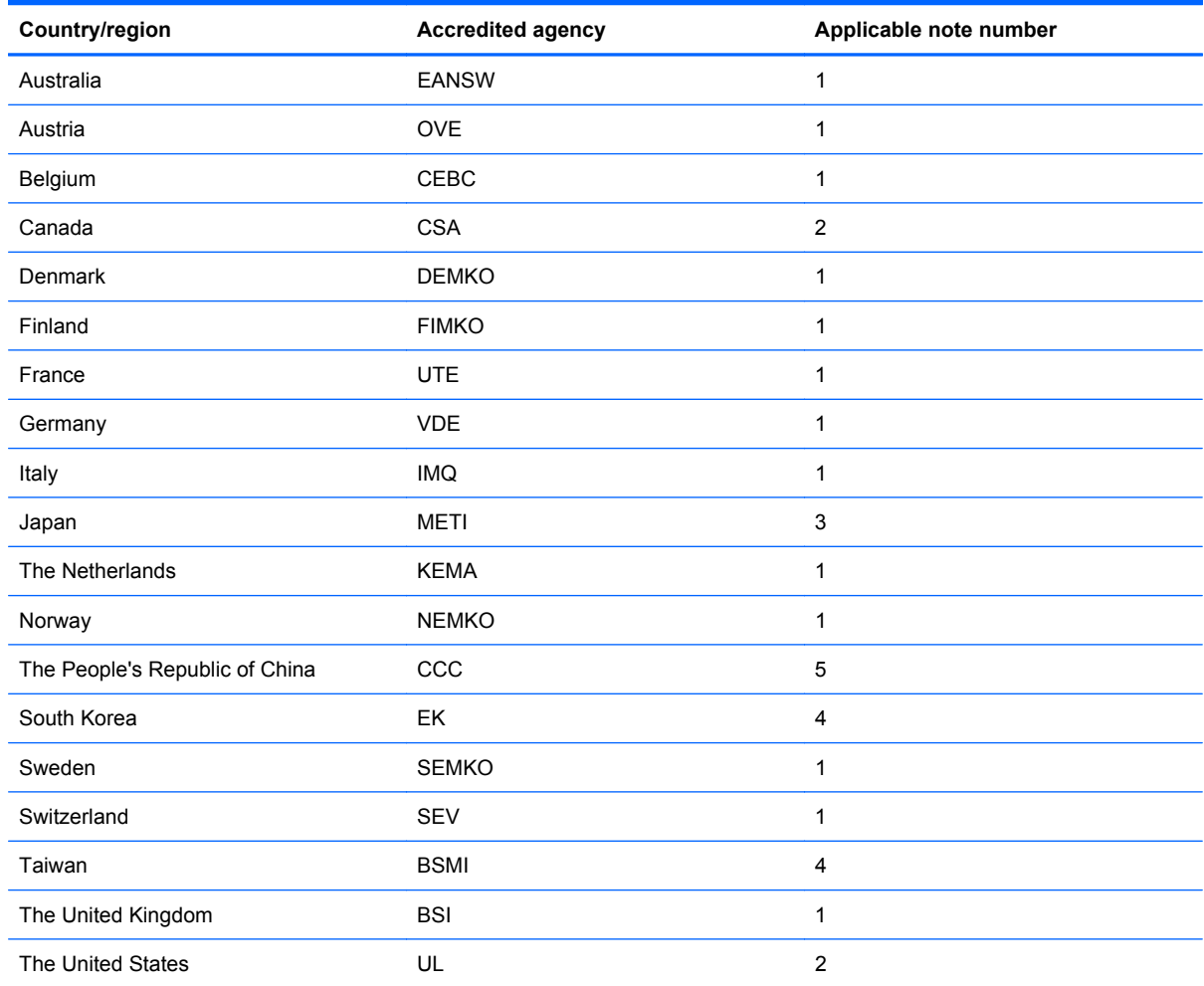

**1.** The flexible cord must be Type HO5VV-F, 3-conductor, 1.0-mm² conductor size. Power cord set fittings (appliance coupler and wall plug) must bear the certification mark of the agency responsible for evaluation in the country or region where it will be used.

- **2.** The flexible cord must be Type SPT-3 or equivalent, No. 18 AWG, 3-conductor. The wall plug must be a two-pole grounding type with a NEMA 5-15P (15 A, 125 V) or NEMA 6-15P (15 A, 250 V) configuration.
- **3.** The appliance coupler, flexible cord, and wall plug must bear a "T" mark and registration number in accordance with the Japanese Dentori Law. The flexible cord must be Type VCT or VCTF, 3-conductor, 1.00-mm² conductor size. The wall plug must be a two-pole grounding type with a Japanese Industrial Standard C8303 (7 A, 125 V) configuration.
- **4.** The flexible cord must be Type RVV, 3-conductor, 0.75-mm² conductor size. Power cord set fittings (appliance coupler and wall plug) must bear the certification mark of the agency responsible for evaluation in the country or region where it will be used.
- **5.** The flexible cord must be Type VCTF, 3-conductor, 0.75-mm² conductor size. Power cord set fittings (appliance coupler and wall plug) must bear the certification mark of the agency responsible for evaluation in the country or region where it will be used.

# <span id="page-146-0"></span>**11 Recycling**

# **Battery**

When a battery has reached the end of its useful life, do not dispose of the battery in general household waste. Follow the local laws and regulations in your area for computer battery disposal.

## **Display**

- **WARNING!** The backlight contains mercury. Exercise caution when removing and handling the backlight to avoid damaging this component and causing exposure to the mercury.
- $\triangle$  **CAUTION:** The procedures in this chapter can result in damage to display components. The only components intended for recycling purposes are the liquid crystal display (LCD) panel and the backlight. When you remove these components, handle them carefully.
- **NOTE:** Materials Disposal. This HP product contains mercury in the backlight in the display assembly that might require special handling at end-of-life. Disposal of mercury may be regulated because of environmental considerations. For disposal or recycling information, contact your local authorities, or see the Electronic Industries Alliance (EIA) Web site at [http://www.eiae.org.](http://www.eiae.org)

This section provides disassembly instructions for the display assembly. The display assembly must be disassembled to gain access to the backlight **(1)** and the liquid crystal display (LCD) panel **(2)**.

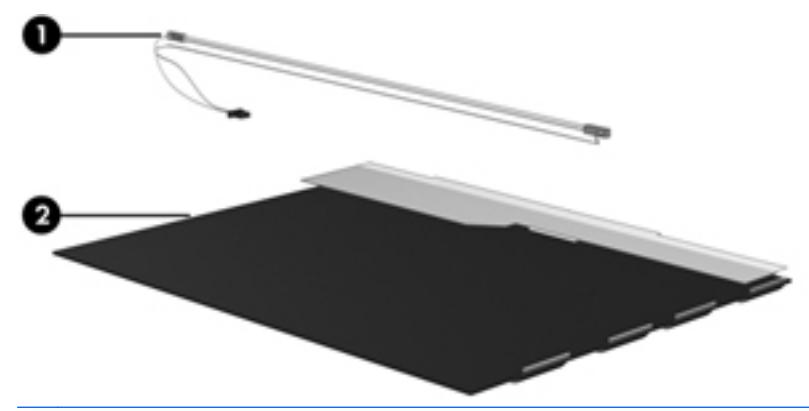

**E NOTE:** The procedures provided in this chapter are general disassembly instructions. Specific details, such as screw sizes, quantities, and locations, and component shapes and sizes, can vary from one computer model to another.

Perform the following steps to disassemble the display assembly:

**1.** Remove all screw covers **(1)** and screws **(2)** that secure the display bezel to the display assembly.

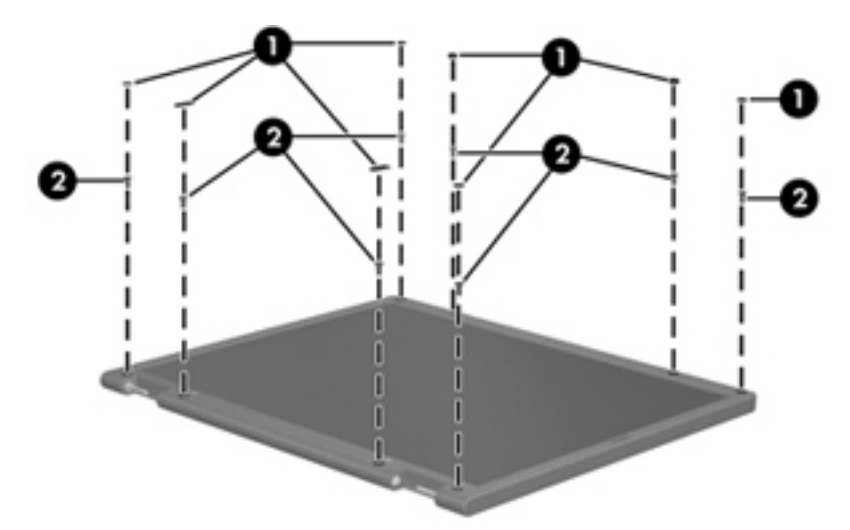

- **2.** Lift up and out on the left and right inside edges **(1)** and the top and bottom inside edges **(2)** of the display bezel until the bezel disengages from the display assembly.
- **3.** Remove the display bezel **(3)**.

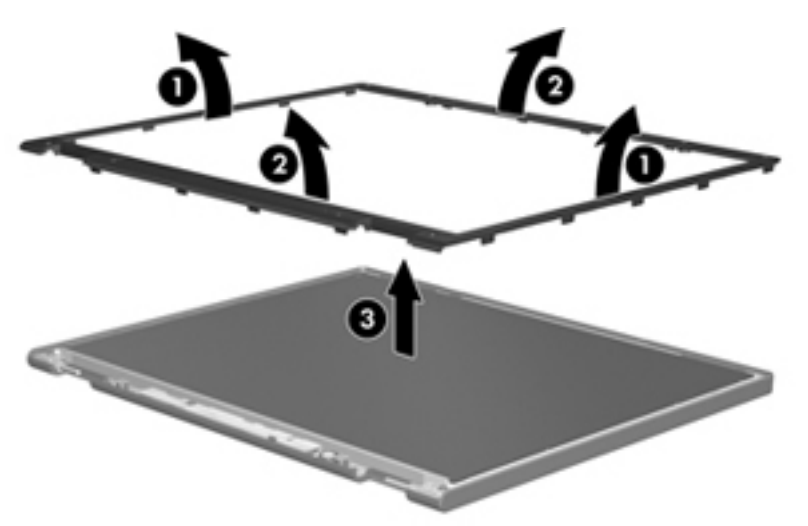

**4.** Remove all screws **(1)** that secure the display panel assembly to the display enclosure.

**5.** Remove the display panel assembly **(2)** from the display enclosure.

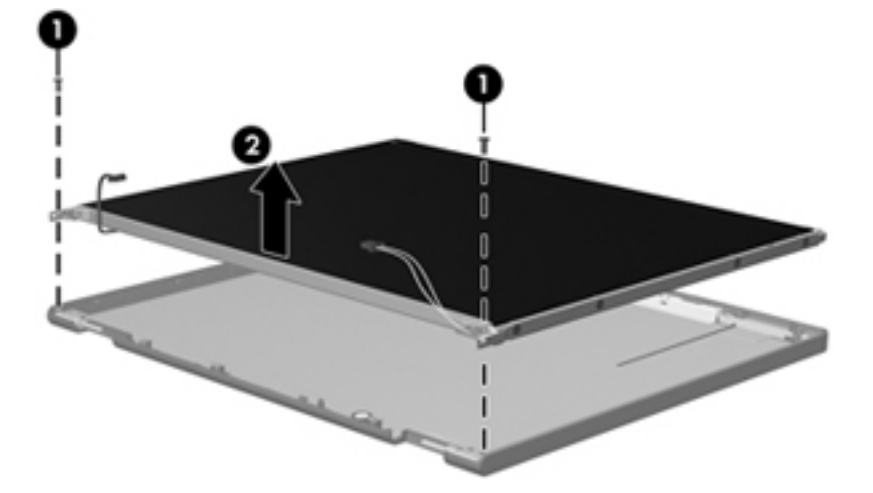

- **6.** Turn the display panel assembly upside down.
- **7.** Remove all screws that secure the display panel frame to the display panel.

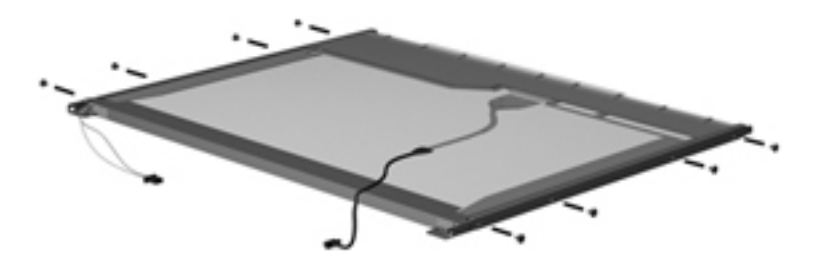

- **8.** Use a sharp-edged tool to cut the tape **(1)** that secures the sides of the display panel to the display panel frame.
- **9.** Remove the display panel frame **(2)** from the display panel.

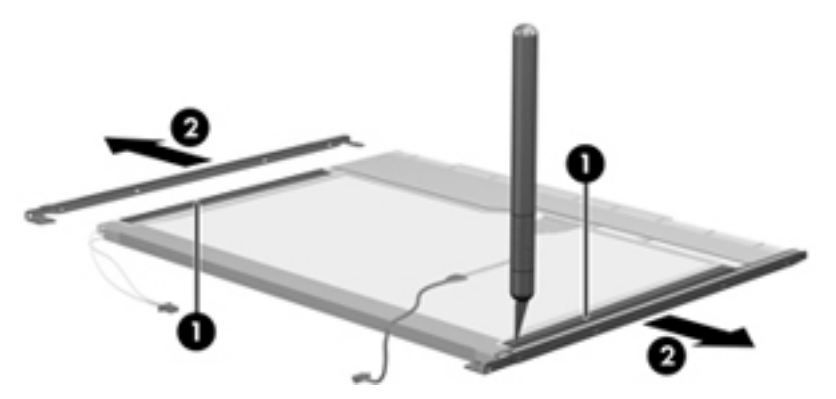

**10.** Remove the screws **(1)** that secure the backlight cover to the display panel.

**11.** Lift the top edge of the backlight cover **(2)** and swing it outward.

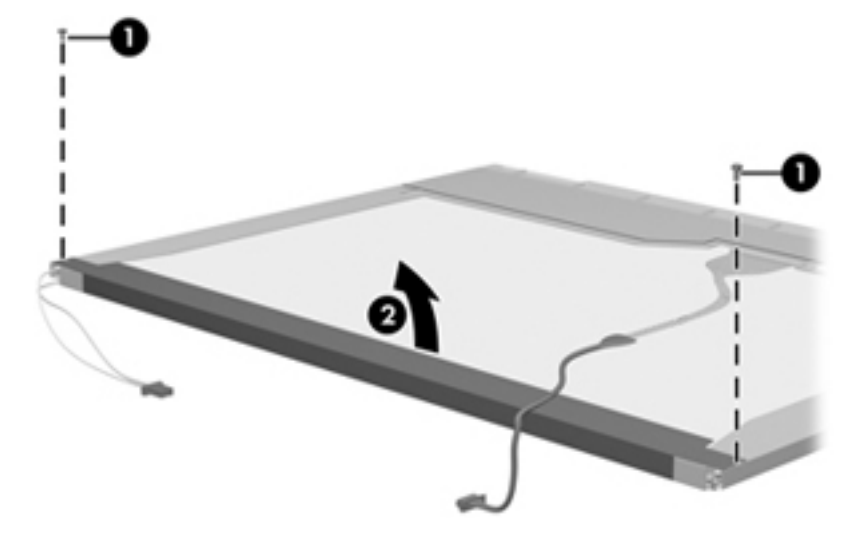

- **12.** Remove the backlight cover.
- **13.** Turn the display panel right-side up.
- **14.** Remove the backlight cables **(1)** from the clip **(2)** in the display panel.

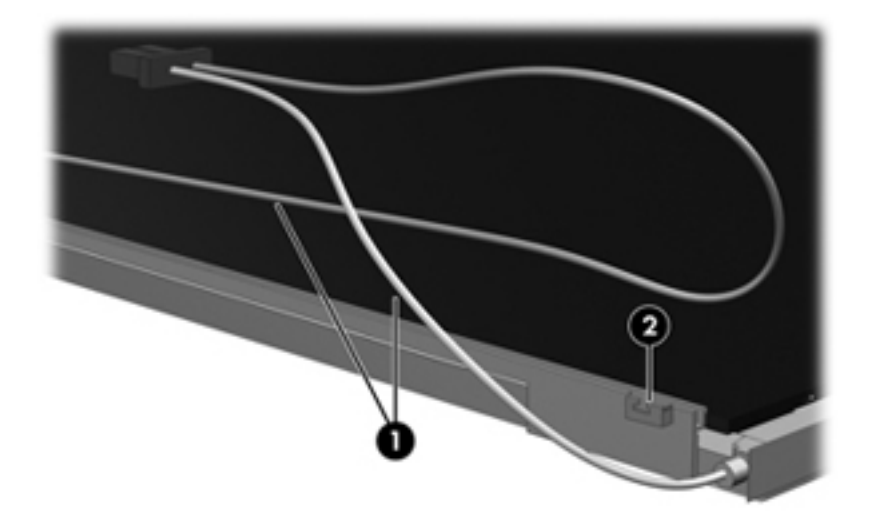

- **15.** Turn the display panel upside down.
- **WARNING!** The backlight contains mercury. Exercise caution when removing and handling the backlight to avoid damaging this component and causing exposure to the mercury.

**16.** Remove the backlight frame from the display panel.

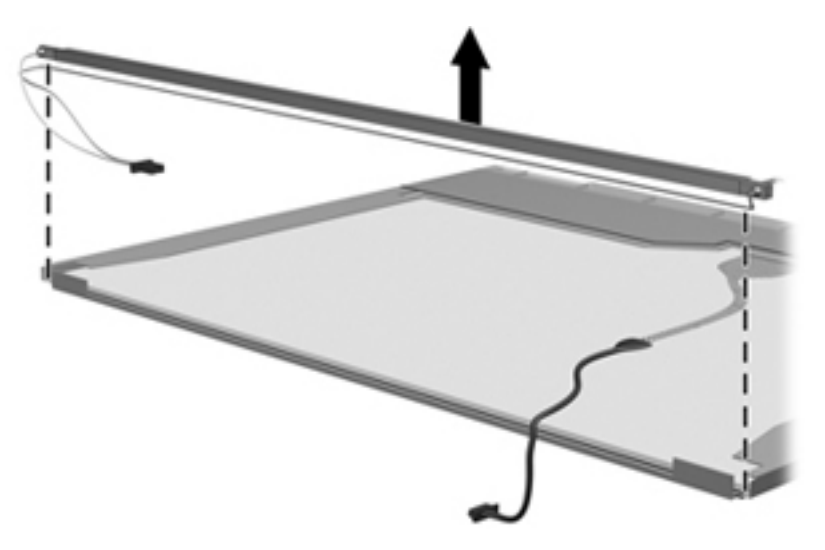

**17.** Remove the backlight from the backlight frame.

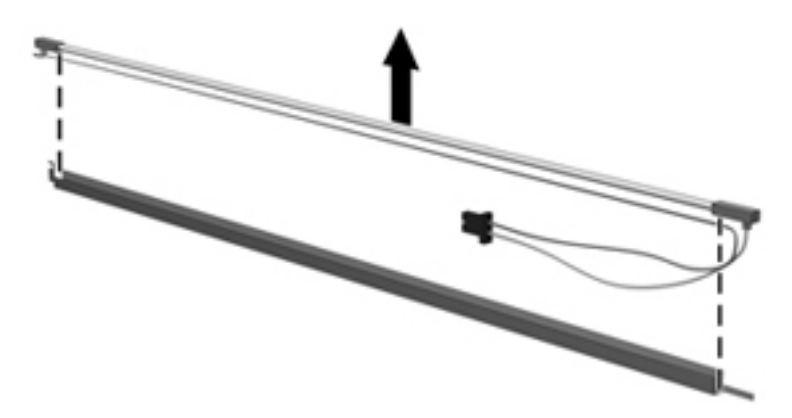

- **18.** Disconnect the display panel cable **(1)** from the LCD panel.
- **19.** Remove the screws **(2)** that secure the LCD panel to the display rear panel.
- **20.** Release the LCD panel **(3)** from the display rear panel.
- **21.** Release the tape **(4)** that secures the LCD panel to the display rear panel.

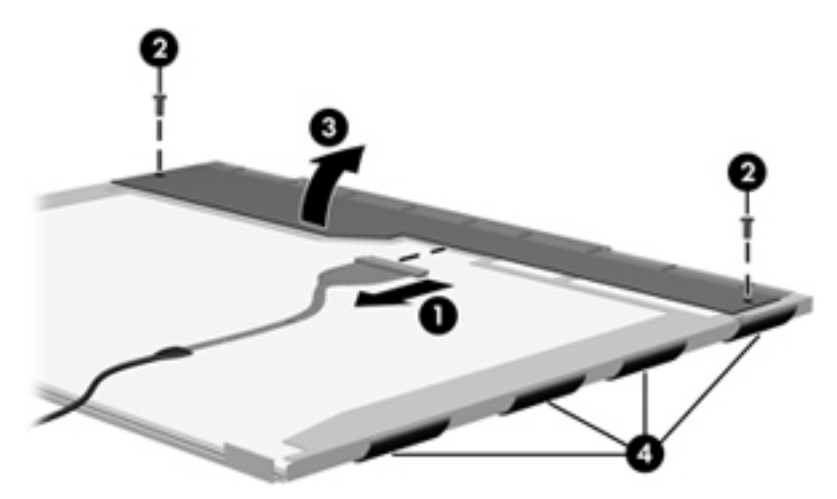

**22.** Remove the LCD panel.

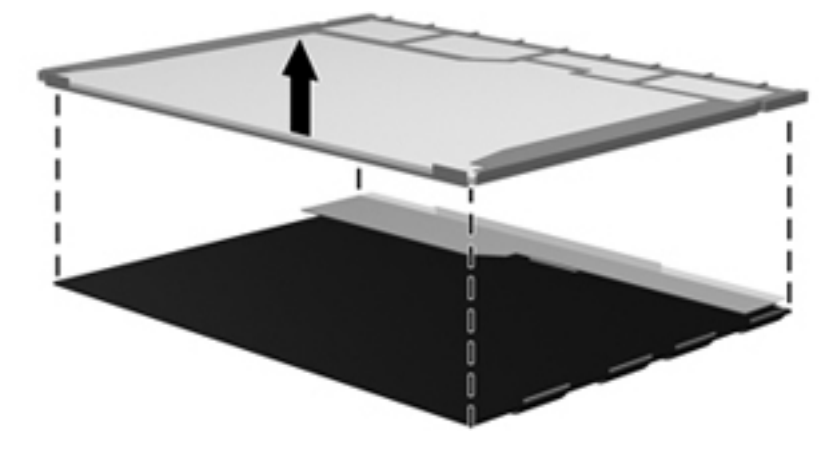

**23.** Recycle the LCD panel and backlight.

# **Index**

### **A**

AC adapter, spare part number [28](#page-37-0) antenna, disconnecting [59](#page-68-0) audio, product description [3](#page-12-0) audio-in (microphone) jack location [11](#page-20-0) pin assignments [130](#page-139-0) audio-out (headphone) jack location [11](#page-20-0) pin assignments [130](#page-139-0)

### **B**

backing up, Windows Vista [124](#page-133-0) backing up, Windows XP [128](#page-137-0) Backup and Restore Center [124,](#page-133-0) [125](#page-134-0) base enclosure, spare part number [22](#page-31-0), [30](#page-39-0) battery location [14](#page-23-0) removal [42](#page-51-0) spare part number [23,](#page-32-0) [30,](#page-39-0) [42](#page-51-0) battery bay [14](#page-23-0) battery connector board, spare part number [30](#page-39-0) battery latches [14](#page-23-0) battery light [12](#page-21-0) BIOS administrator password [86](#page-95-0) Blu-ray ROM with LightScribe DVD ±RW SuperMulti DL Drive precautions [36](#page-45-0) removal [48](#page-57-0) spare part number [22,](#page-31-0) [27,](#page-36-0) [30](#page-39-0), [48](#page-57-0) specifications [99](#page-108-0) Bluetooth module removal [55](#page-64-0) spare part number [22,](#page-31-0) [29,](#page-38-0) [31](#page-40-0), [55](#page-64-0)

boot options [88](#page-97-0) boot order [88](#page-97-0) bottom components [14](#page-23-0) built-in device options [89](#page-98-0) button components [8](#page-17-0) buttons Info Center [8](#page-17-0) power [9](#page-18-0) QuickLook [8](#page-17-0) TouchPad [7](#page-16-0)

### **C**

cables, service considerations [36](#page-45-0) caps lock light [8](#page-17-0) chipset, product description [1](#page-10-0) components bottom [14](#page-23-0) buttons [8](#page-17-0) display [6](#page-15-0) front [11](#page-20-0) keys [9](#page-18-0) left-side [13](#page-22-0) lights [8](#page-17-0) pointing devices [7](#page-16-0) right-side [12](#page-21-0) speakers [8](#page-17-0) top [6](#page-15-0) TouchPad [7](#page-16-0) computer feet locations [41](#page-50-0) spare part number [41](#page-50-0) Computer Setup accessing in Linux [90](#page-99-0) accessing in Windows [84](#page-93-0) Diagnostics menu in Linux [92](#page-101-0) Diagnostics menu in Windows [87](#page-96-0) File menu [91](#page-100-0) File menu in Windows [86](#page-95-0)

navigating and selecting in Linux [90](#page-99-0) navigating and selecting in Windows [84](#page-93-0) restoring factory settings in Linux [91](#page-100-0) restoring factory settings in Windows [85](#page-94-0) Security menu in Linux [91](#page-100-0) Security menu in Windows [86](#page-95-0) System Configuration menu in Linux [92](#page-101-0) System Configuration menu in Windows [87](#page-96-0) using in Linux [90](#page-99-0) using in Windows [84](#page-93-0) computer specifications [95](#page-104-0) connectors power [12](#page-21-0) service considerations [36](#page-45-0)

### **D**

device configurations [88](#page-97-0) Diagnostics menu Linux [92](#page-101-0) Windows [87](#page-96-0) discs Driver Recovery [129](#page-138-0) Operating System [129](#page-138-0) Disk Sanitizer [87](#page-96-0) diskette drive precautions [36](#page-45-0) product description [3](#page-12-0) display components [6](#page-15-0) illustrated [6](#page-15-0) display assembly removal [60](#page-69-0) spare part number [31,](#page-40-0) [60](#page-69-0) display bezel removal [62](#page-71-0) spare part number [17,](#page-26-0) [31,](#page-40-0) [62](#page-71-0) display cable kit, spare part number [31](#page-40-0), [64](#page-73-0) display component recycling [137](#page-146-0) display components [6](#page-15-0) display enclosure, spare part number [16](#page-25-0), [25,](#page-34-0) [31](#page-40-0) display hinge removal [63](#page-72-0) spare part number [17,](#page-26-0) [31,](#page-40-0) [63](#page-72-0) display panel, removal [63](#page-72-0) display specifications [96](#page-105-0) drive light [11](#page-20-0) DriveLock password [86](#page-95-0) DriveLock, automatic [87](#page-96-0) Driver Recovery disc [129](#page-138-0) drives boot order [88](#page-97-0) preventing damage [36](#page-45-0) Dual-Core CPU [88](#page-97-0) DVD-ROM Drive spare part number [22,](#page-31-0) [27,](#page-36-0) [48](#page-57-0) specifications [100](#page-109-0) DVD±RW and CD-RW SuperMulti Double-Layer Combo Drive with LightScribe spare part number [22,](#page-31-0) [27,](#page-36-0) [31](#page-40-0), [48](#page-57-0) specifications [98](#page-107-0)

### **E**

electrostatic discharge [37](#page-46-0) esc key [9](#page-18-0) Ethernet, product description [3](#page-12-0) Execution Disable [88](#page-97-0) ExpressCard assembly, spare part number [18](#page-27-0), [33](#page-42-0) ExpressCard slot [13](#page-22-0) ExpressCard slot bezel, illustrated [25](#page-34-0) external monitor port location [13](#page-22-0) pin assignments [131](#page-140-0)

## **F**

f11 recovery [126](#page-135-0)

#### fan removal [75](#page-84-0) spare part number [18,](#page-27-0) [75](#page-84-0) feet locations [41](#page-50-0) spare part number [41](#page-50-0) File menu Linux [91](#page-100-0) Windows [86](#page-95-0) fn key [9](#page-18-0) front components [11](#page-20-0) function keys [10](#page-19-0)

## **G**

graphics, product description [1](#page-10-0) grounding equipment and methods [39](#page-48-0)

## **H**

hard disk test [87](#page-96-0) hard drive precautions [36](#page-45-0) product description [2](#page-11-0) removal [53](#page-62-0) spare part numbers [22](#page-31-0), [27,](#page-36-0) [31](#page-40-0), [32](#page-41-0), [33](#page-42-0) , [34,](#page-43-0) [53](#page-62-0) specifications [97](#page-106-0) hard drive bracket, removal [54](#page-63-0) hard drive recovery [126](#page-135-0) HDMI port location [13](#page-22-0) pin assignments [132](#page-141-0) headphone (audio-out) jack location [11](#page-20-0) pin assignments [130](#page-139-0) heat sink removal [75](#page-84-0) spare part number [18,](#page-27-0) [31,](#page-40-0) [75](#page-84-0) hinge removal [63](#page-72-0) spare part number [17,](#page-26-0) [63](#page-72-0) HP QuickLook 2 [88](#page-97-0)

## **I**

I/O address specifications [102](#page-111-0) Info Center [8](#page-17-0) internal display switch [6](#page-15-0) interrupt specifications [101](#page-110-0)

## **J**

jacks audio-in [11](#page-20-0) audio-out [11](#page-20-0) headphone [11](#page-20-0) microphone [11](#page-20-0) modem (RJ-11) [12](#page-21-0) network (RJ-45) [13](#page-22-0)

## **K**

key components [9](#page-18-0) keyboard product description [4](#page-13-0) removal [43](#page-52-0) spare part numbers [17,](#page-26-0) [31,](#page-40-0) [43](#page-52-0) keypad keys [10](#page-19-0) keys esc [9](#page-18-0) fn [9](#page-18-0) function [10](#page-19-0) keypad [10](#page-19-0) Windows applications [9](#page-18-0) Windows logo [9](#page-18-0)

## **L**

language, changing in Computer Setup [87](#page-96-0) left-side components [13](#page-22-0) legacy support, USB [84](#page-93-0), [88](#page-97-0) light components [8](#page-17-0) lights battery [12](#page-21-0) caps lock [8](#page-17-0) drive [11](#page-20-0) optical drive [12](#page-21-0) power [9](#page-18-0) wireless [11](#page-20-0)

## **M**

mass storage devices, spare part numbers [27](#page-36-0) Media Card Reader [11](#page-20-0) memory map specifications [104](#page-113-0) memory module product description [2](#page-11-0) removal [46](#page-55-0) spare part number [34](#page-43-0) spare part numbers [46](#page-55-0) microphone (audio-in) jack location [11](#page-20-0) pin assignments [130](#page-139-0)

microphone, internal [6](#page-15-0) model name [1](#page-10-0) modem (RJ-11) jack location [12](#page-21-0) pin assignments [133](#page-142-0) modem module product description [3](#page-12-0) removal [69](#page-78-0) spare part number [18,](#page-27-0) [30,](#page-39-0) [69](#page-78-0) monitor port location [13](#page-22-0) pin assignments [131](#page-140-0)

#### **N**

network (RJ-45) jack location [13](#page-22-0)

#### **O**

Operating System disc [129](#page-138-0) operating system, product description [4](#page-13-0) optical disk drive connector board, spare part number [30](#page-39-0) optical drive bezel [25](#page-34-0) location [12](#page-21-0) precautions [36](#page-45-0) product description [3](#page-12-0) removal [48](#page-57-0) spare part numbers [22,](#page-31-0) [27](#page-36-0), [48](#page-57-0) specifications [98](#page-107-0), [99,](#page-108-0) [100](#page-109-0) optical drive light [12](#page-21-0)

#### **P**

packing guidelines [38](#page-47-0) palm rest removal [51](#page-60-0) spare part number [31,](#page-40-0) [51](#page-60-0) panels, product description [1](#page-10-0) passwords [86](#page-95-0) pin assignments audio-in (microphone) jack [130](#page-139-0) audio-out (headphone) jack [130](#page-139-0) external monitor port [131](#page-140-0) HDMI [132](#page-141-0) headphone (audio-out) jack [130](#page-139-0) microphone (audio-in) jack [130](#page-139-0)

modem (RJ-11) jack [133](#page-142-0) monitor port [131](#page-140-0) network (RJ-45) jack [134](#page-143-0) RJ-11 [133](#page-142-0) Universal Serial Bus (USB) port [134](#page-143-0) plastic parts [35](#page-44-0) Plastics Kit contents [25](#page-34-0) spare part number [25,](#page-34-0) [31](#page-40-0) pointing device description [4](#page-13-0) illustrated [7](#page-16-0) pointing device components TouchPad [7](#page-16-0) TouchPad buttons [7](#page-16-0) TouchPad scroll zone [7](#page-16-0) port options [89](#page-98-0) ports external monitor [13](#page-22-0) HDMI [13](#page-22-0) monitor [13](#page-22-0) product description [4](#page-13-0) Universal Serial Bus (USB) [12](#page-21-0), [13](#page-22-0) power button [9](#page-18-0) power button board removal [68](#page-77-0) spare part number [68](#page-77-0) power connector [12](#page-21-0) power connector cable, illustrated [26](#page-35-0) power cord set requirements [135](#page-144-0) spare part number [29](#page-38-0) spare part numbers [28](#page-37-0) power light [9](#page-18-0) power requirements, product description [4](#page-13-0) processor product description [1](#page-10-0) removal [79](#page-88-0) spare part numbers [18](#page-27-0), [30,](#page-39-0) [79](#page-88-0) product description audio [3](#page-12-0) chipset [1](#page-10-0) diskette drive [3](#page-12-0) Ethernet [3](#page-12-0) external media cards [3](#page-12-0)

graphics [1](#page-10-0) hard drives [2](#page-11-0) keyboard [4](#page-13-0) memory module [2](#page-11-0) modem module [3](#page-12-0) operating system [4](#page-13-0) optical drives [3](#page-12-0) panels [1](#page-10-0) pointing device [4](#page-13-0) ports [4](#page-13-0) power requirements [4](#page-13-0) processors [1](#page-10-0) product description [4](#page-13-0) product name [1](#page-10-0) security [4](#page-13-0) serviceability [5](#page-14-0) wireless [3](#page-12-0) product name [1](#page-10-0)

### **Q**

QuickLook [8](#page-17-0)

#### **R**

recovery partition [126](#page-135-0) removal/replacement preliminaries [35](#page-44-0) procedures [40](#page-49-0) restore security defaults [89](#page-98-0) restore the factory settings [86](#page-95-0) restoring the hard drive [126](#page-135-0) right-side components [12](#page-21-0) RJ-11 (modem) jack location [12](#page-21-0) pin assignments [133](#page-142-0) RJ-11 (modem) jack cable, illustrated [26](#page-35-0) RJ-45 (network) jack location [13](#page-22-0) pin assignments [134](#page-143-0) removal [77](#page-86-0) spare part number [77](#page-86-0) RJ-45 (network) jack cable, illustrated [26](#page-35-0) RTC battery removal [73](#page-82-0) spare part number [22,](#page-31-0) [29,](#page-38-0) [73](#page-82-0) rubber kit, spare part number [31](#page-40-0), [41](#page-50-0) run-in test [87](#page-96-0)

### **S**

SATA (Serial Advanced Technology Attachment) devices AHCI (Advanced Host Controller Interface) [88](#page-97-0) IDE (Integrated Drive Electronics) [88](#page-97-0) Screw Kit contents [105](#page-114-0) spare part number [28,](#page-37-0) [31](#page-40-0) screw listing [105](#page-114-0) security cable slot [13](#page-22-0) Security menu Automatic DriveLock [87](#page-96-0) change password [86](#page-95-0) Disk Sanitizer [87](#page-96-0) DriveLock [86](#page-95-0) HP SpareKey [86](#page-95-0) HP SpareKey enrollment [86](#page-95-0) Linux [91](#page-100-0) password policy [86](#page-95-0) set up BIOS Administrator password [86](#page-95-0) System IDs [87](#page-96-0) user management [86](#page-95-0) Windows [86](#page-95-0) security, product description [4](#page-13-0) service considerations [35](#page-44-0) service tag [15](#page-24-0), [40](#page-49-0) serviceability, product description [5](#page-14-0) set security level [89](#page-98-0) setup utility Diagnostics menu in Linux [92](#page-101-0) Diagnostics menu in Windows [87](#page-96-0) File menu [91](#page-100-0) File menu in Windows [86](#page-95-0) navigating and selecting in Linux [90](#page-99-0) navigating and selecting in Windows [84](#page-93-0) restoring factory settings in Linux [91](#page-100-0) restoring factory settings in Windows [85](#page-94-0) Security menu in Linux [91](#page-100-0) Security menu in Windows [86](#page-95-0)

System Configuration menu in Linux [92](#page-101-0) System Configuration menu in Windows [87](#page-96-0) speaker kit spare part number [31](#page-40-0) speakers location [8](#page-17-0) removal [50](#page-59-0) spare part number [18,](#page-27-0) [50](#page-59-0) specifications Blu-ray ROM with LightScribe DVD±RW SuperMulti DL Drive [99](#page-108-0) computer [95](#page-104-0) display [96](#page-105-0) DVD-ROM Drive [100](#page-109-0) DVD±RW and CD-RW SuperMulti Double-Layer Combo Drive with LightScribe [98](#page-107-0) hard drive [97](#page-106-0) I/O addresses [102](#page-111-0) interrupts [101](#page-110-0) memory map [104](#page-113-0) optical drive [98,](#page-107-0) [99](#page-108-0), [100](#page-109-0) system DMA [100](#page-109-0) start-up test [87](#page-96-0) static-shielding materials [39](#page-48-0) switch cover removal [43](#page-52-0) spare part number [17,](#page-26-0) [30,](#page-39-0) [43](#page-52-0) switches internal display [6](#page-15-0) wireless [11](#page-20-0) system board removal [81](#page-90-0) spare part number [18,](#page-27-0) [33,](#page-42-0) [81](#page-90-0) System Configuration menu Linux [92](#page-101-0) Windows [87](#page-96-0) system date and time [86](#page-95-0) System Diagnostics menu [87](#page-96-0) system DMA [100](#page-109-0) system fan [88](#page-97-0) system IDs [87](#page-96-0) system information [86](#page-95-0) system memory map [104](#page-113-0)

#### **T**

thermal material, replacement [77](#page-86-0) tools required [35](#page-44-0) top components [6](#page-15-0) top cover removal [66](#page-75-0) spare part number [18,](#page-27-0) [31,](#page-40-0) [66](#page-75-0) TouchPad [7](#page-16-0) TouchPad buttons [7](#page-16-0) TouchPad cable, illustrated [26](#page-35-0) TouchPad scroll zone [7](#page-16-0) transporting guidelines [38](#page-47-0)

## **U**

Unified Extensible Firmware Interface (UEFI) mode [88](#page-97-0) USB cable, illustrated [26](#page-35-0) USB connector and cable, spare part number [22](#page-31-0) USB connector module, removal [71](#page-80-0) USB legacy support [84,](#page-93-0) [88](#page-97-0) USB port location [13](#page-22-0) pin assignments [134](#page-143-0) USB port, location [12](#page-21-0)

## **V**

vents [13](#page-22-0) Virtualization Technology [88](#page-97-0)

## **W**

webcam module, spare part number [31](#page-40-0) Windows applications key [9](#page-18-0) Windows Backup utility [128](#page-137-0), [129](#page-138-0) Windows logo key [9](#page-18-0) Windows recovery [125](#page-134-0), [129](#page-138-0) Windows Vista operating system DVD [127](#page-136-0) wireless light [11](#page-20-0) wireless switch [11](#page-20-0) wireless, product description [3](#page-12-0) WLAN antennas disconnecting [59](#page-68-0) location [6](#page-15-0) WLAN module removal [56](#page-65-0) spare part numbers [19,](#page-28-0) [56](#page-65-0) workstation guidelines [38](#page-47-0)